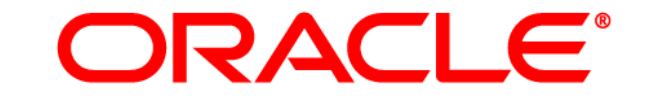

# **ATG WEB COMMERCE**

Version 10.0.2

Content Administration Programming Guide

**Oracle ATG One Main Street Cambridge, MA 02142 USA** 

### **ATG Content Administration Programming Guide**

#### **Document Version**

Doc10.0.2 PUBADMINv1 04/15/2011

### **Copyright**

Copyright © 1997, 2011, Oracle and/or its affiliates. All rights reserved.

This software and related documentation are provided under a license agreement containing restrictions on use and disclosure and are protected by intellectual property laws. Except as expressly permitted in your license agreement or allowed by law, you may not use, copy, reproduce, translate, broadcast, modify, license, transmit, distribute, exhibit, perform, publish, or display any part, in any form, or by any means. Reverse engineering, disassembly, or decompilation of this software, unless required by law for interoperability, is prohibited.

The information contained herein is subject to change without notice and is not warranted to be error-free. If you find any errors, please report them to us in writing.

If this software or related documentation is delivered to the U.S. Government or anyone licensing it on behalf of the U.S. Government, the following notice is applicable:

#### U.S. GOVERNMENT RIGHTS

Programs, software, databases, and related documentation and technical data delivered to U.S. Government customers are "commercial computer software" or "commercial technical data" pursuant to the applicable Federal Acquisition Regulation and agency-specific supplemental regulations. As such, the use, duplication, disclosure, modification, and adaptation shall be subject to the restrictions and license terms set forth in the applicable Government contract, and, to the extent applicable by the terms of the Government contract, the additional rights set forth in FAR 52.227-19, Commercial Computer Software License (December 2007). Oracle America, Inc., 500 Oracle Parkway, Redwood City, CA 94065.

This software or hardware is developed for general use in a variety of information management applications. It is not developed or intended for use in any inherently dangerous applications, including applications that may create a risk of personal injury. If you use this software or hardware in dangerous applications, then you shall be responsible to take all appropriate fail-safe, backup, redundancy, and other measures to ensure its safe use. Oracle Corporation and its affiliates disclaim any liability for any damages caused by use of this software or hardware in dangerous applications.

Oracle and Java are registered trademarks of Oracle and/or its affiliates. Other names may be trademarks of their respective owners.

Intel and Intel Xeon are trademarks or registered trademarks of Intel Corporation. All SPARC trademarks are used under license and are trademarks or registered trademarks of SPARC International, Inc. AMD, Opteron, the AMD logo, and the AMD Opteron logo are trademarks or registered trademarks of Advanced Micro Devices. UNIX is a registered trademark licensed through X/Open Company, Ltd.

This software or hardware and documentation may provide access to or information on content, products, and services from third parties. Oracle Corporation and its affiliates are not responsible for and expressly disclaim all warranties of any kind with respect to third-party content, products, and services. Oracle Corporation and its affiliates will not be responsible for any loss, costs, or damages incurred due to your access to or use of third-party content, products, or services.

For information about Oracle's commitment to accessibility, visit the Oracle Accessibility Program website at http://www.oracle.com/us/corporate/accessibility/index.html.

Oracle customers have access to electronic support through My Oracle Support. For information, visit http://www.oracle.com/support/contact.html or visit http://www.oracle.com/accessibility/support.html if you are hearing impaired.

# **Contents**

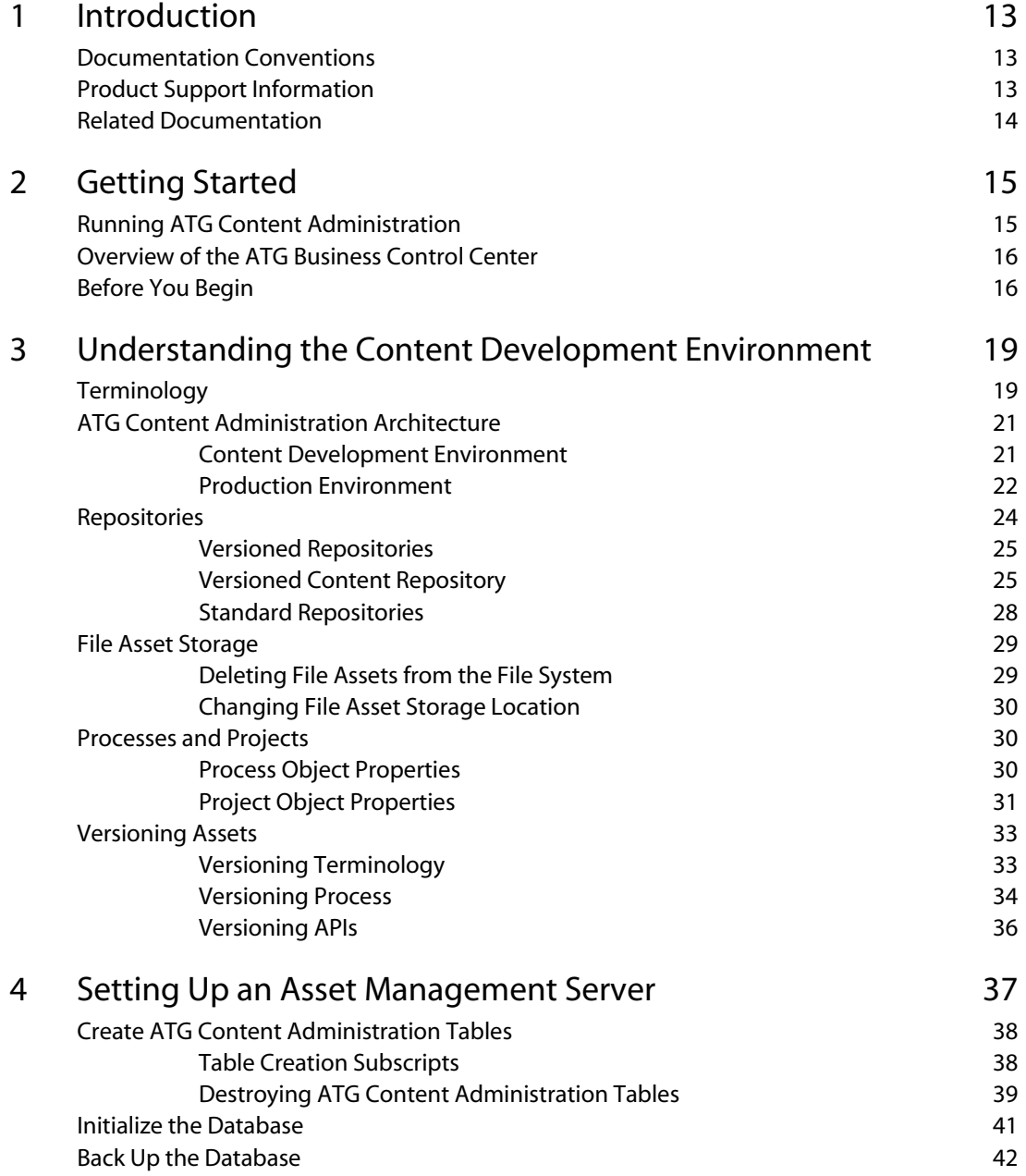

 $\Box$ 

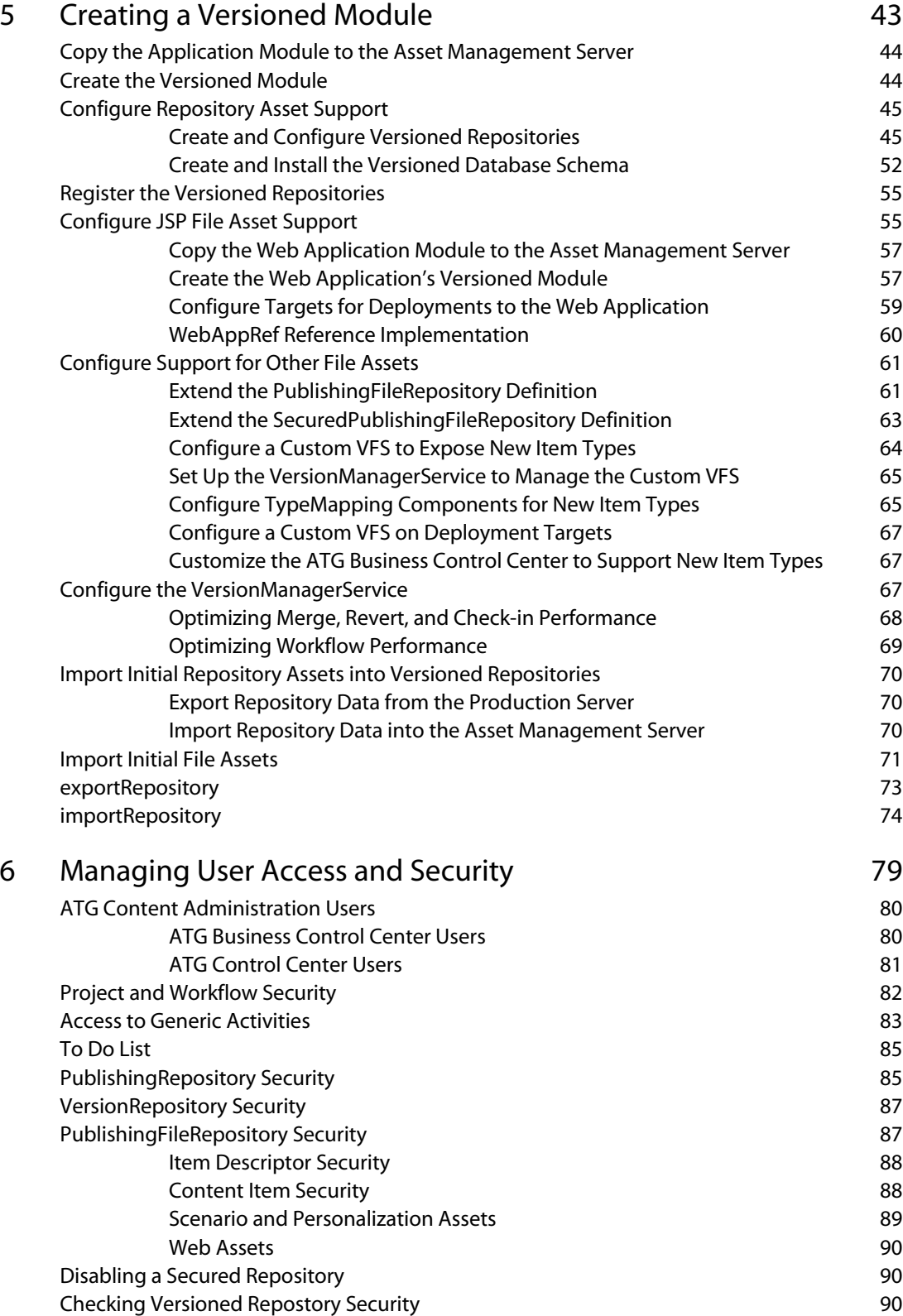

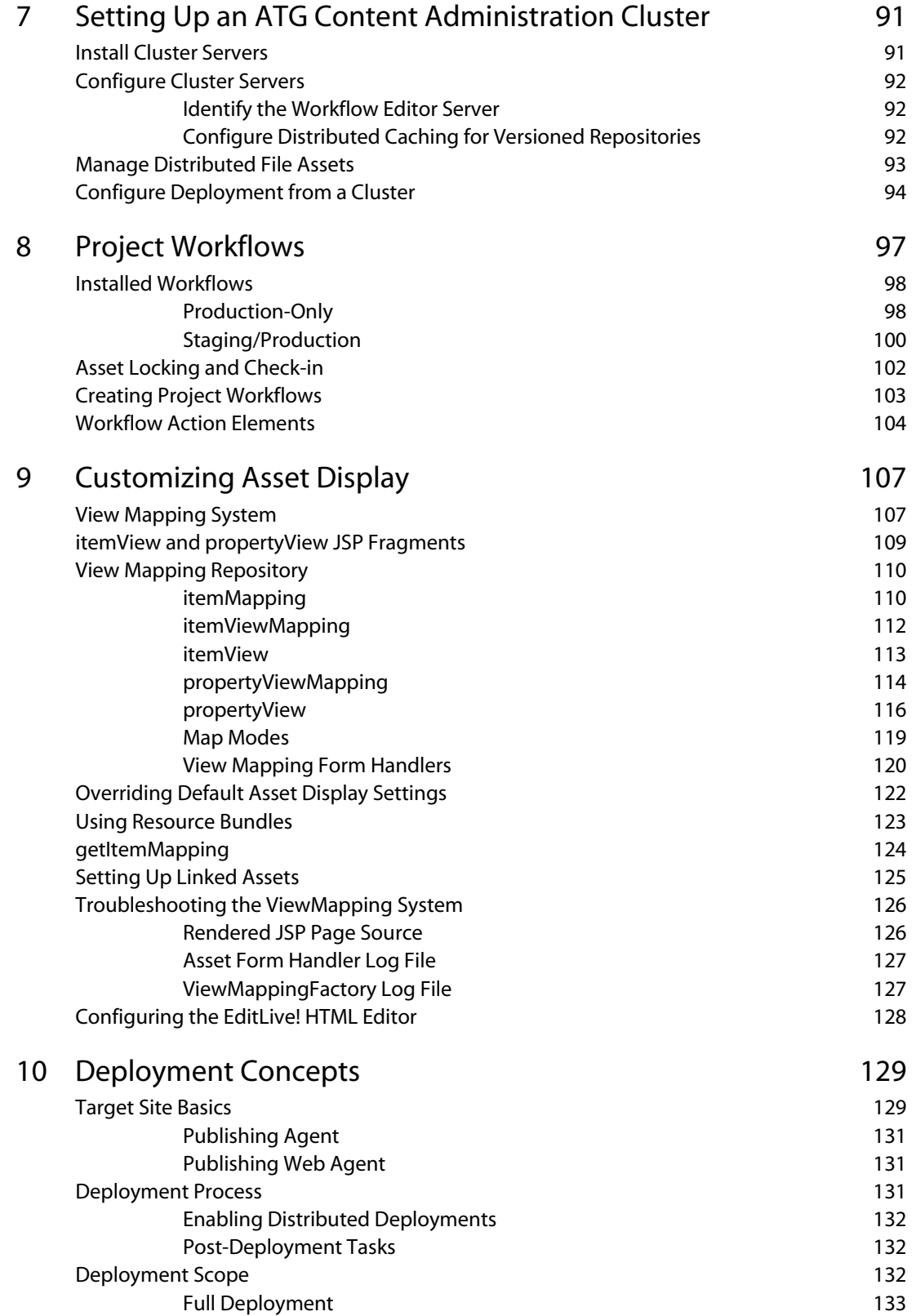

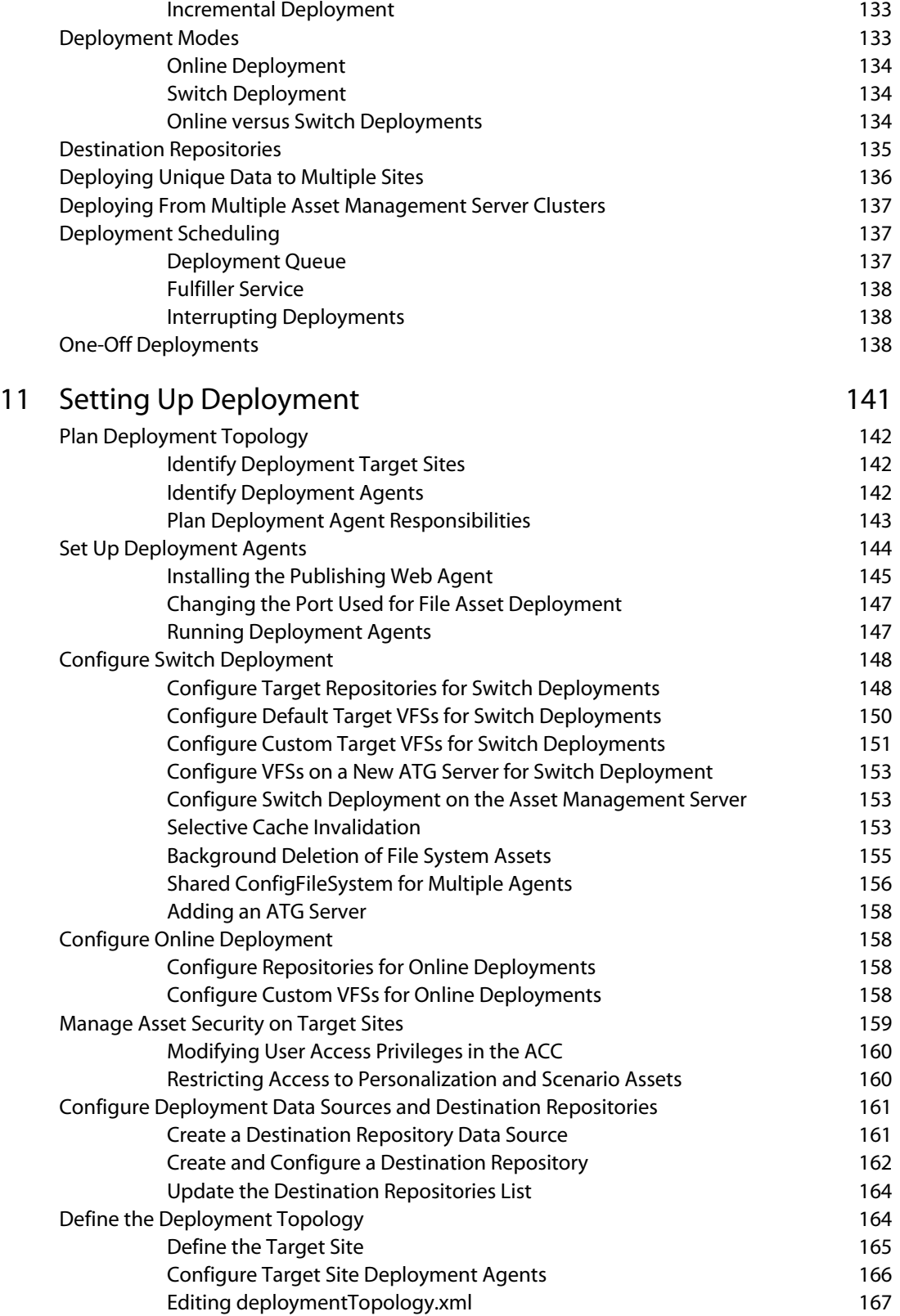

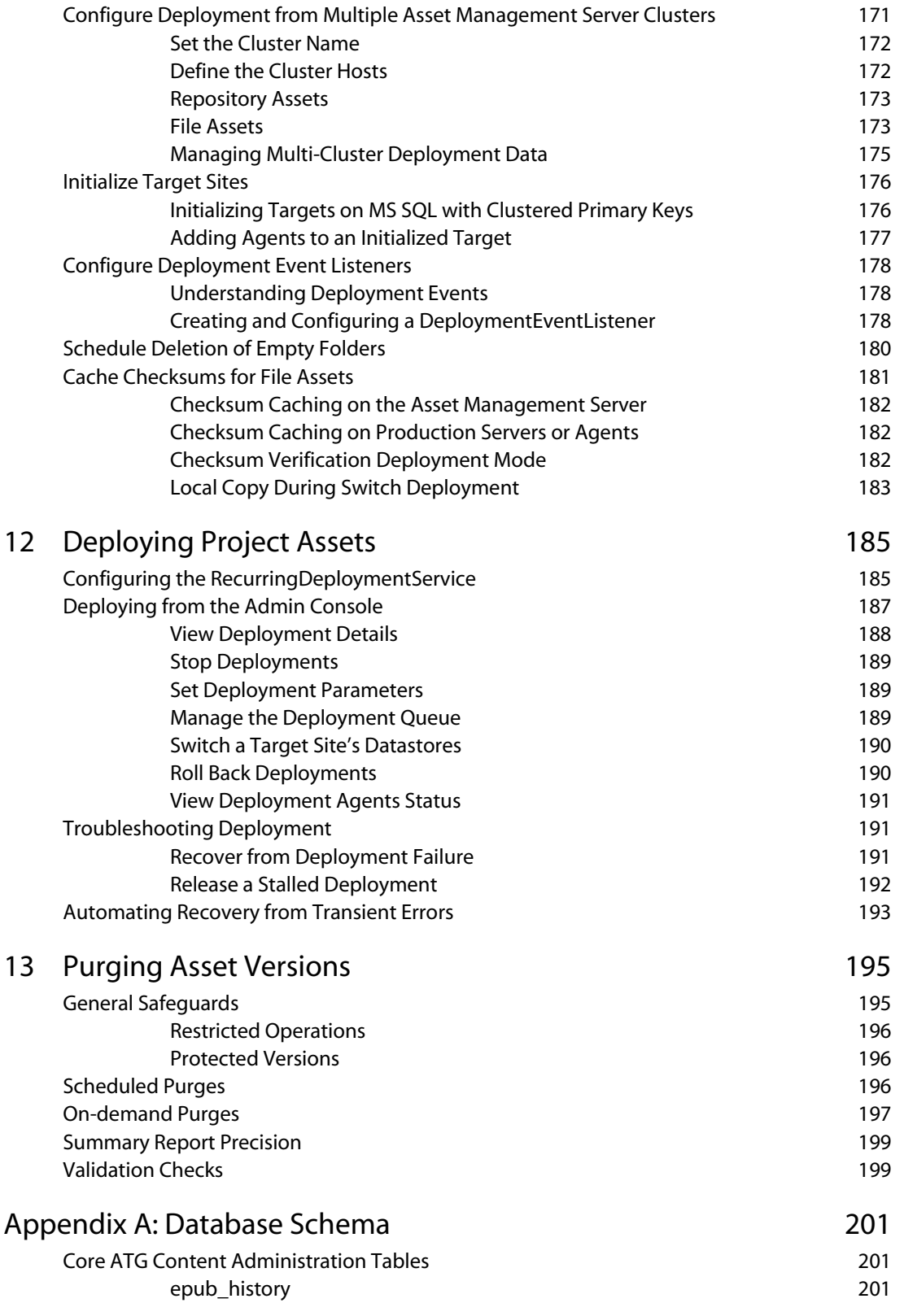

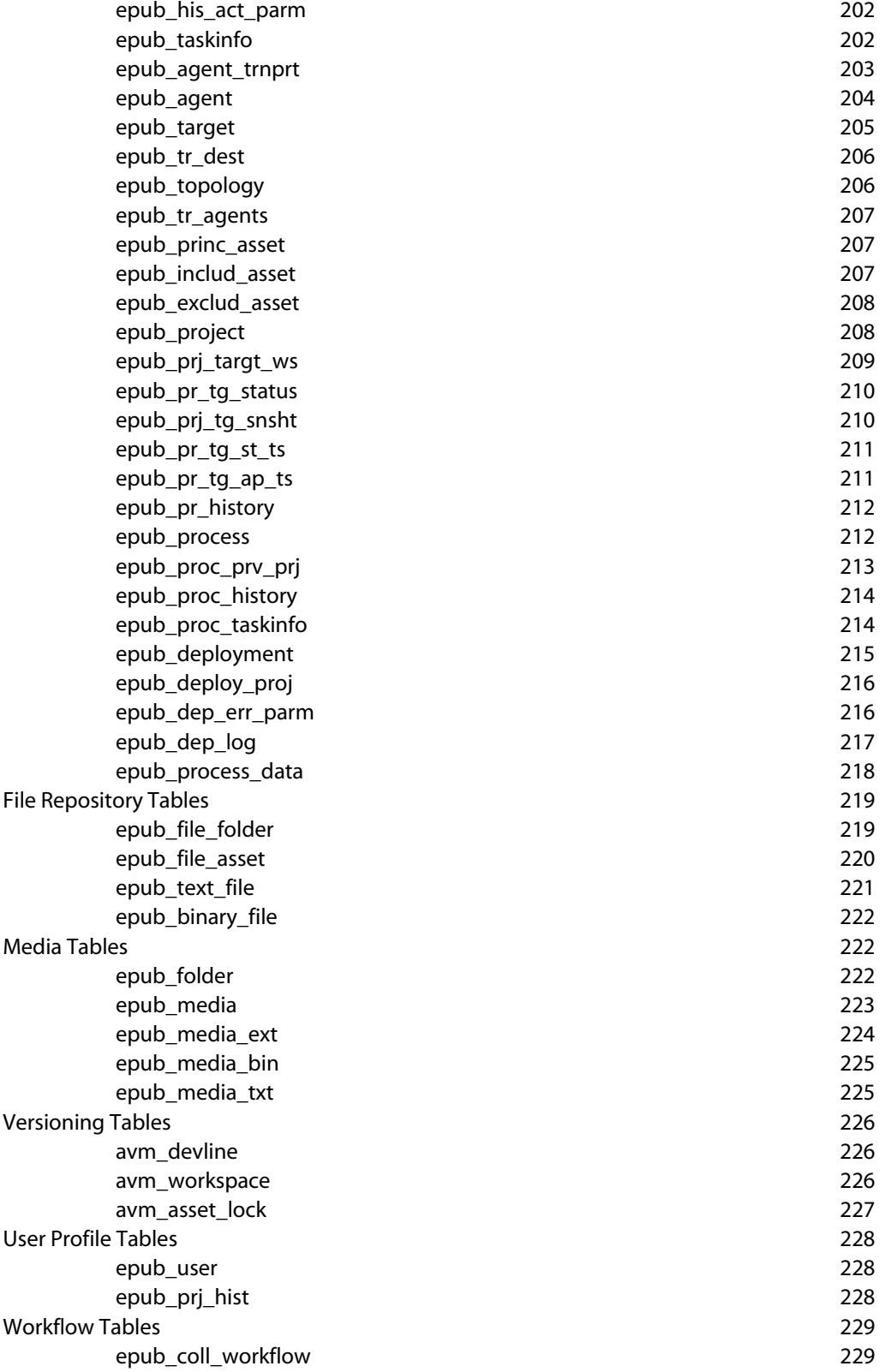

**viii** 

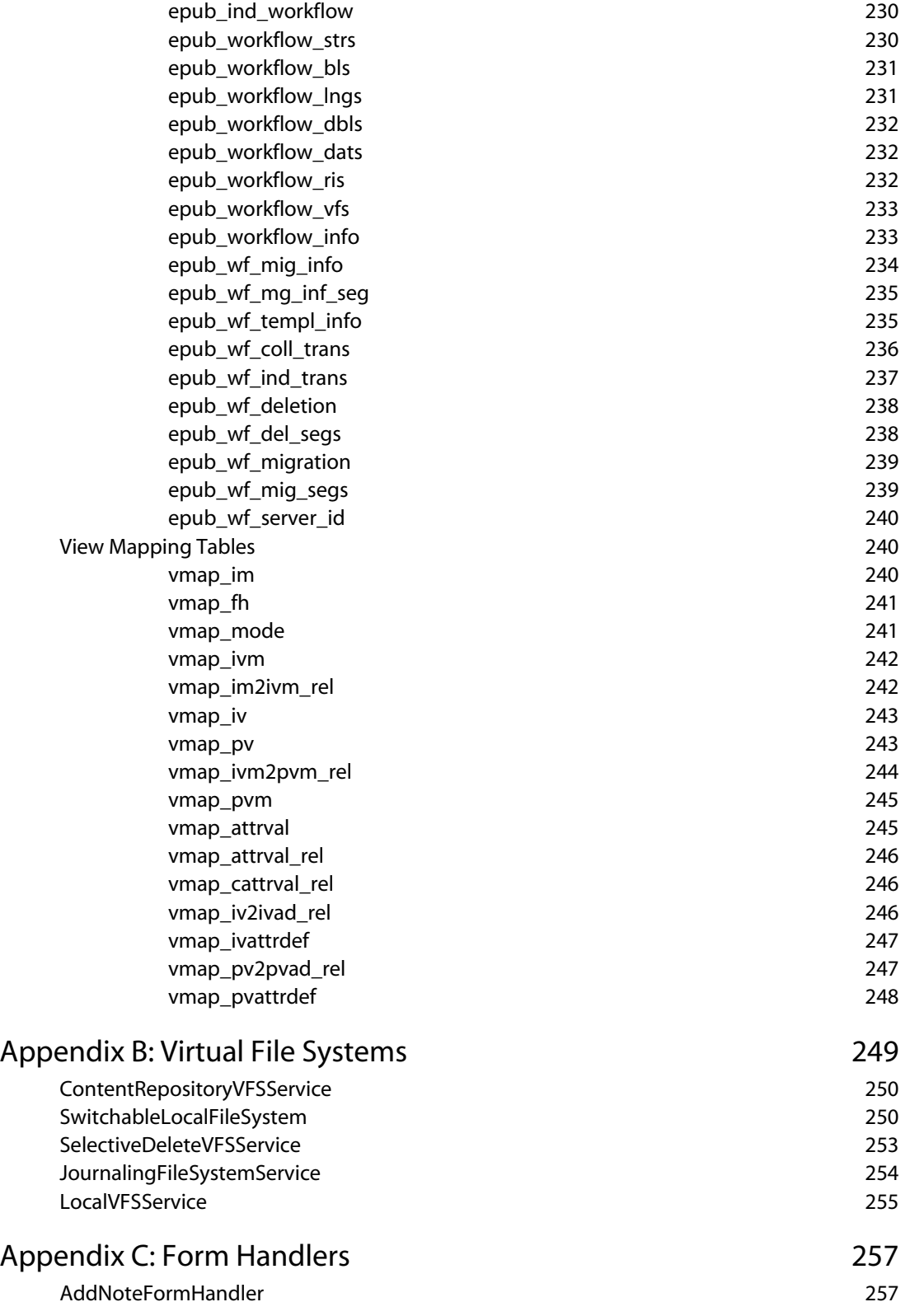

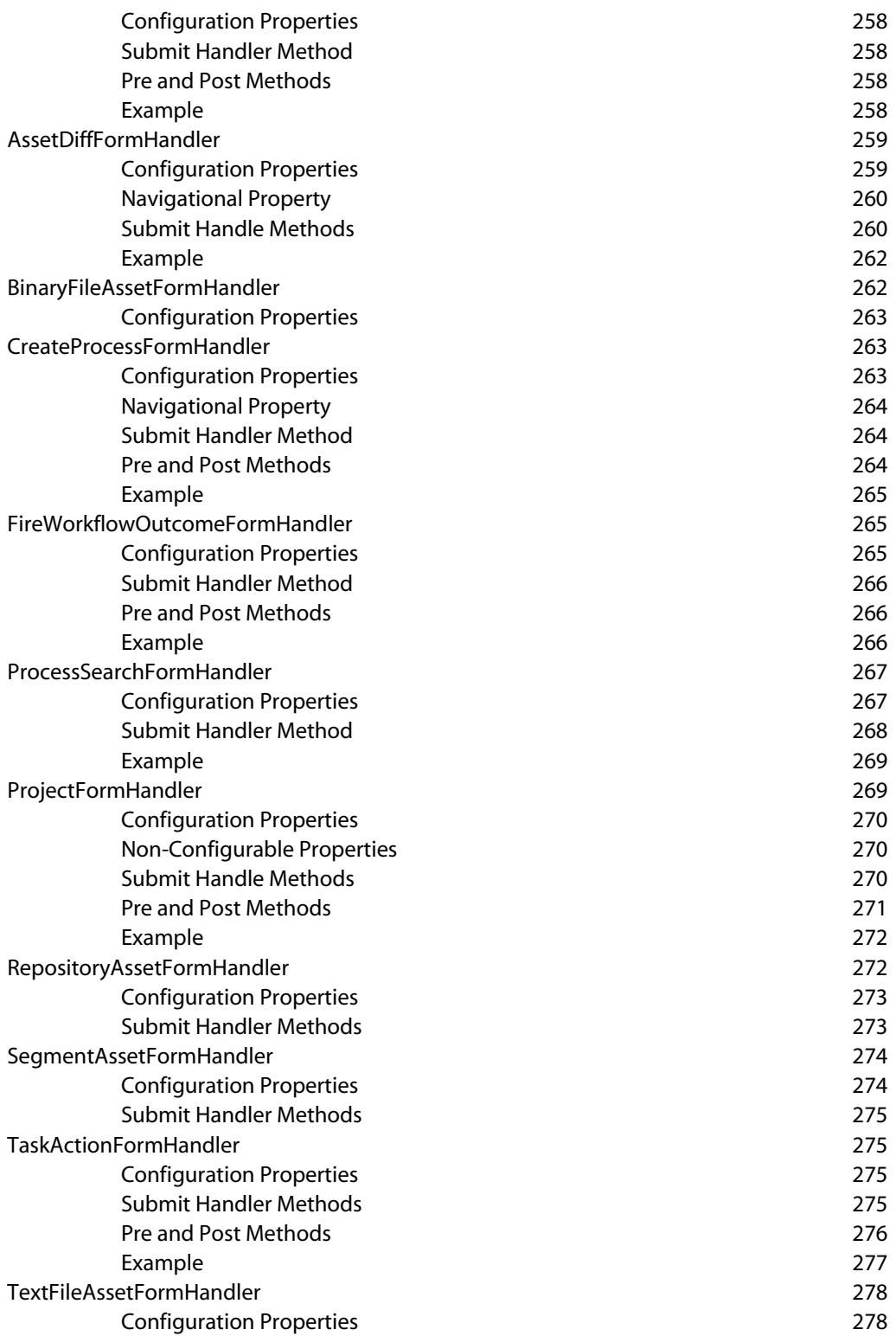

# Appendix D: PWS 2.0 Tag Library [281](#page-280-0)

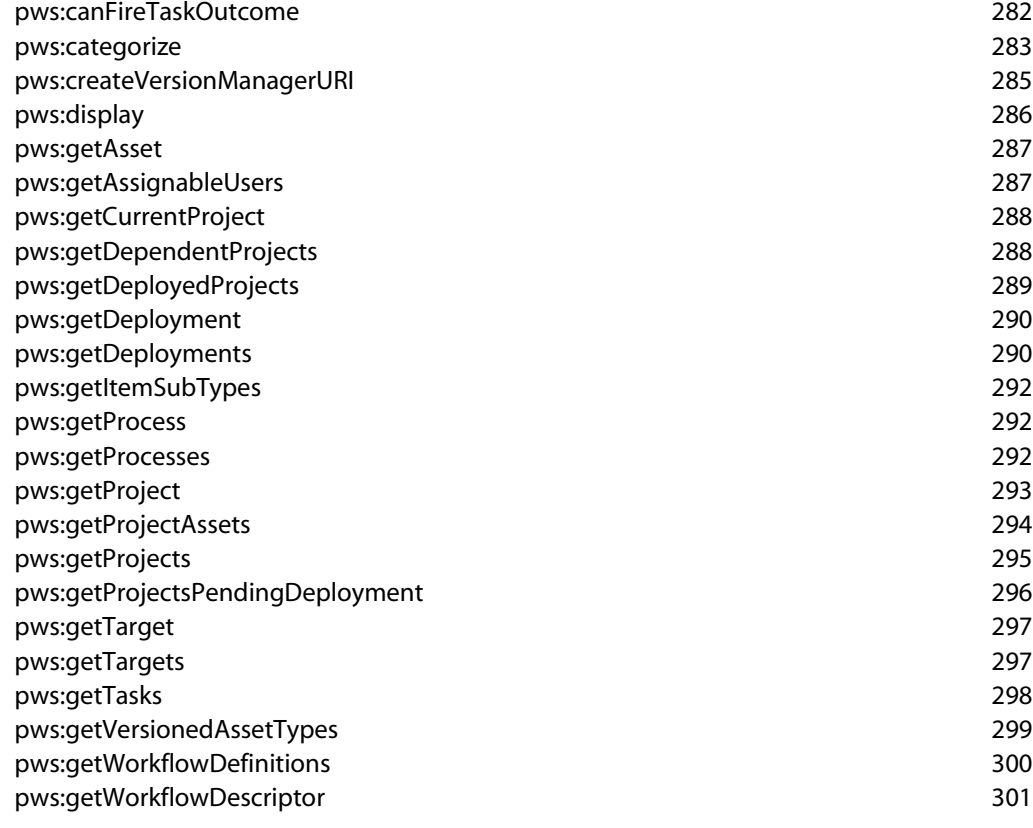

# Index [303](#page-302-0)

 $\lceil \cdot \rceil$ 

# <span id="page-12-0"></span>**1 Introduction**

This guide introduces ATG Content Administration concepts and tasks for developers and system administrators. It describes how to configure ATG Content Administration to deploy assets to target sites, and it includes information on setting up a versioned database, using workflows, and managing deployments.

# <span id="page-12-1"></span>**Documentation Conventions**

In this guide, the notation <ATG10di r> represents the ATG platform root directory—for example, C:\ATG\ATG10.0.1.

# <span id="page-12-2"></span>**Product Support Information**

For detailed information on the supported environments and configurations of the entire ATG product suite, see http://www.atg.com/en/products/requirements/. The following sections outline general product support issues.

## *Versioning Support*

ATG Content Administration supports the versioning of content in SQL repositories, including:

- ATG Portal content
- ATG Consumer Commerce content
- ATG Business Commerce content
- File assets, such as targeters, content groups, Microsoft Word documents, image files, and JSPs.

### *Requirements*

ATG servers in the production environment must run ATG 10.0.1 and the Publishing agent, which is installed with the ATG platform.

### *Browser Support*

 $\begin{array}{|c|} \hline \hline \hline \hline \hline \hline \hline \end{array}$ 

Some administration tasks are performed through the ATG Business Control Center. You can use a variety of Web browsers to access this tool, including Internet Explorer, Mozilla Firefox, and Safari. Cookies and scripting should be enabled in the browser.

Earlier versions of Internet Explorer (before version 7) might cause improperly formatted form posts. You can avoid these by reconfiguring your Windows registry. For more information on this problem and other issues related to Internet Explorer, navigate to the following URL:

#### http://hostname: port/dyn/dyn/iefix/

Some assets types can be configured to use an HTML editor that is downloaded to the ATG Business Control Center client machine as a Java applet. For more information, see the *ATG Content Administration Guide for Business Users*.

### *General Constraints*

The following constraints apply to this release:

- Nested content groups and profile groups are not supported. Because the versioning system cannot detect dependencies between a container group and groups nested within, it cannot enforce that they are deployed together.
- Versioning of XML and HTML file content repositories is not supported.
- When deployed to production, all repository assets are non-versioned, and all file assets are deployed as files to the target server's file system.

# <span id="page-13-0"></span>**Related Documentation**

Other topics that are related to ATG Content Administration can be found in the following manuals:

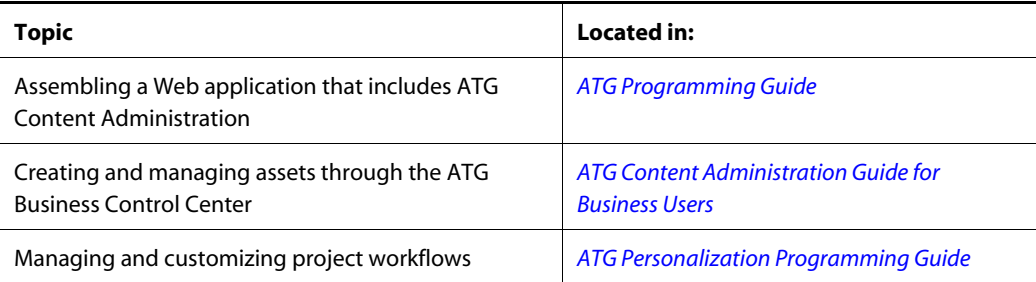

# <span id="page-14-0"></span>**2 Getting Started**

This chapter provides information on the following topics:

- [Running ATG Content Administration](#page-14-1)
- [Overview of the ATG Business Control Center](#page-15-0)
- [Before You Begin](#page-15-1)

# <span id="page-14-1"></span>**Running ATG Content Administration**

To run ATG Content Administration, you assemble a Web application that includes ATG platform and ATG Content Administration modules and deploy it to the appropriate server. The application assembly procedures you follow vary according to the application server you are using and the particular ATG Content Administration modules you require. They also vary according to whether you are using the instance of the product that interacts with the versioned database (usually called the asset management server) or an instance that represents a target site (a production or staging server, for example).

For example, you might include the following modules in your assembly command:

PubPortlet Publishing.WebAppRefVer

The PubPortlet module contains the ATG Portal pieces required for ATG Content Administration functionality in the ATG Business Control Center. It also includes the BIZUI module, which provides the ATG Business Control Center framework.

**Note:** You cannot run the Portal. paf and ATG Content Administration modules in the same ATG instance.

The Publ i shing. WebAppRefVer module holds the versioned module of the WebAppRef demo application included with ATG Content Administration.

For information on application assembly and ATG modules, see the *ATG Programming Guide*.

For information on running ATG Content Administration on a target server, refer to [Setting Up](#page-140-0)  [Deployment.](#page-140-0)

**Caution:** Do not use any ATG Content Administration modules or the DAF. Deployment module on a standalone GSA lock manager server. Doing so causes the lock server to become a slave server of the

deployment. It attempts to deploy files and the deployment deadlocks as a result. Symptoms include the deployment cycling in a time out loop.

# <span id="page-15-0"></span>**Overview of the ATG Business Control Center**

The ATG Business Control Center is a browser-based tool that is the primary interface to most ATG Content Administration-related tasks. Business users perform all ATG Content Administration activity with this tool, except for some asset editing in the ATG Control Center (ACC). Administrators use ATG Business Control Center to configure and manage deployment of assets to one or more target sites.

This guide shows how to use the ATG Business Control Center to perform deployment-related tasks. Detailed information about using it to perform asset creation and editing is contained in the *ATG Content Administration Guide for Business Users*.

To access the ATG Business Control Center, point your Web browser to the server where ATG Content Administration is running. The URL takes the following form:

http://hostname:port-number/atg/bcc

The default port numbers are:

- IBM WebSphere: 9080
- Oracle WebLogic: 7001
- JBoss Application Server: 8080

The following case-sensitive username and password correspond to the EPub-Super-Admin role defined in the ATG Business Control Center. The account gives you full access to all ATG Content Administration features within the ATG Business Control Center:

- Username: publ i shi ng
- Password: publ i shi ng

# <span id="page-15-1"></span>**Before You Begin**

Before running ATG Content Administration, you must perform the following tasks:

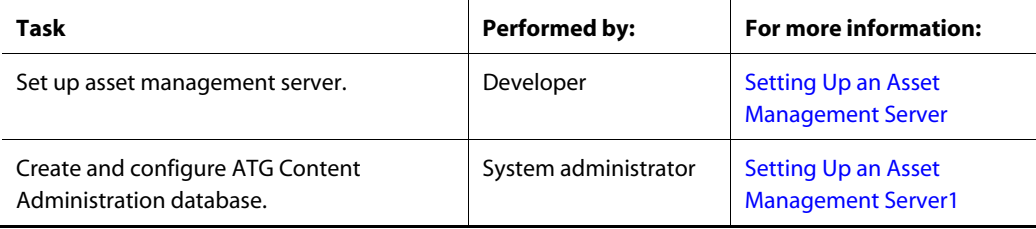

 $\begin{array}{|c|} \hline \hline \hline \hline \hline \hline \hline \end{array}$ 

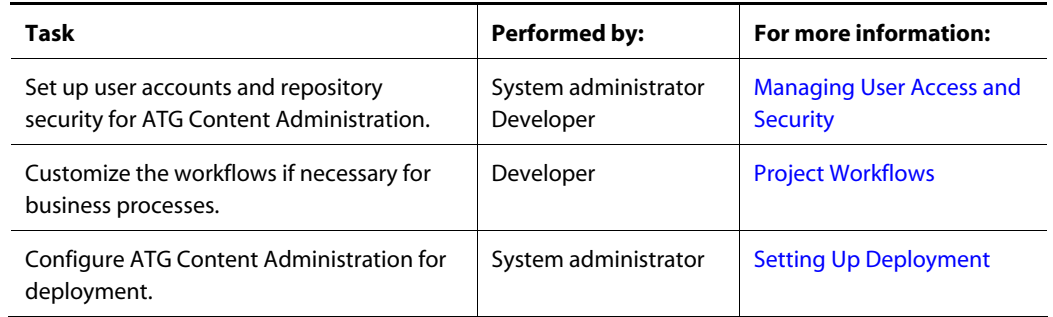

# <span id="page-18-0"></span>**3 Understanding the Content Development Environment**

The content development environment is where ATG Content Administration runs, and business users authors, editors, and other content creators—create and manage content that is deployed to production Web sites.

ATG Content Administration itself is a set of tools that lets you automate the creation, deployment, and maintenance of assets required to run an ATG-based Web site. ATG Content Administration can manage assets such as JSP pages and content files, and personalization assets such as scenarios and targeters.

ATG Content Administration extends the ATG data architecture so you can track multiple versions of data. It uses a workflow mechanism that defines routing and approval processes, and it automates ATG best practices for deployment.

This chapter contains the following sections:

- [Terminology](#page-18-1) defines essential ATG content development terms.
- [ATG Content Administration Architecture](#page-20-0) illustrates the basic configuration of the content development and production environments for a Web site that serves ATG Content Administration-managed content.
- [Repositories](#page-23-0) provides a repository-level view of the content development environment.
- [Versioning Assets](#page-32-0) describes the versioning system that is used by ATG Content Administration.

# <span id="page-18-1"></span>**Terminology**

This section defines essential ATG content development terms.

### *Assets*

Assets are persistent, publishable objects that are used by one or more ATG applications. ATG Content Administration supports two kinds of assets:

 A *repository asset* is created and edited in the ACC or the ATG Business Control Center and is deployed as a repository item.

 A *file asset* is created in the ATG Business Control Center or an external application such as Word or Excel and is deployed as a file to the target server.

If a file asset is created in an external application, you can upload the file into ATG Content Administration. Users can edit the item either through the ATG Business Control Center or by downloading the file, changing it and uploading the file again.

In this guide, *asset* refers generally to repository and file assets. The terms *file asset* and *repository asset* are used for more specific references.

For technical information on file and repository assets, see the chapter [Understanding the Content](#page-18-0)  [Development Environment](#page-18-0) in this guide. For information on working with assets in the ATG Business Control Center, see the chapter *Creating and Managing Assets* in the *ATG Content Administration Guide for Business Users*.

### *Project*

 $\begin{array}{|c|} \hline \hline \hline \hline \hline \hline \hline \end{array}$ 

A project is a persistent entity that encompasses additions, changes and deletions to a set of assets. Each project moves independently through a workflow that typically includes these tasks:

- Author or revise asset content
- Review content changes
- Approve the project for deployment
- Verify deployment

Project objects are defined by the project i tem-descriptor in the publishing. xml repository definition file, located in:

<ATG10dir>/Publishing/base/config/atg/epub

#### <span id="page-19-0"></span>*Project Workflow*

[Project Workflows](#page-96-0) define and control the user tasks that make up a project and modify its state. Project workflows also define actions that are triggered by state changes, such as workspace check-in, email notification, and tagging of versions for deployment. For more information, see [Project Workflows.](#page-96-0)

#### *Process*

A process is the parent object of a [project workflow.](#page-19-0)

Process objects are defined by the process i tem-descriptor in the publishing. xml repository definition file.

#### *Versioning*

ATG Content Administration maintains versions of all assets, to ensure that the latest changes are deployed to target sites, and to coordinate multi-user access to the same asset. For more information, see [Versioning Assets.](#page-32-0)

### *Task*

A task is a step in a workflow, such as Author, Review, or Deploy. For more information, see the *Managing Tasks* chapter in the *ATG Content Administration Guide for Business Users*.

#### *Deployment*

ATG Content Administration defines a deployment model that incorporates server clusters for development, staging, and production. You can modify the workflow that is provided with ATG Content Administration so its deployment process suits your specific requirements. For example, you can deploy to several servers at the same time; or you can define staged deployments in a staging/production workflow, which lets you review assets on a staging server before deploying them to production and checking them in.

# <span id="page-20-0"></span>**ATG Content Administration Architecture**

A Web site that serves assets managed by ATG Content Administration requires:

- A [content development environment](#page-20-1)—that is, an authoring and editing environment that runs ATG Content Administration and is configured to manage multiple versions of assets.
- A [production environment](#page-21-0) that is configured to receive deployments of assets from the content development environment.

# <span id="page-20-1"></span>**Content Development Environment**

The following diagram outlines the configuration of a content development environment:

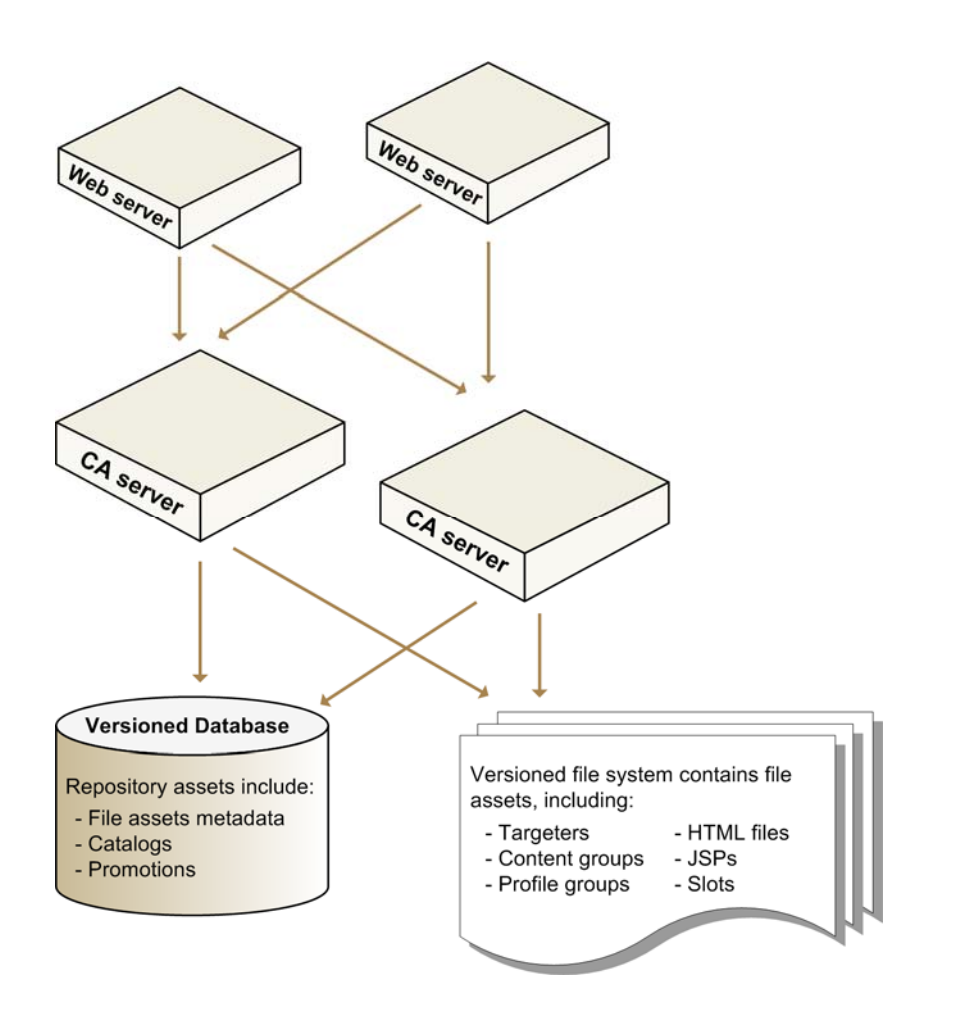

This diagram illustrates several important concepts about the content development environment:

- The content development environment uses a *versioned* database schema. The asset management server's database schema is configured to store successive versions of assets, including version metadata.
- Because a production environment does not use a versioned database schema, it is isolated from the content development environment.
- Versioned repository assets and file asset metadata are stored in the *versioned database*. The actual versioned file assets are stored in a file system.
- To facilitate scalability, and improve performance and reliability, you can cluster multiple asset management servers.

# <span id="page-21-0"></span>**Production Environment**

The following diagram illustrates the basic configuration of a production environment where ATG Content Administration-managed assets are deployed:

 $\begin{array}{|c|} \hline \hline \hline \hline \hline \hline \hline \end{array}$ 

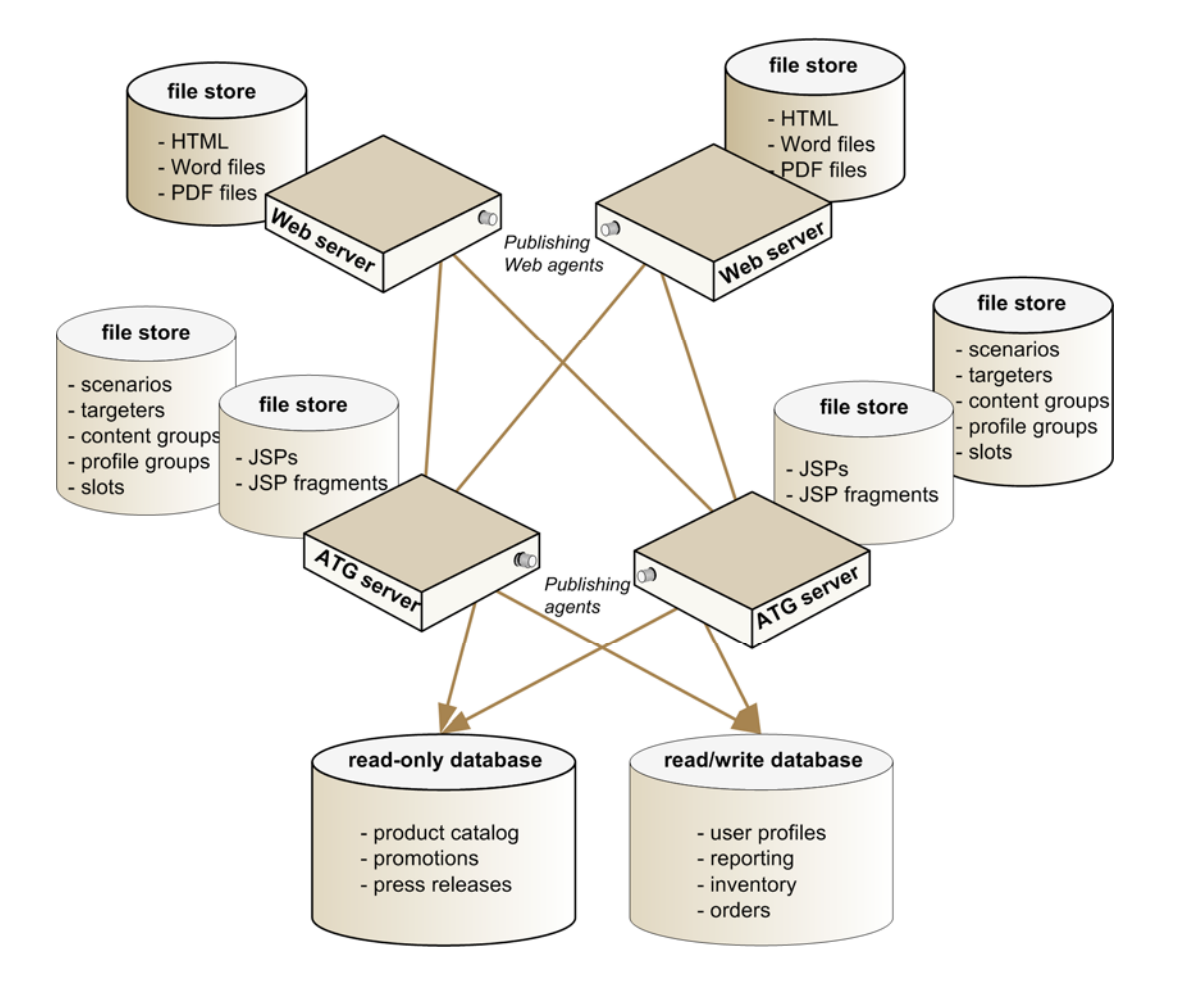

The preceding diagram illustrates several important concepts about the production environment:

- The production environment does not use a versioned schema. When you deploy a specific version of an asset to your production environment, its version metadata is excluded.
- The DeploymentManager moves assets from the content development environment to the production environment. However, each target site server runs an agent that handles deployment-related tasks on that server.

Two types of agents run on target sites:

- **Publishing agents** run on the ATG servers. These agents are configured to manage deployment-related tasks for repository and file assets on the target site.
- **Publishing Web agents** run on the Web servers. These agents are configured to manage deployment-related tasks for file assets on the target Web server.

The preceding diagram shows a production environment with a single ATG cluster, where multiple ATG instances point to the same data stores. However, a target site can include multiple ATG clusters. For

simplification, it also indicates a configuration for [online deployment;](#page-133-0) however, a production environment should always be configured to use [switch deployment](#page-133-1).

# <span id="page-23-0"></span>**Repositories**

 $\begin{array}{|c|} \hline \hline \hline \hline \hline \hline \hline \end{array}$ 

The following diagram shows how repositories are used in a content development environment.

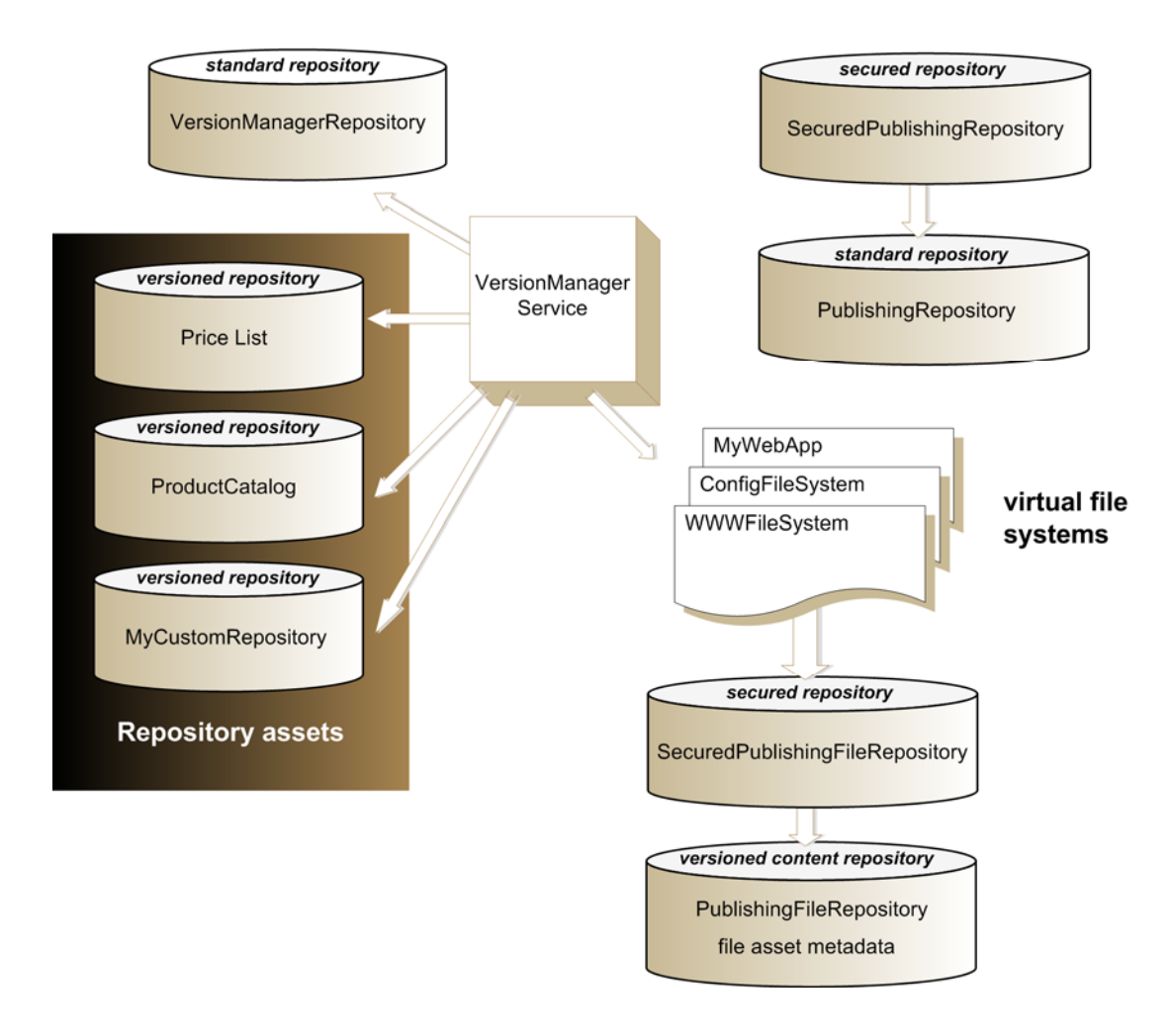

A content development environment has three types of repositories:

- [Versioned repositories](#page-24-0) store an application's repository assets
- A single *[versioned content repository](#page-24-1)* (the PublishingFileRepository) stores metadata for application file assets.
- *[Standard repositories](#page-27-0)* store data required by ATG Content Administration.

#### *Asset Types*

Project assets are of two types: repository assets or file assets. The following table briefly describes how repository and file assets are maintained in content development and production environments:

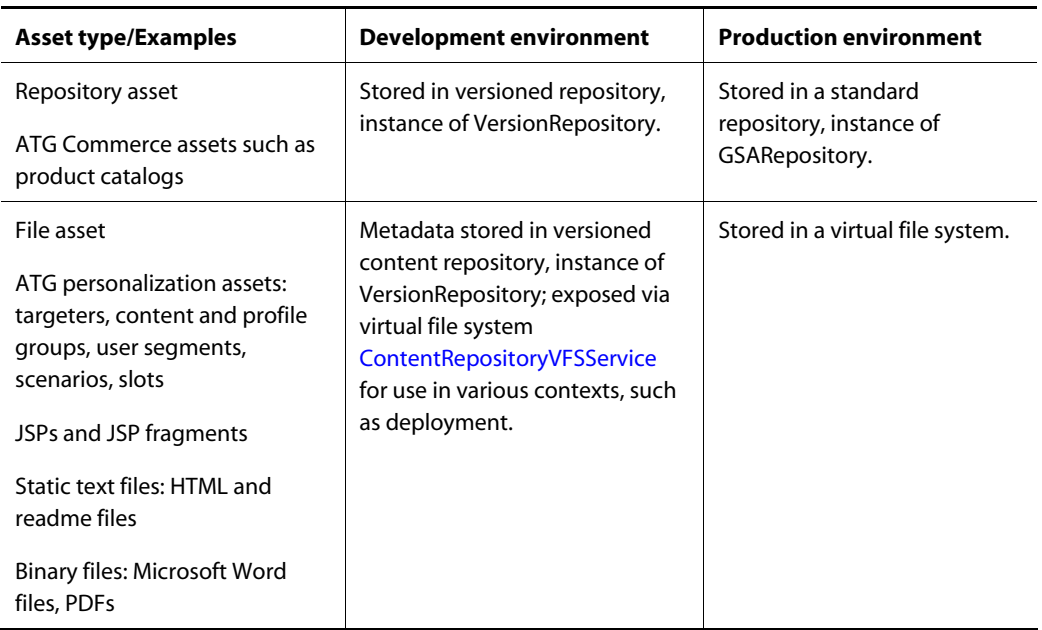

# <span id="page-24-0"></span>**Versioned Repositories**

Versioned repositories store an application's repository assets—that is, assets that are deployed as repository items to a GSARepository in the production environment.

As part of the process of adding an asset management server to your configuration, you must create and configure the versioned repositories that store the application's repository assets. Next, you can import the initial set of repository assets. For more information, see [Configure Repository Asset Support.](#page-44-0)

# <span id="page-24-1"></span>**Versioned Content Repository**

File assets are stored and versioned in a file system on the asset management server (see [File Asset](#page-28-0)  [Storage](#page-28-0)). The versioned content repository /atg/epub/file/PublishingFileRepository stores all file asset metadata. It also acts as the temporary storage layer for an application's file assets, providing access to persistent storage in the underlying versioned file system. A virtual file system [ContentRepositoryVFSService](#page-249-0) reads file assets from the PublishingFileRepository and exposes them for use in various contexts, such as deployment.

A file asset's deployment destination is determined by the virtual file system (VFS) that exposes its item type in the content development environment. For this reason, every VFS that exposes a subset of item types in the PublishingFileRepository requires at least one corresponding VFS at the same Nucleus

location on the target site. File assets are deployed from the asset management server-side VFS to each target site VFS at the same Nucleus location.

The following table describes the general classes of assets that the default PublishingFileRepository supports.

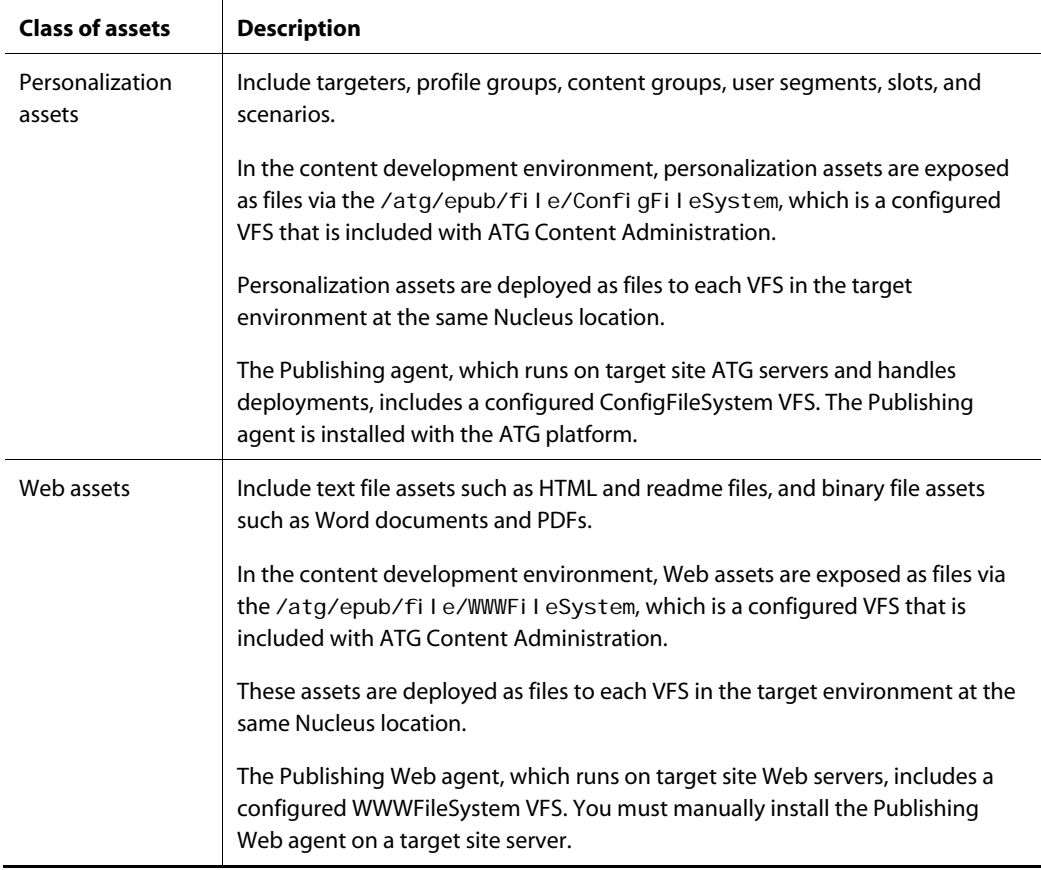

The following sections discuss the following topics:

- **•** [Item type hierarchy of the PublishingFileRepository](#page-25-0)
- [Extending the PublishingFileRepository](#page-26-0)

### <span id="page-25-0"></span>*Item Type Hierarchy of the PublishingFileRepository*

The following illustration describes the hierarchy of item types that is defined in the repository definition file <ATG10dir>/Publishing/base/config/atg/epub/file/publishingFiles.xml:

 $\begin{array}{|c|} \hline \hline \hline \hline \hline \hline \hline \end{array}$ 

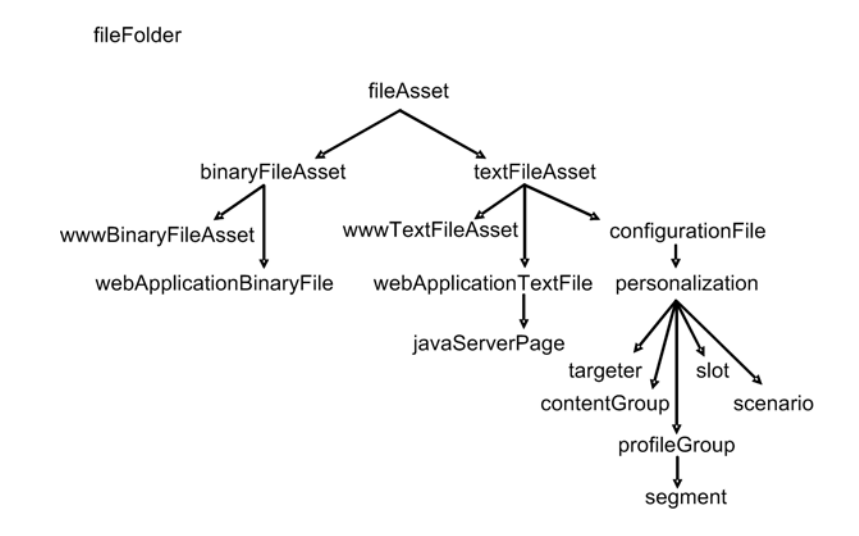

In the content development environment, a file type is determined only by its item descriptor type; its file extension is irrelevant. Targeters that are created manually and imported into the ATG Content Administration system provide a good reason why this is so: depending on the implementation, manually created targeters might consist of two files with different extensions:

- properties: a Rul eSetService configuration file
- .rules: a text file that stores the actual rule set

Despite their different extensions, both files are of type targeter in the PublishingFileRepository. This enables them to be exposed via the same VFS on the asset management server and deployed to the same corresponding VFS on the target server.

When creating assets in the ATG Business Control Center, users can optionally enter file extensions in order to associate third-party applications with assets on download. For example, while ATG Content Administration identifies a JPEG image by its asset type (wwwBi naryFileAsset), entering the . j pg extension on asset creation enables the operating system to identify this asset as an image file and open the appropriate editor when the user downloads the file for editing.

### <span id="page-26-0"></span>*Extending the PublishingFileRepository*

If you do not need to deploy assets to a VFS other than ConfigFileSystem or WWWFileSystem, the default /atg/epub/file/PublishingFileRepository supports file asset deployment to your Web site. However, you might need to deploy file assets to other destinations—for example, deploy JSPs to a Web application, or text and binary files to an FTP server.

In general, configuring the asset management server to support an additional deployment destination requires you to extend the PublishingFileRepository to support new item types and configure the appropriate VFSs in the content development and target environments accordingly. Depending on your requirements, see one of the following sections:

- [Configure JSP File Asset Support](#page-54-1)
- [Configure Support for Other File Assets](#page-60-0)

**Caution:** Never create and configure a second version content repository in order to manage files in the content development environment. The PublishingFileRepository should be the sole repository for all file assets. Simply extend it to support the additional item types and, therefore, asset destinations in your deployment targets.

While you can extend default item types to support additional properties, those properties are not deployed; only a file's contents are deployed. To support an additional property, simply extend the repository definition file, modify the database schema accordingly, and customize the ATG Business Control Center as needed.

# <span id="page-27-0"></span>**Standard Repositories**

The following two standard repositories store the data that ATG Content Administration requires:

- [VersionManagerRepository](#page-27-1)
- [PublishingRepository](#page-27-2)

### <span id="page-27-1"></span>*VersionManagerRepository*

The /atg/epub/version/VersionManagerRepository is a GSARepository that stores the development lines (branches, workspaces, and snapshots) and asset version metadata used by the /atg/epub/VersionManagerService, the default VersionManager provided with ATG Content Administration.

For more information on versioning concepts and terms, see [Versioning Assets.](#page-32-0)

## <span id="page-27-2"></span>*PublishingRepository*

The /atg/epub/Publ i shi ngReposi tory is a GSARepository that stores the items required by the ATG Business Control Center: processes, projects, workflows, and so on.

To secure access to its items, the PublishingRepository has a secured repository configured on top. The secured repository is located in Nucleus at /atg/epub/SecuredPubl i shingRepository. For information on configuring security of the PublishingRepository, see the chapter Managing User Access [and Security.](#page-78-0)

Note the following about the PublishingRepository:

- If you export the items in the /atg/epub/PublishingRepository for any reason before reimporting the items—for example, when rebuilding your content development environment—you must manually remove the following items from the data file:
	- All workflow-related items. That is, all items of types defined in:

<ATG10dir>/Publishing/base/config/atg/epub/workflow.xml

 All process- and project-related items. That is, all items of type process and proj ect and all child items defined in:

<ATG10dir>/Publishing/base/config/atg/epub/publishing.xml

These items should not be reimported into the PublishingRepository.

 $\begin{array}{|c|} \hline \hline \hline \hline \hline \hline \hline \end{array}$ 

- Each process item in the /atg/epub/Publ i shi ngReposi tory stores a set of processTaskInfo items in its taskInfos property. These items store information about the project's workflow tasks—for example, the segment name for each task. After a project completes its workflow, its processTaskInfo items are no longer needed and should be purged. This is an important clean-up task, as performance can be affected if the number of items exceeds its i tem-cache-size.
- The /atg/epub/workflow/process/TaskInfoPurger component is a service that periodically purges the processTaskInfo items of completed projects. By default it is scheduled to run every day at 1:00 a.m. You can change this schedule so it better reflects how often ATG Business Control Center users create projects—for example, every 6 hours. To do so, edit the TaskInfoPurger. schedul e property.

# <span id="page-28-0"></span>**File Asset Storage**

File asset metadata is stored in the PublishingFileRepository. Actual file assets—WWWFileSystem files, scenarios, targeters, segments, folders, and JSPs—are stored and versioned in a file system. The file system is located by default at:

<ATG10dir>/home/Publishing/versionFileStore/PublishingFiles/fa100/

The fa100 directory contains one or more subdirectories named after integers. For example:

<ATG10dir>/home/Publishing/versionFileStore/PublishingFiles/fa100/0

By default, the 0 directory contains a maximum of 1000 file assets and 30 versions of those assets. If the number of file assets exceeds 1000, a new directory called 1 is created, and so on.

Individual files are stored with a file asset ID that has the root fa100. The version number is appended. For example:

\_cricket\_0020fan\_xproperties.\_fa100778#2

Note the following:

- File metadata is stored in the epub file asset table. If you need to examine any deployment issues with file assets, this table can help you determine which asset might be causing a problem. (File assets are referred to by their ID in deployment errors.)
- Folder assets are not visible in the file system.

**Caution:** Be sure to back up file asset directories up at the same time as the ATG Content Administration database. Conflicts between the file store and the database can cause serious errors.

# <span id="page-28-1"></span>**Deleting File Assets from the File System**

You should only delete file assets in the context of projects that you create in the ATG Business Control Center. For more information, refer to the *ATG Content Administration Guide for Business Users.*

**Warning:** Never move or delete file assets directly by manipulating the file system. Doing so can fatally compromise data integrity.

# **Changing File Asset Storage Location**

The location of the file system used for file assets is determined by the pathPrefix attribute of the content property for the fileAsset item descriptor in the publishingFileRepository. To change the location, create a publ i shi ngFiles. xml file with a new pathPrefix attribute that overrides the default, and put the file in your application's configuration path.

For example:

<span id="page-29-0"></span> $\begin{array}{|c|} \hline \hline \hline \hline \hline \hline \hline \end{array}$ 

```
<gsa-template> 
    <item-descriptor name="fileAsset"> 
      <property name="content" xml-combine="append"> 
        <attribute name="pathPrefix" 
             value="{atg.dynamo.server.home}/Publishing/myFiles"
              xml-combine="replace"/> 
      </property> 
   </i tem-descriptor>
</gsa-template>
```
The new location must be on the asset management server.

**Note:** The pathPrefix attribute value should be set with an environment variable, as shown in the previous example. Do not use an explicit file system path such as c: \atg\atg2007. 1\home.

# <span id="page-29-1"></span>**Processes and Projects**

ATG Content Administration defines process and project objects, which are stored in the PublishingRepository (defined by publ i shi ng. xml):

- The process object manages the lifecycle of the subordinate project workflow object.
- The tasks that users complete through the ATG Business Control Center—for example, Author, Content Review, and Deploy—are managed by the project workflow.

# <span id="page-29-2"></span>**Process Object Properties**

The process object has the following properties:

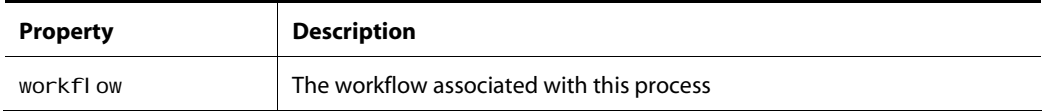

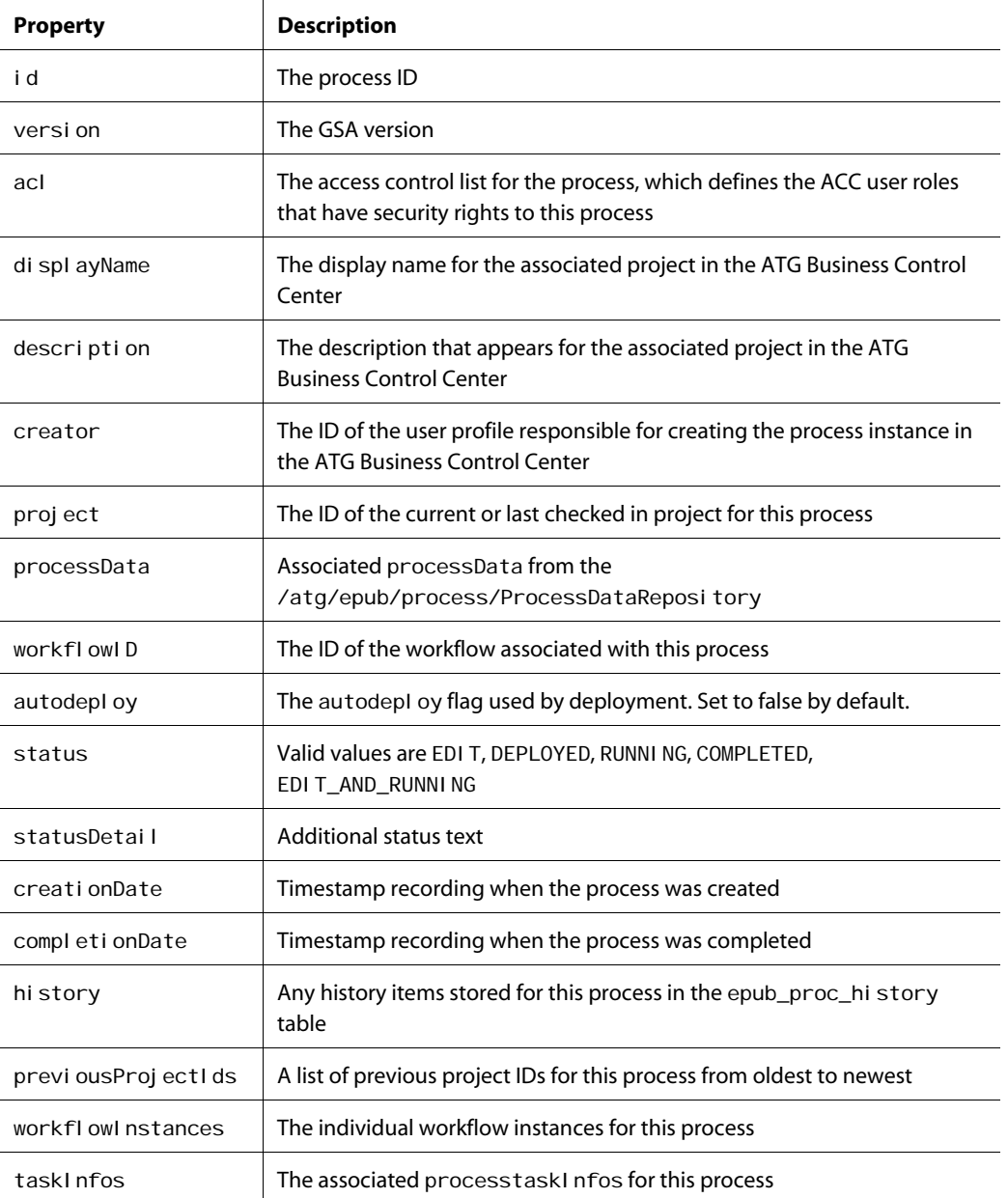

# <span id="page-30-0"></span>**Project Object Properties**

The project object has the following properties:

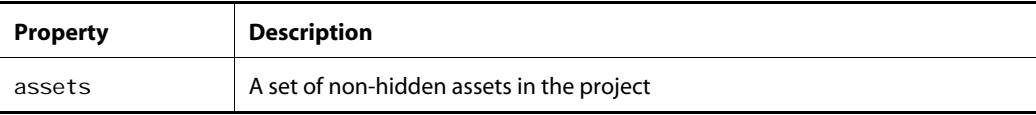

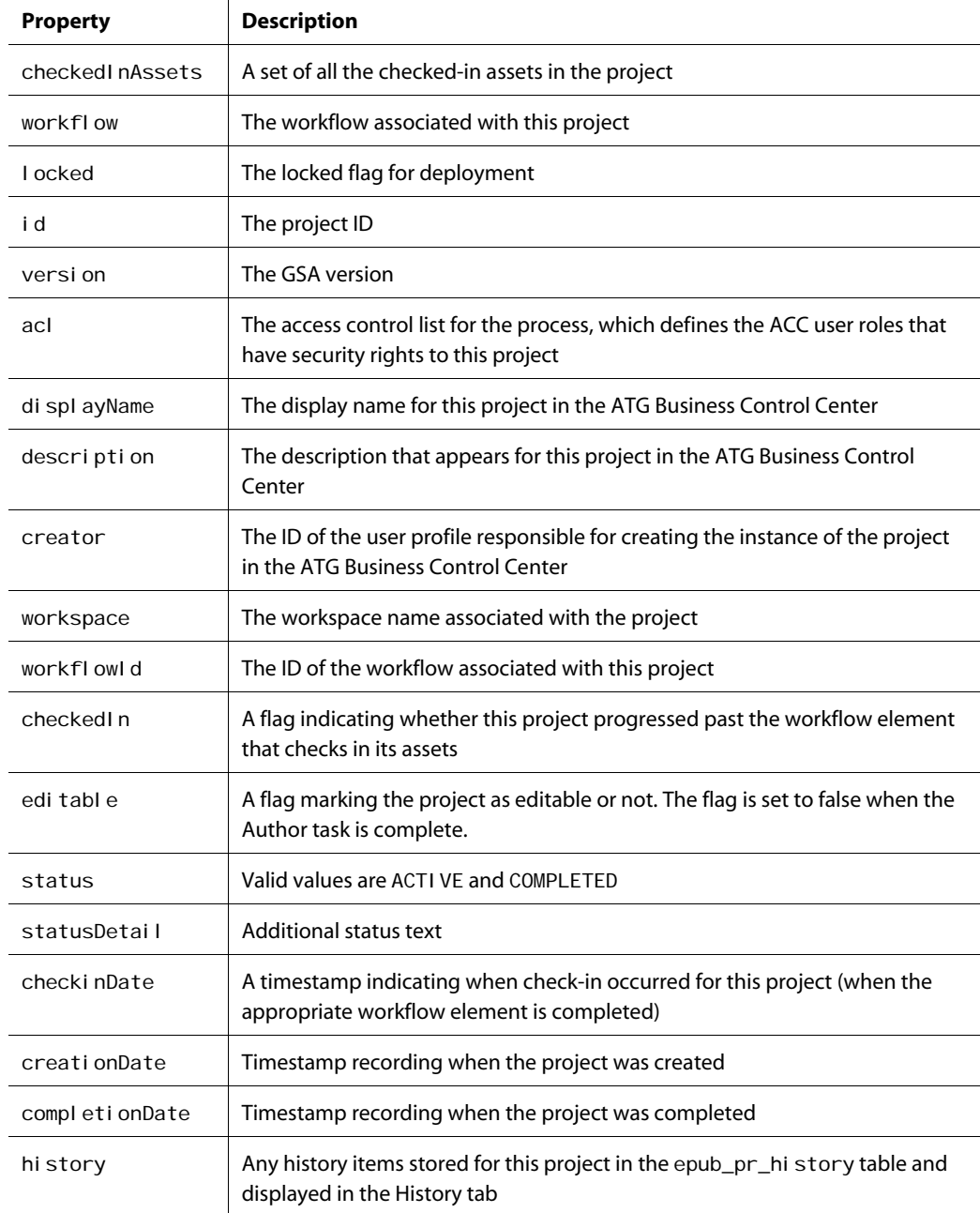

The project object also contains a number of properties that let it handle deployment. For more information on these, see the deployment chapters in this guide.

# <span id="page-32-1"></span><span id="page-32-0"></span>**Versioning Assets**

Before you begin working with ATG Content Administration, you should have a basic understanding of its versioning system. The following sections introduce key terms and concepts:

- [Versioning Terminology](#page-32-1)
- [Versioning Process](#page-33-0)
- [Versioning APIs](#page-35-0)

# **Versioning Terminology**

This section defines the versioning terms that are important to understand.

#### *Asset*

A resource under the control of the version management system used by ATG Content Administration for example, foo. html. An asset maintains a list of its own asset versions.

### *Asset Version*

A specific version of an asset—for example, version 2 of foo. html . Each asset version has a unique version number. The initial version of an asset is always version 1. When a new asset version is created, it is immediately assigned the next available version number.

### *Head Version*

The most recent version of an asset for a particular branch.

### *Development Line*

In other version management systems, a set of assets is often called a line of development or code line. In ATG Content Administration, a development line is one of the following:

 **Branch:** A named, modifiable line of development that includes a specific set of assets. ATG Content Administration provides an empty *main branch*. As part of the process of setting up your asset management server, you import your initial set of assets into the main branch.

Branch assets are modifiable only if they are checked out into a workspace.

 **Workspace:** A working, editable set of asset versions. Workspaces are always created from branches. Asset versions are checked out into workspaces, where they can be edited or deleted.

Every ATG Content Administration project has its own workspace that includes the working set of asset versions for the project. When a user creates a project in the ATG Business Control Center, the [VersionManager](#page-33-1) is called to create a workspace for the project. The user can then add one or more asset versions into the project workspace. When the project is complete, the updated versions of the project assets are checked into the repository, and the workspace itself is marked as checked in.

**Snapshot:** A set of assets identified by a timestamp in the database and the project checkin\_date.

#### *VersionManager*

<span id="page-33-1"></span> $\begin{array}{|c|} \hline \hline \hline \hline \hline \hline \hline \end{array}$ 

The VersionManager service manages all development lines that are created and used in the content development environment. It is the central factory for creating, storing, and querying all versioning objects: development lines, assets, and asset versions. ATG Content Administration provides a default VersionManager, which is located in Nucleus at atg/epub/version/VersionManagerService.

The development lines managed by the VersionManagerService are stored in the /atg/epub/version/VersionManagerRepository, which is also provided with ATG Content Administration.

# <span id="page-33-0"></span>**Versioning Process**

When you initially import assets into ATG Content Administration, the VersionManager creates version 1 of every imported asset. In the case of file assets, file names are appended with the string #1.

When a user adds an existing asset to a project, the VersionManager checks out the head version from the main branch by copying the asset and assigning the next available version number to this copy. The VersionManager then adds the new version to the project's workspace. Within the project, users can modify this asset's workspace version, or delete it from the versioning system. When the user completes the project, its workspace assets are checked into main, and the workspace itself is marked as checked in.

The versioning system typically deals with one of the following scenarios:

- A [single user modifies an asset](#page-33-2) and checks it in.
- [Multiple users modify an asset](#page-34-0) at the same time.

#### <span id="page-33-2"></span>*Single User Modifies an Asset*

The following diagram shows how an asset is modified in a project and versioned.

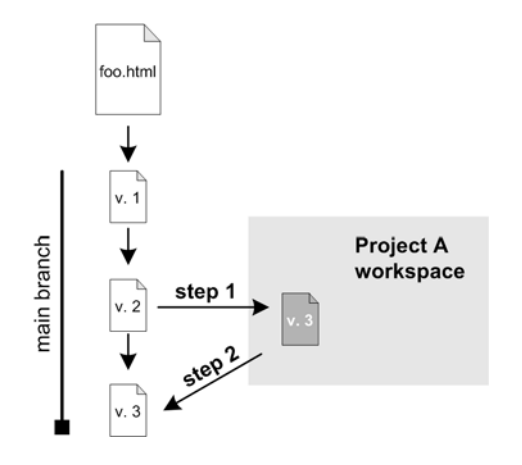

**Step 1:** The user adds version 2 of foo. html to project A. The VersionManager performs these steps:

- **1.** Checks out version 2 by creating a copy.
- **2.** Assigns it the next available version number: version 3.
- **3.** Adds version 3 to the project's workspace.

The user can now modify or delete version 3 of foo. html.

**Step 2:** The user completes project A. The VersionManager checks in the asset versions in project A's workspace and marks the workspace as checked in. Version 3 is the new head version of foo. html on the main branch.

#### <span id="page-34-0"></span>*Multiple Users Modify an Asset*

The following diagram shows what happens when two users check out the same asset and the second user's project completes first:

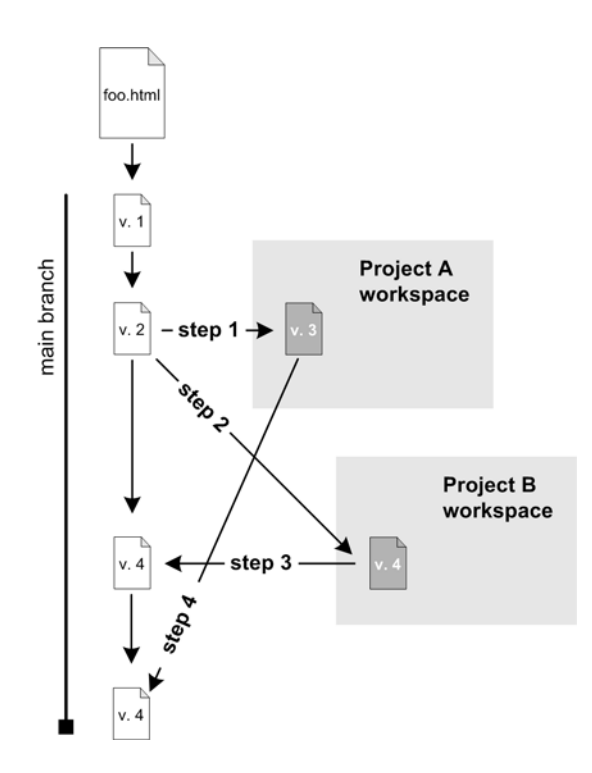

**Step 1:** User Angela adds version 2 of foo. html to project A. The VersionManager performs these steps:

- **1.** Checks out version 2 by creating a copy.
- **2.** Assigns the next available version number: version 3.
- **3.** Adds version 3 to project A's workspace.

Angela modifies version 3 within project A.

**Step 2:** User Bradley adds version 2 of foo. html to project B. The VersionManager performs these steps:

- **1.** Checks copies version 2 by creating a copy.
- **2.** Assigns the next available version number: version 4.
- **3.** Adds version 4 to project A's workspace.

Bradley modifies version 4 within project B.

**Step 3:** Bradley completes project B. The VersionManager checks in version 4 of foo.html. Version 4 is now the head version on the main branch.

**Step 4:** Angela completes project A. The VersionManager cannot check in out-of-date version 3, and alerts the user about the conflict. Angela decides to merge her version into head version 4. The VersionManager assigns version number 5 to the merged version. When Angela completes the project, version 5 becomes the new head version of foo. html on the main branch.

For more about resolving asset conflicts, see Creating and Managing Assets in the *ATG Content Administration Guide for Business Users*.

## <span id="page-35-0"></span>**Versioning APIs**

For information on versioning APIs, see the following packages in the *ATG API Reference*:

- atg. versi onmanager
- atg. versi onmanager. event
- atg. versionmanager. exceptions

 $\begin{array}{|c|} \hline \hline \hline \hline \hline \hline \hline \end{array}$
# <span id="page-36-0"></span>**4 Setting Up an Asset Management Server**

An asset management server is an ATG instance that runs ATG Content Administration and whose SQL repositories and database schema are configured to manage multiple versions of assets. Unlike the development server, ATG Content Administration tables use a versioned schema, so it requires its own set of repositories and database tables.

By default, ATG Content Administration is configured to use the SOLID database server, which is suitable only for demonstration and evaluation purposes. Before starting serious development work, it is important that you reconfigure ATG Content Administration to work with the database instance to be used in your production environment. All non-SOLID database servers such as Oracle and DB2 require you to perform the setup steps described in this chapter.

In general, it is good practice to design your databases so that ATG Content Administration and production data are maintained separately, and transactions that pertain to one have no affect on the other. Transactions that are initiated by ATG Content Administration can sometimes incur considerable overhead; by separating versioned and production data, you can ensure that these transactions have no effect on production data processing.

**Note:** After you import the application's content into the versioned repositories of ATG Content Administration, you cannot reexport the content and import it into another system.

This chapter shows how to create and import the basic data required by an asset management server, in the following steps:

- **1.** [Create ATG Content Administration tables](#page-37-0).
- **2.** [Initialize the database.](#page-40-0)
- **3.** [Back up the database.](#page-41-0)

#### *CIM Usage*

You can use ATG's Configuration and Installation Manger (CIM) to perform these tasks. For more information, see *ATG Installation and Configuration Guide*.

For descriptions of the ATG Content Administration database tables, see [Appendix A: Database Schema.](#page-200-0)

#### *Prerequisites*

Before you set up the asset management server database tables:

- Install the latest versions of ATG Content Administration and other ATG applications that depend on ATG Content Administration, such as ATG Commerce and ATG Merchandising. For more information, see *ATG Installation and Configuration Guide*.
- Determine which database system you will use in your production environment, and install an instance of that database on the asset management server.
- Set the following environment variables:

DYNAMO\_HOME: <ATG10dir>/home

JAVA\_HOME: Java installation directory—on Windows, to the JDK directory

# <span id="page-37-0"></span>**Create ATG Content Administration Tables**

This section describes how to create and configure tables for the versioned database. For descriptions of the ATG Content Administration database tables, see [Appendix A: Database Schema](#page-200-0).

**Note:** If you run Microsoft SQL Server, you must be the database owner and its compatibility level must be set to 80, before you run the scripts referenced in this section.

To install and configure database tables, run this script:

<ATG10dir>/BIZUI/sql/install/db-vendor/bizui\_all\_ddl.sql

where  $db$ -vendor is a vendor-specific directory such as mssql or oracle. The bizuilall ddl.sql script installs all tables that are required to run ATG Content Administration and ATG Business Control Center, including tables for the ATG platform and ATG Portal. For detailed information about the tables specifically required by these products, see "Creating Database Tables Using SQL Scripts" in the *ATG Installation and Configuration Guide*

For information about table creation scripts that are specific to other ATG applications, see the relevant product documentation.

### **Table Creation Subscripts**

The bi zui \_al l \_ddl . sql script executes a number of subscripts:

- [ATG Content Administration table creation scripts](#page-37-1)
- **[ATG Business Control Center table creation scripts](#page-38-0)**

### <span id="page-37-1"></span>*ATG Content Administration Table Creation Scripts*

The bizui \_all\_ddl.sql script executes the following subscripts in order to create and configure database tables for ATG Content Administration:

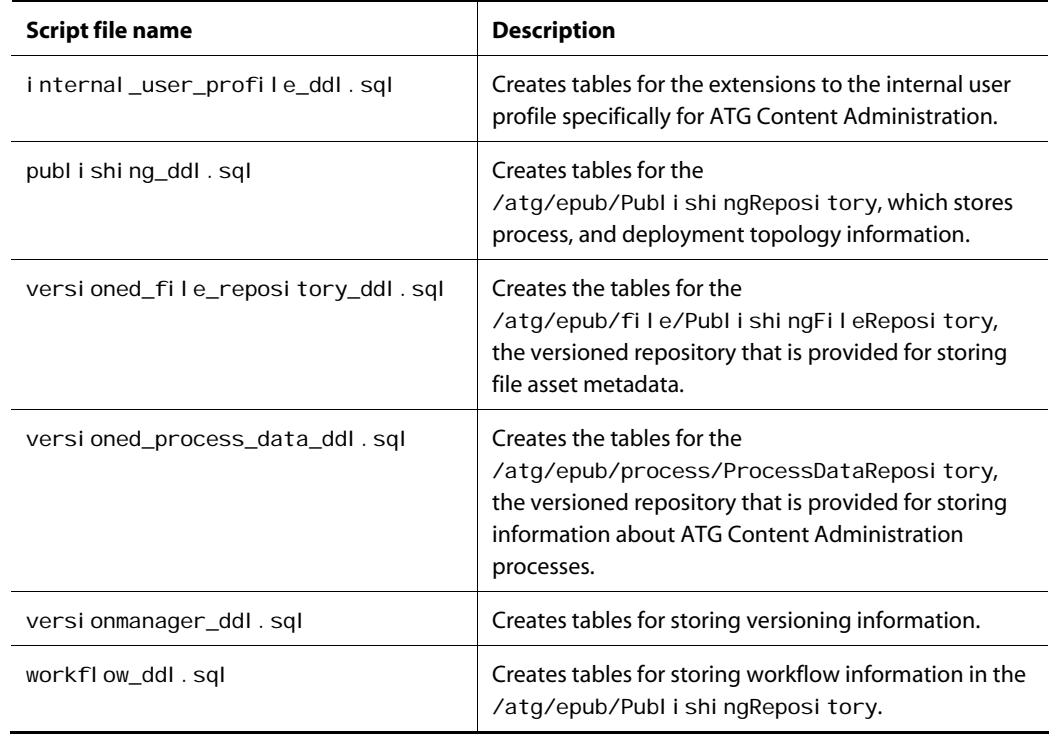

These scripts are located in:

<ATG10dir>/Publishing/base/sql/db\_components/db-vendor

### <span id="page-38-0"></span>*ATG Business Control Center Table Creation Script*

The bizui\_all\_ddl.sql script executes viewmapping\_ddl.sql to create and configure the database tables required by the ATG Business Control Center. This subscript creates tables that are used by the View Mapping framework.

This script is located in:

<ATG10dir>/BIZUI/sql/db\_components/db-vendor

# **Destroying ATG Content Administration Tables**

You can destroy all ATG Content Administration, ATG Business Control Center, ATG Portal, and ATG platform tables with this script:

<ATG10dir>/BIZUI/sql/install/db-vendor/drop\_bizui\_all\_ddl.sql

For information on the individual scripts used to destroy tables for the ATG platform and ATG Portal, see "Destroying Database Tables" in the *ATG Installation and Configuration Guide*. For information about destroy scripts that are specific to other ATG applications, see the relevant product documentation.

The drop\_bi zui \_al l \_ddl . sql script executes a number of subscripts:

- [ATG Content Administration database drop scripts](#page-39-0)
- [ATG Business Control Center database drop script](#page-39-1)

### <span id="page-39-0"></span>*ATG Content Administration Database Drop Scripts*

The drop\_bi zui \_all\_ddl.sql script executes the following subscripts in order to destroy the database tables for ATG Content Administration:

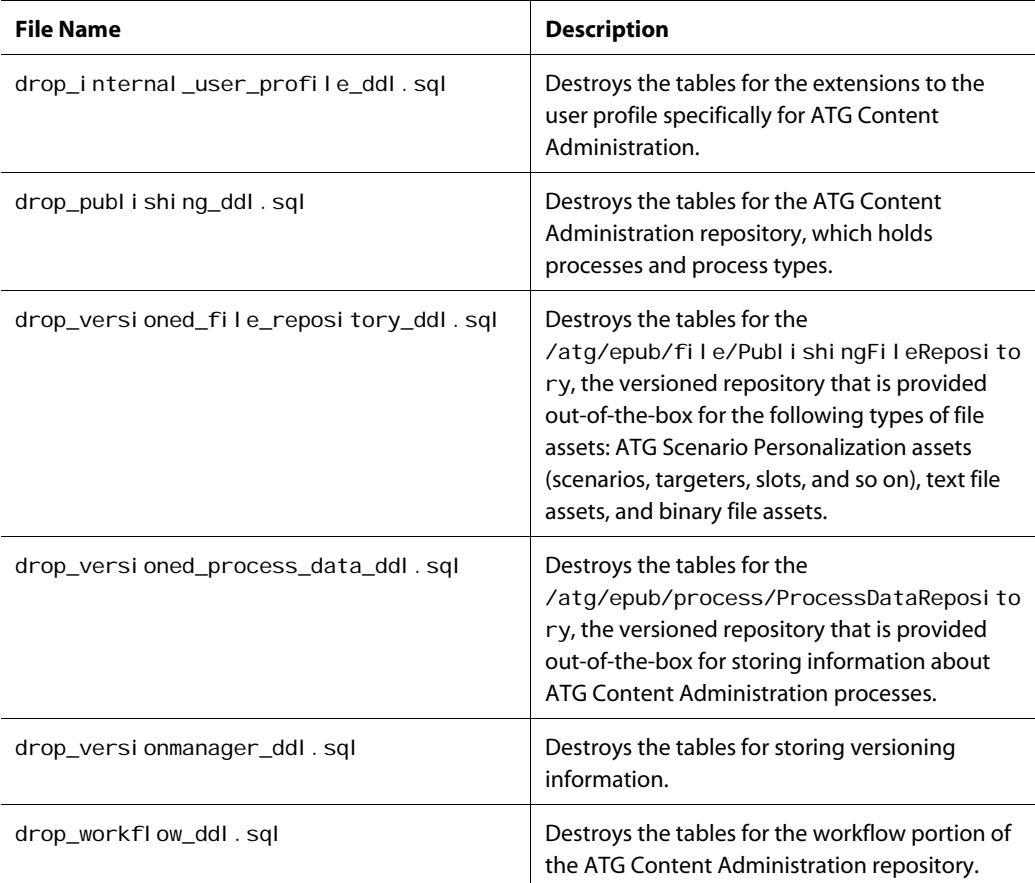

These scripts are located in:

<ATG10dir>/Publishing/base/sql/uninstall/db-vendor

### <span id="page-39-1"></span>*ATG Business Control Center Database Drop Script*

The drop\_bi zui\_all\_ddl.sql script executes drop\_viewmapping\_ddl.sql to destroy the database tables used by the ATG Business Control Center. This script is located in:

<ATG10dir>/BIZUI/sql/uninstall/db-vendor

# <span id="page-40-0"></span>**Initialize the Database**

In order to populate a non-SOLID database with ATG Content Administration and ATG Business Control Center data, you must run the ATG import scripts described in this section.

### *Prerequisites*

Before you run the import scripts, two requirements apply:

- In <ATG10dir>/home/localconfig/atg/dynamo/service/jdbc, configure:
	- **FakeXADataSource.properties file that points to the versioned database.**
	- FakeXADataSource\_production.properties file that points to the production (unversioned) database
- Remove this directory:

<ATG10dir>/home/Publishing/versionFileStore

#### *Import Steps*

Run the import scripts in the following order:

1. <ATG10dir>/Publishing/base/install/importPublishing. {sh|bat} Imports the roles, users, item descriptors, and items (views, actions, and so on) for ATG Content Administration.

**Note:** Several ContentRootPathProvider and FileExtensionTypeMapper errors might appear while the script is running; you can safely ignore these errors, as they have no effect on the import process.

- **2.** <ATG10dir>/BIZUI/install/importBizui.{sh|bat} Imports default data for the ATG Business Control Center framework.
- **3.** <ATG10dir>/AssetUI/install/importAssetUI.{sh|bat} Imports view mapping data used by the AssetUI module.
- **4.** <ATG10dir>/DPS-UI/install/importDPSUI.{sh|bat} Imports Personalization data for the ATG Business Control Center.
- **5.** Optionally, importPublishing-webapprefver. {sh|bat} Located in:

<ATG10dir>/Publishing/WebAppRefVer/install/

This script Imports the items for the WebAppRef reference implementation, which illustrates a proper configuration for a Web site that manages JSP file assets. It also imports the items for base ATG Content Administration.

# <span id="page-41-0"></span>**Back Up the Database**

 $\begin{array}{|c|} \hline \hline \hline \hline \hline \hline \hline \end{array}$ 

To ensure that your versioned data is safe and can be reloaded if necessary, it is highly recommended that you regularly back up the ATG Content Administration database. Specifically, you should back up the following tables:

- All tables used by the /atg/epub/Publ i shi ngReposi tory, the /atg/epub/file/PublishingFileRepository, and the /atg/epub/process/ProcessDataRepository. The names of these tables begin with the prefix epub\_.
- All tables used by the /atg/epub/version/VersionManagerRepository. The names of these tables begin with the prefix avm\_.
- All tables used by your custom versioned repositories.

For descriptions of the ATG Content Administration tables, see [Appendix A: Database Schema.](#page-200-0)

# **5 Creating a Versioned Module**

This chapter shows how to import site content into versioned repositories and schemas, in the following steps:

- **1.** [Copy the application module to the asset management server](#page-43-0).
- **2.** [Create the versioned module](#page-43-1) that is to store the application's versioning configuration.
- **3.** [Configure repository asset support,](#page-44-0) if required.
- **4.** [Register the versioned repositories](#page-54-0) with ATG Content Administration.
- **5.** [Configure JSP file asset support](#page-54-1), if required.
- **6.** [Configure support for other file assets](#page-60-0), if required.
- **7.** [Configure the VersionManagerService](#page-66-0) to manage versioned repositories and virtual file systems.
- **8.** [Import initial repository assets into versioned repositories.](#page-69-0)
- **9.** [Import initial file assets.](#page-70-0)

**Note:** This procedure assumes an existing Web site that is packaged as an ATG application module, with well-defined repository definitions and database schemas.

#### *Setup Scripts*

ATG Content Administration provides two scripts that can help you import content into the versioned repositories. These are described at the end of this chapter:

- [exportRepository](#page-72-0) exports the contents of one or more standard repositories.
- [importRepository](#page-73-0) imports the contents of a data file generated with exportReposi tory into a standard or versioned repository.

### *Related Tasks*

Before you set up the versioned database, you must first [create and install the versioned database](#page-51-0)  [schema,](#page-51-0) as described in the previous chapter.

If your environment includes ATG applications that run on top of ATG Content Administration, such as ATG Commerce or ATG Outreach, you must install database tables that are specific to those applications and import data into them. See the manual that describes your application for instructions.

# <span id="page-43-0"></span>**Copy the Application Module to the Asset Management Server**

Your production Web site must be packaged as an ATG application module. This module includes all the class files, configuration files, JSPs, and HTML files that the site uses. You copy the application module from the production (or development) server to the asset management server.

The nature and complexity of the application module determines whether you copy over the entire module. For example, in the case of commerce applications, you can omit components for the checkout process, because these components are not utilized by ATG Content Administration. However, it might be simpler to copy over an entire module with complex dependencies.

The list of specific class files, configuration files, and JSPs to copy varies for each application module; however, you must copy the following module resources to the asset management server:

- Any custom events, actions, and conditions that you added to the Scenarios module, if you intend to create and manage scenarios with ATG Content Administration.
- Definition and configuration files for all repositories that you want to manage with ATG Content Administration, including any configuration files on which the repositories depend. You must copy the definition files for repositories that contain read-only data, such as Product Catalog and Price Lists repositories. You can omit definition files for repositories that contain read/write data that can be modified in the production environment, such as Profile, Order, and Inventory repositories.
- If application repositories have secured repositories layered above them, you can also copy their definition and configuration files. This lets you define access rights to the assets for ATG Content Administration users. For more information on defining access rights to assets, see [Managing User Access and Security.](#page-78-0)

# <span id="page-43-1"></span>**Create the Versioned Module**

The versioned module stores the application's versioning configuration, so it is maintained separately from the application's production configuration. When you create the versioned module, you specify the source module and appropriate ATG Content Administration modules in the ATG-Required property of the versioned module's manifest.

When creating the versioned module's manifest, list ATG Content Administration modules before the source module:

ATG-Required: Publishing.base source-module-name

**Note:** Although not required, it is a good idea to differentiate the source module from the original application module by appending ver to the source module name. For example, given source module Catal og, you might name the versioned module Catal ogVer.

For detailed information on creating an ATG application module and its manifest file, see the *ATG Programming Guide*.

# <span id="page-44-0"></span>**Configure Repository Asset Support**

Configuring the asset management server to support your application's repository assets involves these general steps:

- **1.** [Create and configure versioned repositories.](#page-44-1)
- **2.** [Create and install the versioned database schema](#page-51-0).

**Note:** These steps are required for versioned repositories that store an application's repository assets. To configure file assets, see [Configure JSP File Asset Support](#page-54-1) and [Configure Support for Other File Assets.](#page-60-0)

# <span id="page-44-1"></span>**Create and Configure Versioned Repositories**

In order to create and configure a versioned repository for one of your application's repositories, perform these tasks:

- **1.** [Verify the versioned repository definition](#page-44-2).
- **2.** [Modify the repository configuration.](#page-46-0)
- **3.** [Modify the repository definition](#page-48-0) if necessary, to indicate which item types should be versioned.
- **4.** Optionally, [set the behavior of versioning caches,](#page-49-0) which control the behavior of each versioned item's HeadOfLine and CurrentVersionItem caches.
- **5.** [Modify the secured repository definition](#page-50-0) if applicable, to give ATG Business Control Center users access to the items.

### <span id="page-44-2"></span>*Verify the Versioned Repository Definition*

Before creating a versioned repository, verify the original repository definition file. In general, make sure it conforms to the original (unversioned) database schema.

Specifically, verify the following in the repository definition file:

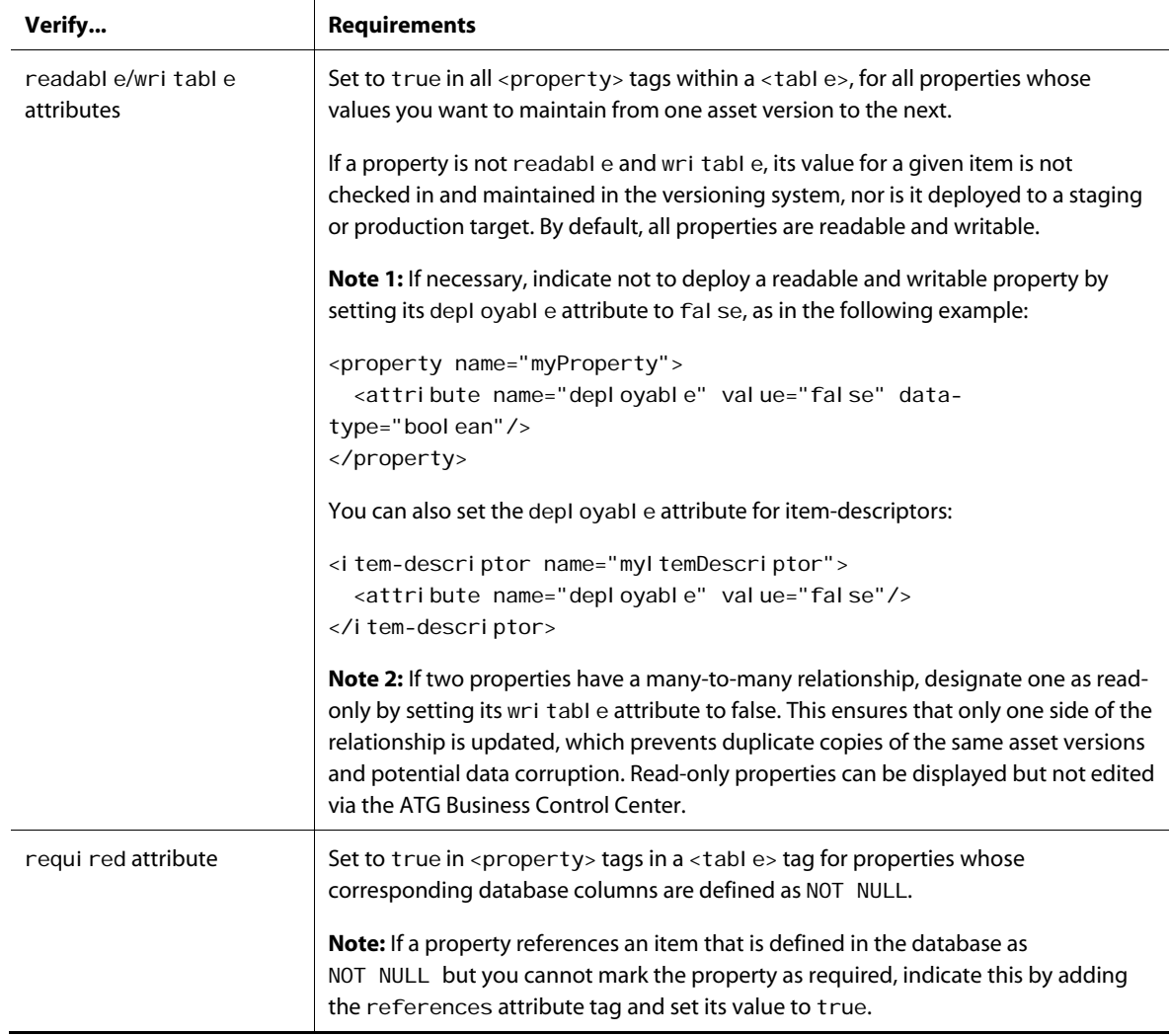

μ

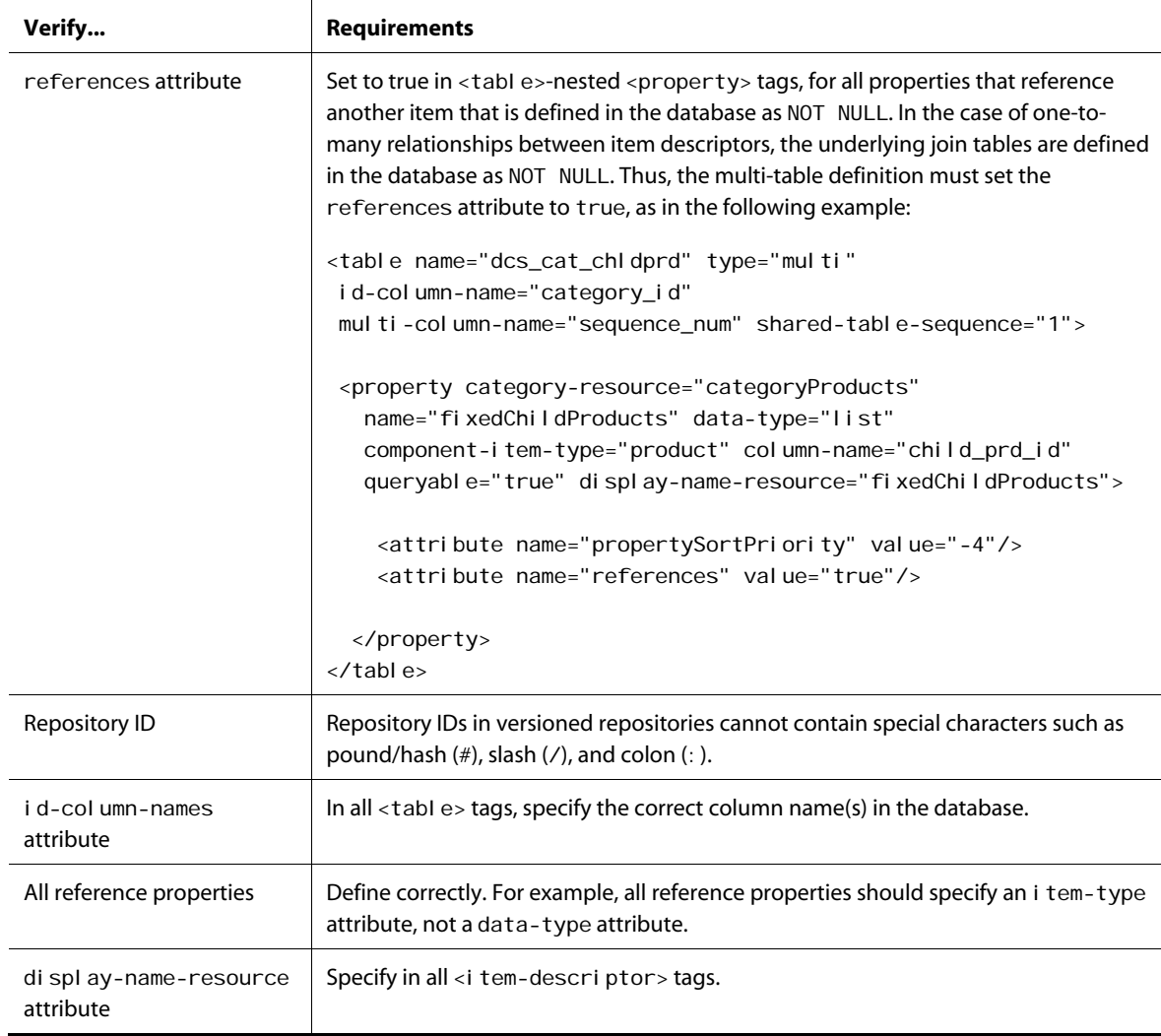

For detailed information on the attributes and tags specified above, see the *ATG Repository Guide*.

# <span id="page-46-0"></span>*Modify the Repository Configuration*

You must modify the repository component in order to configure a VersionRepository instance. To do so, layer on a configuration file for the component by placing it in the versioned module's main config directory.

The configuration file might look like this:

\$class=atg.adapter.version.VersionRepository

```
versionManager=/atg/epub/version/VersionManagerService
versionItemsByDefault=true
```
The versi onManager property should be set to the default VersionManager:

/atg/epub/version/VersionManagerService

The versi onI temsByDefault property sets the default for versioning all item types:

- **•** False (default): Versioning is disabled for all item types except those whose repository definitions explicitly specify versioning.
- **True:** All item types are versioned except those whose repository definition explicitly excludes them from versioning.

The next section, [Modify the Repository Definition](#page-48-0), shows how the repository definition file specifies versioning for individual item types.

You can also set the String properties that are listed in the following table. Typically, you only need to set one of these properties if a default table or column name used to store version metadata matches a name in your existing, unversioned schema.

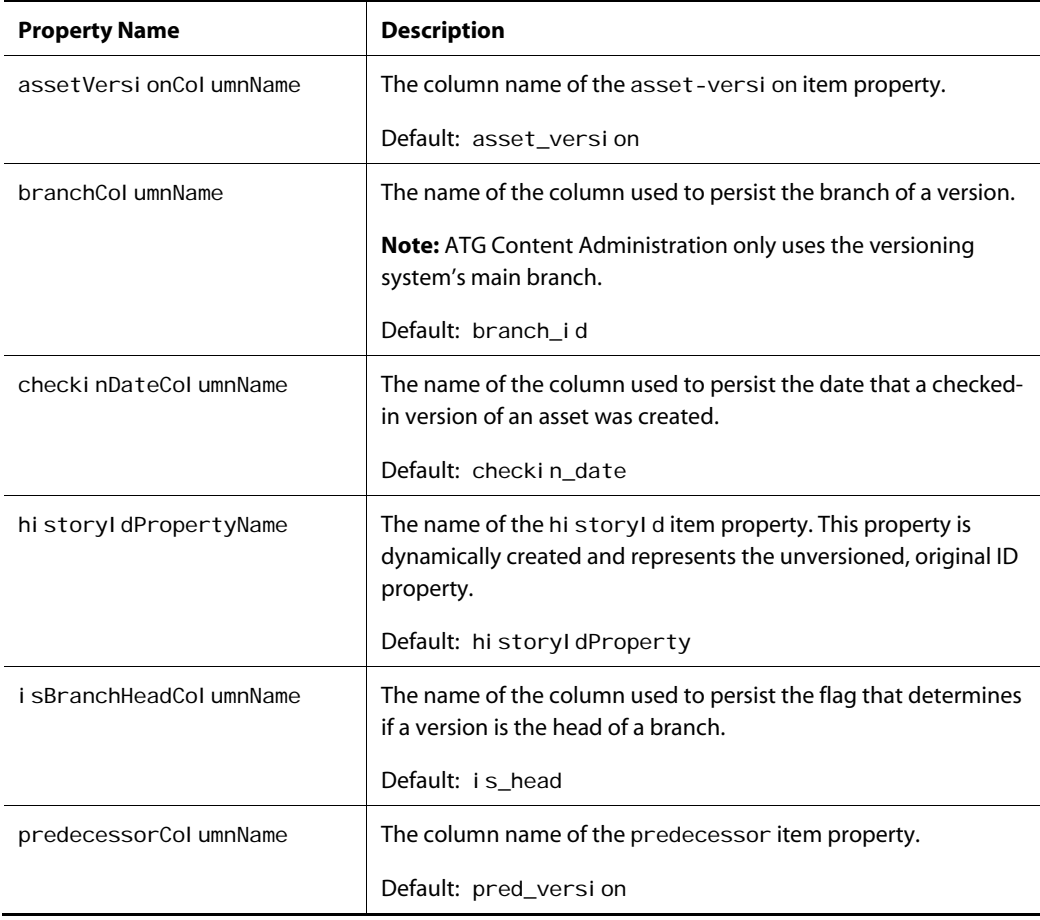

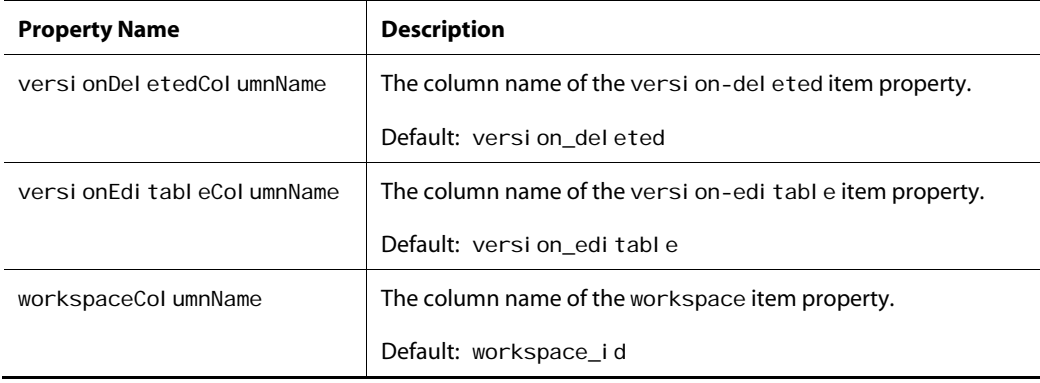

You can also use the Component Editor of the ATG Control Center (ACC) to modify a repository component's properties. If using the Component Editor, be sure to save changes to the correct module.

### <span id="page-48-0"></span>*Modify the Repository Definition*

When you use ATG Content Administration with your versioned module, the definition files for all versioned repositories are automatically extended to support asset version metadata. Thus, you should not modify the definition files to do so.

Depending on your requirements, you might need to modify the versioned repository's definition file in two ways:

 Specify whether items referenced by an item property are automatically checked out with the parent item.

By default, all required single-item references are checked out with the parent item. This ensures that a referenced item cannot be deleted in one project while its parent item is checked out by another project. You can turn off this safeguard by setting the property's auto-checkout attribute to fal se as follows:

<attribute name="auto-checkout" value="false"/>

• Set an item descriptor's versi onable attribute to indicate whether to enable or disable versioning for individual item types.

The setting for the versi onable attribute depends on the setting of the versioned repository's versionItemsByDefault property:

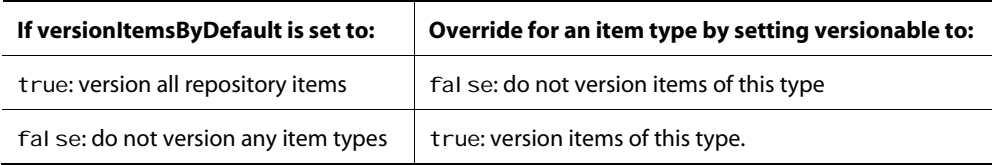

You modify the definition file for a versioned repository by layering on a definition file. Place the new definition file in the config directory of your versioned module—for example, /MyCatalogVer/config/myApp.

In some cases, a repository is defined using multiple definition files that are located across several application modules. If this is true for your versioned repository and you need to change each definition file, store the modified definition files in separate config directories in the versioned module—one for each config directory across all source modules. For example:

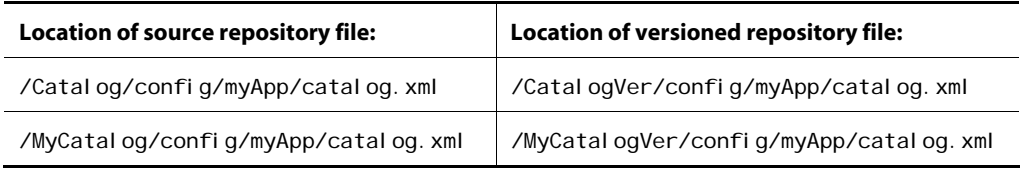

Note: If you create additional config directories in your application's versioned module, add them to the ATG-Config-Path variable specified in the versioned module's manifest file. For more information on application modules, see the *ATG Programming Guide*.

It's also important to note that, while the definition files for versioned repositories are extended automatically at startup, in a subsequent setup step you must manually create and install the corresponding database schema (see [Create and Install the Versioned Database Schema\)](#page-51-0).

### <span id="page-49-0"></span>*Set the Behavior of Versioning Caches*

Versioned repositories have two caches for each item type, which maintain information about an item's latest version:

- *HeadOfLineCache* caches information that identifies the item's head version on a given branch.
- *CurrentVersionItemCache* caches CurrentVersionItem objects, which encapsulate the most recent versions of repository items on a given branch.

Together, these caches help optimize performance of versioned repositories, by avoiding overhead otherwise incurred through repeated queries for an item's head version, and creation of redundant CurrentVersionItem objects.

By default, the size of versioning cache sizes and when they time out are set by the item descriptor's item-cache-size and item-cache-timeout attributes, respectively. In general, you can rely on these settings for versioning caches if they are set appropriately for the item type itself. If desired, you can explicitly set the behavior of versioning caches independently of the item cache through the following item descriptor attributes:

- headOfLineCacheSize
- currentItemCacheSize
- headOfLineCacheTimeOut
- currentItemCacheTimeOut

The timeout attributes are set in milliseconds. If no timeout is set for versioning caches or the item cache, the HeadOfLineCache and CurrentVersionItemCache use the VersionRepository properties maxHeadOfLineCacheTimeout and maxCurrentVersionItemCacheTimeout, respectively.

### <span id="page-50-0"></span>*Modify the Secured Repository Definition*

If you copy definition files for the secured repositories that sit on top of your repositories, you must modify those files in order to provide access to their data via the ATG Business Control Center.

Specifically, you must modify the <descriptor-acl > and <creation-base-acl > attributes of the item descriptors to include the four ATG Content Administration roles that are provided with the product:

- EPub-Super-Admin
- EPub-Admin
- EPub-Manager
- EPub-User

To give users access to secured assets within the ATG Business Control Center, modify the access control lists (ACLs) for the item descriptors to include ATG Content Administration roles. If you also configure item-level security, you must also modify the ACLs for the individual items to include ATG Content Administration roles.

The following XML for the catal og item descriptor shows how access rights might be defined. The ACLs below are similar to those defined for the item descriptors and items in the PublishingRepository.

<i tem-descriptor name="catalog">

```
 <!-- The ACL that applies to the item view/descriptor --> 
  <descriptor-acl value="Profile$role$epubSuperAdmin: read, write, create,
del ete; Profile$role$epubAdmin: read, write, create, del ete;
Profile$role$epubManager: read, write, create, delete;
Profile$role$epubUser: read; Admin$role$administrators-
group: read, write, create, delete" />
```
 <!-- The property that the ACL will be stored in --> <acl-property name="acl"/>

 <!-- An ACL fragment that is assigned to all new items --> <creation-base-acl value="Profile\$role\$epubSuperAdmin: read, write, list, destroy, read\_acl, write\_acl; Profile\$role\$epubAdmin: read, write, list, destroy, read\_acl, write\_acl; Profile\$role\$epubManager: read, write, list, destroy; Profile\$role\$epubUser: read, list; Admin\$role\$administrators-group: read, write, list, destroy, read\_acl, write\_acl"/>

```
</i tem-descriptor>
```
These changes get you started with repository data. As you customize the ATG Business Control Center to meet your needs, you are likely to further modify access rights for various item descriptors and items to subsets of ATG Content Administration users. For more information on ATG Content Administration security, see the chapter [Managing User Access and Security](#page-78-0). For more information on secured repositories, see the *Secured Repositories* chapter in the *ATG Repository Guide*.

# <span id="page-51-0"></span>**Create and Install the Versioned Database Schema**

In order to store asset version metadata, the asset management server's database schema requires additional columns for the primary tables used by your application's repositories, and additional tables to store versioning information. This section describes the following tasks:

- [Create the versioned schema.](#page-51-1)
- [Configure a versioned repository to use shared tables](#page-53-0).
- **[Install the versioned database schema](#page-54-2).**

**Note:** You only create the versioned schema for repositories that store application repository assets. ATG Content Administration provides the versioned schema for the PublishingFileRepository, which stores the metadata for application file assets.

See [Appendix A: Database Schema](#page-200-0) for descriptions of the ATG Content Administration tables and columns.

### <span id="page-51-1"></span>*Create the Versioned Schema*

To modify the asset management server's database schema to store versioning data, follow these steps:

**Note:** Repeat this process for each VersionRepository for which you need to create a DDL file.

**1.** Copy each database DDL file that you plan to modify.

**Note:** Do not edit the original DDL files to be used with the production database; only modify the copies.

**2.** Add the following columns to every table that represents a primary table for an item descriptor:

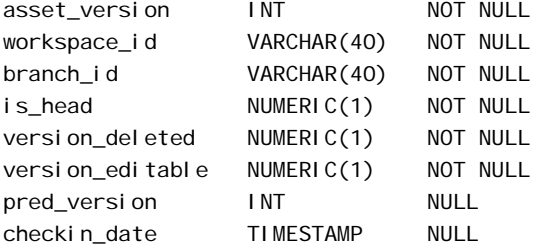

**Note:** If the existing schema has a column that uses one of these names, you can use a different name for the new column. In this case you must also configure the VersionRepository component to override the default column name and use the new name. See [Modify the Repository Configuration](#page-46-0) for more information.

**3.** Add the following column to every table that represents an auxiliary or multi table in an item descriptor:

asset\_version INT NOT NULL

See also [Configure a Versioned Repository to Use Shared Tables](#page-53-0).

- **4.** Change all primary keys to composite primary keys, composed of the original primary key column(s) and the asset\_versi on column.
- **5.** Create an index for the workspace\_id and checkin\_date columns that are added to each primary table.
- **6.** Remove from all tables:
	- All foreign key references.
	- All unique constraints on columns. Also remove unique attributes from all <property> tags. For more information, see the discussion on unique properties in the *ATG Repository Guide*.
	- All unique indexes on columns.

The following table describes the additional columns that are required for all primary tables:

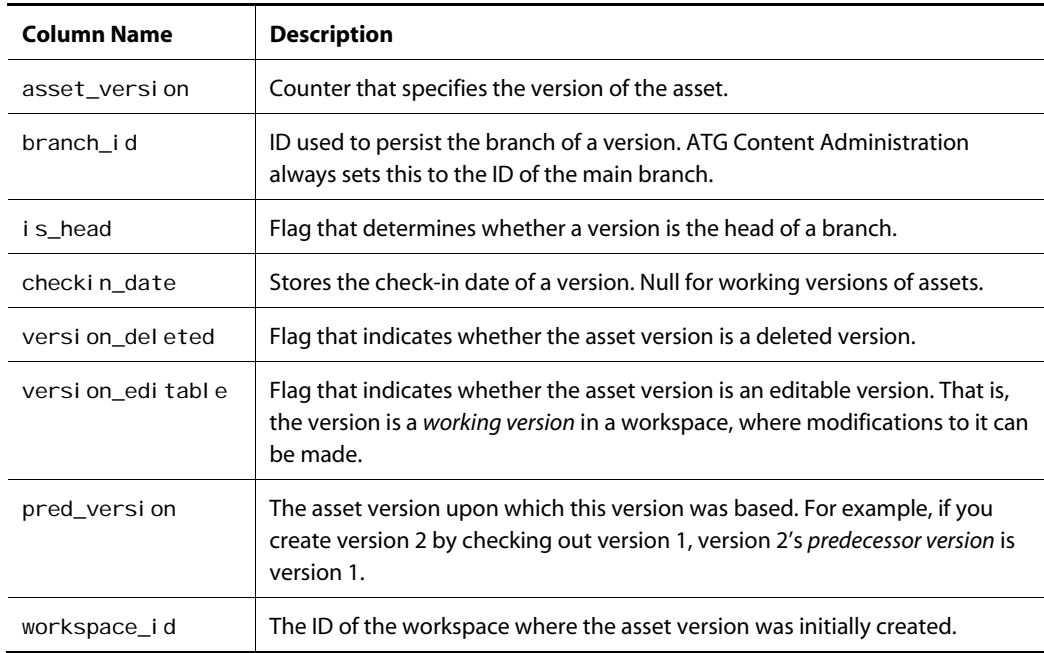

For example, the original DDL for table type\_x might look like this:

```
create table type_x ( 
       type_x_id VARCHAR(16) NOT NULL, 
      name VARCHAR(128) NULL,
       type_y_ref_id VARCHAR(16) NULL, 
       FOREIGN KEY (type_y_ref_id) REFERENCES type_y (type_y_id), 
       PRIMARY KEY (type_x_id) 
);
```
The modified DDL for table type\_x DDL looks like this:

```
create table type_x ( 
      type_x_id VARCHAR(16) NOT NULL, 
     asset_version INT NOT NULL,
     branch_id VARCHAR(40) NOT NULL,
     is_head NUMERIC(1) NOT NULL,
     version_deleted NUMERIC(1) NOT NULL,
     version_editable NUMERIC(1) NOT NULL,
     workspace_id VARCHAR(40) NOT NULL,
     pred_version INT NULL,
      checkin_date TIMESTAMP NULL, 
     name VARCHAR(128) NULL,
      type_y_ref_id VARCHAR(16) NULL, 
      PRIMARY KEY (type_x_id, asset_version) 
); 
create index type_x_workspace_id on type_x (workspace_id); 
create index type_x_workspace_id on type_x (checkin_date);
```
#### <span id="page-53-0"></span>*Configure a Versioned Repository to Use Shared Tables*

The following constraints apply to versioned repositories with shared database tables:

- A versioned repository cannot support more than two shares of a table in a single repository definition.
- In a one-to-many relationship using a shared table, the table whose type is not multi cannot be a primary table. It must be an auxiliary table.

If you need to use table sharing with a versioned repository, also perform these steps:

**1.** To the shared table's database schema definition, add the version column sec\_asset\_version. This column must be defined as part of the primary key.

**Note:** This name is configurable. To change it, use the secondAssetVersionColumnName property in the versionRepository component.

**2.** In the repository definition that includes the shared table, specify an additional attribute called shared-table-sequence. Add the attribute to the <table> tag of the shared table (along with name and multi-column-name, for example). The shared-table-sequence attribute takes values 1, 2, 3, and so on. The side that wants

to associate the sec\_asset\_versi on column as its asset version column must have a value of 2 for this attribute. The table tag where this attribute is set to 2 is considered to be the owner of the sec\_asset\_versi on column, meaning that the side that wants to associate the column as its asset version column must have a value of 2 for this attribute. The value must not be changed after data is entered into the shared table.

# *Install the Versioned Database Schema*

After you configure your database for ATG Content Administration (described in the previous chapter, [Setting Up an Asset Management Server](#page-36-0)), finish installing your versioned database schema by running the custom DDL scripts that you created earlier .

# <span id="page-54-2"></span><span id="page-54-0"></span>**Register the Versioned Repositories**

All versioned repositories must be registered with ATG Content Administration as follows:

**1.** In the asset management server's I ocal config layer, create this properties file:

/atg/registry/ContentRepositories.properties

**2.** Set its \$cl ass property as follows:

\$class=atg.repository.nucleus.RepositoryRegistryService

**3.** Add the versioned repositories to the list property i ni ti al Reposi tories, in this format:

```
initial Repositories+=\
   versioned-repository[, versioned-repository]...
```
#### For example:

\$class=atg.repository.nucleus.RepositoryRegistryService

```
...
```
- initial Repositories+=\
	- /atg/myApp/MyRepositoryVer1,\ /atg/myApp/MyRepositoryVer2

# <span id="page-54-1"></span>**Configure JSP File Asset Support**

ATG Content Administration supports versioning and management of JSPs and their deployment to Web applications running from an exploded directory in the target environment.

Like all file assets, the JSPs for a Web application have the following characteristics:

- They are stored in the content development environment in a versioned file system.
- Their metadata is stored in the /atg/epub/file/PublishingFileRepository.

- They are exposed as files in the content development environment via a [ContentRepositoryVFSService](#page-249-0).
- They are deployed as files to a VFS at the same Nucleus location in the target environment.

To support JSPs for Web applications, you must extend the PublishingFileRepository so it defines a subtype of the javaServerPage item type for each Web application to manage, as shown in the figure below:

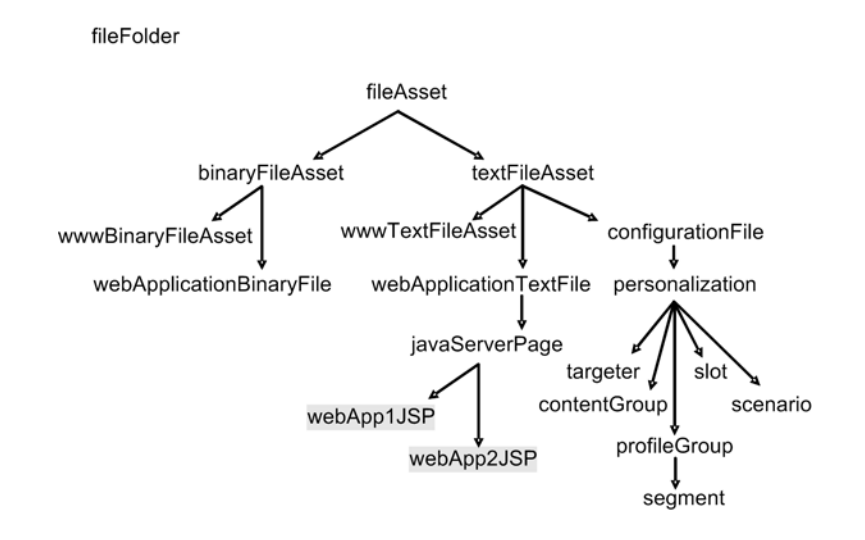

You must also configure two virtual file systems for each subtype of j avaServerPage:

- The first VFS exposes the items as files in the content development environment.
- The second VFS exposes items as files in the target environment where they are deployed as actual files.

#### *Deployment Requirements and Constraints*

The following requirements and constraints apply to JSP deployment support:

- The ATG servers on each target site must be running the Publishing Agent, which is installed with the ATG platform.
- The Web application in the target environment to which JSPs are deployed must be running from an exploded directory; it cannot be run from a Web Archive (WAR) file.
- You must import and maintain all the JSPs and only the JSPs for the given Web application in the content development environment. While other types of files might be found in a Web application—for example, servlets—they cannot be maintained in the content development environment, nor deployed to the Web application.
- The VFS in the target environment that contains the Web application JSPs must be configured for online deployment.

Deployment of JSPs in *switch* mode is not supported because the inactive directory where the JSPs are first deployed cannot contain files other than the JSPs that are

managed in and deployed from the content development environment. Because most Web applications contain other resources such as servlets, an inactive directory cannot be used.

- The deployment process only deploys the JSPs for a Web application to the target-side VFS; it does not restart the Web application. As a result, new and updated JSPs are compiled as each is requested.
- To recompile all JSPs for a given Web application, you must configure the server to explicitly precompile the JSPs. You can accomplish this by configuring a DeploymentEventListener to initiate the precompilation process after a deployment is complete.

**Note:** The target site must have an internet connection during compilation; otherwise, the page compiler cannot verify DTDs.

### *Configuration Steps*

To configure the asset management server to manage and deploy JSPs to a Web application, follow these steps:

- **1.** [Copy the Web application module to the asset management server.](#page-56-0)
- **2.** [Create the Web application's versioned module](#page-56-1).
- **3.** [Configure targets for deployments to the Web application.](#page-58-0)
- **4.** Import Web application's JSPs into the PublishingFileRepository. You can do so when you import the rest of your file assets (see [Import Initial File Assets](#page-70-0) later in this chapter).

# <span id="page-56-0"></span>**Copy the Web Application Module to the Asset Management Server**

In order to configure the asset management server to support JSP file assets, you must copy the module that contains your Web application's Web Archive (WAR) file or exploded directory from the production server to the asset management server.

If the module also contains repository definition files and other related resources, this step might be already complete. If not, copy over the module now.

You do not need to copy over all of the resources contained in the module; but you must include the JSPs that are imported into the /atg/epub/file/PublishingFileRepository. If you intend to run the Web application on the asset management server, you should include all required resources.

# <span id="page-56-1"></span>**Create the Web Application's Versioned Module**

Your Web application requires a versioned module that acts as an additional configuration layer for storing all resources required to manage the Web application's JSP file assets. The procedure for setting up the versioned module for a Web application is basically the same as the procedure described earlier in this chapter for non-Web applications (see [Create the Versioned Module\)](#page-43-1), although you structure and configure module resources differently for JSP-based applications.

To set up the versioned module for a Web application, copy the demonstration WebAppRefVer module that is distributed with ATG Content Administration. For more information, see [WebAppRef Reference](#page-59-0)  [Implementation.](#page-59-0)

If you copy the generated configuration files into another versioned module, be sure to modify the module's manifest file accordingly so all required modules are included.

After you copy the structure and contents of the demonstration module, edit the following module resources:

- [Manifest file](#page-57-0)
- [Configuration files](#page-57-1)
- [lib file \(I18N\)](#page-58-1)
- [liveconfig file](#page-58-2)

#### <span id="page-57-0"></span>*Manifest File*

The manifest file for the versioned module is located in:

<ATG10dir>/versioning-module-name/META-INF/

Specify the Web application's source module and PubI i shi ng. base as required modules. For example:

ATG-Required: Publishing.base MyWebApp

You must specify the Web application's source module if it contains other resources, such as the original definition and configuration files for one or more repositories. This might be necessary for other reasons as well. For example, you might intend to run the Web application in the content development environment, using file mirroring to copy the new head versions of each JSP file asset to the Web application upon their check-in.

If there is no identified dependency on the Web application's source module, you can omit it from the list of required modules.

#### <span id="page-57-1"></span>*Configuration Files*

The necessary configuration files for the versioned module are located at <ATG10di r>/versioningmodul e-name/config/ or a subdirectory:

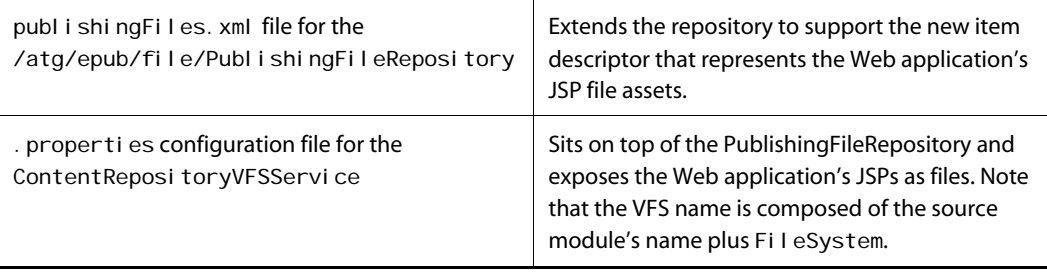

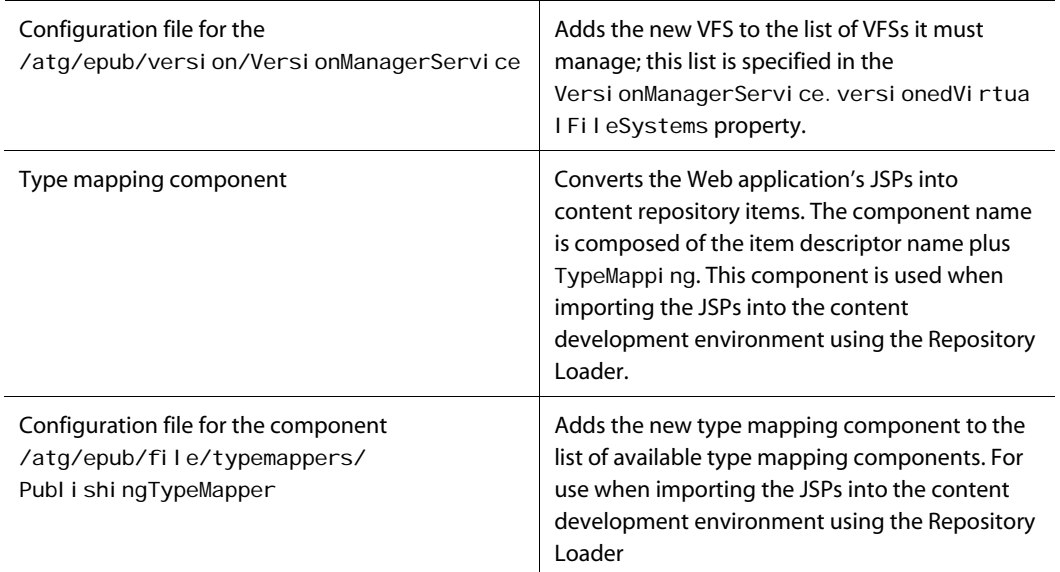

### <span id="page-58-1"></span>*lib File (I18N)*

A single resource configuration file that stores the resource strings for the repository definition file, used for internationalization and localization purposes. The resource file name is composed of the item descriptor name plus FileReposi toryResources.

The resource file is located in:

<ATG10dir>/versioning-module-name/lib/classes/atg/epub/file/

#### <span id="page-58-2"></span>*liveconfig File*

A publishingFiles. xml file for the /atg/epub/file/PublishingFileRepository that sets the new item descriptor's cache mode to distributed in the I i veconfig layer. This file is located at

<ATG10dir>/versioning-module-name/liveconfig/atg/epub/file

# <span id="page-58-0"></span>**Configure Targets for Deployments to the Web Application**

The target site requires a configuration file for the VFS Sel ectiveDeleteVFSService, to which the JSPs are deployed from the content development environment. Like all VFSs in your deployment targets, this VFS is located at the same location in Nucleus as the corresponding VFS in the content development environment, ContentReposi toryVFSService.

For an example, see:

<ATG10dir>/Publishing/WebAppRef/config/atg/epub/file/WebAppRefFileSystem.propertie s

To complete setup of your target server for deployment of JSPs to the Web application:

- **1.** Create the configuration files and copy them to the target server, placing them in the config directory of the Web application's source module.
- **2.** If necessary, modify the I ocal Directory property of the VFS to point to the Web application's exploded directory.

# <span id="page-59-0"></span>**WebAppRef Reference Implementation**

ATG Content Administration includes a reference implementation that shows how to set up a Web application to be managed by ATG Content Administration. The reference implementation includes two modules:

- [Publishing.WebAppRef](#page-59-1)
- [Publishing.WebAppRefVer](#page-59-2)

# <span id="page-59-1"></span>*Publishing.WebAppRef*

An example of a standard module that you can expect to see on a target server. This module contains a Web application webappref, and the configuration files required to deploy JSPs to the Web application that is, a Sel ectiveDeleteVFSService VFS that lives at the same Nucleus location as its counterpart in the content development environment. To examine this module's resources, browse the <ATG10di r>/Publ i shi ng/WebAppRef directory and its subdirectories.

**Note:** While this module is an ATG Content Administration sub-module, this is for packaging purposes only; it does not require ATG Content Administration in any way.

### <span id="page-59-2"></span>*Publishing.WebAppRefVer*

An example of a versioned module that you can expect to see on an asset management server. This module illustrates the configuration of a versioned module to support a Web application. It is configured based on the Publ i shi ng. WebAppRef source module. It contains all the resources required to support and manage the Web application's JSPs in the content development environment, including:

- A repository definition file that extends /atg/epub/file/PublishingFileRepository in order to define a subtype of the javaServerPage item type
- A Content RepositoryVFSService VFS that exposes the JSP file assets as files for deployment purposes

To examine this module's resources, browse the <ATG10di r>/Publ i shi ng/WebAppRefVer directory and its subdirectories.

**Note:** While the module is also an ATG Content Administration sub-module, this is for packaging purposes only; it is only required that the versioned module specifies an ATG Content Administration module as required in its manifest file.

# <span id="page-60-0"></span>**Configure Support for Other File Assets**

By default, the /atg/epub/file/PublishingFileRepository is configured to support file assets that are deployed to the following virtual file systems on a target site:

- /atg/epub/file/ConfigFileSystem: ATG personalization assets such as scenarios and targeters.
- /atg/epub/file/WWWFileSystem: static Web assets such as JSPs.

You extend the /atg/epub/file/PublishingFileRepository to support additional item types only if you require additional deployment destinations on a target site. If the asset destination is a Web application where you wish to deploy JSPs, refer to the previous section, [Configure JSP File Asset Support.](#page-54-1) For all other asset destinations, follow the process described in this section.

You extend the PublishingFileRepository in the following steps:

- **1.** [Extend the PublishingFileRepository repository definition](#page-60-1) to support new item types.
- **2.** [Extend the SecuredPublishingFileRepository repository definition](#page-62-0) to support the new item types.
- **3.** [Configure a custom VFS to expose new item types](#page-63-0) in the content development environment.
- **4.** [Set up the VersionManagerService to manage the custom VFS](#page-64-0).
- **5.** Optionally, [configure TypeMapping components for new item types](#page-64-1) to support file imports with the Repository Loader.
- **6.** [Configure a custom VFS on deployment targets](#page-66-1).
- **7.** [Customize the ATG Business Control Center to support new item types.](#page-66-2)

**Note:** The sections that follow illustrate each step with an example, where the PublishingFileRepository is extended to support a new VFS asset destination /mycompany/FtpFileSystem, which is located on a production machine that is running an FTP server.

# <span id="page-60-1"></span>**Extend the PublishingFileRepository Definition**

You extend the repository definition of the PublishingFileRepository in order to support new item types. Because files are either in text or binary format, most extensions require two new item types—one that extends textFileAsset and another that extends binaryFileAsset. You can extend either or both, as needed. You can also create multiple item types with the same supertype, as with the personal i zati on item type.

Two requirements are important for custom item types:

- A custom item type for text files must extend textFileAsset
- A custom item type for binary files must extend bi naryFileAsset.

Refer to the figure shown earlier in [Versioned Content Repository](#page-24-0), which shows the [item type hierarchy of](#page-25-0)  [the PublishingFileRepository](#page-25-0).

By default, both textFileAsset and binaryFileAsset are extensions of fileAsset. The content property for filleAsset is defined as a transient property of a custom type, VersionFilePropertyDescriptor:

```
<property name="content" 
property-type="atg.epub.file.VersionFilePropertyDescriptor"
</property>
```
VersionFilePropertyDescriptor is an extension of FilePropertyDescriptor that returns the content property as a j ava. i o. Fi I e. It is required so ATG Content Administration can store the file asset contents on a file system. Make sure that your custom items do not override the VersionFilePropertyDescriptor property.

To extend the repository definition of the PublishingFileRepository, modify the repository's definition file publishingFiles.xml:

- **1.** Define the new item descriptors.
- **2.** Add the new item types as options to the sub-type-property definition of the fileAsset parent item descriptor.

Modify the definition by layering on a new definition file. Place the new file in the config directory of your versioned module at /atg/epub/file/publishingFiles.xml.

In the FTPFille System example, you want to manage versioned FTP assets that are ultimately deployed as text and binary files to a target FTP server. The repository must be extended to support two new item types:

- ftpTextFileAsset
- ftpBinaryFileAsset

The new definition file to layer on looks like this:

```
<item-descriptor name="ftpTextFileAsset" super-type="textFileAsset" 
  content="true" sub-type-value="ftpTextFileAsset" 
  display-name="FTP text file" item-cache-size="1000" 
  query-cache-size="500"> 
</i tem-descriptor>
<item-descriptor name="ftpBinaryFileAsset" super-type="binaryFileAsset" 
 content="true" sub-type-value="ftpBinaryFileAsset"
  display-name ="FTP binary file" item-cache-size="1000" 
  query-cache-size="500"> 
</item-descriptor>
<item-descriptor name="fileAsset"> 
  <table name="epub_file_asset"> 
     <property name="type"> 
       <option value="ftpTextFileAsset" code="10001"/> 
       <option value="ftpBinaryFileAsset" code="10002"/>
```
 </property> </table> </item-descriptor>

# <span id="page-62-0"></span>**Extend the SecuredPublishingFileRepository Definition**

A default secured repository /atg/epub/file/SecuredPublishingFileRepository is configured on top of the PublishingFileRepository, which lets you set item descriptor-level and item-level security on the PublishingFileRepository.

You must modify the secured repository definition of the SecuredPubl i shi ngFileRepository in order to support the new item types ftpTextFileAsset and ftpBinaryFileAsset described earlier. To do so:

- **1.** Modify the repository definition by layering on a new definition file.
- **2.** Place the new file in the config directory of your versioned module at /atg/epub/file/publishingFileSecurity.xml.

At this stage in the setup process, it is unlikely you modified publ i shi ngFileSecurity. xml. If so, define the item descriptor-level security for the new item types as it is defined for all existing item types. This sets up the proper access rights for the ATG Content Administration roles that are provided by default.

In the case of the FTPFi I eSystem example, the new secured definition file to layer on looks like this:

```
<item-descriptor name="ftpTextFileAsset"> 
   <acl-property name="acl"/> 
  <descriptor-acl value="Profile$role$epubSuperAdmin: read, write, create,
delete; Profile$role$epubAdmin: read, write, create, delete; Profile$role$epubUs
er: read; Admin$role$administrators-group: read, write, create, delete;
Admin$role$everyone-group: read" />
</i tem-descriptor>
<item-descriptor name="ftpBinaryFileAsset"> 
   <acl-property name="acl"/> 
  <descriptor-acl value="Profile$role$epubSuperAdmin: read, write, create,
del ete; Profile$role$epubAdmin: read, write, create,
del ete; Profile$role$epubUser: read; Admin$role$administrators-
group: read, write, create, delete; Admin$role$everyone-group: read"/>
</i tem-descriptor>
```
Later in the development process, you can create the principals—for example, roles, and organizations required for your content development environment, and modify the security of the SecuredPublishingFileRepository accordingly. For more about security, see the chapter [Managing User](#page-78-0)  [Access and Security.](#page-78-0)

# <span id="page-63-0"></span>**Configure a Custom VFS to Expose New Item Types**

After you extend the repository definition of the PublishingFileRepository to support new item types, you must configure a custom VFS on the asset management server to expose items of those new types as files. Later, you configure a custom VFS at the same Nucleus location on the deployment target(s). The files exposed via the asset management server-side VFS are deployed to each VFS at that Nucleus location on the target site.

To configure the custom VFS on the asset management server, create a configuration file for the VFS. The VFS must be an instance of class atg. vfs. repository. [ContentRepositoryVFSService,](#page-249-0) which is a VFS implementation that enables items stored in a content repository to be accessed as if they were stored in a file system.

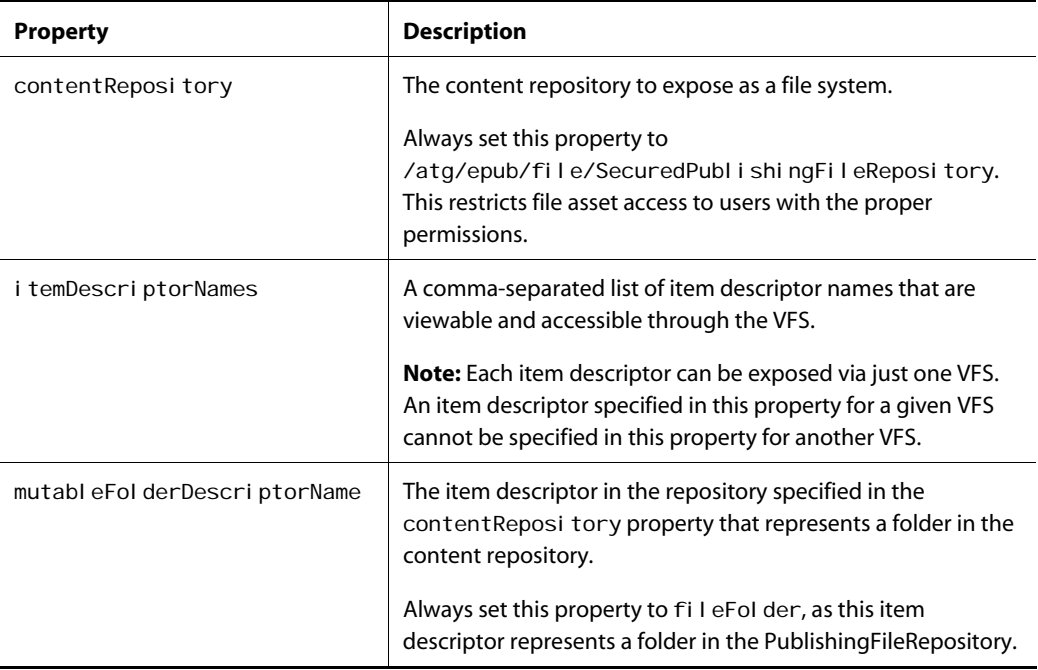

The following table describes each property you should configure:

Place the configuration file for the custom VFS at a Nucleus location in the confi g directory of your versioned module. (Later, you must configure a VFS at the same Nucleus location on your production target.)

In the FTPFileSystem example, you create the actual VFS component on the asset management server, locating it in Nucleus at /mycompany/FTPFileSystem. The configuration file for FTPFileSystem looks like this:

\$class=atg. vfs. repository. ContentRepositoryVFSService

contentRepository=/atg/epub/file/SecuredPublishingFileRepository itemDescriptorNames=ftpTextFileAsset,ftpBinaryFileAsset mutableFolderDescriptorName=fileFolder

**Note:** Because ftpTextFileAsset and ftpBinaryFileAsset are exposed via FTPFileSystem, they must not be exposed via any other VFS in the content development environment.

# <span id="page-64-0"></span>**Set Up the VersionManagerService to Manage the Custom VFS**

As with any virtual file system that is configured on top of the PublishingFileRepository, you must add the custom VFS to the list of VFSs that are managed by the /atg/epub/version/VersionManagerService.

In the FTPFileSystem example, this step requires you to add /mycompany/FTPFileSystem to the VersionManagerService's list of VFSs.

For more information on the VersionManagerService and completing this step (including a configuration file example), see [Configure the VersionManagerService](#page-66-0) in this chapter.

# <span id="page-64-1"></span>**Configure TypeMapping Components for New Item Types**

**Note:** This step is required only if you import file assets with the Repository Loader.

As described later in [Import Initial File Assets,](#page-70-0) you use the ATG platform's Repository Loader to import file assets into the ATG Content Administration system. The Repository Loader uses a set of TypeMapping components to convert files of different types into content repository items, and it uses a TypeMapper component to determine which TypeMapping component to use for a given file.

ATG Content Administration provides a set of TypeMapping components for the default content item descriptors in the PublishingFileRepository, as well as a PublishingTypeMapper component that defines this array of TypeMapping components. These components are located in:

<ATG10dir>/Publishing/base/config/atg/epub/file/typemappers

However, if you intend to import file assets of the custom item types with the Repository Loader, you need to configure additional TypeMapping components to support the custom content item descriptors:

**1.** Configure a TypeMapping component for each new item descriptor that you added to the PublishingFileRepository's definition file.

Place the configuration files for the new TypeMapping components in the config directory of your versioned module at /atg/epub/file/typemappers/.

**2.** Modify the Publ i shi ngTypeMapper to support the new TypeMapping components you created in step 1.

Modify the Publ i shi ngTypeMapper by layering on a new configuration file for the component. Place the new configuration file in the config directory of your versioned module at /atg/epub/file/typemappers/.

For more information on these tasks, see the *Repository Loader* chapter in the *ATG Repository Guide*.

In the FTPFileSystem example, the TypeMapping component for the ftpTextFileAsset item descriptor is named FTPTextFileAssetTypeMapping.properties and looks like this:

\$class=atg.repository.loader.TypeMappingImpl

```
itemDescriptorName=ftpTextFileAsset 
repository=/atg/epub/file/PublishingFileRepository
contentHandler=/atg/dynamo/service/loader/typemapping/Xml2RepositoryConten 
tHandler 
contentIsXML=false 
parseContent=false 
updatePropertyConfiguration=CONTENT_ITEM_DESCRIPTOR_ID_AND_PATH_PROP 
applicationLogging=/atg/epub/file/VersionedLoaderEventListener
contentRootPathProvider=/atg/epub/file/VersionedLoaderEventListener
```
Similarly, the TypeMapping component for the ftpBi naryFileAsset item descriptor can be named FTPTBinaryFileAssetTypeMapping.properties:

\$class=atg.repository.loader.TypeMappingImpl

```
itemDescriptorName=ftpBinaryFileAsset
repository=/atg/epub/file/PublishingFileRepository
contentHandler=/atg/dynamo/service/loader/typemapping/Xml2RepositoryConten 
tHandl er
contentIsXML=false 
parseContent=false 
updatePropertyConfiguration=CONTENT_ITEM_DESCRIPTOR_ID_AND_PATH_PROP 
applicationLogging=/atg/epub/file/VersionedLoaderEventListener
contentRootPathProvider=/atg/epub/file/VersionedLoaderEventListener
```
Finally, the new configuration file to layer on for the Publ i shi ngTypeMapper looks like this:

\$class=atg.epub.loader.PublishingTypeMapper

typeMappings+=\ FTPTextFileAssetTypeMapping, \ FTPBinaryFileAssetTypeMapping

For a description of properties you can configure for TypeMapping and TypeMapper components, see the *Repository Loader* chapter in the *ATG Repository Guide*. For more information on the /atg/epub/file/VersionedLoaderEventListener component (referenced in the configuration file examples above), see the *ATG Repository Guide*.

# <span id="page-66-1"></span>**Configure a Custom VFS on Deployment Targets**

As with any VFS that is configured on top of the PublishingFileRepository, a custom VFS must have a corresponding VFS at the same Nucleus location on the appropriate servers in each staging or production target where you intend to deploy the files.

In the FTPFileSystem example, there might be a single production target, which includes a single FTP server. You need to configure a VFS named /mycompany/FTPFileSystem on that FTP server.

For detailed information on configuring custom VFSs in deployment targets, see [Configure Custom Target](#page-150-0)  [VFSs for Switch Deployments](#page-150-0) or [Configure Custom VFSs for Online Deployments](#page-157-0) in the *Setting Up Deployment* chapter.

# <span id="page-66-2"></span>**Customize the ATG Business Control Center to Support New Item Types**

Finally, you need to configure the ATG Business Control Center so authors and editors can access and view file assets of the new item types. To do so, you must set up view mappings for each of the file asset types you added. Use the view mapping provided for the default text file asset type as a template for how to set up a custom view mapping for a file asset type.

You can view the sample view mappings through the Publishing > View Mappings option in the ACC; however, you might need to configure the appropriate Control Center Groups options for your ACC user profile in order to display the View Mappings option.

For more information, refer to the chapter [Customizing Asset Display](#page-106-0).

# <span id="page-66-0"></span>**Configure the VersionManagerService**

The VersionManagerService manages development lines that are used by configured VersionRepository components, such as the main branch and project workspaces. The VersionManagerService has the following Nucleus path:

/atg/epub/version/VersionManagerService

The VersionManagerService has two map properties that identify versioned repositories and virtual file systems that it manages:

- [versionedRepositories](#page-66-3)
- [versionedVirtualFileSystems](#page-67-0)

#### <span id="page-66-3"></span>*versionedRepositories*

Stores a map of the versioned repositories to manage. The mapping is between a short name used by the VersionManager and the fully qualified Nucleus path of a VersionRepository.

By default, this map includes two repositories:

versionedRepositories+=\

 $\begin{array}{|c|} \hline \hline \hline \hline \hline \hline \hline \end{array}$ 

PublishingFiles=/atg/epub/file/SecuredPublishingFileRepository,\ ProcessData=/atg/epub/process/ProcessDataRepository

Add to this map each VersionRepository that you create and configure, as described in [Configure](#page-44-0)  [Repository Asset Support.](#page-44-0)

If a versioned repository has a secured repository instance configured on top, specify the secured repository and not the underlying versioned repository; otherwise, the VersionManager cannot access the repository with the specified security settings. The name specified in the reposi toryName property of both the secured repository and the underlying VersionRepository must be identical.

For more information about secured versioned repositories, see [VersionRepository Security](#page-86-0) later in this chapter.

#### <span id="page-67-0"></span>*versionedVirtualFileSystems*

Stores a map of the virtual file systems to manage. The mapping is between a short name used by the VersionManager and the fully qualified Nucleus path of a Content Reposi toryVFSService.

By default this map includes only the /atg/epub/file/ConfigFileSystem and the /atg/epub/file/WWWFileSystem.

If /atg/epub/file/PublishingFileRepository is extended to support additional item types (see [Configure Support for Other File Assets](#page-60-0)), add to this map any VFSs you configured to support those item types.

For example, to add two additional repositories and a VFS, you can layer on a configuration file like this (note use of the appending operator  $+=$ ):

```
versionedRepositories+=\
 Catal og=/myApp/Catal og, \
 PressReleases=/myApp/PressReleases
```
versionedVirtualFileSystem+=\ FTPFileSystem=/mycompany/FTPFileSystem

# **Optimizing Merge, Revert, and Check-in Performance**

For merge, revert, and check-in operations that involve a large number of assets, ATG Content Administration automatically uses optimization features to improve database performance. When optimization is disabled, these operations iterate over workspace assets and issue SQL statements for each one. When optimization is enabled, a single SQL operation is performed on all workspace assets.

By default, the threshold number of workspace assets required to trigger an optimized operation is set to 500. To change this number, set the following VersionManagerService properties to an integer value:

mergeOptimizationThresholdCount

- revertOptimizationThresholdCount
- workspaceOpti mi zati onThreshol dAssetCount specifies the minimum number of workspace assets required to trigger optimized check-in.

You can set these properties to the same or different values. To ensure optimization for a given operation, set the corresponding property to 0.

Note: For Oracle, the setting for mergeOpti mi zati onThresholdCount works only if the database does not contain LONG datatype columns. To enable merge optimization, change the following column datatypes: LONG or LONG VARCHAR to CLOB, and LONG RAW to BLOB.

Optimized operations require table joins and invalidation of GSA caches. Thus, optimization settings can enhance performance for large loads but might adversely affect performance for small loads.

To disable optimized merge or revert, set two VersionManagerService properties to false:

- useOptimizedReplicationForMerge
- useOptimizedReplicationForRevert

# **Optimizing Workflow Performance**

If projects routinely include a very large number of assets—for example, 10 thousand or more—you should optimize asset locking by setting two VersionManagerService properties as follows:

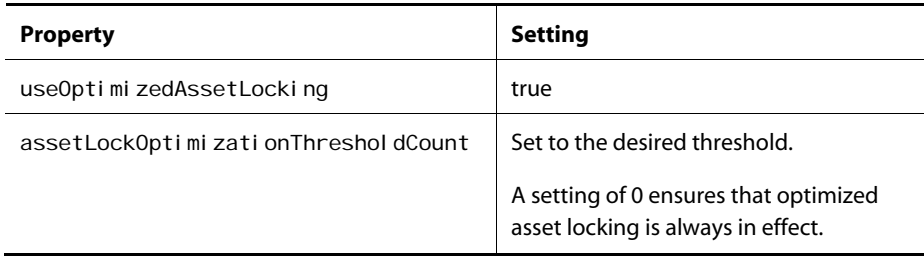

Also, disable secure repositories by removing the applicable secured versioned repositories from the VersionManagerService's [versionedRepositories](#page-66-3) property and specifying the corresponding unsecured versioned repositories instead (see [Disabling a Secured Repository\)](#page-89-0).

The number of project assets that might require optimization can vary, depending on other site-specific factors such as processing speed and network load.

# <span id="page-69-0"></span>**Import Initial Repository Assets into Versioned Repositories**

After you install the versioned database schema on your asset management server, you can migrate the repository data that is to be the initial version of data on the asset management server from the repositories on your production or staging server.

You import repository data into the ATG Content Administration system in two steps:

- **1.** [Export repository data from the production server](#page-69-1).
- **2.** [Import repository data into the asset management server.](#page-69-2)

To perform these steps, use the exportReposi tory and importReposi tory scripts that are provided with ATG Content Administration, and described in this chapter.

# <span id="page-69-1"></span>**Export Repository Data from the Production Server**

**Caution:** Before starting this process, it is strongly recommended that you back up production server content.

You use the exportReposi tory script to export the contents of one or more standard repositories on the production server to  $a_i$  ar data file. After doing so, you run the import Repository script, which imports the exported data into one or more versioned repositories on the asset management server.

The repository data that you export serves as the initial version of repository data that is managed by ATG Content Administration. If you also plan to manage file assets with ATG Content Administration, you must import the files from the same logical site utilized in this step. Together, the repository and file data become the initial version of ATG Content Administration data and the earliest version that you can deploy back to your production servers.

#### *Run exportRepository*

To run exportReposi tory:

- **1.** Navigate on the production server to <ATG10di r>/home/bin
- **2.** Enter the export Repository command.

For example:

exportRepository –m Catalog –file /users/joe/CatalogExport.jar –r /myApp/Catalog

# <span id="page-69-2"></span>**Import Repository Data into the Asset Management Server**

The *i*mportRepository script imports the contents of the data file created by [exportRepository](#page-72-0) into the versioned repositories on the asset management server. By default, the importReposi tory script performs these tasks:

- **1.** Deletes all data in the SQL repositories affected by the source data file.
- **2.** Imports the data into the repositories and checks it in as the initial version of repository data in the versioning system.

You can modify this behavior through various i mportReposi tory switches that apply to versioned and non-versioned repositories.

#### *Run importRepository*

To run i mportReposi tory:

- **1.** Copy the data file created by export Reposi tory to the asset management server.
- **2.** Navigate to the <ATG10dir>/home/bin directory on the asset management server
- **3.** Enter the import Repository command.

For example:

```
importRepository –m CatalogVer 
                   –file /users/joe/CatalogExport.jar 
                   –workspace initialcheckin
```
# <span id="page-70-0"></span>**Import Initial File Assets**

**Note:** Before reading this section or completing this step, review the *Repository Loader* chapter in the *ATG Repository Guide*.

The following procedure shows how to use the Repository Loader's RMI client RLClient to import file asset metadata into the PublishingFileRepository, and write the file contents to the file system.

**1.** If you are running on Windows, set this property:

/atg/epub/file/PublishingFileRepository.pathSeparator

to backslash (\):

pathSeparator=\\

Backslash is an escape character in Java properties files. Alternatively, you can set this property using a single backslash via the ACC.

- **2.** If you import any manually created targeters that store their rule sets in separate .rules files, modify each applicable RuleSetService configuration file to specify the virtual file system that stores the . rul es file.
- **3.** On the asset management server, create a manifest file that identifies the production server directories and files to import into the PublishingFileRepository.

Each <add> tag should include a type-mapping attribute that specifies the correct TypeMapping component to use for the given file or folder, and its body should specify the file or folder's path.

Because you are performing the import in manifest mode, the manifest must specify all folders to be imported. They are not automatically imported as folder content items.

For example, to import a directory and two HTML files into the PublishingFileRepository, add three <add> tags to the manifest:

```
<manifest> 
  <add type-mapping=
      "/atg/epub/file/typemappers/FileFolderTypeMapping"> 
     /users/joe/import/myHtmlFiles
   </add> 
  <add type-mapping=
      "/atg/epub/file/typemappers/WWWTextFileAssetTypeMapping"> 
      /users/joe/import/myHtmlFiles/page1.html 
   </add> 
  <add type-mapping=
      "/atg/epub/file/typemappers/WWWTextFileAssetTypeMapping"> 
      /users/joe/import/myHtmlFiles/page2.html 
   </add>
```
</manifest>

# **4.** On the asset management server, configure the /atg/epub/file/VersionedLoaderEventListener as appropriate for the import operation:

- For initial import of file assets, do not specify a workspace name. Instead, let the system generate a workspace and workspace name. Using a system-generated workspace is appropriate for initial imports, because the workspace and files should be checked in immediately.
- Set the property VersionedLoaderEventListener. checkinOnCompletion to true (the default) in order to check in the initial set of file assets. This is particularly important when using an system-generated workspace; if the files are imported into an system-generated workspace but not checked in, there is no way to access the assets via the ATG Business Control Center, because they were not imported into a known workspace—that is, a workspace associated with an existing project.

For more information about VersionedLoaderEventListener component properties, see the *Repository Loader* chapter in the *ATG Repository Guide*.

- **5.** Start an application that includes the Publ i shi ng. base module, or any module that requires Publ i shi ng. base. The Publ i shi ng. base module starts the RL (Repository Loader) module automatically.
- **6.** Check that the DYNAMO\_HOME environment variable is set on the content development or production server; then change to the <ATG10dir>/RL/ directory and run the Repository Loader's RLClient. Specify the manifest file you created in step 3 as an argument.
For example:

bin/RLClient -h localhost -m /users/joe/temp/initialFileImport.xml

If the -h argument specifies a host other than I ocal host, the manifest file path supplied by the -m switch should be on the remote machine.

**7.** Because the VersionManager requires a forward slash (/) path separator, on Windows reset the following property to forward slash:

/atg/epub/file/PublishingFileRepository.pathSeparator

# <span id="page-72-0"></span>**exportRepository**

export Repository exports the contents of one or more standard repositories to a . jar data file. You typically use this tool together with importReposi tory, which imports the exported data into a standard or VersionRepository.

Note: When running export Repository on a third-party application server, you must configure the server to use an ATG data source and transaction manager, not your native application server's data source and transaction manager.

#### **Syntax**

You run exportRepository from <ATG10dir>/home/bin as follows:

```
exportRepository [-m startup-modules] [-s server-name]
   –file output-file { -all | -r repository-list } [-batchSize size]
```
#### *Command-Line Help*

To obtain command-line help on syntax usage, type:

exportRepository -help

### **Required Arguments**

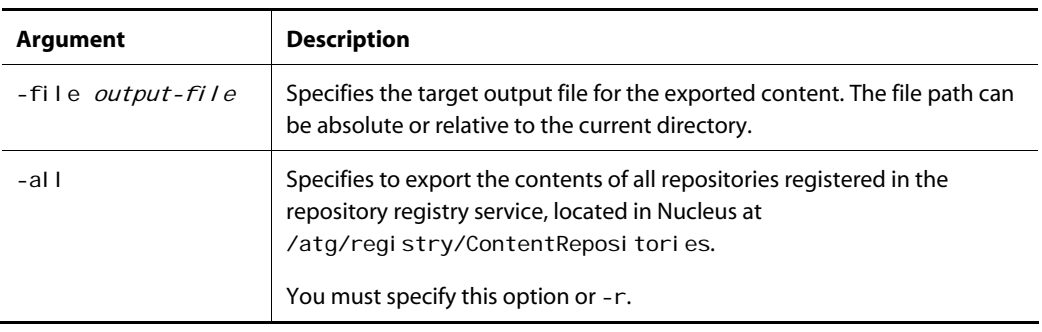

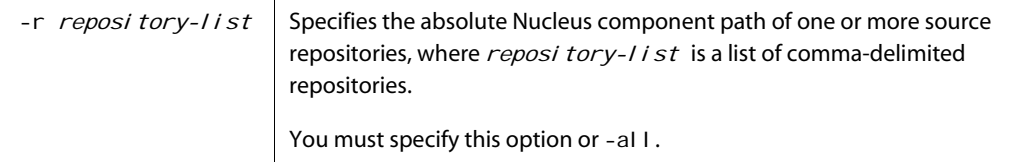

#### For example:

μ

exportRepository –m Catalog –file /users/joe/CatalogExport.jar –r /myApp/Catalog

### **Optional Arguments**

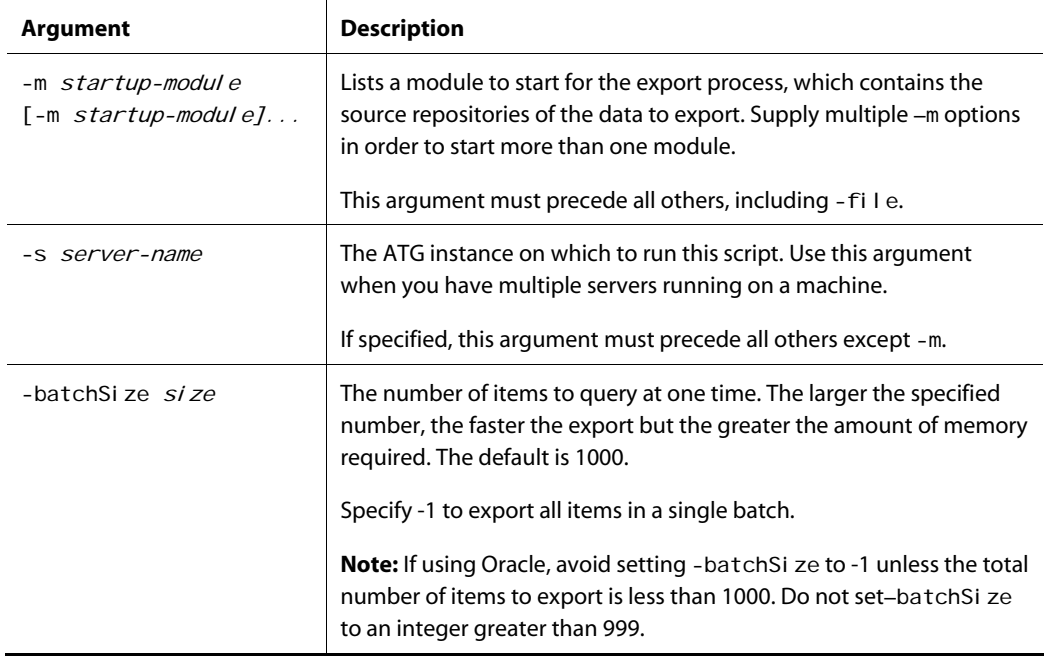

### **Print Arguments**

See Print Arguments under [importRepository](#page-73-0).

# <span id="page-73-0"></span>**importRepository**

importRepository imports the contents of a data file generated by [exportRepository](#page-72-0), into a standard or versioned repository. I mportReposi tory is especially useful for importing large numbers of items.

Note: When running i mportReposi tory on a third-party application server, you must configure the server to use an ATG data source and transaction manager, not your native application server's data source and transaction manager.

## **Syntax**

You run importRepository from <ATG10dir>/home/bin as follows:

importRepository [-m startup-module]... [-s server-name] -file source-file {project-spec | workspace-spec} [optional-arguments]

For example:

```
importRepository -m CatalogVer -file /users/joe/CatalogExport.jar
–project MyFirstProject
```
#### *Importing to a Project or Workspace*

If importing to a versioned repository, you must specify either a project or a workspace as follows:

- -project name [-workflow name] -noDeleteAll -username name
- -workspace name [-nocheckin] [-noDeleteAll]

Note: After deployment targets are initialized, use -proj ect with i mportReposi tory instead of workspace. When –proj ect is used, assets are imported into a new project with the default or specified workflow. Users can then access this project and perform the tasks associated with its workflow.

#### *Command-Line Help*

To obtain command-line help on syntax usage, type:

importRepository -help

### **Versioning Arguments**

The following options used to import repository data to a versioned repository. In order to use them, the Publishing module must be running.

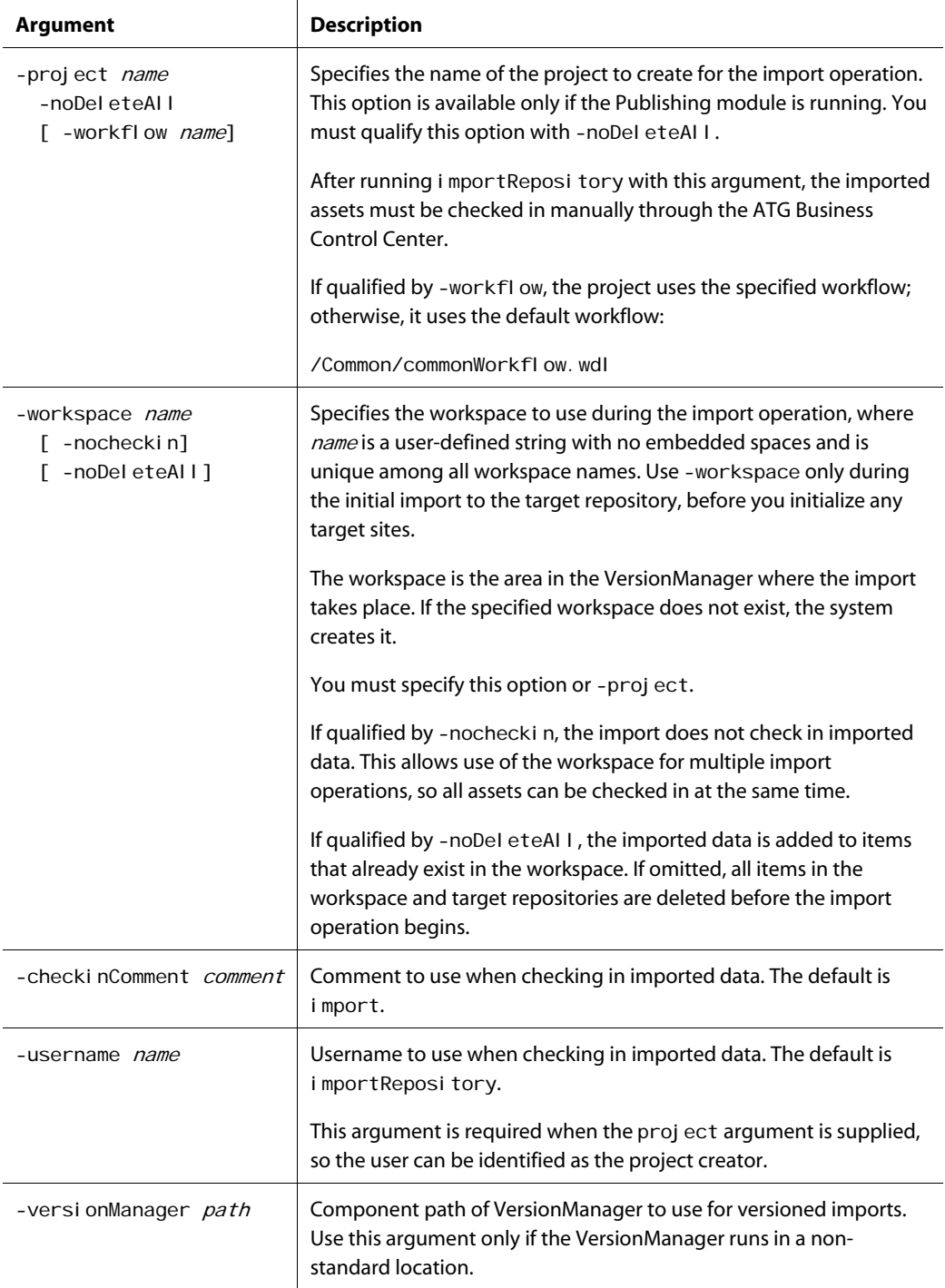

 $\overline{\phantom{a}}$ 

# **General Arguments**

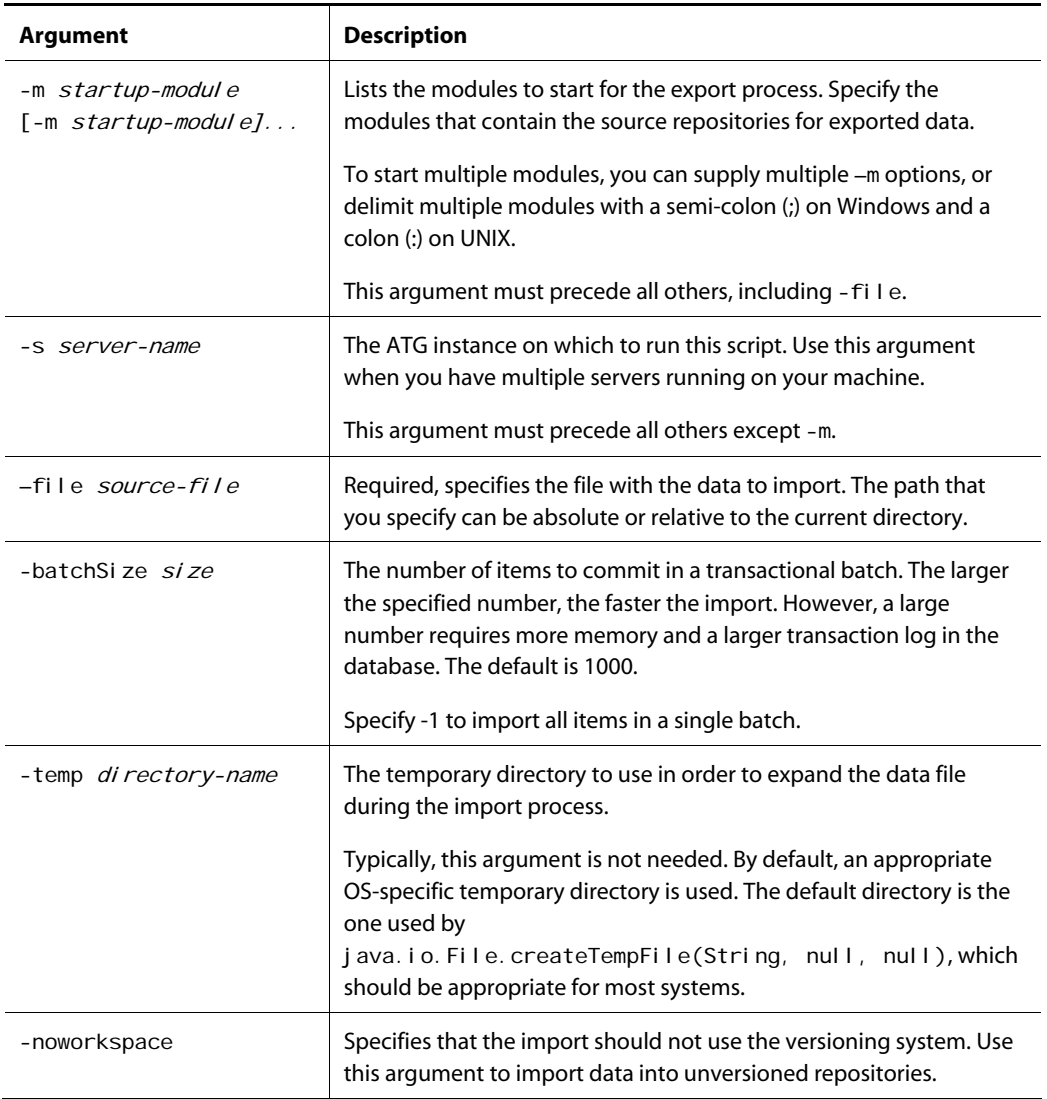

# **Print Arguments**

exportRepository and importRepository use a compressed, binary file format. However, both utilities provide arguments to control message detail, and generate information about exported and imported data.

#### *Utility Message*

μ

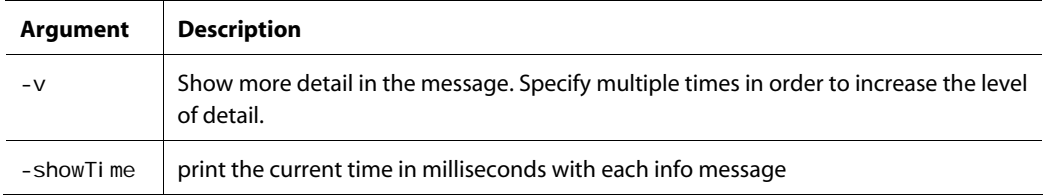

#### *Data File*

μ

The following arguments print the data in a file:

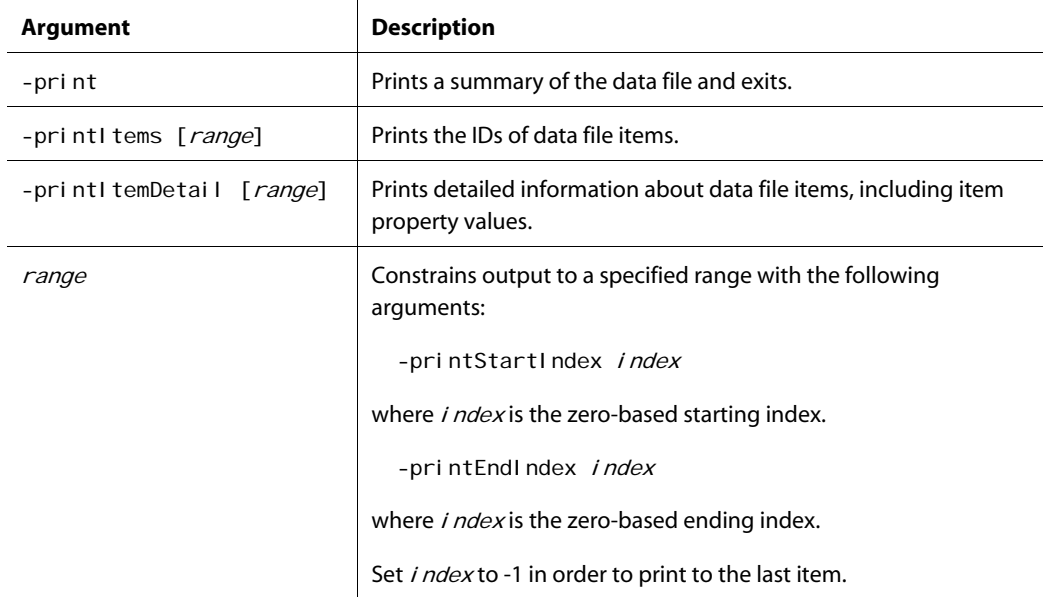

# <span id="page-78-0"></span>**6 Managing User Access and Security**

This chapter provides technical information on managing the security of ATG Content Administration and the assets that you manage with it. It includes the following sections:

- [ATG Content Administration Users](#page-79-0) describes the ATG Content Administration users who manage assets via the ATG Business Control Center and ATG Control Center. Also describes the principals that are provided by default.
- [Project and Workflow Security](#page-81-0) describes the default security settings for the installed project workflows.
- [Access to Generic Activities](#page-82-0) describes how to control access to the Business Control Center Operations list.
- [To Do List](#page-84-0) describes how to configure the list of projects that that are accessible to users who are logged in to the ATG Business Control Center.
- [PublishingRepository Security](#page-84-1) describes the default security of the /atg/epub/Publ i shi ngReposi tory, the standard repository that stores the items required by ATG Content Administration, such as processes and projects.
- [VersionRepository Security](#page-86-0) describes how to manage the security of the versioned repositories that store your assets.
- [PublishingFileRepository Security](#page-86-1) describes the default security of the PublishingFileRepository, the content VersionRepository that is provided out-of-thebox for file assets.
- [Disabling a Secured Repository](#page-89-0) describes a simple process for turning off security for a secured repository. Useful if you do not require security for the out-of-the-box repositories provided with ATG Content Administration.

**Note:** This chapter assumes you are familiar with the concepts discussed in the following chapters:

- *Secured Repositories* in the *ATG Repository Guide*.
- *Managing Access Control* in the *ATG Programming Guide*.

For information on managing the security of ATG Content Administration-managed assets on your deployment targets, see [Manage Asset Security on Target Sites](#page-158-0) in the chapter *[Setting Up Deployment](#page-140-0)*.

# <span id="page-79-0"></span>**ATG Content Administration Users**

ATG Content Administration users can be grouped into two categories according to the interface with which they manage both application assets and ATG Content Administration itself:

- ATG Business Control Center users
- ATG Control Center users

## **ATG Business Control Center Users**

Each ATG Content Administration user requires a profile in the ATG profile repository; the values of the login and password profile properties are used as the username and password to log into the ATG Business Control Center. Access to activities within the ATG Business Control Center, however, is controlled by ACC roles (People and Organizations > Roles in the ACC).

The following table lists the preconfigured roles that ATG Content Administration provides for use in the ATG Business Control Center. For detailed, information, see [PublishingRepository Security](#page-84-1) in this chapter.

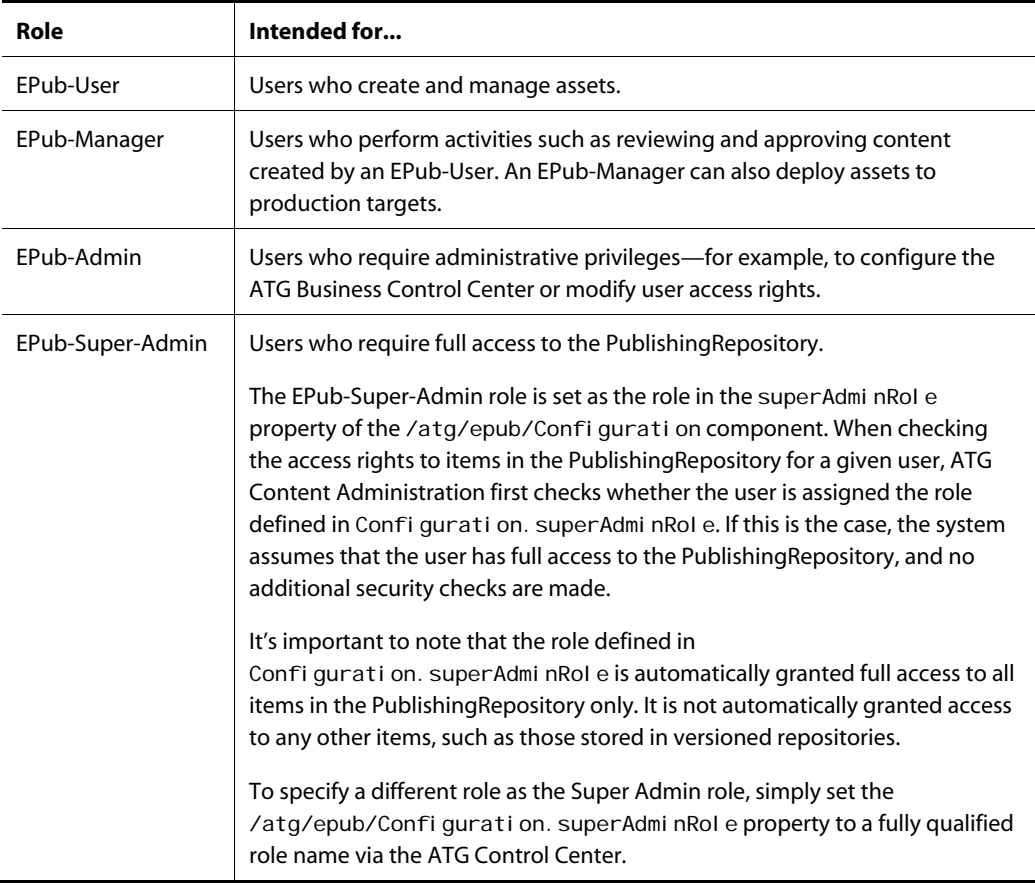

μ

In the initial stages of development, you should assign the EPub-User, EPub-Manager, or EPub-Admin role to any new ATG Business Control Center users that you create. However, you typically want to restrict access to various projects and assets to subsets of users, such as merchandisers, scenario authors, system administrators, and so on. Consequently, early in the development process, you should identify the user types that are required for your content development environment, create the appropriate principals (roles, organizations, and so on), and configure their access rights accordingly. You should complete this step early in the development process in order to minimize its difficulty and avoid runtime access problems. For more information on adding new principals, see the *ATG Personalization Programming Guide*.

**Note:** The ATG Content Administration user profile that is provided for default access to the ATG Business Control Center (username: publ i shing, password: publ i shing) is assigned the EPub-Super-Admin role. This user account exists only for evaluation and initial setup, and should be deleted as soon as you establish real user accounts. Only users who require full access to the PublishingRepository should use the default account or the EPub-Super-Admin role.

#### *ATG Portal Roles*

In addition to one of the ATG Content Administration roles described above, users also require an ATG Portal role that provides access to the ATG Business Control Center UI—for example 100001-member. These roles are also assigned through the People and Organizations > Roles window in the ACC. The appropriate roles are located in the Global Roles > Bi zui folder.

### **ATG Control Center Users**

ATG Content Administration users access the ACC to manage versioned scenario and personalization assets, workflows, and occasionally other PublishingRepository items, such as projects. To do so, they need to be set up as Control Center Users (People and Organizations > Control Center Users) and assigned to specific ACC groups (People and Organizations > Control Center Groups). To manage ATG Content Administration items, the groups need access to the following areas in the ACC:

- Scenarios task areas
- Targeting task areas
- Publishing > Workflows task area
- Publishing > Publishing task area

By default, the administrators-group that is provided with the ATG platform has access to the areas shown above. See [PublishingRepository Security](#page-84-1) in this chapter for information on the access rights of the administrators-group to the PublishingRepository.

For more information on setting up ACC users and groups, refer to the *ATG Personalization Programming Guide*.

# <span id="page-81-0"></span>**Project and Workflow Security**

 $\begin{array}{|c|} \hline \hline \hline \hline \hline \hline \hline \end{array}$ 

This section discusses how to configure security for projects and workflows used in ATG Content Administration. It relies on familiarity with general workflow security, which uses the Access Control List mechanism. Workflow security is described in *Setting Up Security Access for Workflows* in the *ATG Personalization Programming Guide*.

User access to a project and its tasks in the ATG Business Control Center is controlled by the access settings for the project workflow. For example, access to a project's Author task options depends on having Execute access rights to that task in the underlying workflow.

Workflow access rights are themselves determined by roles. For example, in any project that uses unmodified the installed project workflow, write and execute access to the Content Review task is given to roles EPub-Manager, EPub-Super-Admin, and managers-group. Any user who has one of these roles can complete this task.

Write access lets a user change task attributes, such as its priority, owner, and access control list. Execute access lets a user complete or release a task.

The following table shows the access rights required to perform project and workflow-related tasks in the ATG Business Control Center:

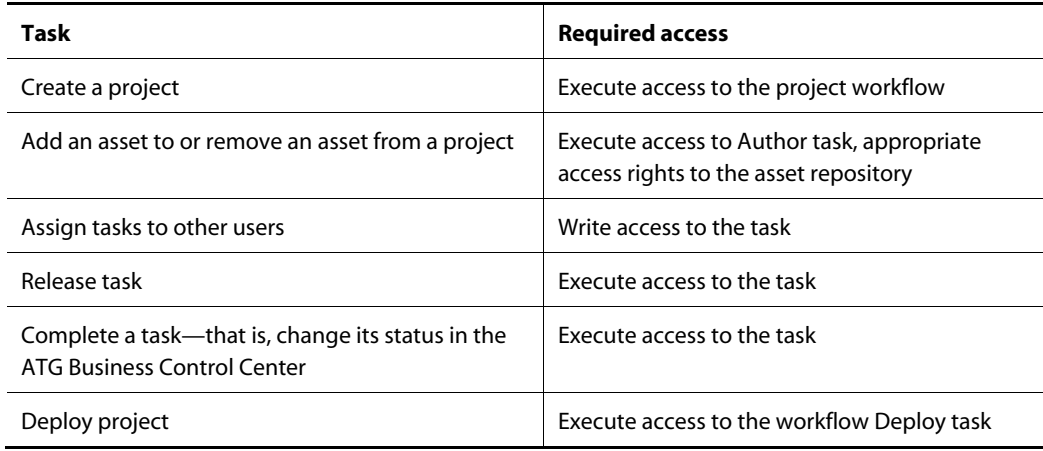

#### *Default Workflow Access Settings*

The following table describes the access rights that are initially set for the staging/production workflow:

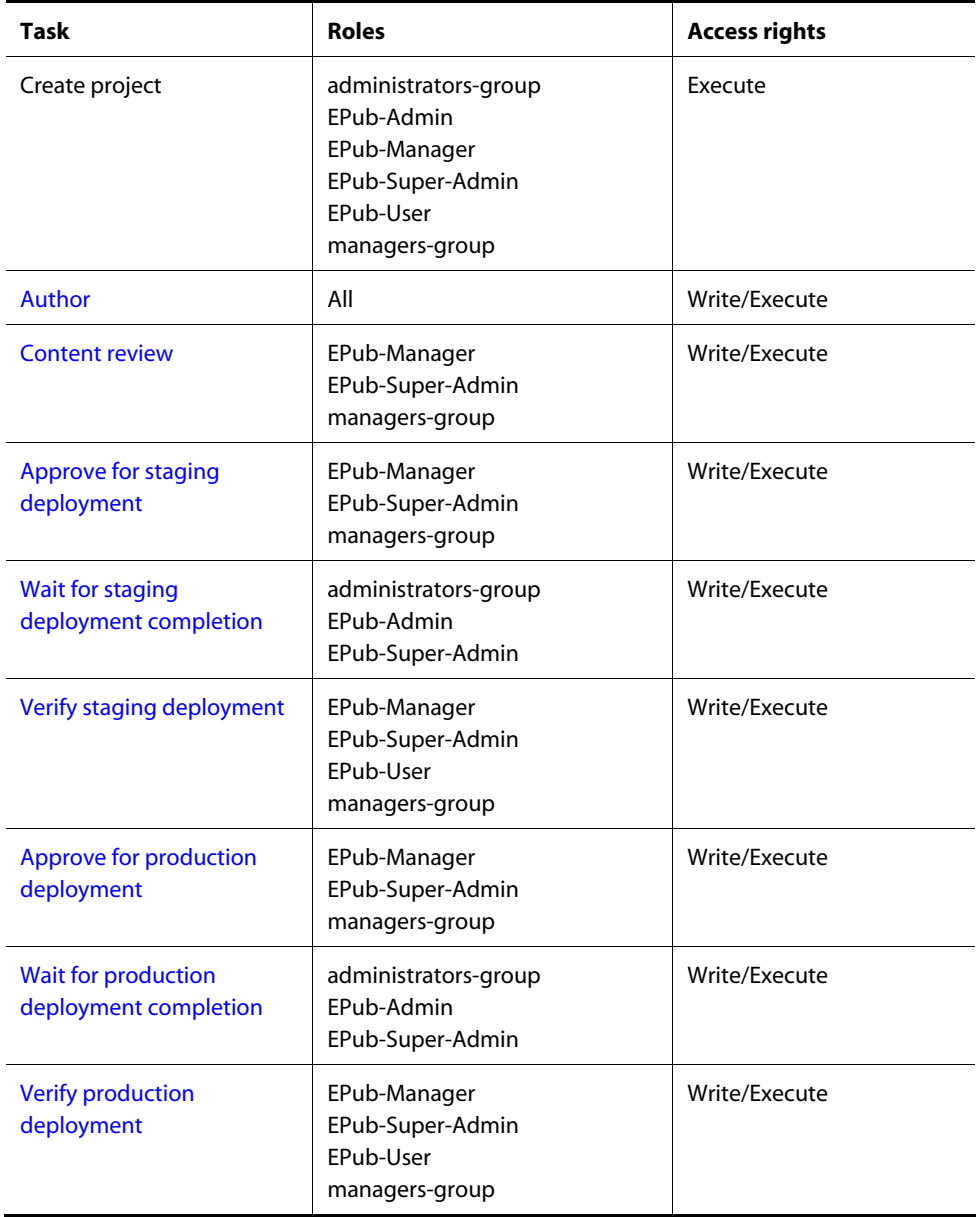

To change access rights for a workflow or its individual tasks, open the workflow in the ACC and edit the appropriate elements. For more information, see *Setting Up Security Access for Workflows* in the *ATG Personalization Programming Guide*.

# <span id="page-82-0"></span>**Access to Generic Activities**

The Operations list on the Home page of the ATG Business Control Center contains links that are used to access different functional areas within the UI. The following image shows this list with some sample data:

μ

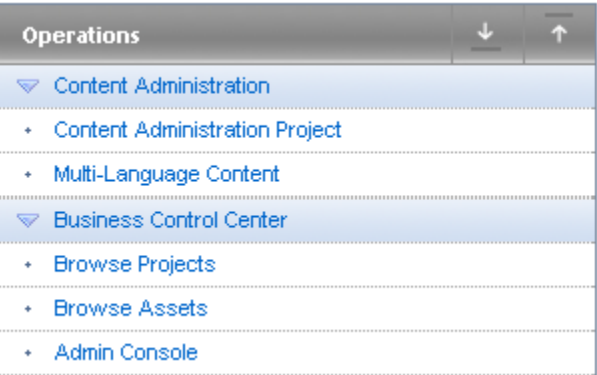

The Business Control Center options are classified as generic activities, and access is controlled by the Activity Manager's Publ i shi ngActivi ties. xml file, which is located in the application's configuration path. The file contains <acl > tags for each ATG Content Administration activity, which specify user directory roles and their access rights. The following example shows the default entry for the Admin Console option, which provides access to deployment management:

```
<generic-activities>
 <activity>
    <i d>adminConsole</id>
    <resource-bundle>atg.epub.activity.ActivityResources</resource-bundle>
     <display-name-resource>adminDisplayName</display-name-resource> 
    <description-resource>adminDescription</description-resource>
     <destination-page> 
       <url>/atg/atgadmin</url> 
      <acl >Profile$role$epubAdmin: read; Profile$role$epubSuperAdmin: read</acl >
     </destination-page> 
 </activity>
```
</generic-activities>

To see the entire contents of PublishingActivities. xml and additional configuration pieces, look in:

<ATG10dir>/Publishing/base/config/atg/bizui/activity

The roles shown correspond to the EPublishing global roles shown in the ATG Business Control Center. Add or remove roles as needed to give or revoke access to a generic activity. (Edit a copy of PublishingActivities. xml and add it to your local config layer—see XML File Combination in the *ATG Programming Guide*.) For detailed information on access control lists (ACLs), refer to *User Directory Security* in the *ATG Personalization Programming Guide*.

The PublishingActivities. xml file is checked at intervals for modifications, so you can make changes to it without needing to restart the server. The interval is set to 5 minutes by default and is defined by the

 $\begin{array}{|c|} \hline \hline \hline \hline \hline \hline \hline \end{array}$ 

generi cActi vityFileModificationInterval property in the /atg/bizui/activity/PublishingActivitySource.properties component.

**Note:** If no items at all appear in the Operations list, the session might have expired. Start a new session by logging out of the ATG Business Control Center and logging back in again.

# <span id="page-84-0"></span>**To Do List**

The Home page of the ATG Business Control Center displays to logged-in users a To Do List that contains projects that they can access.

The To Do List is configurable through the /atg/bi zui /Configuration component, by editing the processDi spl ayStatus property list. You can set this property to one or more of the following values:

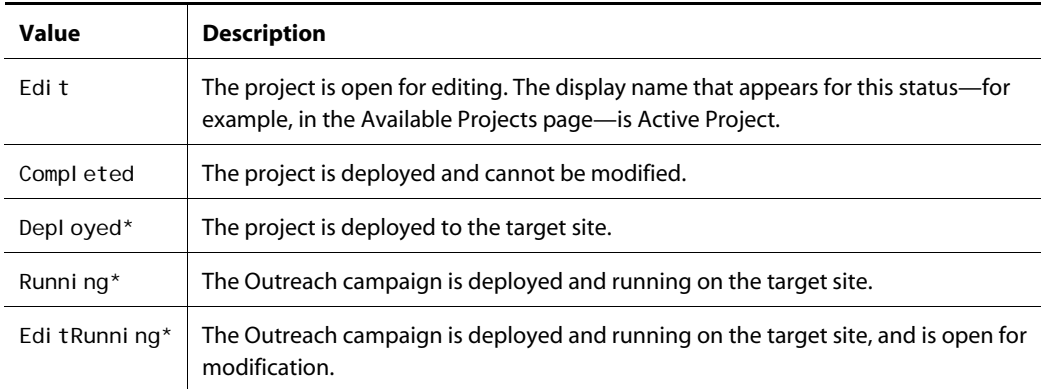

\* Valid only for ATG Outreach

#### For example:

processDisplayStatus=Edit

By default, the To Do list contains projects with the following status:

- Edit
- Depl oyed (ATG Outreach only)
- Edi tRunning (ATG Outreach only)

# <span id="page-84-1"></span>**PublishingRepository Security**

The /atg/epub/Publ i shi ngReposi tory is the standard unversioned repository that stores all items required by ATG Content Administration—by default, processes and projects.

ATG Content Administration is configured to access the PublishingRepository through the component /atg/epub/SecuredPubl i shi ngReposi tory, which overlays the PublishingRepository and instantiates this class:

atg. adapter. secure. GenericSecuredMutableContentRepository

The SecuredPublishingRepository uses a custom security policy that is implemented by the component /atg/dynamo/security/PublishingSecurityPolicy. This policy grants all users who are assigned the role specified in /atg/epub/Confi guration. superAdminRole full access to the PublishingRepository.

The following table summarizes the security defined for the PublishingRepository item descriptors. You can also refer to the secured repository definition file, which is located at:

<ATG10dir>/Publishing/base/config/atg/epub/publishingSecurity.xml

Note that an item descriptor's descriptor-acl defines the ACL for the item descriptor. Its creationbase-acl defines the default ACL for a new item of the item descriptor type.

For an explanation of each access right specified below, see the *Secured Repositories* chapter in the *ATG Repository Guide*.

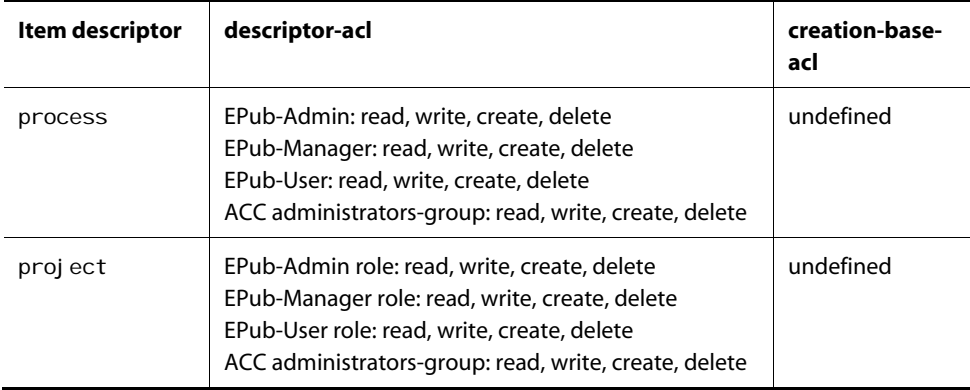

The publishingSecurity. xml file also defines the acl-property for the process and project item descriptors. The name of this property is acl.

You should modify item descriptor-level security of the PublishingRepository during development because it requires that you manually modify publ i shi ngSecurity. xml and restart the application that includes ATG Content Administration for the changes to take effect.

 $\begin{array}{|c|} \hline \hline \hline \hline \hline \hline \hline \end{array}$ 

# <span id="page-86-0"></span>**VersionRepository Security**

If you configure secured repositories to sit on top of your versioned repositories, you can set item descriptor-level and, if necessary, item-level security as described in the *Secured Repositories* chapter in the *ATG Repository Guide*.

ATG Content Administration accesses a secured VersionRepository through the secured repository adapter component that overlays it. This component is an instance of the class :

atg. adapter. secure. GenericSecuredMutableVersionRepository

#### *Configuring*

To configure the security of a secured versioned repository, follow these steps:

- **1.** Define the ACLs for the item descriptors as needed by modifying the secured repository definition file for the underlying repository. This lets you define access rights to all assets of a given type. For more information, see the *Secured Repositories* chapter in the *ATG Repository Guide*.
- **2.** If necessary, also define the ACLs for individual items.

As you define the ACLs for the item descriptors and items in your versioned repositories, make sure that you coordinate them with the ACLs that you define for the projects and workflows that might use the items.

# <span id="page-86-1"></span>**PublishingFileRepository Security**

The versioned content repository /atg/epub/file/PublishingFileRepository stores an application's file asset metadata. ATG Content Administration accesses the PublishingFileRepository through the SecuredPublishingFileRepository component that overlays it:

/atg/epub/file/SecuredPublishingFileRepository

This component is an instance of the class :

atg. adapter. secure. GenericSecuredMutableVersionContentRepository

The default SecuredPublishingFileRepository component is set as follows:

\$class=atg.adapter.secure.GenericSecuredMutableVersionContentRepository

```
repositoryName=PublishingFiles
repository=/atg/epub/file/PublishingFileRepository
configurationFile=/atg/epub/file/publishingFileSecurity.xml
securityConfiguration=/atg/dynamo/security/PublishingFileSecurityConfiguration
```
XMLToolsFactory=/atg/dynamo/service/xml/XMLToolsFactory transactionManager=/atg/dynamo/transaction/TransactionManager

### **Item Descriptor Security**

By default, security for all PublishingFileRepository item descriptors is defined as follows:

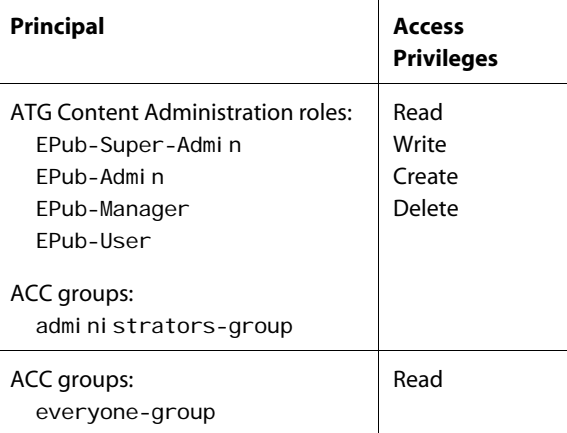

You can examine the secured repository definition file at this location:

<ATG10dir>/Publishing/base/config/atg/epub/file/publishingFileSecurity.xml

You can also access this file in the ATG Dynamo Server Admin Component Browser, via the configurationFile property of the SecuredPublishingFileRepository component.

## **Content Item Security**

The SecuredPublishingFileRepository uses a custom security policy that determines user access to a content item as follows

- **1.** Checks the ACL for the given item.
- **2.** If the item's acl property is null or empty, checks the ACL for its parent folder:
	- If set, the parent folder's ACL is used to determine user access to the child item.
	- If null or empty, the system walks up the folder hierarchy until a folder with a defined ACL is found.

By default, ATG Content Administration defines an ACL for the repository's root folder; the ACL is defined as follows:

 $\begin{array}{|c|} \hline \hline \hline \hline \hline \hline \hline \end{array}$ 

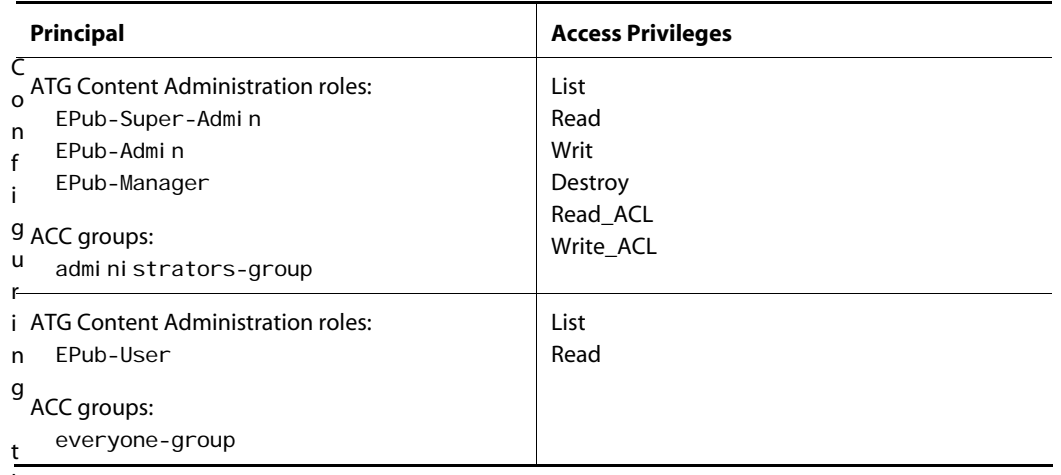

h

e security of the PublishingFileRepository is similar to configuring security for any other VersionRepository that stores your application's assets. You can configure the following assets:

- [Scenario and personalization assets](#page-88-0)
- [Web assets](#page-89-1)

## <span id="page-88-0"></span>**Scenario and Personalization Assets**

If you manage scenario and personalization assets in the content development environment, users create and edit them in two interfaces:

- ATG Business Control Center: Users create, modify and delete personalization assets, and they can complete projects that contain both scenario and personalization assets. They can also use this interface to delete scenario assets.
- ATG Control Center (ACC): Users create, modify and delete scenario assets. It is also possible to manage Personalization assets in the ACC, but it is recommended to do so in the ATG Business Control Center.

Users who work with these assets require user accounts for both the ATG Business Control Center and the ACC; access privileges for the two accounts must be coordinated.

However, note the following as you configure the corresponding access privileges for the ACC:

- You can disable and enable access to the ACC Scenarios task area as needed. See the discussion on managing access control in the *ATG Programming Guide* for details.
- As described in the *ATG Personalization Programming Guide*, the ACC has its own default security policy and security mechanisms for the Scenarios task area. By default the administrators-group is granted full access to all scenarios, while the everyone-group is granted List and Read access only. This has the following implications for ATG Content Administration-managed assets:
	- **If you need to restrict access to the Scenarios task areas to a subset of users, you** should assign those users as members of the administrators-group. Then create

one or more custom groups for users who require access to other administrative ACC task areas.

- Carefully coordinate the security set on the scenario folders and scenarios via the ACC security features with the security used to give access to the same items in the ATG Business Control Center.
- For information on using the ACC's security features for scenario folders and scenarios, see the discussion on scenario security in the *ATG Personalization Programming Guide*.

### **Web Assets**

 $\begin{array}{|c|} \hline \hline \hline \hline \hline \hline \hline \end{array}$ 

If you intend to use the PublishingFileRepository to store Web file asset data (items of type textFileAsset and binaryFileAsset), you can configure the security of these assets using the same general process as for items in any other VersionRepository. Simply keep in mind the custom security policy and folder hierarchy of the PublishingFileRepository as you do so.

# <span id="page-89-1"></span><span id="page-89-0"></span>**Disabling a Secured Repository**

This section describes a simple process for disabling a secured repository. This process is useful if you do not require security for the out-of-the-box repositories provided with ATG Content Administration, such as the PublishingFileRepository, but you do not want to completely remove the default configuration.

To disable a secured repository:

**1.** In your I ocal config directory, layer on a configuration file for the secured repository that looks like this:

\$class=atg.nucleus.GenericReference componentPath=path

where  $path$  is the Nucleus path of the underlying repository

**2.** Reconfigure the VersionManagerService to manage the unsecured repository, not the secured one. See [Configure the VersionManagerService](#page-66-0) for more information.

**Note:** You cannot layer on a configuration file to make this change; modify the configuration file that is provided by default.

# **Checking Versioned Repostory Security**

You can check whether a given versioned repository atg.adapter.secure.GenericSecuredMutableVersionRepository and atg.adapter.secure.GenericSecuredMutableVersionContentRepository—is

# **7 Setting Up an ATG Content Administration Cluster**

Clustering multiple asset management servers can help load-balance the use of resources for authoring and editing. In order to set up an ATG Content Administration cluster, you perform these tasks:

- [Install cluster servers](#page-90-0).
- [Configure cluster servers.](#page-91-0)
- [Manage distributed file assets.](#page-92-0)
- [Configure deployment from a cluster](#page-93-0).

# <span id="page-90-0"></span>**Install Cluster Servers**

You can install multiple asset management servers that run against a single installation of ATG. All servers run against the same ATG Content Administration database.

**Caution:** Never use the same ATG installation for more than one cluster.

To create a cluster of asset management servers:

- **1.** Perform the initial installation and set up of ATG, including ATG Content Administration. Configure the initial asset management server as described in Setting [Up an Asset Management Server](#page-36-0).
- **2.** Use the ATG Dynamo Server Admin to create additional instances of asset management servers. The process is described in detail in "Installing Multiple Dynamo Servers" in the *ATG Installation and Configuration Guide*. By default each additional server inherits the settings of the initial server.
- **3.** Make sure that all servers point to the same database.
- **4.** Follow the remaining multiple server configuration steps in this chapter.

# <span id="page-91-1"></span><span id="page-91-0"></span>**Configure Cluster Servers**

 $\begin{array}{|c|} \hline \hline \hline \hline \hline \hline \hline \end{array}$ 

The process of configuring multiple asset management servers includes the following tasks:

- **1.** [Identify the workflow editor server](#page-91-1).
- **2.** [Configure distributed caching for versioned repositories.](#page-91-2)

### **Identify the Workflow Editor Server**

In a cluster, you must identify the workflow editor server in the Workflow Process Manager's XML configuration file, workflowProcessManager. xml. By default this file is located in:

<ATG10dir>/Publishing/base/config/atg/epub/workflow/process/

To override the default server configuration, create a file with the same name in the top-level directory that is in the /home/I ocal config directory that applies to the whole cluster:

<ATG10dir>/home/localconfig/atg/epub/workflow/process/

The following example shows the workflow editor server setting in this file:

<?xml version="1.0" encoding="UTF-8" ?> <process-manager-configuration>

```
<process-editor-server>
   <server-name>dyn1:8850</server-name> 
</process-editor-server>
```
</process-manager-configuration>

For detailed information on determining the server name and port number, refer to *Configuring the Scenario Manager* in the *ATG Personalization Programming Guide*.

The same server can manage scenarios and workflows. To use the same server for both, specify the same <server-name> setting in scenari oManager. xml and workfl owProcessManager. xml . For more information, refer to *Configuring the Scenario Manager* in the *ATG Personalization Programming Guide*.

### <span id="page-91-2"></span>**Configure Distributed Caching for Versioned Repositories**

In order to maintain consistency across all versioned repositories that are distributed among cluster servers, you should configure repository items to use distributed caching. Set the cache-mode property for item descriptors to a distributed caching mode, one of the following:

- distributed (distributed TCP caching)
- distributedJMS (distributed JMS caching)

distributedHybrid (distributed hybrid caching)

For more information about distributed caching options, see the *SQL Repository Caching* chapter in the *ATG Repository Guide*.

# <span id="page-92-0"></span>**Manage Distributed File Assets**

The servers that comprise an ATG Content Administration cluster can either run on the same host machine, or be distributed across different hosts.

If all servers run on the same host, you can set the location of file asset storage for all servers to a common location as follows:

- Create a publishingFiles. xml file with a new pathPrefix attribute that overrides the default.
- Put the file in your application's configuration path.

For detailed information, see [Changing File Asset Storage Location.](#page-29-0)

If the cluster servers are distributed across different host machines, you must coordinate file asset storage and access. You can do so in several ways:

- Use a storage area network (SAN) and make the location of the versionFileStore exist on the SAN.
- Use rsync to synchronize all directories on each server.
- Use a network file system (NFS) and make the location of the versionFileStore exist on the SAN.
- If none of the aforementioned methods are available, synchronize file assets with ATG's FileSynchroni zationDeployServer component, as described in the next section.

#### *Synchronizing Distributed Files with FileSynchronizationDeployServer*

If enabled, the Fi I eSynchroni zati onDepl oyServer component synchronizes distributed files whenever a given file is required by any server on the cluster. In order to use this component, you must set properties on it and on /atg/epub/Configuration, as follows:

/atg/epub/file/synchronization/FileSynchronizationDeployServer:

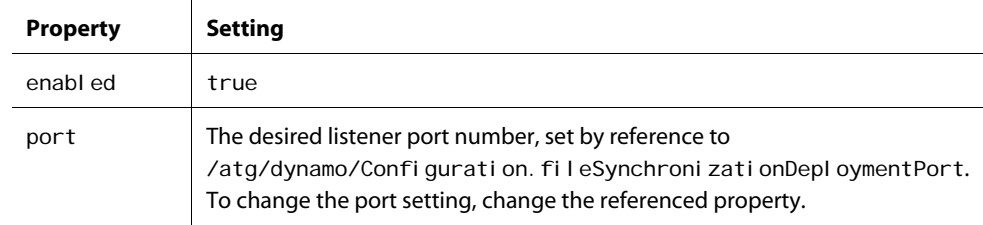

#### /atg/epub/Configuration:

 $\begin{array}{|c|} \hline \hline \hline \hline \hline \hline \hline \end{array}$ 

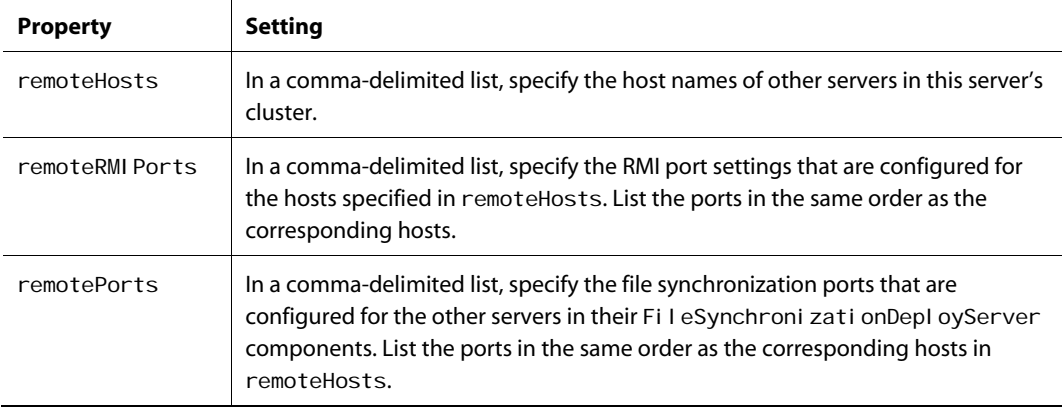

#### For example:

```
remoteHosts=\ 
  jupiter.acme-widgets.com, \
   saturn. acme-widgets.com, \
    uranus.acme-widgets.com 
remoteRMIPorts=\
    8860,\ 
    8860,\ 
    8860 
remotePorts=\ 
    8815,\ 
    8815,\ 
    8815
```
# <span id="page-93-0"></span>**Configure Deployment from a Cluster**

In order to set up deployment from an ATG Content Administration cluster:

- For each cluster server, complete the deployment procedures described in Setting Up [Deployment.](#page-140-0)
- For each cluster server, set its serverName and drpPort properties in /atg/dynamo/service/ServerName.properties to values that are unique within the cluster.

For example, you might set server jupiter as follows:

serverName=jupiter: 8850 drpPort=8850

Then you can set server saturn as follows:

serverName=saturn:18850 drpPort=18850

 Set up a ServerLockManager and ClientLockManagers for the asset management server cluster. A ClientLockManager must be set up on each ATG server in the cluster. For information about configuring a ServerLockManager and ClientLockManagers, refer to the SQL Repository Caching chapter in the *ATG Repository Guide*.

**Note:** Do not run any ATG Content Administration modules or DAF Deployment on a standalone ServerLockManager. Doing so causes deployment deadlocks.

 In order to [configure a cluster for switch deployment](#page-94-0), set each server's remoteHosts, remoteRMIPorts, and remotePorts properties appropriately.

#### <span id="page-94-0"></span>*Configure a Cluster for Switch Deployment*

In order to enable [switch deployment](#page-133-0) from a multi-server cluster, each server must be configured with contact data about the other servers in the cluster. For each server in a cluster, configure these properties in /atg/epub/Configuration:

- remoteHosts: In a comma-delimited list, specify the host names of other servers in this server's cluster.
- remoteRMI Ports: In a comma-delimited list, specify the RMI port settings that are configured for the hosts specified in remoteHosts. List the ports in the same order as the corresponding hosts.
- remotePorts: Set this property only if you use the FileSynchroni zati onDeployServer to synchronize distributed file system assets (see [Manage Distributed File Assets](#page-92-0)).

In a comma-delimited list, specify the file synchronization ports that are configured for the other servers in their FileSynchronizationDeployServer components. List the ports in the same order as the corresponding hosts in remoteHosts.

For example, server pluto. acme-widgets.com might have the following settings for other servers in the same cluster:

```
remoteHosts=\ 
   jupiter.acme-widgets.com, \
   saturn. acme-widgets.com, \
    uranus.acme-widgets.com 
remoteRMIPorts=\
    8860,\ 
    8860,\ 
    8860
```
μ

# **8 Project Workflows**

ATG Content Administration uses workflows to define the tasks that constitute a project's lifecycle, and to manage the project's progress from one task to another. Workflows typically let users perform these tasks:

- Author or revise project asset content
- Review content changes
- Approve the project for deployment
- Verify deployment

You can customize workflows to suit your business requirements. For example, the default workflow provides only one content review task; if desired, you can modify the workflow so it provides multiple content review cycles by different reviewers.

A project's workflow defines deployment targets; it also specifies whether assets are deployed directly to production targets, or are initially deployed to staging targets where they can be evaluated before final deployment to production. You decide which deployment model to use when you assemble the asset management server's Web application (see [Installed Workflows](#page-97-0)).

**Note:** All project workflows must use the same deployment model: either [production-only](#page-97-1) or [staging/production](#page-99-1).

#### *Recommended Background Reading*

This chapter describes the workflows that are provided with ATG Content Administration, and explains how you can modify them. It assumes you are familiar with the following documentation:

- *Using Workflows* in the *ATG Personalization Guide for Business Users* describes how to create workflows with the ATG Control Center.
- *Creating and Configuring Workflows* in the *ATG Personalization Programming Guide* explains how to configure backend support for workflows and how to extend workflow features through the workflow API.

#### *Chapter Contents*

This chapter contains the following sections:

- [Installed Workflows](#page-97-0)
- [Asset Locking and Check-in](#page-101-0)
- [Creating Project Workflows](#page-102-0)

[Workflow Action Elements](#page-103-0)

# <span id="page-97-0"></span>**Installed Workflows**

 $\begin{array}{|c|} \hline \hline \hline \hline \hline \hline \hline \end{array}$ 

The ATG installation provides two workflows, which are described in this chapter:

- [Production-only](#page-97-1) (default) supports deployment to a single target.
- [Staging/production](#page-99-1) supports deployment to two targets: first a staging target, then a production target.

Only one of these is available, depending on how you assemble the asset management server application. In order to use the staging/production workflow, the EAR file that you deploy on the asset management server must be assembled with the -I ayer staging option.

#### *Workflow Target Sites*

The workflows provided by the ATG installation initially define one or two target sites with the following identifiers:

- Production is the sole target defined in the [production-only](#page-97-1) workflow.
- Staging and Production targets are defined in the [staging/production](#page-99-1) workflow.

In order to use a workflow with the predefined target site identifiers, you must define the deployment topology with site names that correspond exactly to these identifiers. For more information on defining target sites, see [Define the Deployment Topology](#page-163-0).

### <span id="page-97-1"></span>**Production-Only**

Unmodified, the production-only workflow deploys to a single production target and contains the following sequence of task elements:

- **1.** [Author](#page-98-0)
- **2.** [Content review](#page-98-1)
- **3.** [Approve for production deployment](#page-98-2)
- **4.** [Wait for production deployment completion](#page-98-3)
- **5.** [Verify production deployment](#page-99-0)

The following sections describe these elements and the sequence of elements associated with them, as set up in the ATG installation. For information about individual workflow elements, see [Workflow Action](#page-103-0)  [Elements.](#page-103-0)

### <span id="page-98-0"></span>*Author*

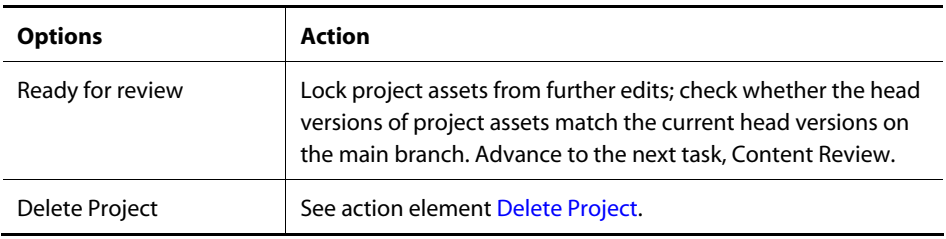

## <span id="page-98-1"></span>*Content Review*

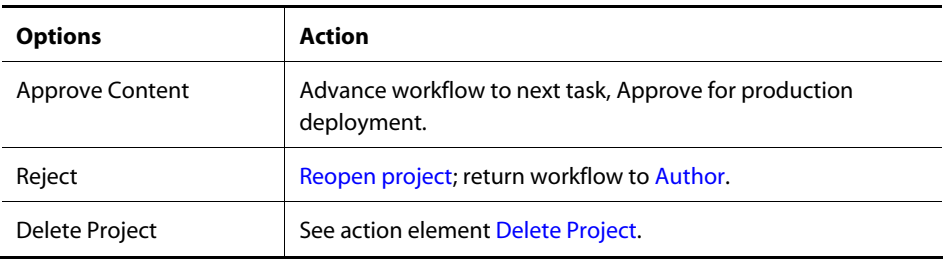

#### <span id="page-98-2"></span>*Approve for Production Deployment*

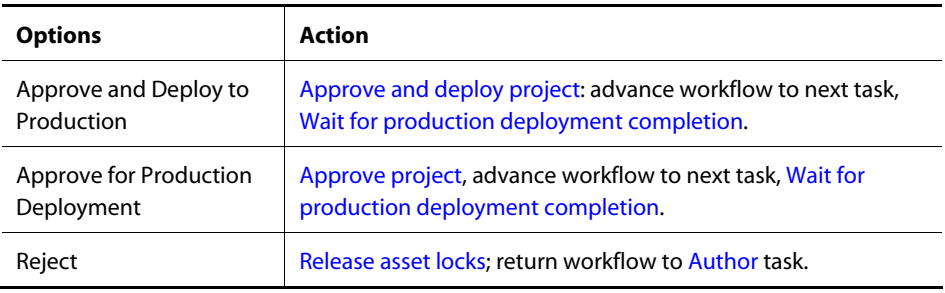

### <span id="page-98-3"></span>*Wait for Production Deployment Completion*

Two outcomes are possible:

- Deployment succeeds: advance workflow to next task [Verify production deployment](#page-99-0).
- Deployment fails: return workflow to previous task Approve for production [deployment.](#page-98-2)

μ

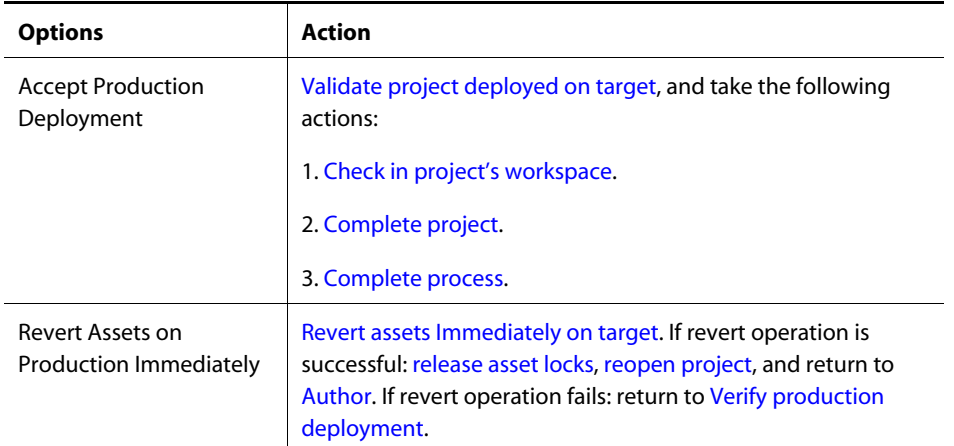

### *Verify Production Deployment*

<span id="page-99-0"></span>μ

### <span id="page-99-1"></span>**Staging/Production**

The unmodified staging/production workflow performs these tasks:

- **1.** [Author](#page-99-2)
- **2.** [Content review](#page-100-3)
- **3.** [Approve for staging deployment](#page-100-0)
- **4.** [Wait for staging deployment completion](#page-100-1)
- **5.** [Verify staging deployment](#page-100-2)
- **6.** [Approve for production deployment](#page-101-1)
- **7.** [Wait for production deployment completion](#page-101-2)
- **8.** [Verify production deployment](#page-99-0)

The following sections describe these tasks and the sequence of actions and events that follow them, as set up in the ATG installation. For information about individual workflow elements, see [Workflow Action](#page-103-0)  [Elements.](#page-103-0)

### <span id="page-99-2"></span>*Author*

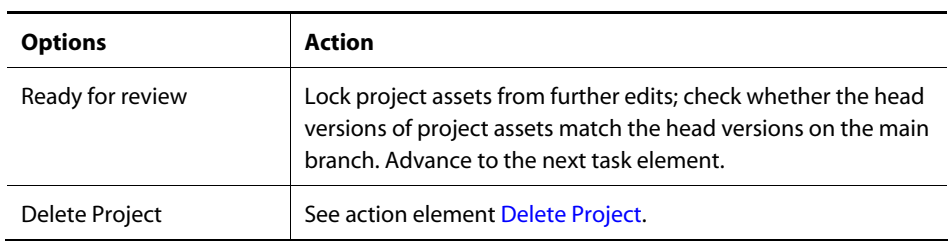

### <span id="page-100-3"></span>*Content Review*

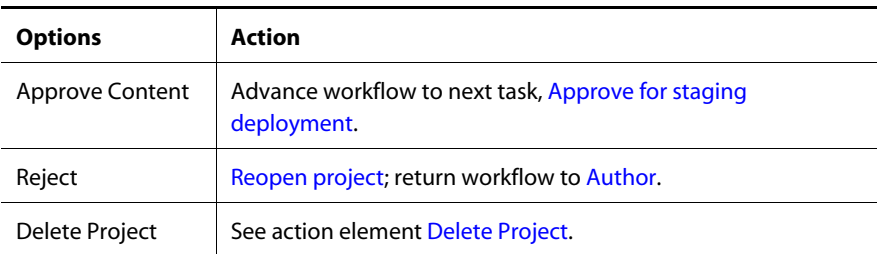

### <span id="page-100-0"></span>*Approve for Staging Deployment*

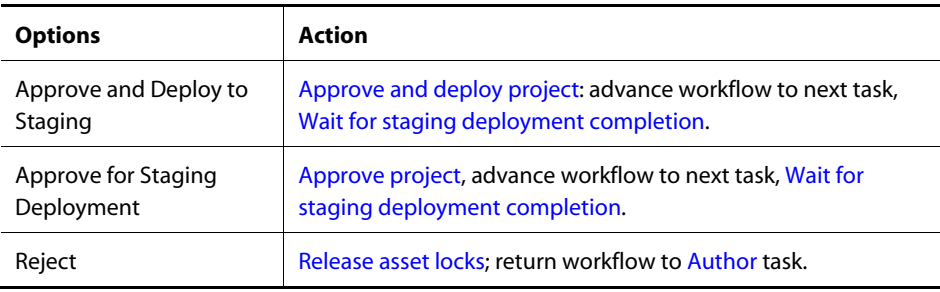

#### <span id="page-100-1"></span>*Wait for Staging Deployment Completion*

Two outcomes are possible:

- Deployment succeeds; advance workflow to next task [Verify staging deployment.](#page-100-2)
- Deployment fails: return workflow to previous task [Approve for staging deployment](#page-100-0).

### <span id="page-100-2"></span>*Verify Staging Deployment*

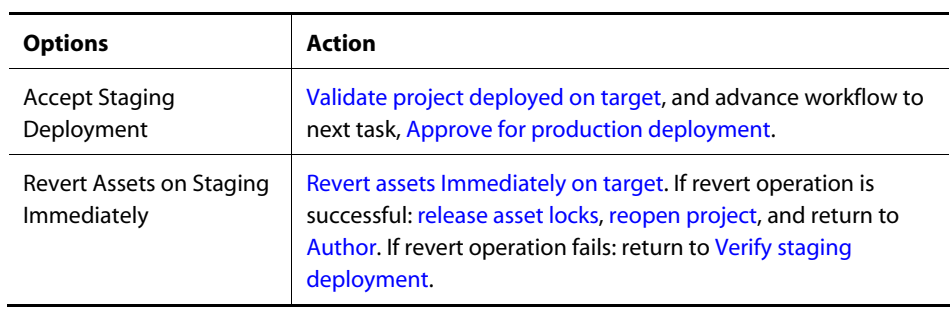

μ

#### *Approve for Production Deployment*

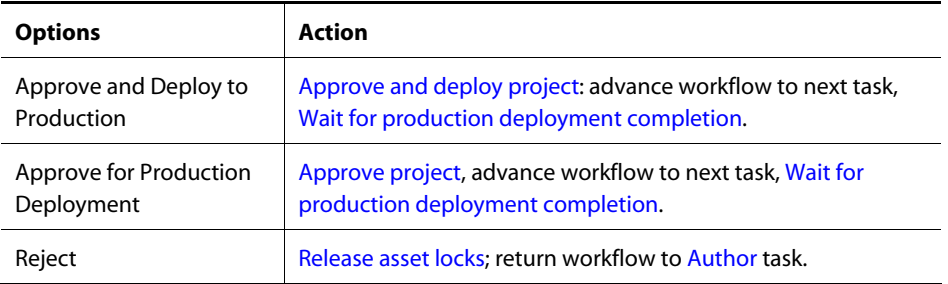

#### <span id="page-101-2"></span>*Wait for Production Deployment Completion*

Two outcomes are possible:

- Deployment succeeds; advance workflow to next task [Verify production deployment](#page-101-3).
- Deployment fails: return workflow to previous task Approve for production [deployment.](#page-101-1)

#### <span id="page-101-3"></span>*Verify Production Deployment*

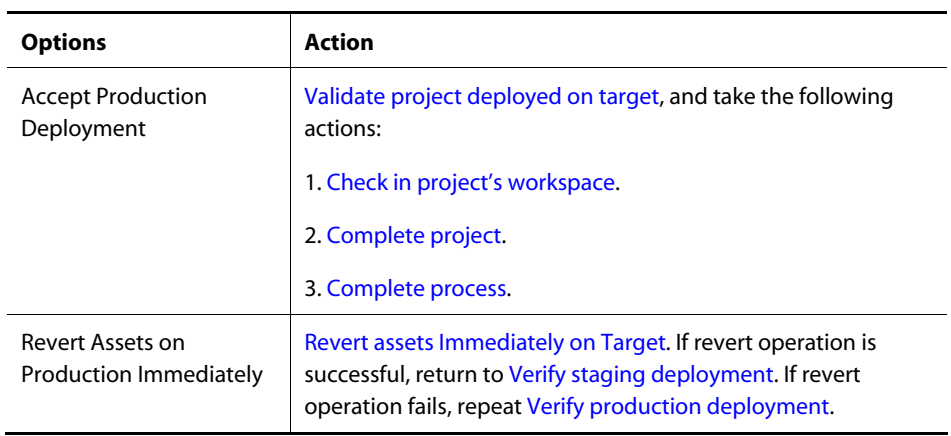

# <span id="page-101-0"></span>**Asset Locking and Check-in**

Workflow deployment elements trigger project asset locking as follows:

- If the project workflow includes staging and production targets, project assets are locked when a user approves deployment to staging.
- If the project workflow includes only a production target, assets are locked when a user approves deployment to production.

<span id="page-101-1"></span> $\begin{array}{|c|} \hline \hline \hline \hline \hline \hline \hline \end{array}$ 

In both cases, assets remain locked until deployment to production is complete and verified. At that point, the workflow checks in project assets and unlocks the assets. Until then, other projects cannot deploy those assets. You can determine which assets are locked by other projects by opening the project's Lock Conflicts tab.

If projects routinely contain large numbers of assets, you can optimize asset locking in order to advance the project workflow more quickly. See [Optimizing Workflow Performance](#page-68-0) in the [Setting Up an Asset](#page-36-0)  [Management Server](#page-36-0) chapter.

**Note:** Project assets can be deployed to one-off targets at any stage of the project's workflow, whether locked or unlocked. For more on one-off targets, see [One-Off Deployments](#page-137-0) in the [Deployment Concepts](#page-128-0) chapter.

# <span id="page-102-0"></span>**Creating Project Workflows**

You are likely to supplement the installed ATG project workflow to suit your special requirements. You should create a workflow by copying the installed workflow and use that as your starting point. In general, you should adhere as closely as possible to the original workflow, especially with respect to elements that handle deployment. Creating project workflows from scratch is not recommended.

Before you make structural changes to an existing workflow, make sure it is not in use by open projects; doing so invalidates those projects and make it impossible to deploy their assets. Structural changes include adding or deleting elements. You can safely make cosmetic changes to a workflow such as changing its display name, and changing security access rights to a workflow and its elements.

#### *Phasing Out a Workflow*

When you introduce a new workflow to replace another one, you can safely phase out the old workflow by simply removing access rights to it. In this way, only the new workflow is accessible, and the deprecated workflow is phased out as soon as all current projects that use it are complete.

#### *Procedure*

Edit a workflow in the following steps:

**1.** In the ACC, locate the project workflow to use. Currently installed workflows are located in:

Workflow > Publishing > ATG Content Administration

- **2.** Right-click the project workflow name and choose Duplicate Workflow Definition.
- **3.** Set the new workflow's location to the ATG Content Administration folder.
- **4.** Give the duplicate workflow an appropriate name.
- **5.** Click OK.
- **6.** Open the new workflow for editing.
- **7.** Assign a display name and description to the new workflow. The display name appears as an ATG Content Administration operation on the Home page of the ATG Business

Control Center. Users choose this operation in order to start a project that uses this workflow.

To edit the display name and description:

- Right-click the initial Workflow element.
- Choose Edit Details.
- **8.** Change the workflow as desired. For detailed information on editing workflows, refer to the *ATG Personalization Guide for Business Users*. See also the next section, [Workflow](#page-103-0)  [Action Elements](#page-103-0).
- **9.** If desired, set appropriate access rights on the workflow and individual task elements. Workflow access rights determine whether users can create a project with that workflow, and the tasks that they can manage.

To set access rights for the workflow:

- Right-click the initial Workflow element.
- Choose Edit Details > Set Access Rights.

To set access rights for a task element:

- Right-click on the task element
- Choose Edit Details > Set Access Rights.

For detailed information about setting access rights to workflow and workflow elements, see [Project and Workflow Security](#page-81-0) in the [Managing User Access and Security](#page-78-0) chapter.

**10.** Save changes to the new workflow.

**Note:** A workflow can be saved only if the deployment elements have defined targets.

**11.** Reassemble and redeploy the Web application containing ATG Content Administration. The next time you run the ATG Business Control Center, the new project workflow appears under the ATG Content Administration list of project types.

# <span id="page-103-0"></span>**Workflow Action Elements**

This section lists action elements that ATG Content Administration provides, including the default set of workflow elements. You add these elements to an ATG Content Administration workflow through the ACC workflow editor.

Workflow actions extend class atg. epub. workflow. process. action. PublishingAction. For general information on workflow architecture, see the *ATG Personalization Programming Guide*.

#### <span id="page-103-1"></span>*Approve and Deploy Project*

Deploys to the specified target. This target must already be defined, as described later in this manual in [Define the Deployment Topology.](#page-163-0)

 $\begin{array}{|c|} \hline \hline \hline \hline \hline \hline \hline \end{array}$ 

#### <span id="page-104-1"></span>*Approve Project*

Marks the project as approved for deployment on the specified target; deployment is triggered either by the RecurringDeploymentService or manually through the ATG Business Control Center Admin Console. The target must already be defined, as described later in this manual in [Define the Deployment Topology.](#page-163-0)

#### *Check Assets Are Up to Date*

Compares the head version of project assets against the current head versions of those assets on the main branch. If these are not the same, the system generates an alert; the user must resolve version discrepancies before the workflow can be advanced.

For more on how ATG Content Administration versions assets, see [Versioning Process](#page-33-0) earlier in this guide. For more information on asset conflict resolution, see the *ATG Content Administration Guide for Business Users*.

#### <span id="page-104-3"></span>*Check In Project's Workspace*

Checks in all resources associated with the current project, thereby creating checked-in versions of assets from the working versions in the project.

#### *Clone Project*

Valid only for ATG Outreach, used exclusively by the Edit Asset process workflow as part of the internal procedure for managing projects: this element clones assets from the previous project associated with a process to the current project, creating working versions of those assets. You typically do not add this element to project workflows.

#### <span id="page-104-5"></span>*Complete Process*

Used by a project workflow's parent process to indicate that the current process is complete.

#### <span id="page-104-4"></span>*Complete Project*

Indicates that the current project is complete.

#### *Create Process Data*

Valid only for ATG Outreach, specifies process data type.

#### *Create Project*

Used by the workflow's parent process to start a project.

#### <span id="page-104-0"></span>*Delete Project*

Terminates the workflow, and ends the project without checking in the workspace. Typically this action is available only before the project reaches the deployment stage.

#### <span id="page-104-2"></span>*Release Asset Locks*

Called after a deployment is reverted from all targets. Before the workflow can return to a predeployment task such as Author, the project assets must be unlocked.

#### *Reopen Project*

<span id="page-105-0"></span> $\begin{array}{|c|} \hline \hline \hline \hline \hline \hline \hline \end{array}$ 

After a successful revert from operation, reopens the project for further editing. Because this action enables users to modify project assets, it should always be followed by a Go To element that redirects the workflow to the [Author](#page-99-2) task element.

#### <span id="page-105-2"></span>*Revert Assets Immediately on Target*

Reverts deployment of project assets from the specified target.

#### *Send Task Notification*

Sends an email message to the recipients you specify – the owner of the current task, the permitted actors, the owner or permitted actors, or the last actor. In this case, Actors refers to anyone who has access rights to the task. This element is defined by the email NotifyTaskActors entries in the file:

<ATG10dir>/Publishing/base/config/atg/epub/workflow/process/workflowProcessManager .xml

Use the Send Notification action to send email messages outside the context of a task.

#### <span id="page-105-1"></span>*Validate Project Deployed on Target*

Checks to ensure the workflow can be safely advanced to the next task. This element should be called after a project is deployed, to prevent the workflow from advancing to the next task before deployment is complete.

**Note:** ATG Content Administration does not support task priorities or dynamic routing of tasks.

# **9 Customizing Asset Display**

The ATG Business Control Center uses the View Mapping system to display assets and asset properties. The View Mapping system is an object-based framework of dynamically generated pages, which are created at runtime according to the configuration in the View Mapping repository. Thus, you can customize asset and property display without hard-coding links or parameters in the pages themselves.

**Note:** The system and procedures described in this chapter apply only to portions of the ATG Business Control Center that are JSP-based. Interfaces that are Flex-based have different customization requirements. These are ATG Merchandising (with the exception of Price Lists and Commerce Search), Promotions, and Site Administration.

This chapter contains the following sections:

- [View Mapping System](#page-106-0)
- [itemView and propertyView JSP Fragments](#page-108-0)
- [View Mapping Repository](#page-109-0)
- [Overriding Default Asset Display Settings](#page-121-0)
- **[getItemMapping](#page-123-0)**
- [Setting Up Linked Assets](#page-124-0)
- [Configuring the Edit Live! HTML Editor](#page-127-0)

# <span id="page-106-0"></span>**View Mapping System**

The View Mapping system renders assets and their properties via itemMappings. Each itemMapping serves as a container within the View Mapping repository for the objects required to render an asset.

For example, the following graphic depicts how the View Mapping system might organize asset properties in two separate tabs:

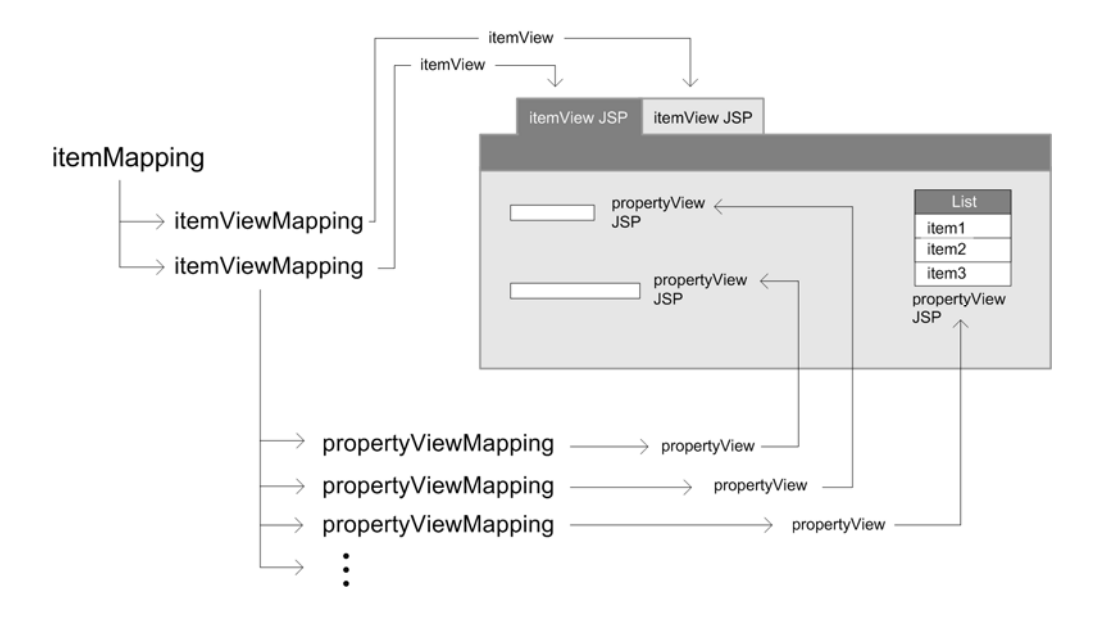

The View Mapping system is three-tiered:

- The asset's itemMapping lists one or more itemViewMappings—two in this example.
- Each itemViewMapping points to an itemView, which in turn points to a JSP fragment that is used to generate a tab. Each itemViewMapping also lists one or more propertyViewMappings.
- Each propertyViewMapping points to a propertyView, which in turn points to a JSP fragment that is used to render the property.

When a user chooses an asset in the ATG Business Control Center, the following events occur:

- **1.** The get I temMapping tag in the JSP queries the View Mapping system, passing it:
	- The user's current mode—for example, edit or view
	- The asset's item descriptor type
- **2.** The View Mapping system returns the appropriate i temMapping, which serves as a container within the View Mapping repository for the objects needed to render an asset in a specific mode.
- **3.** On obtaining the i temMapping, the system finds the appropriate underlying JSP fragments.

**Note:** In the context of the View Mapping system, *item* corresponds to *asset*.

#### *View Mapping Attributes and Inheritance*

View mapping objects can set attributes that are passed to the corresponding JSP fragment. These attributes are added to the appropriate object through the ACC as key/value pairs and are stored in the View Mapping repository. Because the attributes are stored in the repository rather than defined in each page, you can easily adapt the appearance of assets or properties and maintain a variety of display options that suit different users and contexts.

 $\begin{array}{|c|} \hline \hline \hline \hline \hline \hline \hline \end{array}$
ATG Content Administration provides itemViews and propertyViews with predefined attributes whose values are applied when a particular view is displayed. For example, the propertyView WYSI WYG HTML Editor sets a number of variables that control the editor's appearance and behavior, such as appletHeight, appletWidth, dictionary, inputFieldMaxlength, rows, and spellCheck.

itemMapping attributes are passed to each itemViewMapping, whose attributes supersede its parent's settings. For example, an itemViewMapping can specify an itemView that overrides the default itemView used for that asset type. Each itemViewMapping also contains settings that define the appearance of the tab, such as its display name.

propertyViewMappings can provide property-level overrides. For example, if the property assetX. prop1, which is a String, requires a property editor different from the default simple String editor, the propertyViewMapping for assetX. prop1 can specify a propertyView that overrides the default.

For more information on the attributes of each object, see [View Mapping Repository](#page-109-0).

### **itemView and propertyView JSP Fragments**

The View Mapping system displays assets in the ATG Business Control Center by combining two types of JSP fragments:

- [itemView JSP fragments](#page-108-0)
- [propertyView JSP fragments](#page-108-1)

The View Mapping system determines how to combine these JSPs by examining the links in the View Mapping object hierarchy, the attribute values stored in the object hierarchy, and the item descriptor in the [View Mapping repository](#page-109-0) definition file.

#### <span id="page-108-0"></span>*itemView JSP Fragments*

An itemView object in the View Mapping system contains a pointer to an itemView JSP and identifies the itemView's mode, such as view or edit. An itemView appears in the ATG Business Control Center as a tabbed page.

#### <span id="page-108-1"></span>*propertyView JSP Fragments*

propertyView JSP fragments control display of asset properties. Each property data type uses a different propertyView JSP. For example, a property of type date is displayed by default with a date picker JavaScript control; while a property of type big string is presented using the default HTML editor propertyVi ew WYSI WYG HTML Editor. The HTML that displays each data type is generated from the corresponding propertyView JSP fragment.

For example, the default repository itemView for edit mode—Standard Reposi toryI tem Editor uses the JSP oneCoI umnEdit. j sp, in this location:

<ATG10dir>/PubPortlet/PubPortlets.ear/portlets.war/html/views/item/gsa/

The oneColumnEdit.jsp page iterates through the properties specified in the asset's repository definition file. It generates a form field for each property by including the appropriate propertyView JSP fragment.

### <span id="page-109-0"></span>**View Mapping Repository**

 $\begin{array}{|c|} \hline \hline \hline \hline \hline \hline \hline \end{array}$ 

The View Mapping repository is defined by the ViewMapping. xml file, in:

```
<ATG10dir>/BIZUI/config/config.jar
```
The repository stores the following items, which are defined by corresponding item descriptors in the repository definition file:

- [itemMapping](#page-109-1)
- [itemViewMapping](#page-111-0)
- [itemView](#page-112-0)
- [propertyViewMapping](#page-113-0)
- [propertyView](#page-115-0)
- [Map modes](#page-118-0)
- [View Mapping Form Handlers](#page-119-0)

### <span id="page-109-1"></span>**itemMapping**

An itemMapping is a top-level container object where you configure the edit mode and display of an asset type. itemMappings provide default mapping information for general classes of asset types, such as repository items and virtual files.

#### *Item Descriptor Definition*

The i temMapping item descriptor is defined in ViewMapping. xml:

```
<i tem-descriptor name="itemMapping" id-space-names="viewmapping"
    default="true" display-property="description" query-cache-size="80">
     <table name="vmap_im" type="primary" id-column-names="id"> 
       <property name="id" data-type="string"/> 
       <property name="name"/> 
       <property name="description"/> 
       <property name="itemPath" column-name="item_path"/> 
      <property name="itemName" column-name="item_name"/>
       <property name="isReadOnly" column-name="is_readonly" 
         data-type="boolean"/> 
       <property name="formHandler" column-name="form_handler" 
       item-type="formHandler"/>
```

```
<property name="mode" column-name="mode_id" required="true"
      i tem-type="mapMode"/>
   </table> 
  <!-- attributes property --> 
   <table name="vmap_attrval_rel" type="multi" 
   id-column-name="mapper_id" multi-column-name="name">
     <property name="attributes" column-name="attribute_id" 
       data-type="map" component-item-type="attributeValue" 
      cascade="update, delete"/>
   </table> 
   <!-- viewMappings property, maps to array of ItemViewMapping --> 
   <table name="vmap_im2ivm_rel" type="multi" id-column-name="item_id" 
   multi-column-name="sequence_num">
     <property name="viewMappings" data-type="list" 
       column-name="view_id" component-item-type="itemViewMapping" 
      cascade="update, delete"/>
   </table> 
</i tem-descriptor>
```
### *itemMapping Properties*

itemMapping properties include the following:

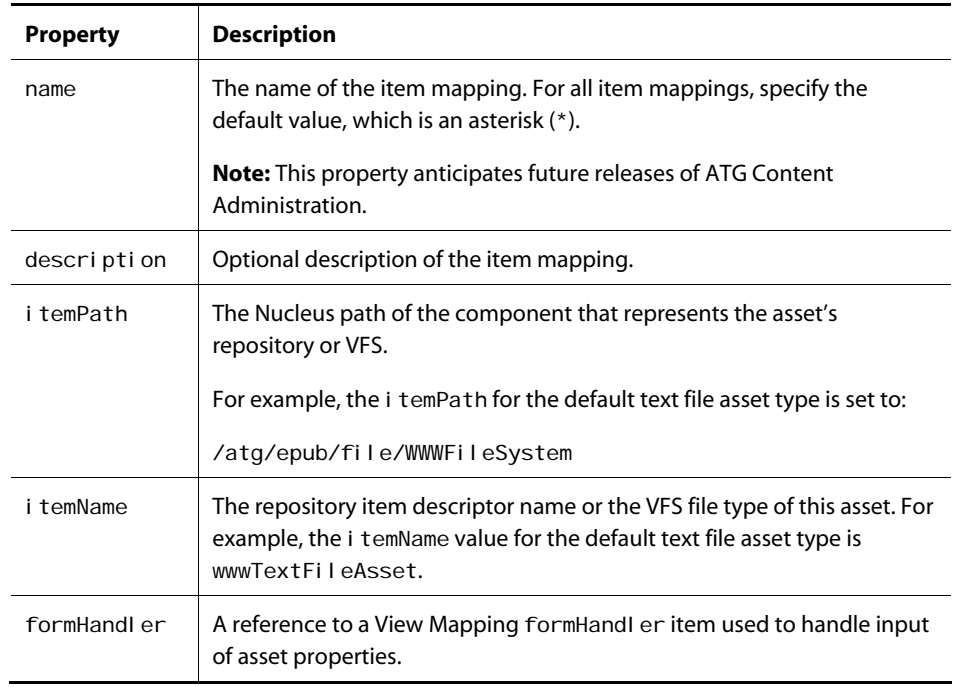

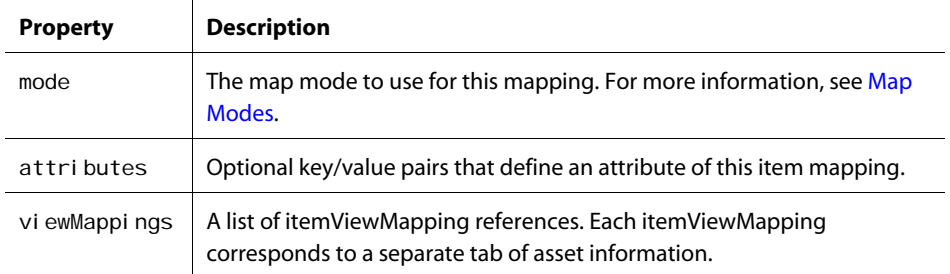

### <span id="page-111-0"></span>**itemViewMapping**

An itemViewMapping represents a tab in the user interface.

#### *Item descriptor Definition*

The i temViewMapping item descriptor is defined as follows in ViewMapping. xml:

```
<item-descriptor name="itemViewMapping" id-space-names="viewmapping" 
     display-property="name" query-cache-size="40"> 
     <table name="vmap_ivm" type="primary" id-column-name="id"> 
       <property name="id" data-type="string"/> 
       <property name="name"/> 
       <property name="displayName" column-name="display_name"/> 
       <property name="description"/> 
       <property name="view" column-name="view_id" item-type="itemView"/> 
     </table> 
     <!-- attributeValues property --> 
     <table name="vmap_attrval_rel" type="multi" 
      id-column-name="mapper_id" multi-column-name="name">
       <property name="attributeValues" column-name="attribute_id" 
         data-type="map" component-item-type="attributeValue" 
        cascade="update, delete"/>
     </table> 
     <!-- propertyViewMappings (PropertyViewMapping) property --> 
     <table name="vmap_ivm2pvm_rel" type="multi" id-column-name="ivm_id" 
     multi-column-name="name">
       <property name="propertyMappings" column-name="pvm_id" 
        data-type="map" component-item-type="propertyViewMapping"/>
     </table> 
</item-descriptor>
```
### *itemViewMapping Properties*

itemViewMapping properties include the following:

 $\begin{array}{|c|} \hline \hline \hline \hline \hline \hline \hline \end{array}$ 

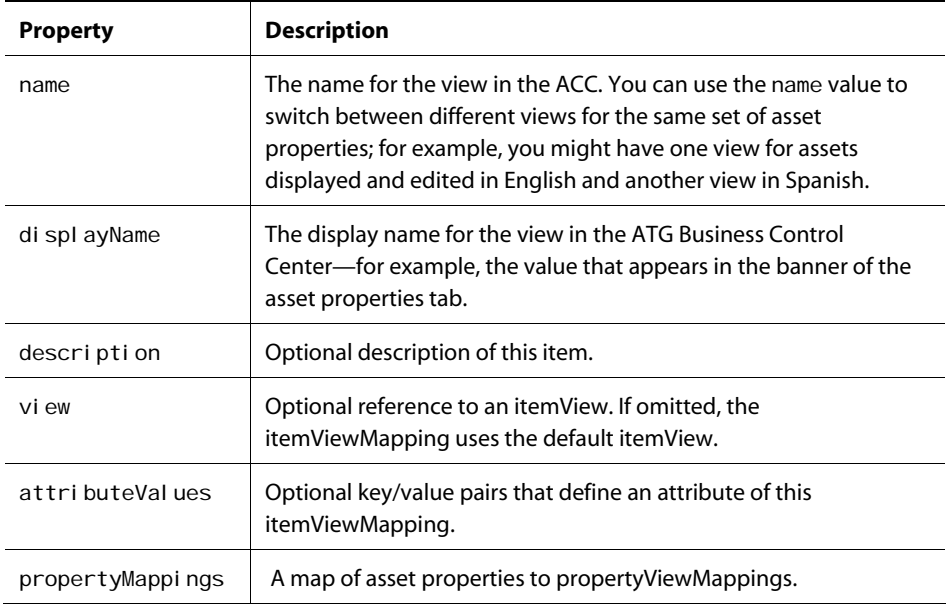

### <span id="page-112-0"></span>**itemView**

An itemView specifies a JSP fragment that renders a page of information for a particular asset type in a given mode.

#### *Item descriptor Definition*

The i temView item descriptor is defined in ViewMapping. xml as follows:

```
<item-descriptor name="itemView" display-property="name" query-cache-size="10"> 
   <table name="vmap_iv" type="primary" id-column-name="id"> 
     <property name="id" data-type="string"/> 
     <property name="name"/> 
     <property name="description"/> 
     <property name="uri"/> 
     <property name="applicationName" column-name="app_name"/> 
    <property name="mode" column-name="mode_id" required="true"
       item-type="mapMode"/> 
   </table> 
   <!-- attributes property --> 
   <table name="vmap_iv2ivad_rel" type="multi" id-column-name="view_id" 
    multi-column-name="name">
     <property name="attributes" 
       component-item-type="itemViewAttributeDefinition" 
      column-name="attr_id" data-type="map" cascade="update,delete"/>
```
 </table> </i tem-descriptor>

 $\begin{array}{|c|} \hline \hline \hline \hline \hline \hline \hline \end{array}$ 

### *itemView Properties*

itemView properties include the following:

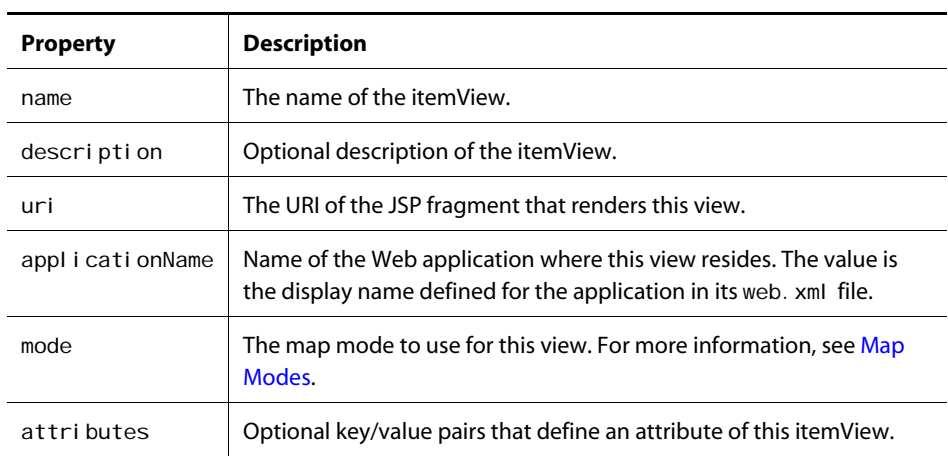

### *Example*

The following table shows property settings for the itemView Standard Reposi toryI tem Editor:

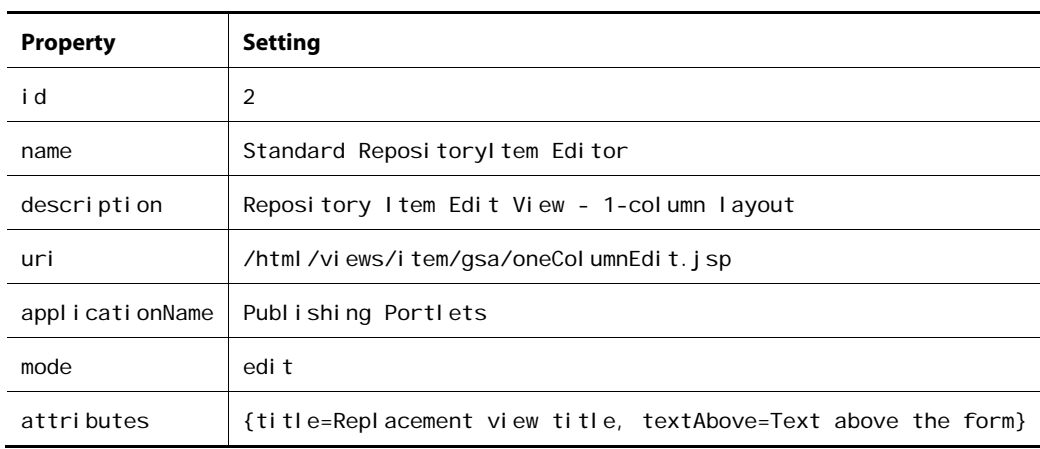

### <span id="page-113-0"></span>**propertyViewMapping**

A propertyViewMapping identifies the propertyView used to render a specific property, or a component property if the property type is a collection. A propertyViewMapping can override propertyView attributes when the default settings are inappropriate.

#### *Item Descriptor Definition*

The propertyVi ewMapping item descriptor is defined as follows in ViewMapping. xml:

```
<item-descriptor name="propertyViewMapping" id-space-names="viewmapping" 
     display-property="description" query-cache-size="300"> 
     <table name="vmap_pvm" type="primary" id-column-name="id"> 
       <property name="id" data-type="string"/> 
       <property name="description"/> 
       <property name="propertyView" column-name="pview_id" 
         item-type="propertyView"/> 
       <property name="componentPropertyView" column-name="cpview_id" 
         item-type="propertyView"/> 
     </table> 
     <!-- attributeValues property --> 
     <table name="vmap_attrval_rel" type="multi" id-column-name="mapper_id" 
      multi-column-name="name">
       <property name="attributeValues" column-name="attribute_id" 
         data-type="map" component-item-type="attributeValue" 
        cascade="update, delete"/>
     </table> 
    <!-- componentAttributeValues property -->
     <table name="vmap_cattrval_rel" type="multi" 
      id-column-name="mapper_id" multi-column-name="name">
       <property name="componentAttributeValues" column-name="attribute_id" 
         data-type="map" component-item-type="attributeValue" 
        cascade="update, delete"/>
     </table> 
  </i tem-descriptor>
```
### *propertyViewMapping Properties*

propertyViewMapping properties include the following:

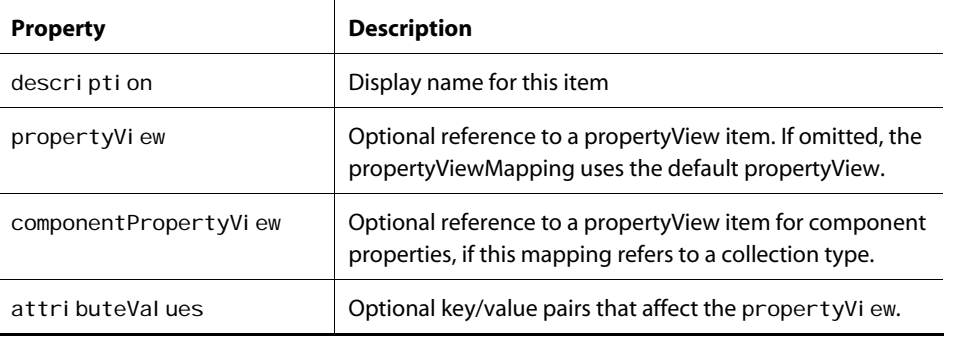

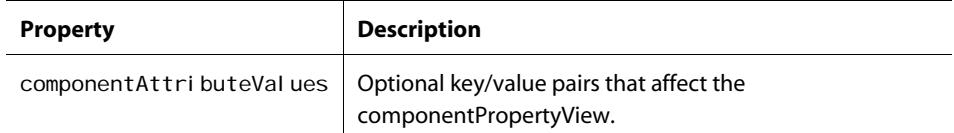

### <span id="page-115-0"></span>**propertyView**

 $\begin{array}{|c|} \hline \hline \hline \hline \hline \hline \hline \end{array}$ 

A propertyView specifies the JSP fragment that renders a specific property in an itemView. It also identifies the property's mode and data type. For example, a propertyView can specify a JSP fragment that is used to edit a string or view a boolean value.

A propertyView defines an attribute map of values that are used in the JSP to control how the property is presented—for example, by specifying the number of rows and columns for displaying a text area.

**Note**: To find the JSP fragment that is used to render a specific property, display the page source and search for the label of the property you are interested in. Default views surround page fragments with comments such as the following:

<!-- Begin jsp URI /html/views/property/bigstring/htmlEdit.jsp -->

<!-- End jsp URI /html/views/property/bigstring/htmlEdit.jsp -->

### *Item Descriptor Definition*

The propertyVi ew item descriptor is defined as follows in ViewMapping.  $xml$ :

```
<i tem-descriptor name="propertyView" display-property="name"
query-cache-size="300"> 
     <table name="vmap_pv" type="primary" id-column-name="id"> 
       <property name="id" column-name="id" data-type="string"/> 
       <property name="type" column-name="type" data-type="string"/> 
       <property name="name" column-name="name" data-type="string"/> 
       <property name="description" column-name="description" 
         data-type="string"/> 
       <property name="uri" column-name="uri" data-type="string"/> 
       <property name="applicationName" column-name="app_name" 
         data-type="string"/> 
       <property name="isDefault" column-name="is_default" 
         data-type="boolean"/> 
       <property name="isReadOnly" column-name="is_readonly" 
         data-type="boolean"/> 
       <property name="isComponentPropertyView" column-name= 
          "is_component" data-type="boolean"/> 
      <property name="mode" column-name="mode_id" required="true"
         item-type="mapMode"/> 
     </table>
```

```
 <!-- attributes property --> 
    <table name="vmap_pv2pvad_rel" type="multi" id-column-name="view_id" 
    multi-column-name="name">
      <property name="attributes" 
        component-item-type="propertyViewAttributeDefinition" 
       column-name="attr_id" data-type="map" cascade="update,delete"/>
    </table> 
</i tem-descriptor>
```
### *propertyView Properties*

propertyView properties include the following:

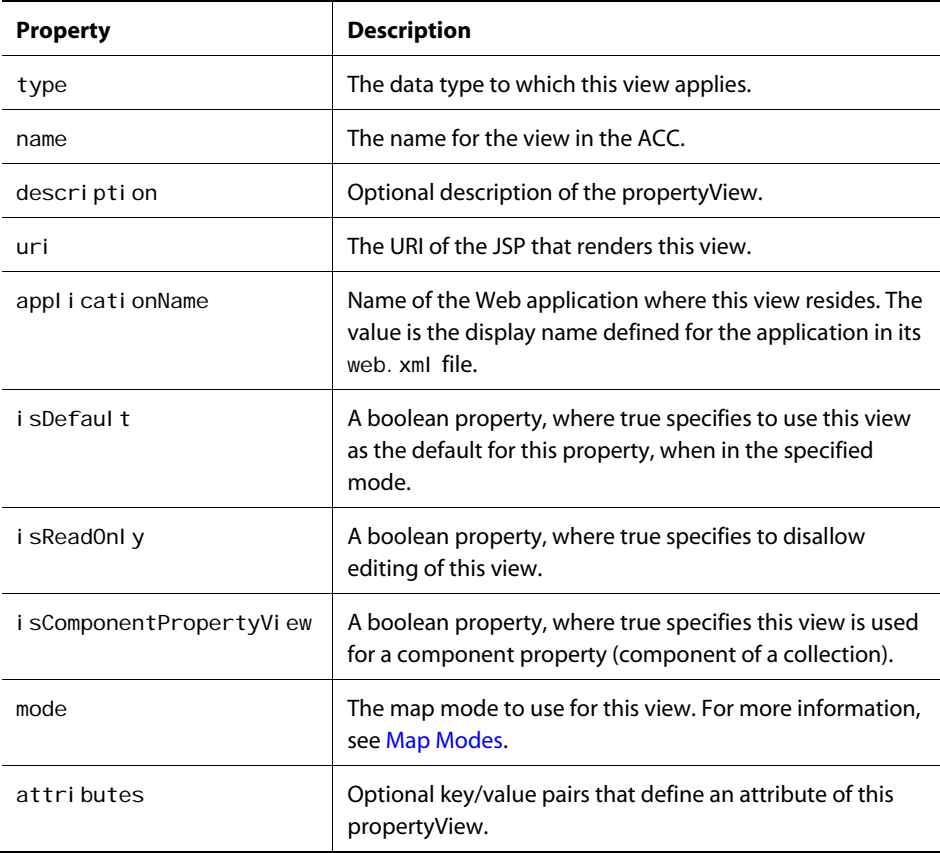

### *Example: Setting propertyView Properties for an HTML Editor*

The following table shows the WYSI WI G HTML Editor propertyView—the default HTML editor that is used in the ATG Business Control Center to edit big string properties:

μ

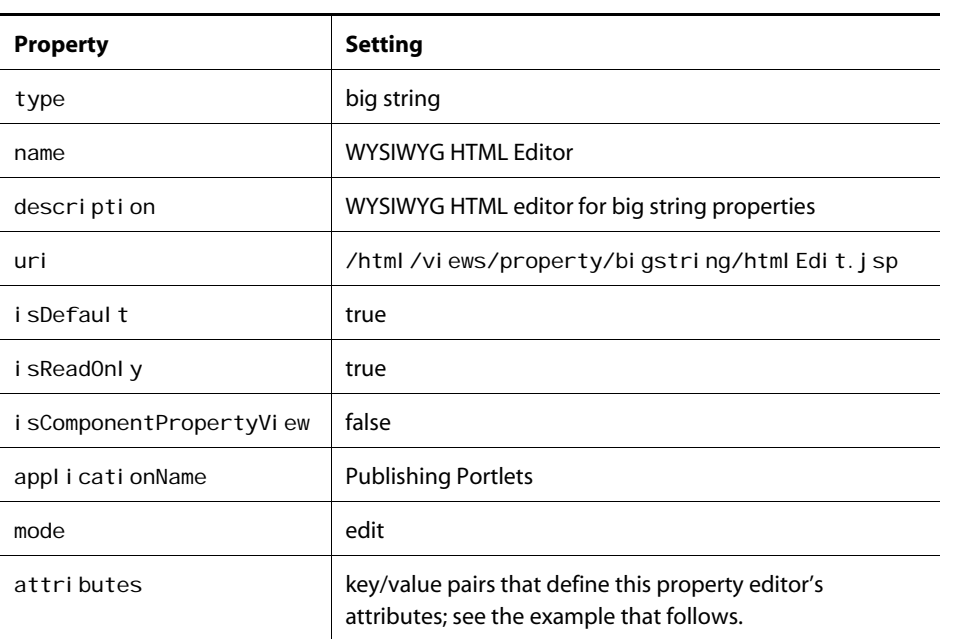

The following table shows the attri butes property keys that are set to control the display and behavior of the propertyView WYSI WYG HTML Editor:

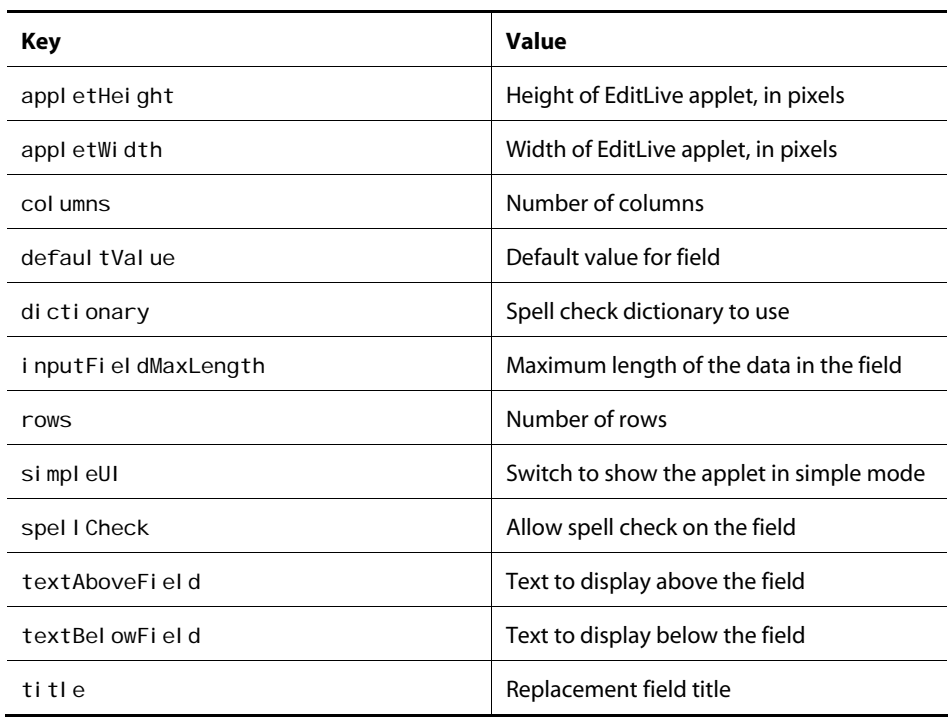

 $\bar{z}$ 

μ

 $\blacksquare$ 

For more information on the WYSIWYG HTML editor, see [Configuring the EditLive! HTML Editor.](#page-127-0)

Note: When specifying a property name in a propertyVi ew item, use the property's actual name as specified in the repository, which can differ from its display name in the ATG Business Control Center. You can determine a property's name through the ATG Dynamo Server Admin: in the Component Browser, navigate to the repository that contains the asset type you are working with.

#### *Hiding Properties*

By default, the standard views display all asset properties. To prevent display of a property in the ATG Business Control Center, set up a propertyViewMapping for that property and map it to a Hidden propertyView. You can also use the tag pws: categori ze to restrict the properties that appear on a page, individually or by category.

#### *Sorting Properties*

The order in which properties appear on a page is controlled by the tag pws: Categori ze, which includes attributes for sorting properties by their category value in the repository definition file.

### <span id="page-118-0"></span>**Map Modes**

Map modes provide symbolic names used to categorize itemViews and propertyViews by function. The following map modes are supplied with ATG Content Administration:

- browse
- conflict
- diff
- edit
- pick
- view

#### *Item Descriptor Definition*

The mapMode item descriptor is defined as follows in ViewMapping. xml:

```
<item-descriptor name="mapMode" display-property="name" query-cache-size="10"> 
   <table name="vmap_mode" type="primary" id-column-name="id"> 
     <property name="id" data-type="string"/> 
     <property name="name"/> 
     <property name="description"/> 
     <property name="fallbackMode" 
      column-name="fallback_id" item-type="mapMode"/>
   </table> 
</i tem-descriptor>
```
Map modes can include a fallback mode, which identifies the mode that should be used if a default propertyView is not found in the primary mode. This behavior can be used to minimize the number of

default propertyViews that an application requires. Fallback modes are searched recursively until a mode with an empty fallback mode or a mode that has already been encountered is reached.

You can add new map modes if required. The following example assumes you have a business requirement to display asset properties so that they fit in a limited amount of space. It shows the basic steps for setting up a new map mode to fulfill this requirement and specify its fallback mode—in this case, view.

- **1.** Create the item for the new mode—in this example, condensedView –and set its fallback mode to view.
- **2.** In the appropriate JSP, add a [getItemMapping](#page-123-0) tag with a mode parameter set to condensedView:

<biz:getItemMapping var="imap" mode="condensedView" item="\${item}"/>

**3.** Create propertyView items that truncate potentially large data values, and set their mode to condensedVi ew.

**Note**: You can also set the fallback mode within the get I temMappi ng tag. For example:

```
<biz: getI temMapping var="imap" mode="condensedView"
  fallbackMode="view"
  item="${item}"/>
```
### <span id="page-119-0"></span>**View Mapping Form Handlers**

An itemMapping can specify a Nucleus form handler component to handle input of asset data. The form handler item in the View Mapping repository also provides attributes used to modify the behavior of the form handler that the item represents.

#### *Item Descriptor Definition*

The formHandl er item descriptor is defined as follows in ViewMapping. xml:

```
<i tem-descriptor name="formHandler" display-property="name"
 id-space-names="viewmapping" query-cache-size="20">
  <table name="vmap_fh" type="primary" id-column-name="id"> 
     <property name="id" data-type="string"/> 
     <property name="name"/> 
     <property name="description"/> 
     <property name="path" column-name="component_path"/> 
  </table> 
  <!-- attributes property --> 
  <table name="vmap_attrval_rel" type="multi" 
    id-column-name="mapper_id" multi-column-name="name">
     <property name="attributes" column-name="attribute_id"
```
 $\begin{array}{|c|} \hline \hline \hline \hline \hline \hline \hline \end{array}$ 

```
 data-type="map" component-item-type="attributeValue" 
      cascade="update, delete"/>
   </table> 
</i tem-descriptor>
```
### *formHandler Item Properties*

formHandler item properties include the following:

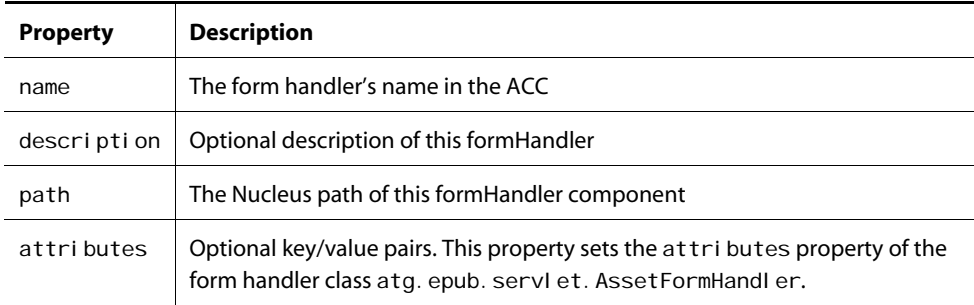

Form handlers are provided for all the default asset types in ATG Content Administration. The following table shows the form handler items in the view mapping repository and the form handler component to which they point.

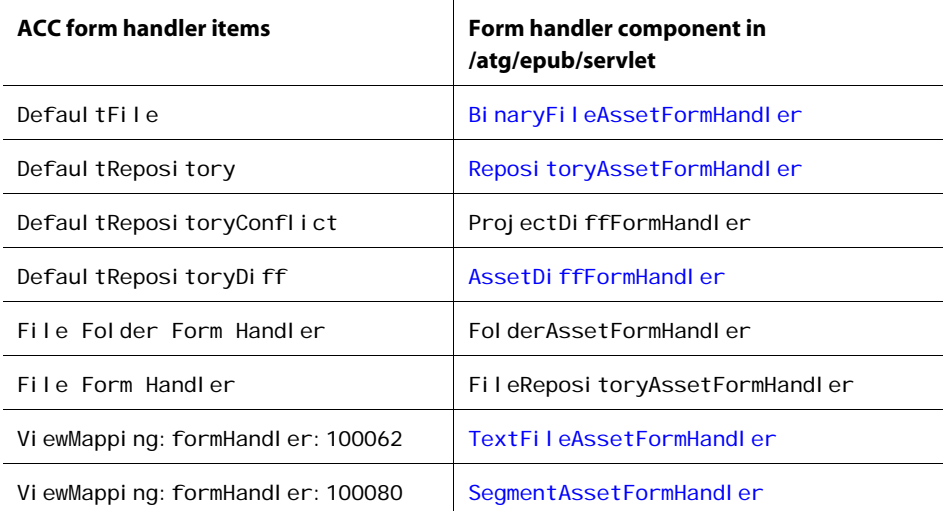

View Mapping system form handlers must implement this interface:

atg. epub. servlet. AssetFormHandler

 $\bullet$ 

In general, form handlers should subclass Reposi toryAssetFormHandI er or one of the file asset form handler classes in atg. epub. servl et:

- BaseFileAssetFormHandler
- FolderAssetFormHandler
- GenericFileAssetFormHandler
- BinaryFileAssetFormHandler
- TextFileAssetFormHandler

The *ATG API Reference* describes atg. epub. servl et. AssetFormHandl er. For more about View Mapping form handlers, see [Appendix C: Form Handlers](#page-256-0).

## **Overriding Default Asset Display Settings**

View mapping objects are provided for all default asset types and properties in ATG Content Administration. Thus, you can display most asset or properties without configuring any view mappings; the View Mapping system uses the default items to represent assets.

To change the presentation of a default asset type—for example, to change a property so it uses a dropdown list instead of radio buttons as an edit control—you must configure an appropriate view mapping item.

The View Mapping system acts as a hierarchy of overrides, so you only need to configure the parts of a view that differ from the default. For example, to customize the display of the myList property in asset type foo:

- **1.** Create an itemMapping for asset type foo.
- **2.** Link the new itemMapping to a new or existing itemViewMapping.
- **3.** Create a propertyView and corresponding JSP fragment for the myList property.
- **4.** Create a propertyViewMapping whose propertyView property references the new propertyView myList.
- **5.** In foo's itemViewMapping, map the asset type's myList property to its propertyViewMapping via the itemViewMapping's property propertyMappings.

 $\begin{array}{|c|} \hline \hline \hline \hline \hline \hline \hline \end{array}$ 

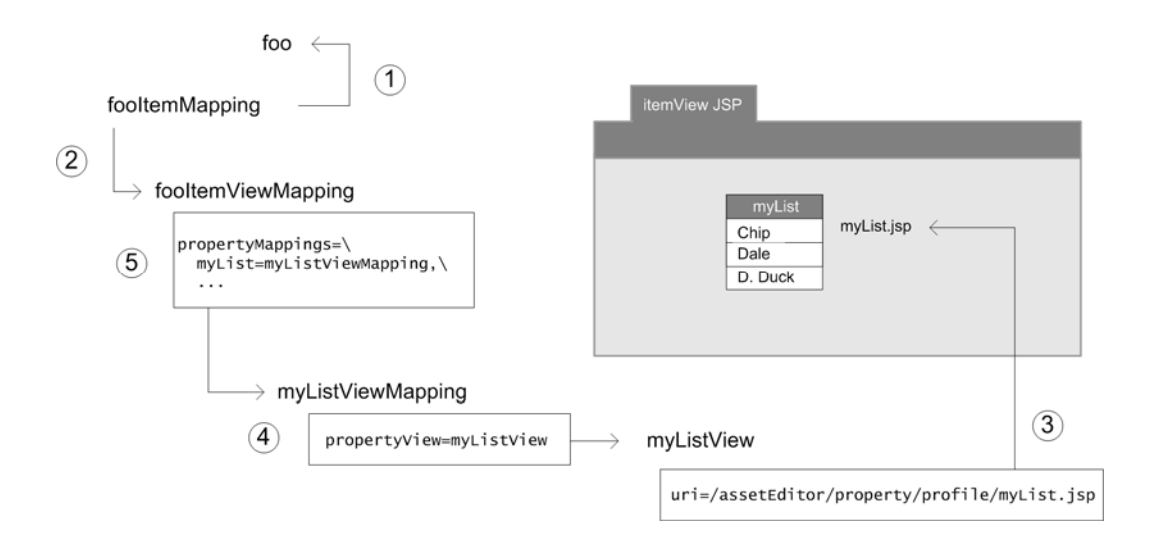

Thereafter, the new propertyView is used when you edit an asset of type foo. The View Mapping system renders the asset with the changed property setting, which overrides the default setting.

**Caution:** Always create view mapping items rather than edit the default ones, as many default items are used more than once in the ATG Business Control Center. Thus, changing an item can unintentionally affect multiple asset types or properties.

The basic process for creating items for the view mapping repository—for example, a propertyView or itemViewMapping repository item—is the same:

**1.** Access the ACC and display the Publishing > View Mapping task window.

**Note:** The View Mapping menu displays only if your user profile belongs to a group that has the Publishing: EPublishing Repository option enabled in the People and Organizations > Control Center Groups window. For more information on enabling Control Center Group options, refer to the *ATG Programming Guide*.

- **2.** In the List field, specify the type of item to create, then click List. Existing items of this type are listed. It can be helpful to review these as examples.
- **3.** Click New Item. The New Item dialog box appears, with fields appropriate for a new item of the type to create.

### **Using Resource Bundles**

In order to support internationalization, you can specify resource bundles at the following levels, listed in descending order of precedence:

- **1.** propertyViewMapping
- **2.** itemViewMapping
- **3.** itemMapping

You specify a resource bundle by adding the resourceBundle attribute to the appropriate property:

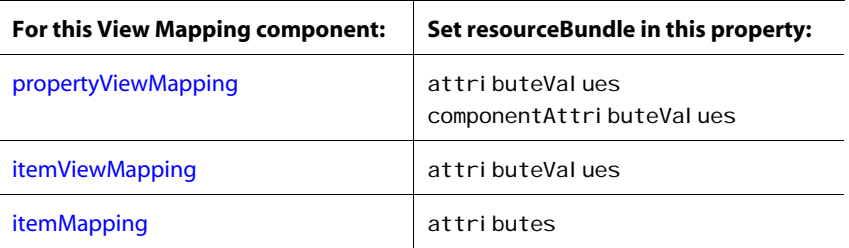

#### *Default Resource Bundle*

If no resource bundle is explicitly specified at any level in the View Mapping hierarchy, the View Mapping system looks for the default resource bundle of the current asset's repository. The View Mapping system finds this bundle by translating the repository's Nucleus pathname into a CLASSPATH as follows:

nucleus-path/repositoryName=classpath.repositoryNameResource

For example, given the repository name /company/Catalog, the View Mapping system looks for a resource bundle along the CLASSPATH as follows:

company. Catal ogResource

### <span id="page-123-0"></span>**getItemMapping**

 $\begin{array}{|c|} \hline \hline \hline \hline \hline \hline \hline \end{array}$ 

A JSP can call view mapping functionality by including a get I temMappi ng tag. This tag is defined in the bi zui tag library:

<ATG10dir>/BIZUI/taglibs/bizui/tld/bizui-1\_0.tld

In order to call getI temMapping, the JSP must include this tagI i b directive:

<%@ taglib prefix="biz" uri="http://www.atg.com/taglibs/bizui" %>

#### *Parameters*

getI temMapping has the following parameters:

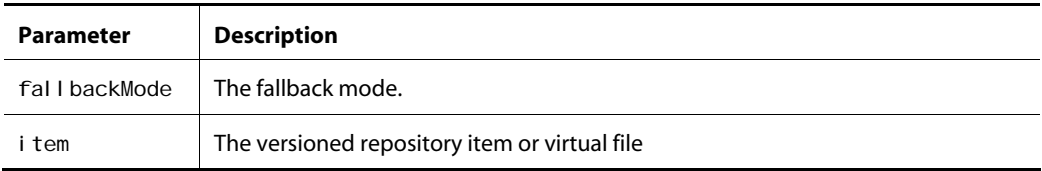

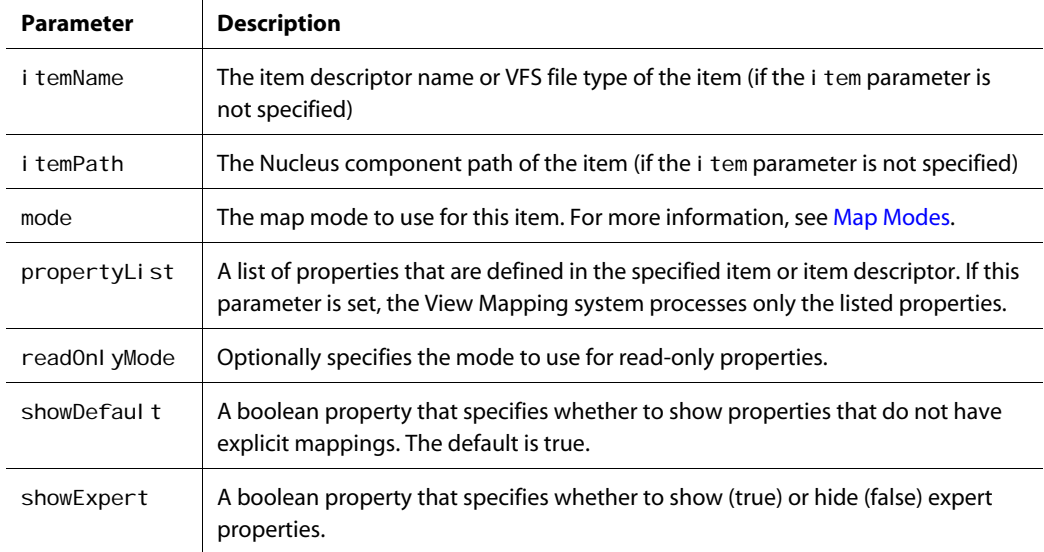

For usage examples, see the pages in this directory:

<ATG10dir>/PubPortlet/PubPortlets.ear/portlets.war/html/ProjectsPortlet

For example, assetEdit Page. jsp contains an instance of the getI temMapping tag used in the context of a top-level i temMapping.

### **Setting Up Linked Assets**

You can configure an asset property to expect a link to another asset as its value. To do so, set up the repository definition so the parent asset property is defined as a repository item of the type to reference as the child asset. In the following example, the definition of property xyz\_ref references an item of type xyz\_rep\_item:

```
<property column-name="xyz_ref_obj" name="xyz_ref" 
  item-type="xyz_rep_item"
   repository="/AnyCorp/AnyMachine/MyAssetRepository" 
   category="Basics" display-name="Reference" 
   required="false" readable="true" writable="true" 
   queryable="true" hidden="false" expert="false" 
  cache-mode="inherit">
</property>
```
By default, the propertyView editor that is used in the ATG Business Control Center for properties of type repository item is popUpPi ckerEdit.jsp. The editor supplies buttons for creating and deleting the link as well as the mechanism for displaying the asset where the link points.

You can link any number of assets in this way: assets can have multiple child assets that link to their own child assets or back to their parents, and so on.

The type of asset to which a link can be created is constrained to the single repository item type you specify in the definition. Thus, business users can link to only one type of asset from each property. You can, however, specify multiple sub-types as the property type. In this case, business users can select any asset belonging to any specified sub-type as the target of the link. For more information on working with repository item sub-types, refer to *Item Descriptor Inheritance* in the *ATG Repository Guide*.

Property links to other assets can also be defined as any of the following types:

List

 $\begin{array}{|c|} \hline \hline \hline \hline \hline \hline \hline \end{array}$ 

- Map
- Set

The editor automatically displays controls that are appropriate for each type.

When business users create links to assets through the asset editor in the ATG Business Control Center, the target assets are automatically added to the current project and deployed like any other asset. For more information, see *Creating Linked Assets* in the *ATG Content Administration Guide for Business Users*.

### **Troubleshooting the ViewMapping System**

The ViewMapping system can be analyzed and debugged at several levels:

- [Rendered JSP page source](#page-125-0)
- [Asset form handler log file](#page-126-0)
- [ViewMappingFactory log file](#page-126-1)

### <span id="page-125-0"></span>**Rendered JSP Page Source**

You can view the HTML source of rendered itemView and propertyView JSP fragments. By doing so, you can determine which item mappings were used to render the asset. For example:

```
<! -
```

```
Mapping Information -------------------
description: Default Editable ItemMapping for Repository Items
itemPath: /atg/devtest/SecuredTestRepository
itemName: descriptor1
view: DefaultRepEdit, context root: /PubPortlets URI:
/html/views/item/gsa/oneColumnEdit.jsp
-->
```
For each rendered standard property, the HTML source includes comments that wrap the property. For example:

```
<!-- Begin JSP, context root /PubPortlets, URI 
/html/views/property/enumerated/radioGroupEdit.jsp --> 
<!-- End JSP, context root /PubPortlets, URI 
/html/views/property/enumerated/radioGroupEdit.jsp -->
```
**Note:** Custom property views should follow this convention, but are not required to do so.

### <span id="page-126-0"></span>**Asset Form Handler Log File**

ATG Content Administration provides three form handlers to view and edit assets. You can turn on debugging for these form handler components by setting their I oggi ngDebug properties to true in I ocal config. The standard form handler component paths are:

- /atg/epub/servlet/RepositoryAssetFormHandle
- /atg/epub/servlet/BinaryFileAssetFormHandler
- /atg/epub/servlet/TextFileAssetFormHandler

You can also turn on debugging within the JSP assetEdi tPage. j sp by modifying it in two locations. To turn on debugging for the page rendering, modify the JSP as follows:

```
<!-- Import form handler specified in mapping --> 
<dspel:importbean var="formHandler" bean="${imapformHandler.path}"/> 
<c:set target="${formHandler}" property="loggingDebug" value="true"/>
```
To turn on debugging for the form submit:

```
<dspel:input type="hidden" value="${assetInfoPath}" priority="100" 
bean="${imap.formHandler.path}.assetInfoPath"/>
<dspel:input type="hidden" value="${debug}" priority="100" 
bean="${imap.formHandler.path}.loggingDebug"/>
```
### <span id="page-126-1"></span>**ViewMappingFactory Log File**

You can obtain detailed information on how the ViewMapping system renders items and properties through JSP fragments, by setting the DefaultViewMappingFactory component's I oggingDefault property to true. In order to render an item and its properties for viewing, the DefaultViewMappingFactory performs these tasks:

- **1.** Assembles custom itemViewMappings for the item to view, if any exist; otherwise, it maps to the default itemViews.
- **2.** Attaches to the itemViewMappings any custom propertyViewMappings that might exist; otherwise, it uses the default propertyViewMappings.

The log file contains detailed information on this process.

# <span id="page-127-0"></span>**Configuring the EditLive! HTML Editor**

ATG Content Administration includes a propertyView that displays a Java applet you can use to edit HTML pages with the WYSIWYG HTML editor EditLive!. The output is an HTML fragment that can be included in a page. The propertyView is set up to appear automatically when users edit any property of type big string.

To configure the editor for custom asset properties, create appropriate view mapping items that include the WYSIWYG HTML Editor propertyView. The default attributes of this item are shown as an example in the section [propertyView](#page-115-0).

Because the output of the editor is an HTML fragment, it omits <html > and <br/> <br/>adoust and if the asset is an HTML content item that is propagated to the file system, and it is then accessed directly from a browser instead of being included in another page, you might have to add <html > or <br/> <br/> <br/>dody> tags as a post-edit or through the Code tab of the editor.

When displaying on a page the value of a property that uses the WYSIWYG editor, use the valuei shtml directive to suppress display of HTML tags on the page:

<dsp: valueof valueishtml="true" param="element.data">

 $\begin{array}{|c|} \hline \hline \hline \hline \hline \hline \hline \end{array}$ 

# **10 Deployment Concepts**

This chapter introduces concepts and features that are central to ATG Content Administration deployment. It includes the following sections:

- [Target Site Basics](#page-128-0)
- [Deployment Process](#page-130-0)
- [Deployment Scope](#page-131-0)
- [Deployment Modes](#page-132-0)
- [Destination Repositories](#page-134-0)
- [Deploying Unique Data to Multiple Sites](#page-135-0)
- [Deploying From Multiple Asset Management Server Clusters](#page-136-0)
- [Deployment Scheduling](#page-136-1)

After reading this chapter, see the chapters that follow: [Setting Up Deployment,](#page-140-0) for information about the steps required to configure a asset management server for deployment; and [Deploying Project Assets](#page-184-0), on different ways to execute a deployment.

## <span id="page-128-0"></span>**Target Site Basics**

In ATG Content Administration, a target site is a logical grouping of one or more servers that serve the same content. When you deploy assets, you deploy them to a specified target site. The following diagram illustrates a single target site in a production environment:

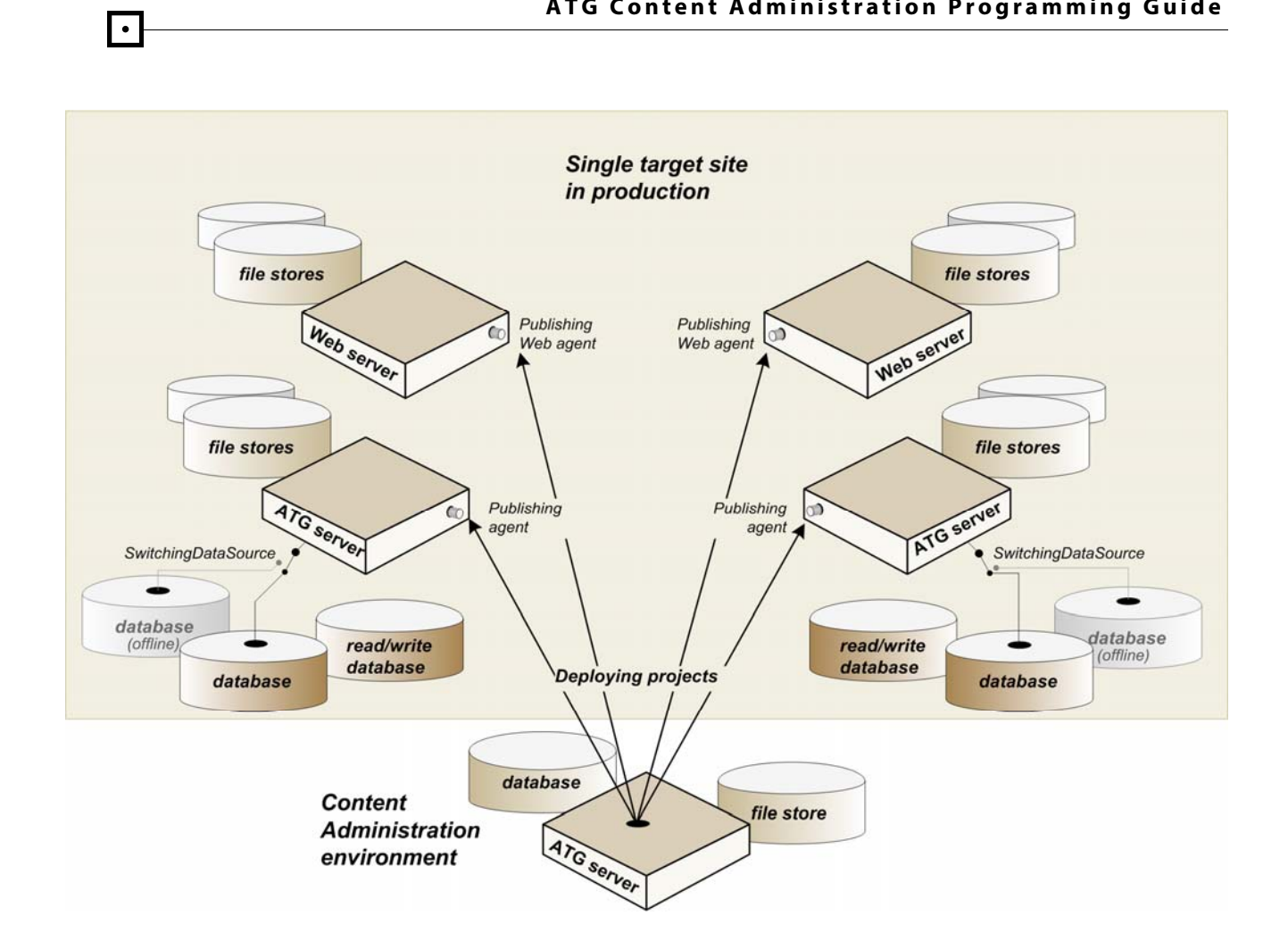

This diagram shows deployment of several projects to a single target site in a production environment. A production or staging environment can include one or several target sites (see [Identify Deployment](#page-141-0)  [Target Sites\)](#page-141-0). When you deploy projects to a site, every server in the site is updated with the asset versions from those projects. The diagram shows both server clusters in the site being updated by a deployment that is in progress.

This diagram shows a single target site; however, your configuration can include multiple sites. Moreover, each site can include multiple server clusters.

**Note:** In the context of ATG Content Administration deployment, the term *target site* or *site* denotes a logical grouping of one or more servers where projects are deployed. In this sense, your staging and production environments can include one site or several sites. However, a single- or multi-server ATG Content Administration environment cannot be used to manage the assets for multiple Web sites—for example, www. mywebsite1. com and www. mywebsite2. com.

Target site servers run one of the following agents:

- [Publishing agent](#page-130-1) on the ATG servers
- [Publishing Web agent](#page-130-2) on the Web servers

### <span id="page-130-1"></span>**Publishing Agent**

The Publishing agent is a service that runs on a target site's ATG servers and manages deployment of repository and file assets on them. The Publishing agent performs database caching and switch deployment operations on the target. It also maintains status information about the currently live datastore for switch deployments, the deployment state, and the deployed snapshot.

The Publishing agent includes the virtual file system (VFS) ConfigFileSystem, which is configured outof-the-box to facilitate deployment of file assets to the ATG server, including scenarios, targeters, content and profile groups, segments, and slots. Like the corresponding VFS on the asset management server, this VFS is located in Nucleus at:

/atg/epub/file/ConfigFileSystem

For detailed information, see [Repositories.](#page-23-0)

The Publishing agent is installed with the ATG platform.

### <span id="page-130-2"></span>**Publishing Web Agent**

The Publishing Web agent is a service that runs on target site's Web servers, and manages deployment of file assets on them. It includes the virtual file system (VFS) WWWFile System, which is configured out-ofthe-box to facilitate deployment of Web content (static text and binary files) to the Web server. Like the corresponding VFS on the asset management server, this VFS is located in Nucleus at:

/atg/epub/file/WWWFileSystem

For detailed information, see [Repositories.](#page-23-0)

The Publishing Web agent must be installed manually.

### <span id="page-130-0"></span>**Deployment Process**

ATG Content Administration uses the multi-threaded deployment features provided by the Dynamo Application Framework (DAF) to transfer data from the versioned source on the asset management server to the target site. DAF deployment uses the JDBC driver to copy repository assets to the target, and a TCP connection to transfer file assets.

ATG Content Administration integrates with DAF deployment through the ATG Content Administration deployment API, whose starting point is the DeploymentServer. The DeploymentServer represents the core controller of all ATG Content Administration deployment operations and provides API access to the targets and agents where assets are deployed.

The deployment process can be outlined as follows:

**1.** The ATG Content Administration deployment system assembles the data to deploy and provides that data to the DAF DeploymentManager.

- **2.** The DeploymentManager that handles the deployment sends JMS messages to DeploymentManager instances on other ATG servers.
- **3.** Each DeploymentManager instance spawns multiple threads to perform the deployment.
- **4.** After the data transfer is complete, the DeploymentManager returns control to the ATG Content Administration deployment system.

**Note:** If the deployment process fails at any point, the DeploymentManager returns control to the ATG Content Administration deployment system. For more information on failure handling, see [Recover from](#page-190-0)  [Deployment Failure](#page-190-0).

### **Enabling Distributed Deployments**

By default, deployment events are sent locally and only to the server that initiated the deployment. If you want to use distributed deployment instead, so deployment events are sent as JMS messages to any configured listener, set the DeploymentManager's useDistributedDeployment property to true. For more information about distributed deployment, see *Using DAF Deployment* in the *ATG Programming Guide*.

### **Post-Deployment Tasks**

After a successful deployment, ATG Content Administration performs these tasks:

- Updates each agent's status.
- If the environment is configured for switch mode deployments, performs the appropriate switches on the agent servers' switchable repositories and VFSs.
- Invalidates repository caches where necessary.

DAF deployment architecture and its processes and phases are described in detail in the *Using DAF Deployment* chapter of the *ATG Programming Guide*.

## <span id="page-131-0"></span>**Deployment Scope**

The scope of asset deployment to a target site is determined by the type of deployment that you choose. Two deployment type options are available:

- [Full deployment](#page-132-1)
- [Incremental deployment](#page-132-2)

Your decision to perform a full or incremental deployment can depend on various factors, such as the number and type of assets to deploy, the frequency of deployment, and the reason for deployment.

 $\begin{array}{|c|} \hline \hline \hline \hline \hline \hline \hline \end{array}$ 

### <span id="page-132-1"></span>**Full Deployment**

A full deployment copies all assets from the asset management server to a target site. A full deployment comprises two steps:

- **1.** All assets are deleted from the target site.
- **2.** All assets from projects that are currently and previously deployed to the target site are written to that site.

**Note:** A full deployment to a one-off target only includes assets from checked-in projects. Assets from deployed but still-active projects are excluded from the deployment.

On a site with many assets, full deployments can be time consuming and resource intensive. Initiate a full deployment in order to refresh all site assets, especially when they are modified directly or are corrupt.

You can limit the scope of a full deployment in two ways:

- The [SelectiveDeleteVFSService](#page-252-0) lets you specify which file assets to delete from the local file system during full deployment. You can use this VFS in order to limit the scope of full deployment to JSP files only, and protect other file asset types from deletion.
- An item descriptor's deployable attribute can be set to false in order to exclude specific repository item types from deployment:

<attribute name=deployable value="false"/>

This attribute setting must be consistent in the versioned and target site repositories; otherwise, attempts to deploy assets of this type fail.

### **Incremental Deployment**

An incremental deployment only updates the site with asset changes from the deployed projects; these changes include add, update, and/or remove operations. This type of deployment is more efficient than a full deployment, especially when few site assets changed since the previous deployment.

### <span id="page-132-2"></span><span id="page-132-0"></span>**Deployment Modes**

The mode of deployment determines whether you update the site directly or indirectly. Two deployment mode options are available:

- [Online deployment](#page-133-0) deploys updated assets directly to the live site. Online deployment is appropriate only for development and testing.
- [Switch deployment](#page-133-1) deploys updated assets to an off-line file directory or database, then swaps these with assets on the live site as a single transaction. Production sites should always use switch deployment.

For demonstration and evaluation purposes, both the Publishing agent and the Publishing Web agent are configured by default to manage online deployments.

### **Online Deployment**

<span id="page-133-0"></span> $\begin{array}{|c|} \hline \hline \hline \hline \hline \hline \hline \end{array}$ 

In an online deployment, a site's repository assets are updated in one or more transactions and activated (made live on the site) as each transaction is committed. File assets are updated on the site and activated as each file is written to the local file system.

### <span id="page-133-1"></span>**Switch Deployment**

A production target that is configured for switch deployment requires a pair of databases for the same set of repository assets: one that is active and the other inactive at any given time. Similarly, the same target requires a pair of active and inactive directories for the same set of file assets.

A switch deployment updates a target site's repository and file assets as follows:

- Repository assets are updated on the site's inactive database while the site's live database continues to run undisturbed. When updates to the inactive database are complete, the site's SwitchingDataSource switches its underlying data source to the updated database. The newly inactive database is updated to reflect the same deployment.
- File assets are updated on the site's inactive directory while the site's live directory runs. When updates to the inactive directory are complete, the site switches to it: the inactive directory becomes the live directory, and vice-versa. The inactive directory is then updated to reflect the same deployment.

**Note:** Switch deployment of JSPs to a Web application is not supported: the inactive directory where JSPs are first deployed can only contain the JSPs that are managed in and deployed from the ATG Content Administration environment. This excludes most Web applications, which include other resources such as servlets.

### **Online versus Switch Deployments**

Switch deployment is generally favored for production environments, where it is important that all updates take place immediately and without error. Online deployment is liable to put a live Web site temporarily in an inconsistent state containing both new and stale data; and it can also disrupt performance. Moreover, failure of an online deployment can put the site in an unknown state and render it unavailable for an extended period of time while the problem is diagnosed. The solution—often a full deployment—can itself be time-consuming.

Switch deployment avoids the problems associated with online deployment:

- All new data is available to the live site at the same time, no matter how much data is moved.
- Switch deployment failures only affect the offline server, so deployment failures have no effect on the live production site.

Online deployment is generally advisable for development and testing purposes, where easier setup and faster deployment is desirable, and the potential risks are not a major concern.

## <span id="page-134-0"></span>**Destination Repositories**

DAF deployment requires a *destination repository* on the asset management server for every target repository that receives deployed data. A destination repository is an unversioned GSARepository instance that points to the database of the matching target site repository. Only repository asset deployment requires a destination repository. File assets are deployed directly from the asset management server to the target sites over a TCP connection.

The following graphic shows one versioned source repository that deploys to two target sites, staging and production. The asset management server has two destination repositories, one for staging and another for production. The production site is configured for switch deployment: the production site repository and the corresponding destination repository each point to a SwitchingDataSource that directs them to the active data source.

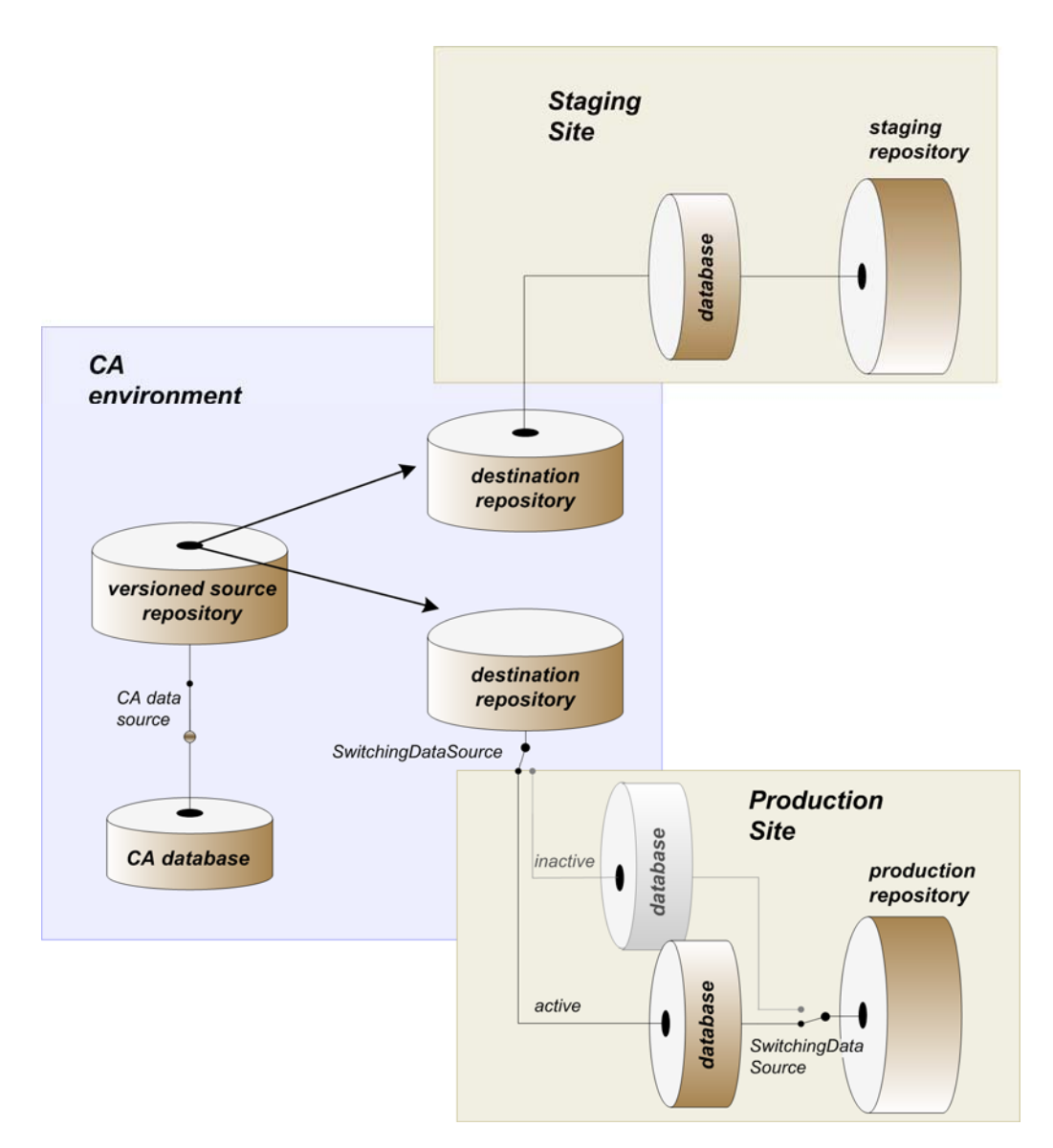

As part of the deployment setup process for ATG Content Administration, you need to create and configure destination repositories (see [Configure Deployment Data Sources and Destination](#page-160-0)  [Repositories](#page-160-0)). Later, when you set up deployment topology, you specify mappings between the source and destination repositories.

## <span id="page-135-0"></span>**Deploying Unique Data to Multiple Sites**

DAF Deployment architecture lets you deploy from a single asset management server to multiple sites, including multiple sites on a single target. Each site can receive a unique set of data. For example, site A can receive data from product catalog A while site B receives data from catalog B. You set up this type of configuration by omitting the appropriate repositories from the target sites. If the target repositories do not exist, ATG Content Administration does not deploy to them.

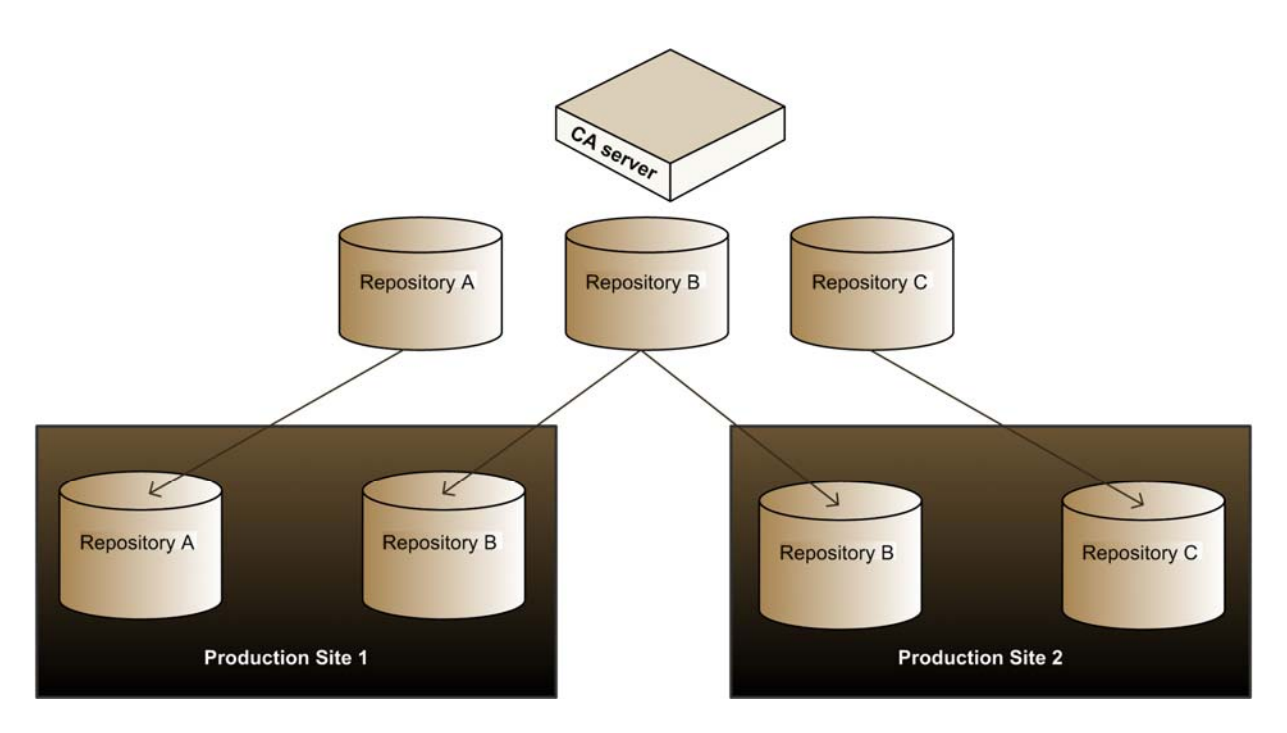

To set up this type of environment, create corresponding repositories on the target server or servers only for the repositories to be deployed from the ATG server. Data is only deployed to matching repositories.

In the illustration, production site 1 has no matching repository for source repository C, so this target site does not receive data from that repository. Similarly, repository A is not configured on production site 2, so this target does not receive data from repository A.

**Note:** Any repositories with data dependencies—for example, assets that have links to other assets must be deployed to the same target.

 $\begin{array}{|c|} \hline \hline \hline \hline \hline \hline \hline \end{array}$ 

### <span id="page-136-0"></span>**Deploying From Multiple Asset Management Server Clusters**

Multiple clusters of asset management servers can deploy to a single target site. In order to avoid conflicts among files that are deployed from different clusters, deployment agents use cluster identifiers to assign ownership to the deployed files. This enables agents to differentiate files from various clusters that share the same paths and names. During deployment, agents check file ownership before deciding whether to overwrite existing files. The site is configured with a file ownership strategy that determines how to resolve ownership conflicts among file system assets.

For detailed information on enabling deployment from multiple ATG Content Administration clusters to the same site, and configuring that site to handle deployment from multiple clusters correctly, see [Configure Deployment from Multiple Asset Management Server Clusters.](#page-170-0)

# <span id="page-136-1"></span>**Deployment Scheduling**

A project's workflow determines that deployment schedules are managed in one of two ways:

- The workflow is configured to schedule project deployment immediately. Doing so bypasses the need for a deployment administrator or the RecurringDeploymentService to schedule deployments.
- A workflow element flags a project as approved for deployment. When this stage in the workflow occurs, the project appears in the Admin Console in the ATG Business Control Center. A deployment administrator can manually schedule deployment for the project, or set up the RecurringDeploymentService to schedule approved projects for automatic deployment in batches at a predetermined time—for example, every night at 3 AM.

A deployment that is scheduled by the workflow for immediate deployment only pertains to one project at a time. Deploying from the RecurringDeploymentService or the Admin Console allows simultaneous deployment of multiple projects.

For details on scheduling a deployment manually in the Admin Console, see [Deploying from the Admin](#page-186-0)  [Console](#page-186-0). For information about scheduling a deployment automatically, see [Configuring the](#page-184-1)  [RecurringDeploymentService](#page-184-1).

For information on scheduling a deployment manually or automatically via a project workflow, see [Project Workflows.](#page-96-0)

### **Deployment Queue**

However a deployment is scheduled, all deployments pass through a deployment queue. Each deployment target maintains a separate queue of deployments. Deployments go immediately into the queue, or the Admin Console assigns them a time to enter the queue. Queued deployments run in order of entry; however, you can reorder them through the Admin Console.

### **Fulfiller Service**

 $\begin{array}{|c|} \hline \hline \hline \hline \hline \hline \hline \end{array}$ 

The deployment server has a fulfiller service that periodically passes through each queue and performs tasks such as moving deployments whose deploy time has arrived into the appropriate queue. You can configure the frequency of these tasks through the schedul e property in the /atg/epub/deployment/DeploymentFulfiller component.

The deployment fulfiller service is solely responsible for starting deployments. When a deployment reaches the head of the deployment queue, the fulfiller acts as follows:

- **1.** Verifies the target site is in a deployable state—that is, the target site is: accessible, not in an error state, and not running a current deployment.
- **2.** Moves the deployment out of the queue and into the position of the current deployment.
- **3.** Starts the deployment and moves on.

Deployments that complete successfully delete themselves and nudge the fulfiller to check the queue for the next deployment. Deployments that fail wait in an error state and display as such in the Admin Console until a deployment administrator corrects the problem or abandons the deployment.

### **Interrupting Deployments**

If necessary, you can suspend and resume target queues individually from the Admin Console. The deployment server never automatically resumes a suspended queue. However, projects can continue to schedule deployments to the suspended queue's site.

You suspend a queue when you need to bypass the normal deployment fulfiller cycle. After suspending the deployment queue for a specific target site, you can move the desired deployment to the head of the queue, and choose Run Now in the Admin Console. For more information, see [Deploying from the Admin](#page-186-0)  [Console](#page-186-0) in the [Deploying Project Assets](#page-184-0) chapter.

### **One-Off Deployments**

Project workflows provide versioning and asset locking safeguards that are important for managing deployment to staging and production sites. However, you might also need to evaluate project content before it is ready for workflow deployment. For example, after authoring new content across multiple projects, you might wish to assess its impact on performance, or check graphic design elements before submitting the projects for review. In this case, you can deploy project data to a site that is defined as a one-off target—that is, a target that accepts deployments outside the workflow and versioning safeguards that ATG Content Administration otherwise imposes.

**Note:** You can also set up a preview server in order to view project assets on a simulated Web application; unlike a one-off target, a preview server is subject to ATG Content Administration controls. For more information on preview servers, see Setting Up Preview in the *ATG Business Control Center Administration and Development Guide*.

One-off deployments can be launched at any time from an ATG Content Administration project, regardless of that project's current workflow status. One-off deployments have no effect on that project's workflow or any target sites that are defined for that workflow. They do not lock project assets, so work on the project can continue unimpeded.

You designate a target site for one-off deployments when you define its site type (see [Define the Target](#page-164-0)  [Site](#page-164-0)). In all other respects, you configure the site for ATG Content Administration deployment like any other target site. After you initialize the site, its designation as a one-off target cannot be changed.

**Caution:** A one-off target site definition must never map its source repositories to destination repositories that are used by a workflow target. One-off deployments to a workflow target prevent ATG Content Administration from managing content of that target, and can yield unpredictable results.

### *Constraints*

The following constraints apply to one-off deployments, and differentiate them from workflow deployments:

- A one-off target site is not available for deployment assignments in a workflow. In order to make that site available for workflow deployments, you must delete the target and recreate it.
- A full deployment to a one-off target only includes assets from checked-in projects. Assets from deployed but still-active projects are excluded from the deployment.
- You cannot roll back deployment on a one-off target; the Admin Console's Projects tab for a one-off target site is read-only. If you perform a full deployment to a one-off target, the Projects list is emptied when deployment is complete.

μ

# <span id="page-140-0"></span>**11 Setting Up Deployment**

You set up ATG Content Administration deployment in the following steps:

**Note:** This procedure assumes that ATG is installed on your staging and/or production target servers.

- **1.** [Plan deployment topology](#page-141-1)—that is, the target sites and agents that make up the environment where you deploy asset data.
- **2.** [Set up deployment agents](#page-143-0).
- **3.** Within each deployment target:
	- Configure the deployment mode for target servers: either configure switch [deployment](#page-147-0), or [configure online deployment](#page-157-0).
	- **[Manage asset security on target sites:](#page-158-0) adopt a strategy to protect the ATG** Content Administration-managed assets on the target from user modification.
- **4.** Configure the asset management server:
	- [Configure deployment data sources and destination repositories](#page-160-0) used by the DAF deployment system.
	- [Define the deployment topology](#page-163-0) for use by the DeploymentServer.
	- **If your environment has several ATG Content Administration clusters, configure** [deployment from multiple asset management server clusters](#page-170-0) to the same site, if desired.
	- **[Initialize target sites.](#page-175-0)**
- **5.** If desired, on the asset management server and/or target servers, configure [deployment event listeners](#page-177-0) that listen for deployment events and take appropriate action.
- **6.** [Schedule deletion of empty folders](#page-179-0) for folders whose assets moved to a renamed folder.
- **7.** Optionally, [cache checksums for file assets](#page-180-0) in order to optimize deployment of file assets. More generally, you can use other strategies to optimize frequent deployments, or deployments of very large numbers of assets. For more information, see *Configuring DAF Deployment for Performance* in the *ATG Programming Guide*.

### <span id="page-141-1"></span>**Plan Deployment Topology**

 $\begin{array}{|c|} \hline \hline \hline \hline \hline \hline \hline \end{array}$ 

The DeploymentServer requires information about the production and staging targets where assets are to be deployed. In order to provide this information you [define the deployment topology](#page-163-0)—that is, deployment targets and their individual servers where agents are installed. Before you do so, however, knowledge of the topology is required for several earlier steps in the deployment configuration process. For this reason, you should plan the deployment topology as the first step towards deployment setup.

You define a deployment topology in these steps:

- **1.** [Identify deployment target sites.](#page-141-0)
- **2.** [Identify deployment agents.](#page-141-2)
- **3.** [Plan deployment agent responsibilities](#page-142-0)—for example, determine whether a given agent deploys repository or file assets.

### <span id="page-141-0"></span>**Identify Deployment Target Sites**

A deployment target site is a logical grouping of one or more servers that serve the same content. When you deploy to a target site, every server in the target is updated to reflect the new set of assets.

If multiple data stores mirror each other, you can group them in a single target site in order to synchronize their content. Alternatively, you can put them in different targets, so one cluster remains functional in case the other has deployment problems. In either case, a workflow can specify only one target site per deployment. For example, if the workflow defines staging and production deployments, it can identify just one target site for each deployment.

**Note:** A repository where you deploy assets can have reference constraints to tables from another repository only if both repositories belong to the same target.

### <span id="page-141-2"></span>**Identify Deployment Agents**

A deployment topology requires you to identify the deployment agents that run on target servers. These agents include:

- **Publishing agents** that you install on the target's ATG servers. These agents perform deployment-related tasks such as cache management for repository and file assets on the ATG servers.
- **Publishing Web agents** that you install on the target's Web servers. These agents perform deployment-related tasks for Web content file assets on the Web servers.

A deployment agent can be included in only one target; you cannot include an agent in multiple targets.

For each agent, you must provide the following:

- A simple identifier or name
- The URI of the agent's RMI client

### <span id="page-142-0"></span>**Plan Deployment Agent Responsibilities**

A deployment topology requires you to determine which agents in a target are responsible for managing target assets. Only one agent should manage a shared data store. For each agent, determine which repository or type of asset that agent will manage. The two examples that follow demonstrate the deployment responsibilities to assign to agents in various target configurations:

- [ATG servers share a single data store](#page-142-1).
- [ATG servers and Web servers use shared and local data stores.](#page-142-2)

#### <span id="page-142-1"></span>*ATG Servers Share a Single Data Store*

The following target includes two ATG servers that share a single data store.

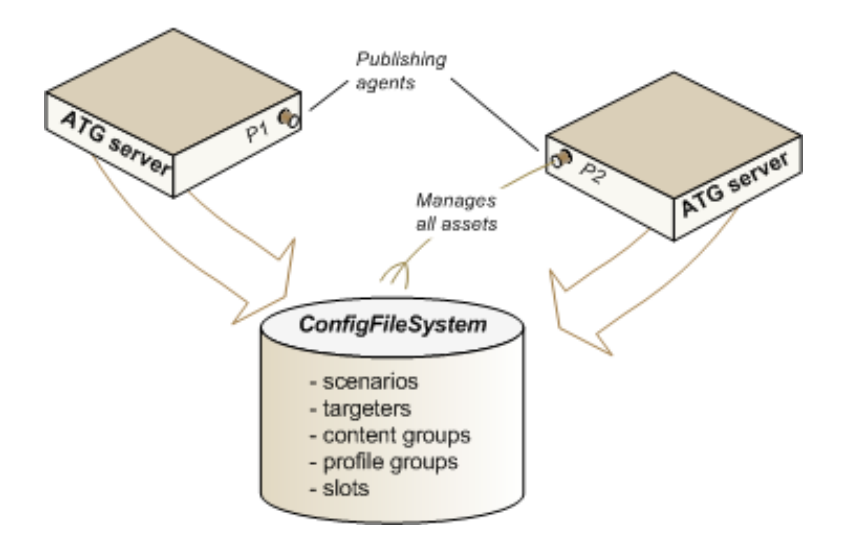

While both deployment agents share the data store, only one is given responsibility for managing all data store assets, by selecting all available destinations in the Admin Console deployment UI.

You can also assign deployment responsibilities by giving agent P2 responsibility for managing all repository assets. This is permissible because there are no VFS assets in the target.

If you expand this sample target to include a second cluster of ATG servers that uses a second data store, the responsibility for managing the second store must be given to an agent that uses it.

#### <span id="page-142-2"></span>*ATG Servers and Web servers Use Shared and Local Data Stores*

This target includes two ATG servers that share a data store that stores repository assets, and a Web server where static content files are deployed from the asset management server. The Web server has its own local VFS that stores file assets. This local VFS is located in Nucleus at /atg/epub/file/WWWFileSystem and is installed with the Publishing Web agent.

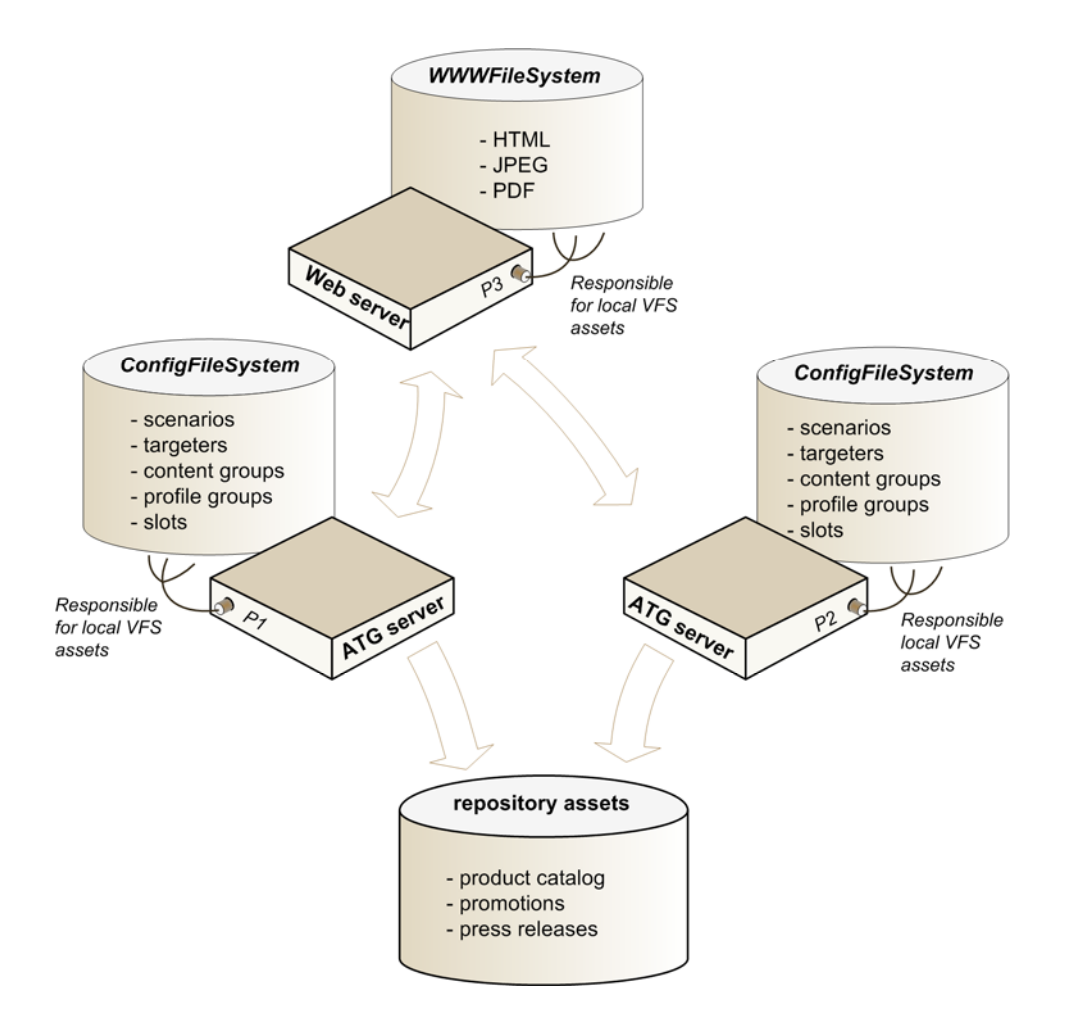

The various deployment agents have the following deployment responsibilities:

- Publishing agents P1 and P2 manage their own local ConfigFileSystem VFSs.
- Web publishing agent P3 manages its own local WWWFileSystem. In the Admin Console deployment UI, specify /atg/epub/file/ConfigFileSystem as the included destination for deployment agents P1 and P2. Because both VFSs are local, no work is duplicated. For agent P3, specify /atg/epub/file/WWWFileSystem as the included destination.

## <span id="page-143-0"></span>**Set Up Deployment Agents**

The following sections show how to set up deployment agents:

- [Installing the Publishing Web agent](#page-144-0)
- [Changing the port used for file asset deployment](#page-146-0)
- [Running deployment agents](#page-146-1)

 $\begin{array}{|c|} \hline \hline \hline \hline \hline \hline \hline \end{array}$
**Note:** The Publishing agent is installed by default with the ATG platform, so installation steps for this agent are not included here.

## <span id="page-144-0"></span>**Installing the Publishing Web Agent**

In order to deploy Web content such as static text and binary files to staging and production Web servers, install and configure a Publishing Web agent on each Web server.

**Note:** You use the ATG Web Server Extensions installer to install the Publishing Web agent. You can also use it to install a DistributorServer for a Content Distributor system. For information on using the installer to do so, as well as general information on Content Distributor systems, see the *Content Distribution* chapter in the *ATG Programming Guide*.

#### *Installing on Windows*

To install the Publishing Web agent on a Web server running on Windows:

- **1.** Make sure the Web server machine has a Java Virtual Machine installed.
- **2.** Download the ATG Web Server Extensions executable file from the ATG Web site, www.atg.com.
- **3.** Run the ATG Web Server Extensions executable.

The installer displays the Welcome dialog box.

- **4.** Click Next
- **5.** Specify the installation directory for the Publishing Web agent. The default (and recommended) directory is c:\ATG\ATGWeb10.0.1
- **6.** Click Next

The installer displays the list of Web server extensions you can configure during the installation process. By default, the DistributorServer and the Publishing Web agent are both selected. You can uncheck the DistributorServer option for this installation.

For information on configuring the DistributorServer for a Content Distributor system, see the *Content Distribution* chapter in the *ATG Programming Guide*.

- **7.** Click Next
- **8.** Specify the RMI port to be used by the Publishing Web agent. The default is 8860. If this port is already taken—for example, by the PublishingAgent of an ATG production server running on the same machine—you must reset this to a unique value. You can reset RMI Port in one of the following properties files:
	- \config\atg\dynamo\server\RmiServer.properties
	- \home\localconfig\atg\dynamo\server\RmiServer.properties

**Note:** Later, when you [define the deployment topology,](#page-163-0) you specify the same port number for the Web agent in the Admin Console deployment UI.

**9.** Click Next

- **10.** Specify the local directory to be used by the Publishing Web agent. The default is C:\ATG\ATGWeb10.0.1\home\doc. You can specify the Web server's document root directory or any subdirectory within the root directory.
- **11.** Click Next

 $\begin{array}{|c|} \hline \hline \hline \hline \hline \hline \hline \end{array}$ 

- **12.** Specify a name for the program folder that the installer will create within the Windows Programs folder. The default is ATG 10.0.1\ATG Web Server Extensions. The program folder will contain a shortcut for starting the Publishing Web agent.
- **13.** Click Next

The installer displays the installation directory you selected and indicates it is ready to install the Publishing Web agent.

- **14.** Review the setup information:
	- Click Next to start the installation
	- Click Back to change any settings
- **15.** After installation is complete, click Finish to close the installer.

#### *Installing on UNIX*

To install the Publishing Web agent on a Web server running on UNIX:

- **1.** Make sure the Web server machine has a Java Virtual Machine installed.
- **2.** Download from the ATG website www. atg. com the ATG Web Server Extensions executable.
- **3.** Make sure you have execute permissions with this command or its equivalent:

chmod +x filename

- **4.** Run the installation program.
- **5.** When prompted, enter the local directory to be used by the Publishing Web agent.

You can specify the Web server's document root directory or any subdirectory within the root directory.

**6.** The installer displays the Web server extensions you can configure during the installation process: the DistributorServer and the Publishing Web agent. By default, both selected. You can deselect the DistributorServer option for this installation.

For information about the DistributorServer and the Content Distributor system, see the *Content Distribution* chapter in the *ATG Programming Guide*.

- **7.** Specify the RMI port to be used by the Publishing Web agent. The default is 8860. If this port is already taken—for example, by the PublishingAgent of an ATG production server that runs on the same machine—you must reset this to a unique value. You can reset a PublishingWebAgent's Rmi Server. RMI Port property in one of the following locations:
	- /config/atg/dynamo/server/RmiServer.properties
	- /home/localconfig/atg/dynamo/server/RmiServer.properties

**Note:** Later, when you [define the deployment topology,](#page-163-0) you specify the same port number for the Web agent in the Admin Console deployment UI.

# **Changing the Port Used for File Asset Deployment**

By default, file asset deployment uses port 8810 to send assets from the asset management server to the target. Depending on your environment, you might need to open this port in the target server's firewall. Alternatively, you can change the port that the connection uses by editing the port property in the agent's /atg/deployment/file/FileDeploymentServer. If multiple agents run on the same VM, each one's FileDeploymentServer port must be unique. No corresponding change is required on the asset management server, which detects the port automatically through the RMI connection.

# <span id="page-146-2"></span>**Running Deployment Agents**

After setting up target site deployment agents, you can start them as described in the following sections:

- [Running the Publishing agent](#page-146-0)
- [Running the Publishing Web agent](#page-146-1)

**Caution:** Do not use any ATG Content Administration modules or the DAF. Depl oyment module with a standalone GSA lock manager server. Doing so causes the lock server to become a slave server of the deployment. It attempts to deploy files, and the deployment deadlocks as a result. Symptoms include the deployment cycling in a time out loop.

#### <span id="page-146-0"></span>*Running the Publishing Agent*

To activate the Publishing agent on an ATG server, assemble an application that includes the following application module:

Publ i shi ngAgent

You also use non-versioned modules with your ATG Content Administration application on the target site. After assembling the application, deploy it to the appropriate server. For information on ATG modules and application assembly, see the *ATG Programming Guide*.

#### <span id="page-146-1"></span>*Running the Publishing Web Agent*

To use the Publishing Web agent with a Web server:

- **1.** Make sure your JAVA\_HOME environment variable is set.
- **2.** Change to the /ATGWeb10.0.1/home directory.
- **3.** Start the Publishing Web agent with one of the following commands:

Windows: bin\startNucleus -m PublishingWebAgent

**UNIX:** bin/startNucleus -m PublishingWebAgent

If you also have a configured DistributorServer on the Web server (as part of a Content Distributor system), you can start up the Distributor and PublishingWebAgent modules at the same time, as in the following example:

bin/startNucleus -m PublishingWebAgent: Distributor

For information on Content Distributor systems, see the *Content Distribution* chapter in the *ATG Programming Guide*.

# **Configure Switch Deployment**

Configuring a target site for deployments in switch mode involves the following general steps:

- **1.** [Configure target repositories for switch deployments](#page-147-0).
- **2.** [Configure default target VFSs for switch deployments.](#page-149-0)
- **3.** If necessary[, configure custom target VFSs for switch deployments](#page-150-0).
- **4.** [Configure switch deployment on the asset management server.](#page-152-0)

#### *Optimization Options*

The following options are available to optimize switch deployment:

- [Selective Cache Invalidation.](#page-152-1) Retaining still-valid items in repository caches can improve a site's post-deployment performance.
- Configure [background deletion of file system assets](#page-154-0).
- Optionally, configure a [shared ConfigFileSystem for multiple agents.](#page-155-0) This lets you deploy to a single VFS rather than to VFSs on multiple agents, which can improve deployment time.

## <span id="page-147-0"></span>**Configure Target Repositories for Switch Deployments**

Deployments performed in switch mode require two databases, where repository assets are updated on the target site's inactive database while its live database runs undisturbed. Both databases must begin with identical content. You can ensure this in one of two ways:

- Use tools provided by your database vendor to make the two databases identical.
- After you configure the target for switch deployments, perform a full deployment to the target.

Definition files of target site repositories must not contain operation tags such as <add-i tem>, <updatei tem>, and <remove-i tem>. These tags cause switch deployments to fail.

Perform the following steps on the target site ATG servers:

- **1.** Configure data sources that connect to the two databases. Each data source must be of class atg. nucleus. JNDI Reference, where its JNDI Name property points to an application server data source. For detailed information about configuring data sources, see the *ATG Installation and Configuration Guide*.
- **2.** Configure a SwitchingDataSource to switch between the two underlying data sources.

- **3.** Configure destination and production-site repository components so their datasource property points to the appropriate SwitchingDataSource.
- **4.** Optionally, configure [selective cache invalidation](#page-152-1) on target repositories.
- **5.** Add the SwitchingDataSource to the DeploymentAgent's list of switchable data stores. To do this, set the property switchableDataStores to the SwitchingDataSource's fully qualified Nucleus path, in:

<ATG10dir>/home/localconfig/atg/epub/DeploymentAgent.properties

### *Configure a SwitchingDataSource*

Switch deployment uses a SwitchingDataSource (atg. service. jdbc. SwitchingDataSource) instead of a regular data source such as atg. service. jdbc. MonitoredDataSource. During deployment, it typically switches between two data sources. DataSource method calls are passed through to the data source that is specified by the SwitchingDataSource's currentDataSource property.

Caution: If you have multiple independent ATG clusters that share a single SDSRepository, each cluster must use a unique set of SwitchingDataSource names. Otherwise, the clusters interfere with each other during the switching process.

Set the following properties of the SwitchingDataSource component:

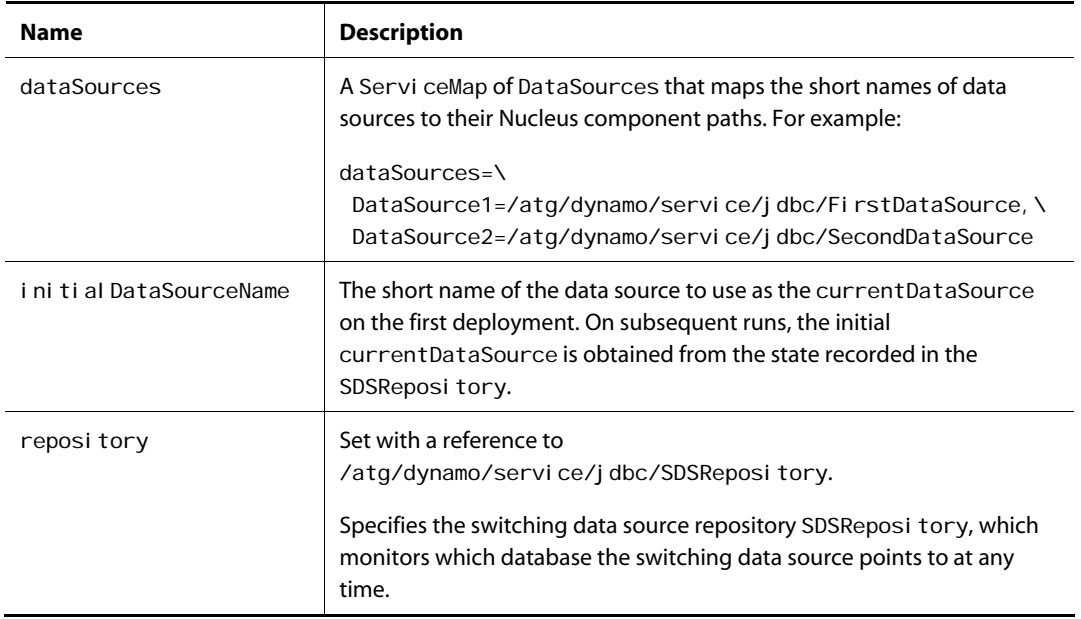

The following example shows the default settings of the switching datasource used by the ATG Commerce product catalog:

\$class=atg.service.jdbc.SwitchingDataSource # # A map from data source names to data sources # dataSources=\ DataSourceA=/atg/commerce/jdbc/ProductCatalogDataSourceA,\ DataSourceB=/atg/commerce/jdbc/ProductCatalogDataSourceB # # The name of the data source that should be used on startup # initialDataSourceName=DataSourceA reposi tory=/atg/dynamo/service/jdbc/SDSRepository

## <span id="page-149-0"></span>**Configure Default Target VFSs for Switch Deployments**

The ATG distribution provides two VFSs that can be configured for switch deployments:

- /atg/epub/file[/ConfigFileSystem](#page-149-1)
- /atg/epub/file[/WWWFileSystem](#page-150-1)

#### *ConfigFileSystem*

<span id="page-149-1"></span>The ATG distribution provides ConfigFileSystem with the Publishing agent. As installed, ConfigFileSystem is configured for online deployments. In order to deploy personalization and scenario assets to the target, you must configure ConfigFileSystem on each ATG server for switch deployments.

To configure each ConfigFileSystem VFS for switch deployments, perform these steps for each target ATG server:

**1.** Create an instance of atg. vfs. switchable. SwitchableLocal FileSystem. The installation provides a ConfigFileSystem. properties file that you can copy from this location.

<ATG10dir>/PublishingAgent/config/atg/epub/file/

Uncomment the settings that are specific to switch deployment, and modify the properties where necessary. For more information about these properties, see [SwitchableLocalFileSystem](#page-249-0) in Appendix B: VirtualFile Systems.

**2.** Place the new ConfigFileSystem. properties file in each server's local config directory:

../local config/atg/epub/file/

**3.** For each server, add ConfigFileSystem to the list of switchable data stores configured in the DeploymentAgent:

../I ocal config/atg/epub/DeploymentAgent.properties

Set switchableDataStores to the ConfigFileSystem's fully qualified Nucleus path:

/atg/epub/file/ConfigFileSystem

## <span id="page-150-1"></span>*WWWFileSystem*

The ATG distribution provides WWWFileSystem with the Publishing Web agent. As installed, it is configured for online deployments. If you install the Publishing Web agent on the target Web servers for deployment of deploy static text and binary files, you can configure the WWWFileSystem on each Web server for switch deployments.

To configure each WWWFileSystem VFS for switch deployments, perform these steps for each target Web server:

**1.** Create an instance of atg. vfs. switchable. Switchable Local FileSystem. The installation provides a WWWFileSystem. properties file that you can copy from this location.

<ATG10dir>/PublishingWebAgent/config/atg/epub/file/

Uncomment the settings that are specific to switch deployment, and modify the properties where necessary. For more information about these properties, see SwitchableLocal FileSystem in [Appendix B: Virtual File Systems.](#page-248-0)

- **2.** Place the new WWWFileSystem. properties file in each server's local config directory:
	- ../localconfig/atg/epub/file/
- **3.** For each server, add WWWFileSystem to the list of switchable data stores configured in the DeploymentAgent:
	- ../local config/atg/epub/DeploymentAgent.properties

Specify WWWFileSystem by its fully qualified Nucleus path:

/atg/epub/file/WWWFileSystem

#### *Configure VFSs on a New ATG server for Switch Deployment*

When adding an ATG server or Web server to an existing target, configure its switchable VFSs like those on the existing ATG target servers. Verify that:

- It has the same underlying data sources.
- Its initial data store, specified in the name1 property of the VFS, is the same as their current data store, so the new server's agent application starts up using the same data store.

# <span id="page-150-0"></span>**Configure Custom Target VFSs for Switch Deployments**

To create and configure a custom VFS for switch deployments, perform these steps on the target server:

- **1.** [Install the Publishing Web agent on the target server.](#page-151-0)
- **2.** [Create and configure the switchable VFS](#page-151-1).

#### **3.** [Configure the DeploymentAgent with the custom VFS](#page-151-2).

#### <span id="page-151-0"></span>*Install the Publishing Web agent on the target server*

If the custom VFS is not located on an ATG server, you must install the Publishing Web agent on the target server in order to enable deployment from the asset management server. For more information, see [Installing the Publishing Web agent](#page-144-0).

**Note:** The Publishing Web agent is configured with the VFS WWWFileSystem, as a convenience for users whose sites require that static content be deployed directly to the Web server, where it is served quickly. However, you can install the Publishing Web agent on any non-ATG server where you want to deploy files, whether or not that server is a Web server. If you do not require the WWWFileSystem on the server, either remove its configuration file or exclude it from your deployment topology (see Plan Deployment [Agent Responsibilities](#page-142-0)).

#### <span id="page-151-1"></span>*Create and configure the switchable VFS*

Configure a SwitchableLocal FileSystem instance and place the configuration file in each server's I ocal config directory:

../localconfig/atg/epub/file/

You can use the WWWFileSystem. properties file that is installed with the Publishing Web agent as the template for your custom VFS. If your site does not use WWWFileSystem, you can create the custom VFS by renaming the WWWFileSystem. properties file and modifying its class and properties.

For example, the following properties file configures a switchable VFS /mycompany/FTPFileSystem that stores files on an FTP server. (This example continues the example used in [Configure Support for Other](#page-60-0)  [File Assets.](#page-60-0))

\$class=atg. vfs. switchable. SwitchableLocalFileSystem

liveDirectory={atg.dynamo.server.home}/MyConfig/ftpFiles/live stagingDirectory={atg.dynamo.server.home}/MyConfig/ftpFiles/staging dataDirectory={atg.dynamo.server.home}/MyConfig/ftpFiles/data

name1=firstDataStore name2=secondDataStore

For detailed information on SwitchableLocal FileSystem properties, see Appendix B: Virtual File *[Systems](#page-248-0)*.

#### <span id="page-151-2"></span>*Configure the DeploymentAgent with the custom VFS*

Add the custom VFS to the DeploymentAgent's list of switchable data stores by setting the agent's switchableDataStores property in:

../local config/atg/epub/DeploymentAgent.properties

Be sure to specify ConfigFileSystem by its fully qualified Nucleus path.

## **Configure VFSs on a New ATG Server for Switch Deployment**

When adding an ATG server or Web server to an existing target, configure its switchable VFSs exactly like those on the existing target servers. Verify that:

- It has the same underlying data stores.
- Its initial data store, specified in the name1 property of the VFS, is the same as their current data store, so the new server's agent application starts up using the same data store.

# <span id="page-152-0"></span>**Configure Switch Deployment on the Asset Management Server**

Follow these steps to set up switch deployment on the asset management server.

- **1.** Set up the appropriate Nucleus components for a SwitchingDataSource. SwitchingDataSources must be configured on the asset management server for each production-site destination repository and must point to the target databases. See the diagram in [Destination Repositories,](#page-134-0) which shows a switch deployment configuration.
- **2.** In the Nucleus component that configures atg. service. jdbc. SwitchingDataSource, configure the dataSources property so it uses the same data source names configured on the agents in the appropriate target.
- **3.** Set the property SwitchingDataSource. initial DataSourceName to the data source that is **not** the one specified in the *i* ni ti al DataSourceName on the target servers. This behavior ensures deployment of the inactive database on the target servers.

For example, the properties file /atg/dynamo/service/jdbc/SwitchingDataSource.properties for the asset management server might look like this:

```
$class=atg.service.jdbc.SwitchingDataSource
dataSources=\ 
  FirstDataSource=/atg/dynamo/service/jdbc/FirstDataSource,\
   SecondDataSource=/atg/dynamo/service/jdbc/SecondDataSource 
initialDataSourceName=SecondDataSource
```
#### *Configuring a Multi-Server Cluster*

In order to enable [switch deployment](#page-133-0) from a multi-server cluster, each server must be configured with contact data about the other servers in the cluster. For more information, see [Configure a Cluster for](#page-94-0)  [Switch Deployment.](#page-94-0)

## <span id="page-152-1"></span>**Selective Cache Invalidation**

You can optimize a site's performance after a switch deployment by enabling selective cache invalidation on target repositories. A repository that is thus configured invalidates its item caches selectively during deployment, rather than invalidating the contents of those caches entirely.

## *If enabled:*

 $\begin{array}{|c|} \hline \hline \hline \hline \hline \hline \hline \end{array}$ 

Only those cached items that change as a result of the deployment are invalidated. All other cached items remain unchanged. Because selective invalidation increases deployment overhead, you might want to configure a threshold for the number of invalidated items. On exceeding that threshold—the sum of all changed items in a deployment—the selective invalidation process is skipped and the deployment invalidates all cached items in the target repositories.

### *If not enabled:*

Item caches of all deployed repositories are invalidated. This can result in slow response time to initial requests, as fresh data is obtained directly from the database.

#### *Constraints*

Two general constraints apply to usage of selective cache invalidation:

- Selective cache invalidation only applies to item descriptors that use simple caching mode.
- The atg. repository. RepositoryImpl method invalidateCaches() clears all caches from the target repository, even if selective cache invalidation is enabled for that repository.

### *Configuration Steps*

You configure selective cache invalidation on the production server and the asset management server, as follows:

 On each production site repository, set the GSARepository property sel ectiveCacheInvalidationEnabled to true. By default, this property is set to false.

**Note:** You can use the I i veconfig configuration layer to enable selective cache invalidation on desired repositories. As installed, the I i veconfig configuration layer enables selective cache invalidation on certain ATG repositories such as productCatalog.

 On the asset management server, configure the item invalidation threshold by setting the threshold property to a positive integer in this component:

/atg/epub/sci/ServerSCIThresholdController

The default setting of -1 allows an unlimited number of item invalidations.

#### *Excluding Repositories and Item Descriptors*

A production site publishing agent can be configured to exclude specific repositories and item descriptors from selective cache invalidation—in other words, require that item caches be fully invalidated on each deployment. To do so, set the property fullInvalidationRepositoryPaths in this component:

/atg/epub/sci/AgentSCIThresholdController

You set this property as follows:

fullInvalidationRepositoryPaths=\

```
repository-path[=item-descriptor[; item-descriptor]...] \
[, . . . ]
```
- reposi tory-path is the path to a repository.
- *i tem-descri ptor* specifies which item caches in that repository to invalidate on each deployment.

If no item descriptors are supplied, all item caches in the repository are invalidated. The property can specify multiple comma-delimited repositories, and each repository can specify multiple semi-colondelimited item descriptors.

For example:

```
fullInvalidationRepositoryPaths=\
    /atg/commerce/catalog/ProductCatalog=category;product
```
# <span id="page-154-0"></span>**Background Deletion of File System Assets**

During a full switch deployment, the SwitchableLocal FileSystem must delete all file assets from the target site's inactive directory before updated content can be deployed from ATG Content Administration. On a large site, the deletion process can significantly delay updates to the live site. You can optimize deployment by configuring the SwitchableLocal FileSystem to enable background deletion: when switch deployment begins, the VFS simply moves the current inactive directory to a temporary directory and proceeds with deployment. Separately, it launches another thread that is responsible for physically removing files from the temporary directory—which it typically defers until system resources are more plentiful.

**Note:** By default, full deployment of file system assets is optimized through checksum verification, which minimizes disk reads and writes (see [Cache Checksums for File Assets\)](#page-180-0). This is usually faster than full deployment with background deletion, where checksum verification is disabled (see [Requirements and](#page-155-1)  [Constraints\)](#page-155-1), so all files eventually must be physically removed from disk. In general, full deployment with background deletion is appropriate when you must purge a target site of all file system assets.

#### *Properties*

Three SwitchableLocalFileSystem properties enable background deletion and control its behavior:

- del eteInBackground enables background deletion if set to true. By default, this property is set to false.
- del eti onThreadPriorityDelta lets you manually set the deletion thread's priority. In general, you should let the system set thread priority, and omit this property.
- del eti onThreadDel ay specifies in milliseconds how long the deletion thread waits before it begins to delete files from the temporary directory. If set to 0 (the default), deletion begins immediately.

#### *Requirements and Constraints*

<span id="page-155-1"></span> $\begin{array}{|c|} \hline \hline \hline \hline \hline \hline \hline \end{array}$ 

The following requirements and constraints apply to background deletion of file system assets:

- Background deletion only occurs during full deployments.
- Checksum verification must be disabled, by setting the following file deployment property in the component /atg/deployment/file/DeploymentConfiguration:

noVerificationByChecksum=true

- ownerCacheEnabled must be set to false in the VFS configuration of the production and staging servers (see [Enable tracking of file ownership](#page-172-0)). As a result, you cannot deploy from multiple asset management servers.
- Background deletion prevents components from restarting properly, so it should not be used on the ConfigFileSystem.

# <span id="page-155-0"></span>**Shared ConfigFileSystem for Multiple Agents**

Optionally, you can configure an ATG Content Administration environment distributed across multiple VMs so it deploys to a single ConfigFileSystem. To do so, you create a master ConfigFileSystem on one VM and slave ConfigFileSystems on the others, so only one VM on a given machine is responsible for file deployments. This configuration can significantly increase performance because deployment data, which can be very large, is sent to one agent rather than all agents.

**Note:** A shared ConfigFileSystem is supported for switch mode deployments only.

To set up a shared ConfigFileSystem deployment model:

- **1.** Designate one ATG instance on each machine as the master instance. Other ATG instances are considered slave targets and use the ConfigFileSystem on the master instance.
- 2. From the class atg. vfs. switchable. SwitchableLocal FileSystem, configure a master [ConfigFileSystem.properties](#page-156-0) file:
	- ../local config/atg/epub/file/ConfigFileSystem.properties
- **3.** From the class atg. vfs. switchable. SI aveLocal FileSystemService, configure identical slave [ConfigFileSystem.properties](#page-156-1) files:
	- ../local config/atg/epub/file/ConfigFileSystem.properties
- **4.** Configure the master ConfigFileSystem as a switchable data store:
	- On the master instance:
		- ../local config/atg/epub/DeploymentAgent.properties
	- **Set the property switchableDataStores:**

switchableDataStores+=/atg/epub/file/ConfigFileSystem

**5.** Perform a full deployment to synchronize the new data directories with the asset management server.

#### <span id="page-156-0"></span>*Master ConfigFileSystem.properties*

The following sample shows a ConfigFileSystem. properties file on the master instance:

**Note:** Paths are machine-specific.

```
#$class=atg.vfs.journal.JournalingFileSystemService 
#virtualFileSystem=ConfigFileSystemLocal 
#journalDirectory={serverHomeDirResource?resourceURI=PublishingAgent/
   deploymentconfig/data/config}
#clearJournalOnUpdate=true 
#updateListeners+=/atg/epub/monitor/PersonalizationConfigurationMonitor 
################################ 
#Use this configuration for a switch deployment 
$class=atg. vfs. switchable. SwitchableLocalFileSystem
# 
liveDirectory={serverHomeDirResource?resourceURI=PublishingAgent/
   deploymentconfig/live/config}
stagingDirectory={serverHomeDirResource?resourceURI=PublishingAgent/
   deploymentconfig/staging/config}
dataDirectory={serverHomeDirResource?resourceURI=PublishingAgent/
   deploymentconfig/data/config}
j ournal i ng=true
clearJournal OnUpdate=true
backupJournal=true 
name1=VFSName1 
name2=VFSName2
```
#### <span id="page-156-1"></span>*Slave ConfigFileSystem.properties*

The following sample shows a ConfigFileSystem. properties file for slave instances:

**Note:** Paths are machine-specific.

\$class=atg. vfs. switchable. SlaveLocal FileSystemService

# references to SwitchableLocalFileSystem rootDirectory=c:\\atg\\atg10.0.1\\home\\servers\\targetprimary\\PublishingAgent\\deploymentconfig\\live\\config

journalDirectory=c:\\atg\\atg10.0.1\\home\\servers\\targetprimary\\PublishingAgent\\deploymentconfig\\data\\config\\journalBackup

statusFile=c:\\atg\\atg10.0.1\\home\\servers\\targetprimary\\PublishingAgent\\deploymentconfig\\data\\config\\status.dat

# schedule for checking switch status to see if an update event is required

scheduler=/atg/dynamo/service/Scheduler schedul e=every 20 seconds

# **Adding an ATG Server**

When adding an ATG server to an existing target, configure its repositories and SwitchingDataSource like those on the existing ATG target servers. Verify that:

- It has the same underlying data sources.
- Its initial data source is the same as their current data source, so the new server's agent application starts up using the same data source.

# **Configure Online Deployment**

In order to configure a target site for online deployment, you must:

- [Configure repositories for online deployments.](#page-157-0)
- [Configure custom VFSs for online deployments.](#page-157-1)

The ConfigFileSystem that is provided with the Publishing agent is configured by default for online deployment; it is a configured instance of class atg. vfs. journal. Journal ingFileSystemService, a VFS implementation that provides the journaling functionality required to notify the appropriate services of personalization and scenario updates.

The WWWFileSystem that is provided with the Publishing Web agent is also configured out-of-the-box for online deployment; it is a configured instance of class atg. service. vfs. Local VFSService.

## <span id="page-157-0"></span>**Configure Repositories for Online Deployments**

Configuring target site repositories for online deployment requires no special ATG Content Administration-specific configuration changes. Simply configure the SQL repository component as described in the *ATG Repository Guide*.

## <span id="page-157-1"></span>**Configure Custom VFSs for Online Deployments**

To create and configure a custom VFS for online deployments, perform this procedure on the target server:

**1.** If the custom VFS is not on an ATG server, you must install the Publishing Web agent on the target server, to enable communication with the asset management server during deployment, (see [Installing the Publishing Web Agent](#page-144-0)).

**Note:** The Publishing Web agent is configured with an out-of-the-box VFS, the WWWFileSystem, as a convenience for users whose sites require that static content be

deployed directly to the Web server, where it is served quickly. However, you can install the Publishing Web agent on any non-ATG server where you want to deploy files, whether or not that server is a Web server. In this case, if you do not require the WWWFileSystem on the server, either remove its configuration file or exclude it from your deployment topology (see [Plan Deployment Agent Responsibilities](#page-142-0)).

**2.** Create the local VFS by configuring a Local VFSService instance and placing the configuration file in your I ocal config directory.

Note: You can use the WWWFileSystem. properties file that is installed with the Publishing Web agent as the template for your custom VFS. If you do not require the WWWFileSystem on the given server, you can create a custom VFS simply by renaming the WWWFileSystem.properties file and modifying its I ocal Directory property.

For example, the following is the configuration file for a local VFS /mycompany/FTPFileSystem that stores files on an FTP server. (This continues the example used in the [Configure Support for Other File Assets](#page-60-0) section of the earlier chapter [Setting Up an Asset Management Server.](#page-36-0) )

\$class=atg.service.vfs.Local VFSService local Directory={atg.dynamo.server.home}/MyConfig/ftpFiles

In the I ocal Di rectory property, specify the directory to which the files should be deployed from the asset management server. Also make sure the directory does not store files used by other services; it should contain only files deployed from the corresponding custom VFS on the asset management server.

# **Manage Asset Security on Target Sites**

Assets that are created and managed in the content development environment should not be modified directly on the target site. Therefore, it is important to secure target site assets to prevent changes that are outside the control of the content development environment.

Preventing uncontrolled changes is especially important with respect to ATG Content Administration deployments:

- The changes that users make on the target site are liable to be overwritten by subsequent deployments. In the case of a full deployment, all changes are always overwritten, inasmuch as the deployment begins by deleting all target assets.
- Incremental deployments assume that the set of assets that is active on a target actually represents the assets on that target.

In an incremental deployment, ATG Content Administration identifies the current set of assets on the target, examines it against the project to deploy, and deploys the new set by deploying only the asset changes to the target site. It is this element of the incremental deployment procedure that makes it faster than a full deployment.

However, if a user modifies the assets on the target directly, the target's knowledge of its current set of assets is no longer valid because it no longer represents the target's actual data. Therefore, subsequent incremental deployments are compromised and cannot result in a new current set of assets that

accurately represents the target's data. In this situation, a full deployment to the target site which first deletes all target assets is necessary in order to restore a valid set of assets.

**Note:** If you use secured repositories in the content development environment to control access of ATG Content Administration users to specific asset types and individual assets, be aware that ATG Content Administration does not deploy the ACLs for those assets when they are deployed to a target.

For all these reasons, it is critical that you secure ATG Content Administration-managed assets on your staging and production targets so users cannot modify them. Several recommended strategies follow, which are suitable to various content development, testing, and production requirements.

# **Modifying User Access Privileges in the ACC**

If you require access to the ACC in the target environment, you should do one of the following:

- If you use secured repositories in the target environment, manually modify their definition files so the appropriate ACC user groups are restricted to List and Read access to repository items. Users who belong to those groups can only view the items—for example, for content validation purposes. For information on managing secured repository definition files, see the *ATG Repository Guide*.
- If you do not use secured repositories in the target environment, and you do not require access to them, simply remove UI access privileges to those repositories from the appropriate ACC user groups. For information on modifying the UI access privileges for ACC user groups, see the *ATG Programming Guide*.

Alternatively, if you require access to the repositories, configure secured repositories to sit on top of your repositories and restrict the appropriate ACC user groups to List and Read access to the repository items, as described in the *ATG Repository Guide*.

# **Restricting Access to Personalization and Scenario Assets**

If you manage personalization and/or scenario assets with ATG Content Administration, do one of the following:

- If you do not require access to the assets in the target environment, disable access to the Targeting and/or Scenarios task areas in the ACC by removing those UI access privileges from the appropriate ACC user groups. For information on how to do this, see the discussion on managing access control in the *ATG Programming Guide*.
- If you do require access to the assets in the target environment, prevent users from modifying scenarios by granting only List and Read access to all scenario folders to the appropriate ACC user groups. This ensures that all users who belong to those groups can view (but not add to or edit) the folders and their contents. For information on how to do this, see the discussion on setting up security for scenarios in the *ATG Personalization Programming Guide*.

**Note:** This functionality is not available for other ACC-editable personalization and scenario assets that you can manage with ATG Content Administration, namely, targeters, content and profile groups, and slots.

# <span id="page-160-1"></span>**Configure Deployment Data Sources and Destination Repositories**

For deployment, the asset management server must have a data source configured to point to each target server's database. This section describes how to configure the data source and create destination repositories, which are repositories on the asset management server that point to target site databases. For more about the relationship between data source and the destination repositories, see [Destination](#page-134-0)  [Repositories](#page-134-0).

Before you start this configuration, determine the number of repositories on each deployment target. The example that follows assumes two targets: staging and production. Each target has two repositories, productCatal og and priceLists, which correspond to two versioned repositories on the asset management server. Thus configured, the environment requires ten repositories, as shown in the following table.

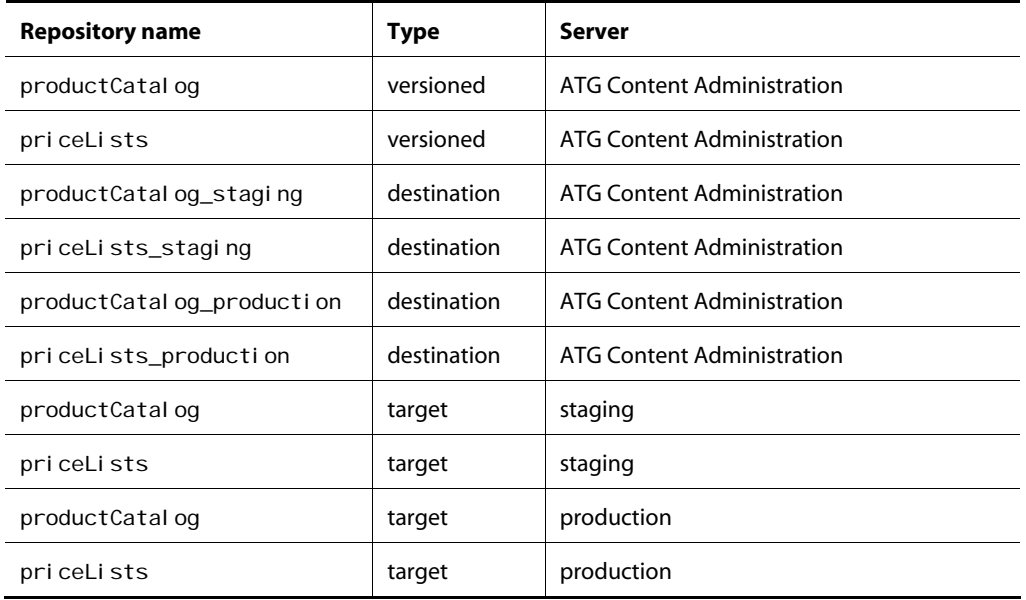

Given this configuration, complete the following steps:

- **1.** [Create a destination repository data source.](#page-160-0)
- **2.** [Create and configure a destination repository.](#page-161-0)
- **3.** [Update the Destination Repositories list](#page-163-1).

## <span id="page-160-0"></span>**Create a Destination Repository Data Source**

For each destination repository, create a data source to point to the target database:

**1.** On the asset management server, copy and rename JTDataSource. properties for example, JTDataSource\_staging.properties.

The copy must be in the same location as the original files.

Alternatively, extract and use the following distribution files:

- **JTDataSource\_staging.properties, in:** <ATG10dir>\DafEar\base\configlayers\stagingandprod\config.jar
- **JTDataSource\_production.properties, in:** <ATG10dir>\DAS\config\config.jar
- **2.** Point the new JTDataSource properties file to the target site's database. For details, see *Configuring Databases and Database Access* in the *ATG Installation and Configuration Guide*.

**Note:** Configuration of the destination repository's datasource might require special handling if the target site database is set up as an Oracle RAC cluster with multiple nodes. For more information, see the *ATG Installation and Configuration Guide*.

# <span id="page-161-0"></span>**Create and Configure a Destination Repository**

For each target repository, you must create a destination GSARepository. For example, given two targets, staging and production, and two repositories on each target, ProductCatalog and PriceLists, four destination repositories are required:, two for staging and two for production, as configured by these properties files:

/atg/commerce/catalog/ProductCatalog\_staging.properties /atg/commerce/pricing/priceLists/PriceLists\_staging.properties

```
/atg/commerce/catalog/ProductCatalog_production.properties
/atg/commerce/pricing/priceLists/PriceLists_production.properties
```
**Note:** The distribution for ATG Merchandising provides ProductCatalog and PriceLists repositories and their corresponding destination repositories, for production-only and production/staging deployments. If you create your own repositories, you must also create their destination repositories.

#### *Foreign Repository Mappings*

Items in one destination repository can link to items in another through their reposi tory attribute. Because the destination repositories are renamed copies of the corresponding production repositories, you must provide a way to resolve external references. For example, items in the destination repository ProductCatal og\_producti on might reference items in the original repository Pri ceList, as follows:

```
<property name="priceList" 
      column-name="price_list" 
      item-type="priceList" 
      repository="/atg/myApp/PriceLists" >
```
To ensure that cross-references resolve correctly, you can create a RepositoryMapper component from the class atg. reposi tory. Reposi toryMapper, which extends the Generi cServi ce class. This component's Reposi toryMappi ngs property provides the mappings that are required by a foreign repository, as follows:

 $\blacksquare$ 

repositoryMappings=\

/Nucleus-path/original-repository=/Nucleus-path/new-repository,\ /Nucleus-path/original-repository=/Nucleus-path/new-repository,\ ...

where Nucleus-path must be the repository's absolute Nucleus path.

Thus, given the previous example, you set the Reposi toryMappings property for a RepositoryMapper as follows:

reposi toryMappings=\

/atg/myApp/ProductCatalog=/atg/myApp/ProductCatalog\_production,\ /atg/myApp/PriceLists=/atg/myApp/PriceLists\_production

Each repository that requires mapping for its items must set a RepositoryMapper in its forei gnReposi toryMapper property. Given the previous example, ProductCatal og\_production. properties and PriceLists\_production. properties must set their forei gnReposi toryMapper property to a RepositoryMapper as follows:

forei gnReposi toryMapper=/Nucleus-path/repository-mapper

**Note:** The ATG platform distribution provides a RepositoryMapper that contains required mappings; you can add your own mappings to these by creating, in the management server's I ocal config layer, /atg/repository/ProductionRepositoryMapper.properties, and setting repositoryMappings with the increment/assignment operator += as follows:

reposi toryMappings+=mapping[, ]...

#### *Procedure*

To create a destination repository, perform these steps:

- **1.** Copy an existing unversioned repository properties file into the I ocal config directory of the asset management server and rename it.
- **2.** In the properties file:
	- Set the value of the reposi toryName property to the name of the destination repository.
	- Set the dataSource property to point to this repository's data source. Each destination repository must be set to a data source component that is specific to the destination. For example, all destination repositories for the production server might set their dataSource property to /atg/dynamo/service/jdbc/JTDataSource\_production, while all destination repositories for the staging server might specify /atg/dynamo/service/jdbc/JTDataSource\_staging.

 Set the lockManager property to a ClientLockManager component. This ClientLockManager is defined to communicate with the corresponding ServerLockManager on the production server. While the ClientLockManager component is configured on the asset management server, it is logically part of the production server cluster and must be configured against that server's components.

For information about configuring a ClientLockManager, refer to the SQL Repository Caching chapter in the *ATG Repository Guide*.

■ Set forei gnReposi toryMapper to the RepositoryMapper that you use to map destination repository names, as described earlier.

#### For example:

repositoryName=ProductCatalog\_production dataSource=/atg/dynamo/service/jdbc/JTDataSource\_production lockManager=/atg/dynamo/service/ClientLockManager\_production foreignRepositoryMapper=/atg/repository/ProductionRepositoryMapper

# <span id="page-163-1"></span>**Update the Destination Repositories List**

On the asset management server, add the destination repositories to the property additional AssetSources, in /localconfig/atg/dynamo/service/AssetResolver.properties. This updates the Destination Repositories list in the Admin Console deployment UI, so it displays the new repositories.

For example:

```
additional AssetSources+=\
   /atg/myApp/ProductCatalog_staging,\ 
  /atg/myApp/PriceLists_staging,\ 
   /atg/myApp/ProductCatalog_production,\ 
   /atg/myApp/PriceLists_production
```
# <span id="page-163-0"></span>**Define the Deployment Topology**

After you [plan deployment topology](#page-141-0), you can implement it through the Admin Console in the ATG Business Control Center. The Admin Console lets you set up the target sites, agents, and agent responsibilities that define an ATG Content Administration deployment topology:

- **1.** Assemble a Web application that includes asset management server according to the instructions in the *ATG Programming Guide*. Deploy the application to the appropriate server.
- **2.** Access the ATG Business Control Center.
- **3.** Log in as a user with access rights to the Admin Console (see Accessing the Admin [Console](#page-187-0)).

- **4.** In the Home page, under ATG Content Administration click Admin Console.
- **5.** From the Deployment Administration page, click Configuration.
- **6.** From the Configuration page, click Add Site. You then configure the new site on its Details and Agents tabs, where you:
	- [Define the target site](#page-164-0)
	- [Configure target site deployment agents](#page-165-0)

**Note:** You can also define a deployment topology by [editing deploymentTopology.xml,](#page-166-0) as described later in this section.

## <span id="page-164-0"></span>**Define the Target Site**

You define a target site on its Details tab, where you supply data for the following fields, then click Save Changes. After you define deployment target sites, you can return to the workflows that your environment uses and specify these targets in the appropriate task elements.

You can also use the Details tab to delete a target site.

**Caution:** Before deleting a target site, make sure no active project uses a workflow that includes that target.

#### *Site Name*

Supply the target site's name—for example, Staging, or Production. See [Identify Deployment Target Sites](#page-141-1) for more information.

**Note:** The [installed workflows](#page-97-0) that ATG provides predefine one or two target sites with the following identifiers:

- Production is the sole target defined in the [production-only](#page-97-1) workflow.
- Staging and Production targets are defined in the [staging/production](#page-99-0) workflow.

In order to use a workflow with these predefined target site identifiers, you must define the deployment topology with site names that correspond exactly to these identifiers. You must also set the following property to fal se:

/atg/epub/Configuration.queryWorkflowTargetByID

#### *Site Type*

Choose one of the following options:

- **Workflow target**: A target that is defined in a project workflow. Project assets are deployed to this target only after they are approved for deployment
- **One-off target:** A target that is available for deployment from any project at any workflow stage. Development sites that are used to test code or performance are typically suitable for this designation. For more information, see [One-Off Deployments](#page-137-0) in the [Deployment Concepts](#page-128-0) chapter.

After the target site is initialized, its site type designation cannot be changed.

#### *Site Initialization Options*

<span id="page-165-1"></span> $\begin{array}{|c|} \hline \hline \hline \hline \hline \hline \hline \end{array}$ 

Choose one of the following options:

- **Flag Agents Only**: Select if the data on the target site was imported for use as the starting data for the versioned database on the asset management server. If so, a full deployment is unnecessary when this target is initialized, because the same data is being sent back to the target site. Flag Agents Only initializes the target only with data that changed since the original data was imported.
- **Do a Full Deployment**: Select if target site data differs from versioned data on the asset management server. This option ensures that data is the same on both. Be aware that a full deployment can be time-consuming.

## *Site Description*

Enter text you can use to identify this target. The description appears in the Deployment Administration Overview list for this target. You can edit the description later if required.

#### *Source Repository and Destination Repository*

You use the Source Repository and Destination Repository to set up mappings between this target's source and destination repositories. For each mapping, follow these steps:

**1.** Choose a versioned source repository whose assets you wish to deploy to this target.

This list is populated with all versioned repositories in the application's configuration path. If the items you need do not appear, make sure all appropriate modules are included in your application.

- **2.** Choose the matching destination repository on the asset management server. This is the repository that is configured to point to the target server's database; for more information, see [Configure Deployment Data Sources and Destination Repositories](#page-160-1).
- **3.** Click Add. The mapping is added to the Source Repository list.

To remove a mapping from this list, click X.

# <span id="page-165-0"></span>**Configure Target Site Deployment Agents**

After you set the details of a target site, click on its Agents tab to configure its deployment agents. For each agent, click Add Agent to Site and supply agent data, then click Save Changes. Each agent requires the following data:

#### *Name*

The agent's name—for example, Repository Agent. See [Identify Deployment Agents](#page-141-2) for more information

### *Transport URL*

The agent's transport URL.

#### *Include File Systems*

Shows the VFS destinations to be updated by this agent. You populate this list from the Available File Systems list. For more information, see [Plan Deployment Agent Responsibilities.](#page-142-0)

**Note:** Be sure to assign each asset type (repository or VFS) or asset destination (identified by its name in Nucleus) that resides in a shared data store to only one agent that uses the data store.

#### *Essential*

A checkbox that specifies whether this agent is required for deployment. During the deployment process, the DeploymentServer requires all essential agents in the target to be online and functional. If you do not set this checkbox for an agent, you identify it as an unessential agent—that is, it is not required for deployment. In this case, the unessential agent can be off-line and deployment can proceed if the following conditions are also true:

- The /atg/epub/DeploymentServer property allowMissingNonEssentialAgents is set to true. By default, this property is set to false. If set to false, unessential agents are treated like essential agents and must be online and functional during deployment.
- All agents that are flagged as essential are online and functional.

**Note:** This setting applies only to agents that are configured to deploy repository assets. An agent that is configured to deploy VFS assets is always regarded as essential, whether or not it is explicitly flagged as such.

During a deployment's Activate Data phase, the DeploymentServer tries to contact all essential and unessential agents before it starts any task that might affect those agents—for example, flush repository caches and switch data stores. If an unessential agent is offline at that time, the DeploymentServer logs error messages before continuing the deployment. In this case, you might need to perform the following maintenance tasks on the agent after deployment is complete:

- Manually flush its repositories' caches.
- If the agent is configured for deployments in switch mode, manually switch the agent's switchable data stores so its current live stores are the same as other agents.

**Note:** This task is generally optional. A switch deployment always updates the newly inactive store (which is still used by the unessential agent) after updating and activating the newly live store. Also, the Deployment Server automatically synchronizes all online agents during the next deployment's Activate Data phase.

# <span id="page-166-0"></span>**Editing deploymentTopology.xml**

You can manually define deployment topology from an XML file, which uses the following DTD:

http://www.atg.com/dtds/publishing\_deployment/publishing\_deployment\_1.0.dtd

The ATG distribution provides a template for creation of this file:

<atg10dir>/Publishing/base/src/config/atg/epub/deploymentTopology.xml

This section provides information about defining a deployment topology in XML and importing it into your ATG Content Administration environment. After you perform these tasks, you can initialize targets from the Admin Console's Configuration page, as described later in this chapter in [Initialize Target Sites.](#page-175-0)

#### *Sample Deployment Topology XML*

The following example shows part of a depl oyment Topol ogy. xml file:

```
<?xml version="1.0" encoding="utf-8"?> 
<! DOCTYPE publishing-deployment-topology SYSTEM
    "http://www.atg.com/dtds/publishing_deployment/publishing_deployment_1.0.dtd">
<publishing-deployment-topology>
   <target> 
     <target-name>Production</target-name> 
    <agent>
      <agent-name>PubAgent</agent-name>
       <include-asset-destination> 
         /atg/epub/file/ConfigFileSystem 
       </include-asset-destination> 
      <i nclude-asset-destination>
         /atg/epub/file/WebAppRefFileSystem 
       </include-asset-destination> 
       <transport> 
         <transport-type>RMI</transport-type> 
         <rmi-uri> 
           rmi://production1.yourcompany.com:8860/atg/epub/AgentTransport 
         </rmi-uri> 
       </transport> 
     </agent> 
    <agent>
      <agent-name>WebAgent1</agent-name>
       <include-asset-destination> 
         /atg/epub/file/WWWFileSystem 
       </include-asset-destination> 
       <transport> 
         <transport-type>RMI</transport-type> 
         <rmi-uri> 
           rmi://production2.yourcompany.com:8860/atg/epub/AgentTransport 
         </rmi-uri> 
       </transport> 
     </agent> 
<!-- Order matters. Repository mappings must come after agent tags. 
--&><repository-mapping>
```

```
<source-repository>/atg/MyRepository</source-repository>
    <destination-repository>/atg/MyRepository_production</destination-repository>
  </repository-mapping>
  <repository-mapping>
    <source-repository>/atg/MyRepository2</source-repository>
     <destination-repository>/atg/MyRepository2_production</destination-repository> 
  </repository-mapping>
  <repository-mapping>
     <source-repository>/atg/commerce/catalog/ProductCatalog</source-repository> 
    <destination-repository>
        /atg/commerce/catalog/ProductCatalog_staging 
    </destination-repository>
  </repository-mapping>
  <repository-mapping>
    <source-reposi tory>
       /atg/commerce/pricing/priceLists/PriceLists 
    </source-reposi tory>
    <destination-repository>
       /atg/commerce/pricing/priceLists/PriceLists_staging 
    </destination-repository>
  </repository-mapping>
   </target> 
   <target> 
     <target-name>Staging</target-name> 
     <!-- Agents in the Staging target defined here 
     ... 
     --> 
   </target> 
</publishing-deployment-topology>
```
The <repository-mapping>tags specify the source and destination repositories for the deployment.

#### *Defining Targets for One-Off Deployment*

By default, a target is defined for use in a project workflow. In order to define a target for [one-off](#page-137-0)  [deployments,](#page-137-0) nest this tag in the <target> definition:

<target-deploy-type>ONE-OFF</target-deploy-type>

If this tag is not set, the target is available only for deployment within a project workflow. If desired, you can explicitly set a target for workflow deployment as follows:

<target-deploy-type>WORKFLOW</target-deploy-type>

#### *Including and Excluding Asset Destinations*

You specify an agent's deployment responsibilities through two tags:

- <include-asset-destination> includes this asset destination for an agent.
- <exclude-asset-destination> excludes this asset destination for an agent.

Tags <include-asset-destination> and <exclude-asset-destination> are set to the deployed repository or VFS's absolute Nucleus component name on the asset manager server. Multiple instances of the <include-asset-destination> and <exclude-asset-destination> include and exclude multiple asset destinations, respectively.

The <excl ude-asset-destination> tag is typically used to exclude a versioned content repository that is listed as a destination for the agent's target—for example, in cases where that agent does not need to access the given repository. By excluding the repository, you avoid the overhead that the agent otherwise incurs by invalidating the repository cache during a switch.

Note: When manually supplying values in a depl oyment Topol ogy. xml file for tags <i nclude-assetdestination> and <exclude-asset-destination>, specify the names of the repositories exactly as they are listed in the VersionManager.

#### *Mapping VFSs*

You can configure deployment so a VFS of one name on the asset management server deploys to a VFS of another name on the agent server. You do this through a <vfs-mapping> tag that embeds tags <source-vfs> and <destination-vfs>:

- <source-vfs> specifies a VFS previously specified in an <i ncude-assetdestination> tag.
- <destination-vfs> specifies a VFS on the agent server.

If these tags are omitted, the VFS on the agent and asset management servers are assumed to have the same name.

For example, a deployment topology might include the following VFS for deployment:

<include-asset-destination>/atg/epub/file/WWWFileSystem </include-asset-destination>

You can map this VFS so it deploys on the agent server to the VFS WWWFileSystemOnAgent, as in the following example:

```
<?xml version="1.0" encoding="utf-8"?> 
<! DOCTYPE publishing-deployment-topology SYSTEM
    "http://www.atg.com/dtds/publishing_deployment/publishing_deployment_1.0.dtd"> 
<publishing-deployment-topology>
<target> 
<target-name>AgentMappingTest</target-name> 
    <agent>
```
 <agent-name>TestAgent</agent-name> <include-asset-destination>/atg/epub/file/WWWFileSystem </include-asset-destination> <vfs-mapping> <source-vfs>/atg/epub/file/WWWFileSystem</source-vfs> <destination-vfs>/atg/epub/file/WWWFileSystemOnAgent</destination-vfs> </vfs-mapping> <transport> <transport-type>RMI</transport-type> <rmi-uri>rmi://localhost:8860/atg/epub/AgentTransport</rmi-uri> </transport> </agent> </target> </publishing-deployment-topology>

#### *Importing a Deployment Topology File*

You import a depl oymentTopol ogy. xml file as follows:

To import a depl oyment Topol ogy. xml file:

- **1.** In the ATG Business Control Center, navigate to the Admin Console.
- **2.** From the Deployment Administration page, click Configuration
- **3.** From the Configuration page, click Import from XML
- **4.** Find the desired deployment Topology. xml file and select it for import.
- **5.** On the Configuration screen, click on the new target site and display its Details page.
- **6.** Select Flag Agents Only (see [Site Initialization Options\)](#page-165-1) and click Save Changes.

# **Configure Deployment from Multiple Asset Management Server Clusters**

Multiple clusters of asset management servers can deploy to a single target site. In order to implement this deployment topology, each cluster must have a unique identifier, which enables target site deployment agents to differentiate the deploying clusters. To establish a cluster's identity, you configure each of its servers as follows:

- [Set the cluster name.](#page-171-0)
- [Define the cluster hosts](#page-171-1).

Other requirements that are specific to [repository assets](#page-172-1) and [file assets](#page-172-2) are discussed later in this section.

### **Set the Cluster Name**

<span id="page-171-0"></span> $\begin{array}{|c|} \hline \hline \hline \hline \hline \hline \hline \end{array}$ 

You can set the server's cluster name in two ways:

- In /atg/dynamo/service/ClusterName, set the clusterName property. Each cluster name must be unique; within a cluster, all servers must set their cI usterName property to the same value.
- Save the cluster name in the ATG Content Administration database by setting two properties in /atg/dynamo/service/ClusterName: set clusterName as described above, and set useCI usterTabI e to true. On initial application startup, the server saves the clusterName setting to the database. When starting up later, the server checks the database name and compares it to the clusterName; if clusterName is empty, it uses the stored database value. If it finds a mismatch, it uses the property setting and writes this back to the database.

By setting useCI usterTabI e to true on all cluster servers, you can set the cluster name on just one server, in order to propagate it to the others via the database.

# <span id="page-171-1"></span>**Define the Cluster Hosts**

Each server must be configured with contact data about the other servers in the cluster. For each server in a cluster, configure these properties in /atg/epub/Configuration:

- remoteHosts: In a comma-delimited list, specify the host names of other servers in this server's cluster.
- remoteRMI Ports: In a comma-delimited list, specify the RMI port settings that are configured for the hosts specified in remoteHosts. List the ports in the same order as the corresponding hosts.
- remotePorts: Set this property only if you use the FileSynchroni zationDeployServer to synchronize distributed file system assets (see [Manage Distributed File Assets](#page-92-0)).

In a comma-delimited list, specify the file synchronization ports that are configured for the other servers in their FileSynchroni zationDeployServer components. List the ports in the same order as the corresponding hosts in remoteHosts.

#### For example:

```
remoteHosts=\ 
  jupiter.acme-widgets.com, \
   saturn. acme-widgets.com, \
    uranus.acme-widgets.com 
remoteRMIPorts=\ 
    8860,\ 
    8860,\ 
    8860
```
#### <span id="page-172-1"></span>**Repository Assets**

When setting up deployment from multiple asset management server clusters, make sure that each cluster deploys from a unique set of repositories. After you initialize a target site with the repository of one ATG Content Administration cluster, you should only deploy repository assets from that cluster.

**Caution:** Deployment of the same repositories from different ATG Content Administration clusters to the same target is not supported.

## <span id="page-172-2"></span>**File Assets**

Because different ATG Content Administration clusters can deploy to the same VFS repository, it is possible for file system assets on these clusters to share the same paths and names. Using cluster identifiers, deployment agents on the target site can keep track of deployed file ownership; this enables them to differentiate between files from different clusters whose paths are otherwise identical.

In order to enable deployment of files assets from multiple ATG Content Administration clusters, you must configure a target site in two ways:

- **[Enable tracking of file ownership.](#page-172-0)**
- [Set a strategy for handling ownership conflicts.](#page-173-0)

### <span id="page-172-0"></span>*Enable Tracking of File Ownership*

In order to enable file ownership in a virtual file system, ownerCacheEnabled must be set to true in the target site's VFS configuration. Depending on your configuration, this property is set in one or more of the following VFS configuration files:

- /atg/epub/file/WebAppRefFileSystem
- /atg/epub/file/WWWFileSystem
- /atg/epub/file/ConfigFileSystem

Note: In all configuration properties files, uncomment the ownerCacheEnabled property.

When ownerCacheEnabl ed is set to true, the target site deployment agent caches file ownership data. For online deployment, the owner cache file path is explicitly set in the VFS configuration's property ownerCacheDataFile. For switch deployments, SwitchableLocalFileSystem components do not have this property; instead, they write the owner cache data to the following locations:

- ConfigFileSystem: /home/PublishingAgent/deploymentconfig/data/config
- WWWFileSystem: /home/PublishingWebAgent/deploymentdocroot/data

The owner cache contents can help answer deployment questions related to file ownership. The following example shows a fragment from the owner cache file for the WWWFileSystem component. It shows three files that are stored in the local WWWFileSystem and their path. The cache file also identifies each file's cluster owner as CA1 or CA2.:

\Products\Doc\copyright\_X-Boite.txt:CA1 \About\_Us\execProfiles.txt:CA2 \Products\Doc\whitePaper\_X-Boite.pdf:CA1

Given these file owners, an attempt by cluster CA1 to deploy About\_Us\execProfiles.txt triggers an ownership conflict, which is resolved according to the ownerStrategy that is configured for the target site (see below).

### <span id="page-173-0"></span>*Set a Strategy for Handling Ownership Conflicts*

You can choose one of several strategies to handle potential file conflicts during deployment, by setting three properties on the target component /atg/depl oyment/file/DeploymentConfiguration:

- ownerStrategy
- ownerSpecificWinnerId
- ownerWarning

**ownerStrategy** controls how to handle file ownership conflicts. You can set this property to one of the following values:

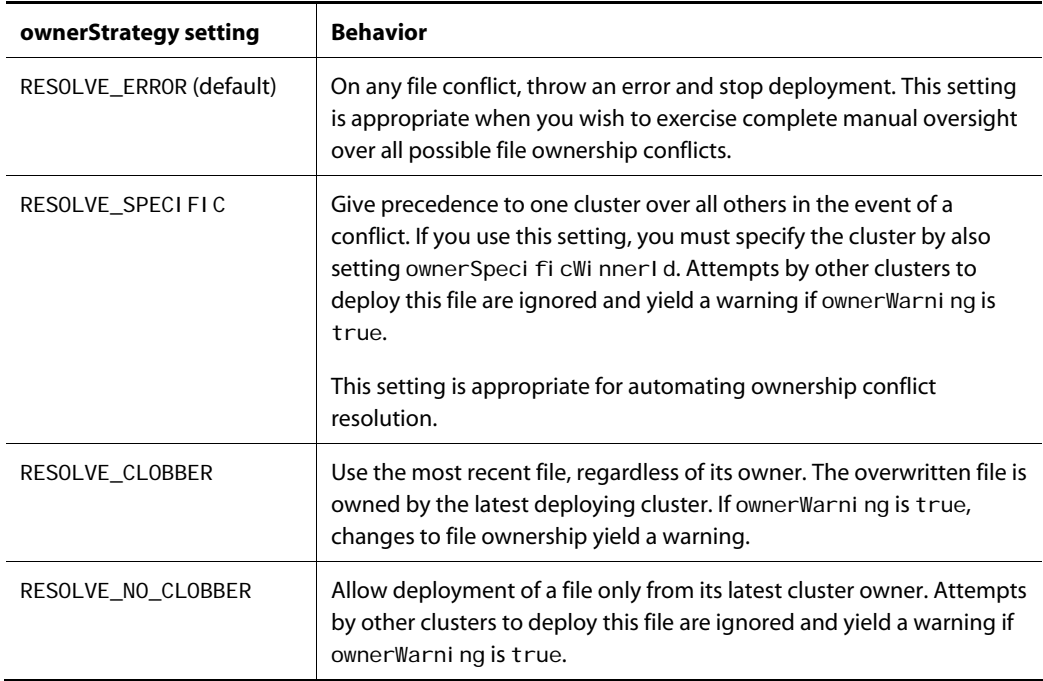

Attempts to deploy conflicting file assets are ignored unless you set ownerStrategy to RESOLVE\_ERROR, where all file deployments fail in the event of any conflict, or RESOLVE\_CLOBBER, where all deployments succeed. RESOLVE\_ERROR and RESOLVE\_SPECIFIC provide the greatest levels of control for resolving file ownership conflicts.

**ownerSpecificWinnerId** specifies the identifier of the cluster to take precedence if ownerStrategy is set to RESOLVE\_SPECIFIC. If ownerStrategy is set to another value, this property is ignored.

Set this property to the same string value used to [set the cluster name](#page-171-0) property clusterName.

**ownerWarning** specifies whether to print warnings on ownership conflicts to the deployment agent. The default setting is true.

# **Managing Multi-Cluster Deployment Data**

You can use the Dynamo Component Browser to view the details of a target site's DeploymentAgent component: the agent's deployment state, deployment mode, current live data store, and so on. The view includes Cluster Status Detail sections for each cluster that deploys to that agent. Each section lists the repositories deployed from the cluster, the time stamp of the latest deployment, and other clusterspecific information.

The DeploymentAgent component is found in Nucleus on the target site: /atg/epub/DeploymentAgent. You can access the Dynamo Component Browser as follows:

http://hostname: port/dyn/admin/nucleus/atg/epub/DeploymentAgent/

For more information about the Dynamo Component Browser and default port used by your application server, see the *ATG Installation and Configuration Guide*.

#### *Deleting cluster data*

On occasion, you might need to remove ATG Content Administration cluster data from a target site's deployment agents. Generally, you do this after deleting the deployment topology of an ATG Content Administration cluster. For example, you might remove the existing deployment topology of cluster CA1, then create a topology for cluster CA2 that maps the same repositories as CA1. Before making the CA2 changes live, you must remove the stale CA1 deployment data from the target site's deployment agents—both Publishing agents and Publishing Web agents; otherwise, the agents return errors when you try to deploy from CA2.

You remove cluster data from deployment agents as follows:

- **Publishing agent:** From the Dynamo Component Browser, find the cluster to remove in /atg/epub/DeploymentAgent and click its Delete button.
- **Publishing Web agent:** On the target site:
	- Navigate to: /home/PublishingWebAgent/data.
	- Delete the file cluster-stat-oldCluster, where oldCluster is the name of the cluster to remove, the same string value used to [set the cluster name](#page-171-0) property clusterName.

# <span id="page-175-0"></span>**Initialize Target Sites**

 $\begin{array}{|c|} \hline \hline \hline \hline \hline \hline \hline \end{array}$ 

After you configure target sites, you must initialize the target sites for use with the DeploymentServer.

**Note:** If you use an MS SQL database, review the next section, [Initializing Targets on MS SQL with](#page-175-1)  [Clustered Primary Keys,](#page-175-1) before starting the procedure below.

This procedure assumes the asset management server is already running.

- **1.** Start an application on each target server that includes the appropriate agents. For information on starting agents, see [Running Deployment Agents](#page-146-2) earlier in this chapter.
- **2.** Access the ATG Business Control Center and log in as a user with access rights to the Admin Console.
- **3.** In the Home page, expand the ATG Content Administration option in the Operations list, and click Admin Console.
- **4.** Click Configuration.
- **5.** Click Make Changes Live.
- **6.** Select Flag Agents Only or Do a Full Deployment as appropriate (see [Site Initialization](#page-165-1)  [Options\)](#page-165-1), and click Make Changes Live.
- **7.** Display the Overview page, and review the information that appears for the target sites you initialized.

You can also confirm target initialization by viewing the service information for the atg/epub/Depl oymentServer component via the Component Browser in the ATG Dynamo Server Admin interface.

If you need to restart an initialized target site application, you must also restart the asset management server applications that deploy to it.

# <span id="page-175-1"></span>**Initializing Targets on MS SQL with Clustered Primary Keys**

If your ATG Content Administration environment uses an MS SQL Server database that employs clustered primary keys for repository tables, locking errors might occur when you initialize your targets:

Warning /atg/deployment/DeploymentManager Transaction (Process ID 164) was deadl ocked on lock resources with another process and has been chosen as the deadlock victim. Rerun the transaction.

These errors can occur if READ\_COMMITTED\_SNAPSHOT is not enabled for the database, as described in the *ATG Installation and Configuration Guide*. Check all recommended settings.

If deadlock persists, reduce the number of threads by setting the following property values in the /atg/deployment/DeploymentManager component:

phaseCompletePollingInterval=30000 maxThreads=5 transactionBatchSize=5

If the errors still occur, try the following settings:

phaseCompletePollingInterval=60000 maxThreads=1 transactionBatchSize=1

Reducing the number of threads can adversely affect performance. If this occurs, contact ATG Customer Support Services for further help.

# **Adding Agents to an Initialized Target**

After you initialize a target, you can add a deployment agent to that site as follows:

- **1.** Configure the deployment agent as described earlier (see [Configure Target Site](#page-165-0)  [Deployment Agents](#page-165-0)).
- **2.** Return to the target site's Configuration page and click Make Changes Live.
- **3.** Perform the steps associated with one of the following conditions:

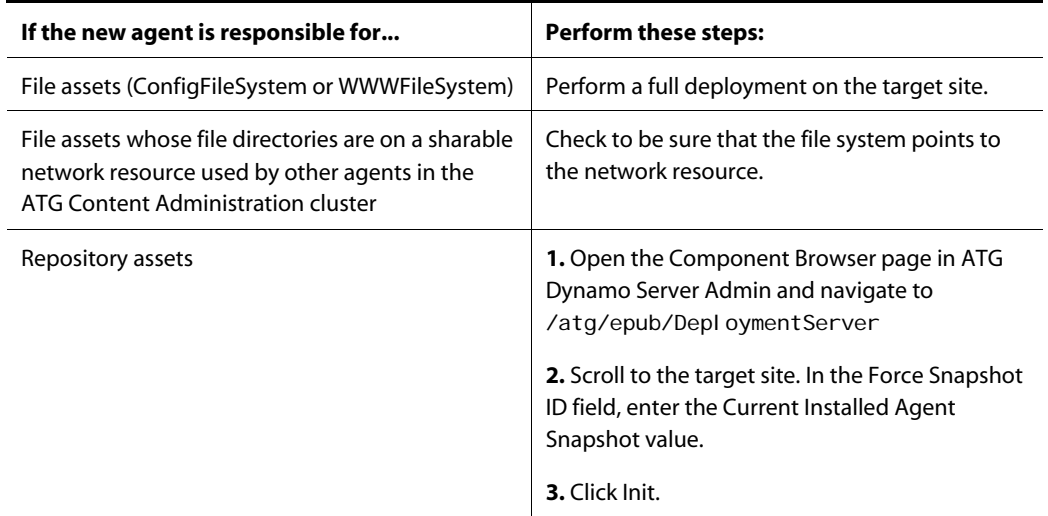

- **4.** If using switch deployment, verify that the new agent switchable datastore settings are consistent with the agents for the same target site, as follows:
	- **From the Admin Console, click Overview.**
	- Navigate to the target site of the new agent.

- Click on the Agents tab.
- From the Agents tab, click Switchable Datastores

The Agents tab lists the target datastores that each agent is configured to switch, and identifies which datastores are currently live.

# **Configure Deployment Event Listeners**

You can manually monitor the status of deployments through the ATG Business Control Center's Admin Console. The Details section displays the current status of each deployment target. Alternatively, you can use event listeners that automatically monitor and manage deployments. These listeners listen for the deployment events that are fired upon the different state changes in a deployment. On receiving these events, the listener can respond with the appropriate action—for example, by sending email. See the following subsections for more information:

- [Understanding Deployment Events](#page-177-0)
- [Creating and Configuring a DeploymentEventListener](#page-177-1)

**Note:** This section assumes you are familiar with events and event listeners, as covered in the *Core Dynamo Services* chapter of the *ATG Programming Guide*.

## <span id="page-177-0"></span>**Understanding Deployment Events**

As described in [Deployment Process,](#page-130-0) each time the deployment or an agent begins or ends a deployment phase (or fails during a phase), a DeploymentEvent is fired to indicate the change in state. These DeploymentEvent objects are fired by the following event sources:

- DeploymentServer when a state change occurs in the deployment.
- DeploymentAgent when a state change occurs in the target server agent.

The DeploymentEvent object includes the old state, the new state that caused the event to fire, the deployed project, and other information. For a full list of properties, see atg. deployment. common. event. DeploymentEvent in the *ATG API Reference*.

# <span id="page-177-1"></span>**Creating and Configuring a DeploymentEventListener**

You can automate many aspects of deployment monitoring and management by configuring event listeners on the asset management server and the target servers, to listen for deployment events that include a specific state code.

To create and configure a DeploymentEventListener:

- **1.** Define a listener service class that implements the interface DeploymentEventListener and the method deploymentEvent (DeploymentEvent pEvent).
- **2.** Configure an instance in Nucleus on the appropriate server and register it with the DeploymentServer or DeploymentAgent as appropriate:

- Configure the listener on the asset management server and register it with the /atg/epub/DeploymentServer, so it listens for deployment events fired when the deployment changes its state.
- Configure the listener on the target server and register it with the local /atg/epub/DeploymentAgent, so it listens for deployment events fired when an agent changes its state.

For an example, examine the source code for the [DeploymentEmailer listener](#page-178-0) class, which is located at:

<ATG10dir>/Publishing/samples/Java

#### <span id="page-178-0"></span>*DeploymentEmailer Listener*

ATG Content Administration includes this DeploymentEventListener class:

atg. deployment.common.event. DeploymentEmailer

You can use this listener to send email notifications when a deployment succeeds, is interrupted, or fails.

By default, instances of the DepI oyment Emailer class listen for deployment events that are fired when a deployment enters one of the following states:

- DEPLOYMENT\_COMPLETE
- EVENT\_INTERRUPT
- Any error state such as ERROR and ERROR\_PREPARE

On receiving such an event, the listener sends an email message to a specified recipient.

To set up a Depl oymentEmailer listener, first configure an instance of the Depl oymentEmailer class on the asset management server. For example:

\$class=atg.deployment.common.event.DeploymentEmailer

SMTPEmailSender=/atg/dynamo/service/SMTPEmail fromAddress=personA@myCompany.com toAddress=personB@myCompany.com useShortMessage=true

The following table describes the properties to configure:

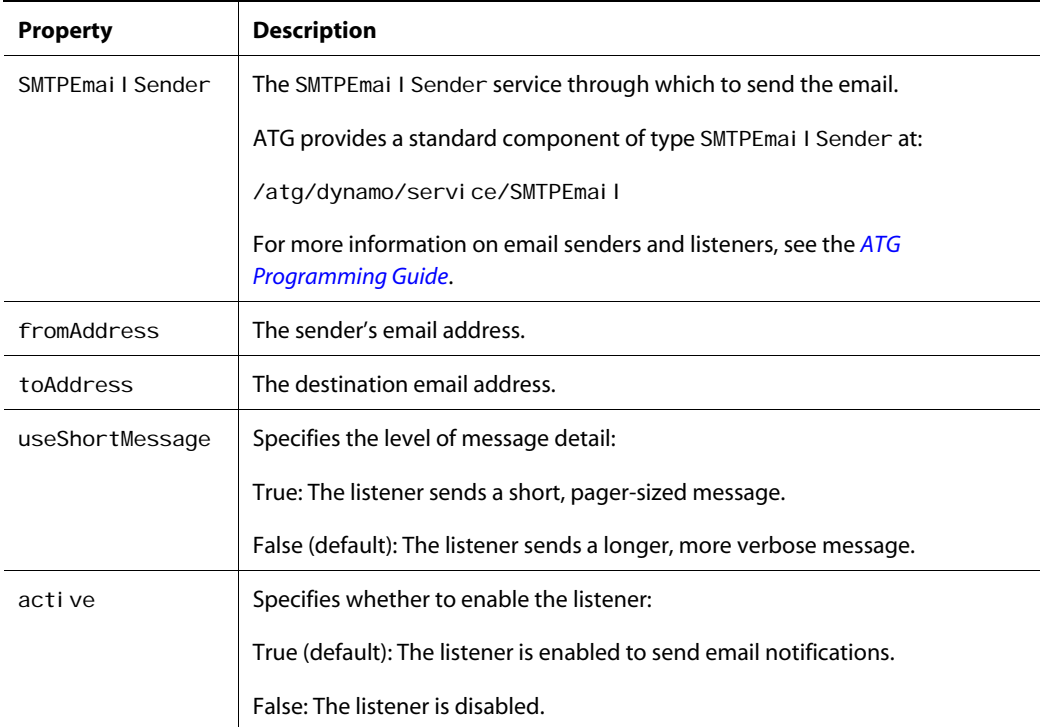

After the DepI oymentEmailer listener is configured, register it with the /atg/epub/DeploymentServer by adding it to the list of listeners in the deploymentEventListeners property.

If you require different functionality for the event listener, create a subclass of DepI oymentEmai I er, override its depl oymentEvent () method with your own implementation, and configure an instance of this subclass.

# **Schedule Deletion of Empty Folders**

When you deploy a renamed folder to a target site, the assets in the original folder are moved to the new one; however, the original folder—now empty—remains on the target site. Empty folders are periodically removed by the following VFS components:

- ConfigEmptyDirDeleter monitors the ConfigFileSystem in the Publishing agent.
- WWWEmptyDirDeleter monitors the WWWFileSystem in the Publishing Web agent.

These components wake up at regular intervals and delete any empty folders that are older than the configured age. You can configure both components in their respective properties files, in /atg/epub/file:
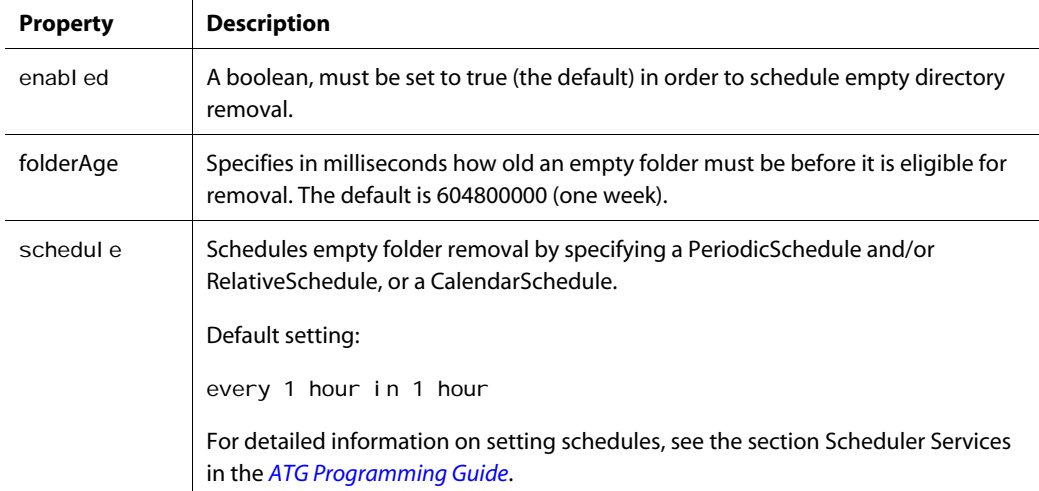

If you create a custom VFS, you should create and configure its own ConfigEmptyDirDeleter or WWWEmptyDirDeleter component for the appropriate agent. To configure this component, simply copy the appropriate properties file from the installed ATG distribution into the appropriate folder, and modify as needed. For example:

```
$class=atg.vfs.EmptyFolderCleanupService
```

```
virtualFileSystem=custom-VFS-name
```

```
scheduler=/atg/dynamo/service/Scheduler
schedule=every 24 hours in 4 hours
```

```
enabled=true
fol derAge=17280000
```
You must also specify this component as one of the initial services in atg/epub/file/Initial.properties. For example:

```
initialServices+=\
  ConfigFileSystem,\
  ConfigEmptyDirDeleter
```
# **Cache Checksums for File Assets**

ATG includes the following checksum caching features, which you can use to improve performance for file asset deployments.

**Note:** For information on configuring deployment to optimize performance, especially for environments that require frequent deployments or deploy very large numbers of assets, refer to *Configuring DAF Deployment for Performance* in the *ATG Programming Guide.*

### **Checksum Caching on the Asset Management Server**

In ATG, 64-bit file data checksums are calculated whenever a file is saved. Importing files with i mportReposi tory also triggers checksum calculations.

The checksums are stored in the PublishingFileRepository. To disable this feature, remove the checksum property from publishingFiles.xml.

### **Checksum Caching on Production Servers or Agents**

The LocalVFSService and SwitchableLocalFileSystem components include checksum caching features. Calculated checksums are stored in memory, and they are occasionally written to or retrieved from a single file. JournalingFileSystemService components use this feature if it is enabled on the LocalVFSService to which they point.

This feature is useful only for file systems that have large numbers of files, and it is disabled by default, though enabling it does not adversely affect file systems with small numbers of files. It is highly recommended for the WWWFileSystem component on the agent if significant numbers of assets (more than 1000) are deployed to that component. It is enabled by default in the WWWFileSystem component on the PublishingWebAgent.

The following properties control this feature:

- checksumCacheEnabled: Enables/disables checksum caching.
- checksumCacheEncoding: Specifies the encoding used to save the cache data —by default, UTF-8. If your environment uses file paths with non-UTF-8 characters, set this property to the encoding set that you use.
- checksumCacheDataFile: The SwitchableLocalFileSystem automatically saves the checksum cache data files in its data directory, but to enable checksum caching on a LocalVFSService, set the value of this property to the location where a file can be saved.

#### <span id="page-181-0"></span>**Checksum Verification Deployment Mode**

By default, full file asset deployments check the timestamp, file size, and checksum of a file on the agent before pushing a new version of the file from the asset management server. If the files match, the new file is not sent. Note that the timestamp check is not for the exact timestamp but for a more recent file on the server.

Occasionally, you might want to disable checksum verification in order to purge all file assets from a target site. You can disable checksum verification by setting the following property in the /atg/deployment/file/DeploymentConfiguration component on the asset management server:

```
noVerificationByChecksum=true
```
 $\begin{array}{|c|} \hline \hline \hline \hline \hline \hline \hline \end{array}$ 

**Note:** This property must be set to true in order to configure [background deletion of file system assets](#page-154-0).

### **Local Copy During Switch Deployment**

By default, full switch deployments for file assets copy the live directory of a SwitchableLocalFileSystem to the inactive directory on the second apply phase. The copy follows the verification rules described in [Checksum Verification Deployment Mode](#page-181-0) if checksum verification is enabled (noVerificationByChecksum=false).

There are certain site configurations where turning this feature off might improve performance, specifically if there is a simultaneous repository deployment that takes a similar amount of time. The feature can be disabled by setting the following property in the /atg/deployment/file/DeploymentConfiguration component on the asset management server:

noChecksumAfterCopy=true

# **12 Deploying Project Assets**

After a project is approved for deployment, deployment of its assets to the target site can be launched automatically or manually. Automatic deployment can be configured in two ways:

- Configure the RecurringDeploymentService so all pending deployments are launched according to the specified schedule, as described in this chapter.
- Configure workflows to enable immediate project deployment. For information about configuring workflows, see the *ATG Personalization Programming Guide*.

You can also manually launch deployments through the ATG Business Control Center Admin Console.

This chapter covers the following deployment topics:

- [Configuring the RecurringDeploymentService](#page-184-0)
- [Deploying from the Admin Console](#page-186-0)
- [Troubleshooting Deployment](#page-190-0)

# <span id="page-184-0"></span>**Configuring the RecurringDeploymentService**

You can set up ATG Content Administration so it automatically deploys all projects listed in the To Do tab of the Admin Console in the ATG Business Control Center.

To enable this functionality:

- **1.** Set up your content development and target environments for ATG Content Administration deployments (review the steps described earlier in [Setting Up](#page-140-0)  [Deployment\)](#page-140-0).
- **2.** Configure the RecurringDeploymentService to schedule pending projects for deployment:

/atg/epub/deployment/RecurringDeploymentService

The following table describes each property to configure:

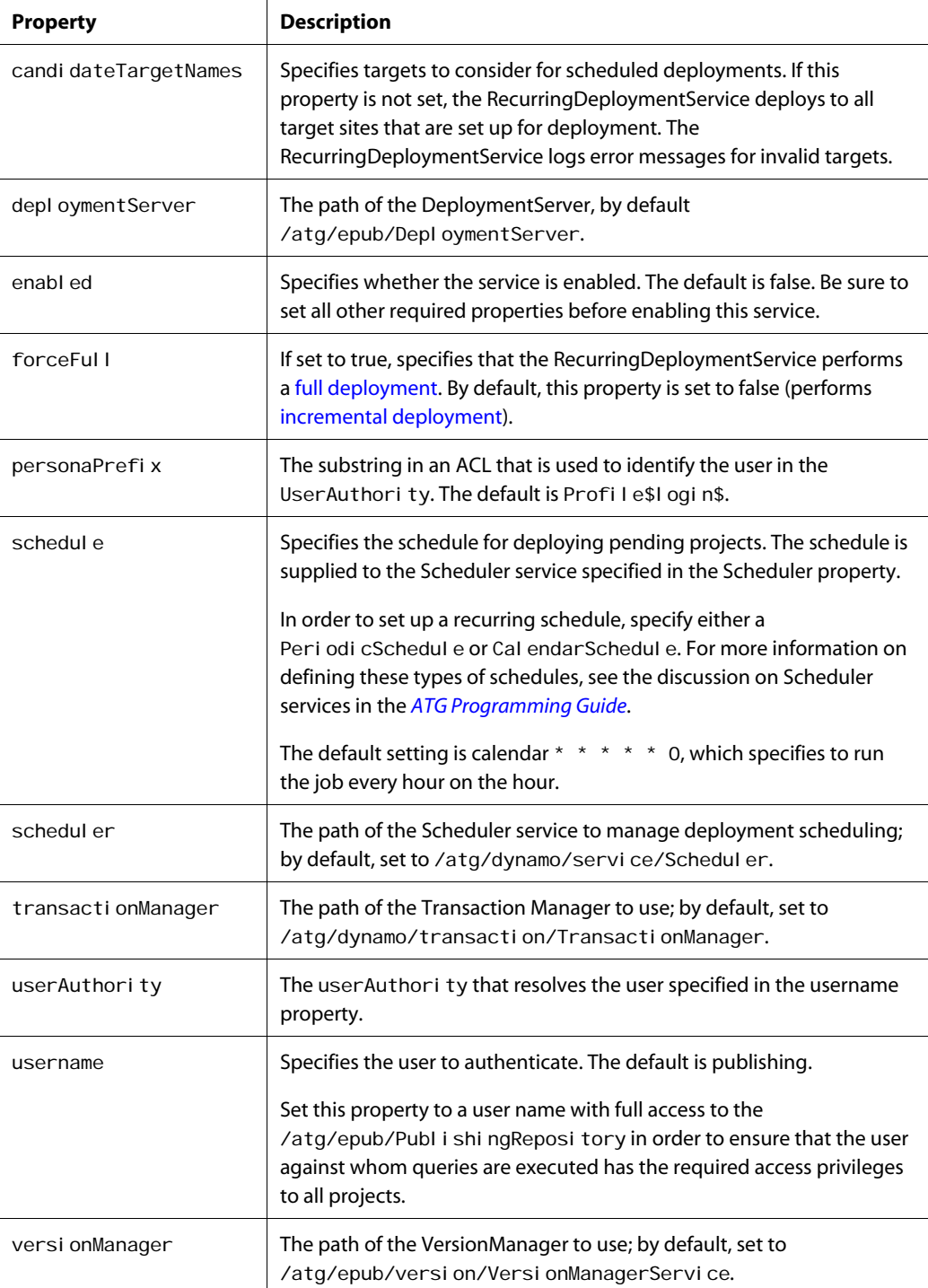

At application startup, the RecurringDeploymentService schedules a new deployment job with the /atg/dynamo/service/Scheduler (class atg. service. scheduler. Scheduler). The Scheduler component is a service that monitors all scheduled jobs, and calls as needed on the appropriate services

to execute them. The ATG Dynamo Server Admin lists all jobs that the Scheduler component currently monitors.

According to the schedule defined in the property RecurringDeploymentService. schedule, the Scheduler calls on the RecurringDeploymentService to perform its scheduled task. When called, the RecurringDeploymentService retrieves all pending projects in the system and deploys them to all target sites specified in the candi dateTargetNames property. If this property is not set, the RecurringDeploymentService deploys to all targets that are configured for deployment. You can monitor and manage scheduled tasks like other deployment activities.

#### *Extending the RecurringDeploymentService*

The default implementation of the RecurringDeploymentService schedulable service acts on all projects that are approved for deployment. You can extend this service to include only a subset of approved projects. For example, you might want to include only projects that contain changes to the product catalog.

To extend the RecurringDeploymentService in this manner, create a subclass of the atg. epub. depl oyment. Recurri ngDepl oymentServi ce class and override the following method:

public Collection getProjectsToDeploy(Collection pAllPendingProjects)

By default, getProj ectsToDeploy() returns the collection of all projects approved for deployment. The custom implementation should filter the collection as needed.

After you create the subclass, configure an instance of the class in Nucleus by placing the configuration file in the configuration path:

/atg/epub/deployment/RecurringDeploymentService

**Note:** If project assets that are included in the filtered collection reference assets in other projects that are approved for deployment, the system automatically includes those projects in the deployment.

# <span id="page-186-0"></span>**Deploying from the Admin Console**

The ATG Business Control Center Admin Console lets you manage and troubleshoot deployments manually. The Admin Console can perform the following tasks:

- [View deployment details,](#page-187-0) including errors.
- [Stop deployments.](#page-188-0)
- [Set deployment parameters](#page-188-1) such as time of deployment and its scope.
- [Manage the deployment queue—](#page-188-2)for example, move a project to the front of the queue.
- [Switch a Target Site's Datastores](#page-189-0) on a site that is configured for switch deployment.
- [Roll back deployments](#page-189-1)—that is, undoing a specific deployment by reverting a target site to a previous state.

[View deployment agents status:](#page-190-1) status, errors, and configuration information.

#### *Accessing the Admin Console*

To access the Admin Console:

 $\begin{array}{|c|} \hline \hline \hline \hline \hline \hline \hline \end{array}$ 

- **1.** Make sure the ATG asset management server is running.
- **2.** Log into the ATG Business Control Center as a user who has access rights to the Admin Console generic activity. By default, the EPub-Admin or EPub-Super-Admin role provides this access (username and login publishing/publishing). For information on generic activity access, see [Access to Generic Activities](#page-82-0).

You also need an ATG Portal role. See [ATG Content Administration Users](#page-79-0) for more information.

- **3.** In the Home page, expand the ATG Content Administration option in the Operations list, and click Admin Console. Two options appear:
	- **Configuration** lets you configure target sites for deployment (see Define the [Deployment Topology\)](#page-163-0).
	- **Overview** displays summary information about the target sites that are set up for deployment and their status. You can obtain more detailed information about each target by clicking on the link under Site Name. This displays target site information in a series of tabs: Details, To Do, Plan, Projects, and Agents

**Note:** The Overview pane displays sites according to the order that is set in the Configuration pane through the Site Priority controls.

#### <span id="page-187-0"></span>**View Deployment Details**

The Details tab for a target site shows the following information:

- The name of the project included in the most recent deployment (the project being currently deployed)
- The number of projects waiting to be deployed
- The name of the project included in the last successful deployment (before the one listed as most recent)
- The name of the project that is next in the queue of projects waiting to be deployed

If a project is currently being deployed, detailed information about it appears in the panel at the bottom of the screen. For example, you can see the type of deployment (full or incremental), the time and date that the deployment started, and the name of the deploying server.

The Details tab also displays information about the accessibility of the target site. If the site is inaccessible or if deployment is failing, warnings appear in this tab. After you resolve any deployment issues, you are presented with options that let you resume deployment or roll back deployment to the last set of assets that were successfully deployed to the target site.

#### <span id="page-188-0"></span>**Stop Deployments**

To stop all ongoing deployments manually: from the Details tab, click Halt Deployments.

The Details tab also contains a Critical Reset button, which you can use to delete the last deployment to the given target (the current deployment). The operation clears the deployment state one by one from each agent, deleting the deployment data directories from the ATG asset management server and the target. All agents are reset to IDLE. Typically you use the Critical Reset operation only in situations where errors occurred that are irrecoverable by stopping the deployment, fixing the error, and either resuming or rolling back the deployment.

#### <span id="page-188-1"></span>**Set Deployment Parameters**

Use the To Do tab to manage any deployments that are not automatically started by a workflow deployment element or the RecurringDeploymentService. From this tab, select the projects to deploy and click Deploy Selected Projects. Options appear that let you perform the following tasks:

Deploy the projects immediately or schedule them for a given date and time.

**Note:** If the On Date and At Time fields are empty, the projects are scheduled for immediate deployment.

- Perform a full or incremental deployment of project assets.
- Impose strict constraints for updating target site data.

Click Deploy after you select the appropriate settings for this project.

#### *Setting Strict Update Constraints*

Before deploying you can set one or both of the following checkboxes:

- Strict File Update Operations
- **•** Strict Repository Update Operations

If these options are set, the deployment succeeds only if all project assets of the specified type—file and/or repository assets—have matching data on the target site. For example, a deployment might set Strict File Update Operations; if the deployment specifies to remove a file asset and that asset is missing on the target site, the deployment fails and returns errors.

These options can be useful for sites that set rigorous standards for data integrity. If these options are left unset, data discrepancies generate warnings, but do not prevent the deployment from going forward.

#### <span id="page-188-2"></span>**Manage the Deployment Queue**

Use the Plan tab to manage the queue of projects that are approved for deployment (see [Deployment](#page-136-0)  [Scheduling](#page-136-0)). The Plan tab also shows projects that are scheduled for later deployment.

To move a project to the head of the deployment queue, select the project and select Run Now in the Action column.

#### **Switch a Target Site's Datastores**

If a site is configured for [switch deployment](#page-133-0), you can perform the switch through the target's agents as follows:

- **1.** From the Admin Console, click Overview.
- **2.** Navigate to the target site where you wish to switch datastores.
- **3.** Click on the Agents tab.
- **4.** From the Agents tab, click Switchable Datastores

The Agents tab lists the target datastores that each agent is configured to switch, and identifies which datastores are currently live:

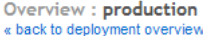

<span id="page-189-0"></span> $\begin{array}{|c|} \hline \hline \hline \hline \hline \hline \hline \end{array}$ 

The Agents tab displays a list of all deployment agents that make up the target site.  $\quad \ \ \oplus\ \$  more

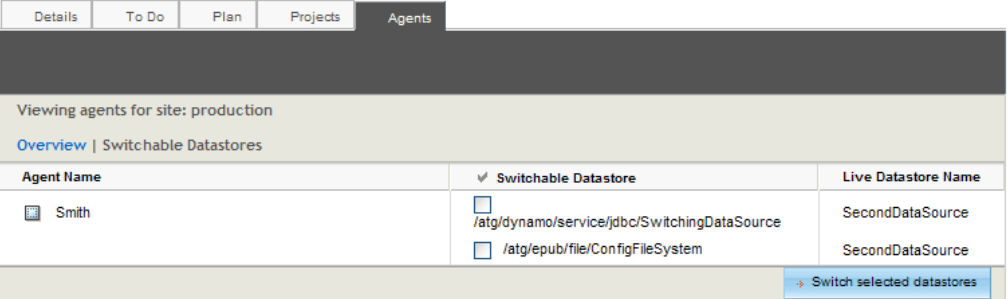

To switch datastores:

- **1.** Check one or more SwitchingDataSources and [SwitchableLocalFileSystem](#page-249-0) to switch the corresponding datastores.
- **2.** Click Switch Selected Datastores.

For information about configuring a site for switch deployment, see [Configure Switch Deployment](#page-147-0) in the [Setting Up Deployment](#page-140-0) chapter.

#### <span id="page-189-1"></span>**Roll Back Deployments**

The Projects tab shows a chronological listing of all deployed projects. Those deployed most recently appear at the top of the list.

You can revert the target site to a particular deployment state by selecting a project from the list and clicking Rollback to Selected. This behavior starts a deployment that rolls back all projects deployed after the one you selected.

When a target site is rolled back to an earlier project, those projects whose assets are no longer on the site are shown in grey.

#### *Roll back Constraints*

Two constraints apply to roll back deployment:

- You cannot roll back deployment on a target site while an active deployment is in progress on that site. If the roll back operation is urgent, you must first revert all active deployments. In general, a roll back deployment can succeed only if the target is unchanged in the interval between when you schedule the roll back and when it actually executes.
- You cannot roll back deployment on a one-off target; the Projects tab for a one-off target site is read-only. If you perform a full deployment to a one-off target, the Projects list is emptied when deployment is complete.

#### **View Deployment Agents Status**

Use the Agents tab to view status, error, and configuration information about the agents set up for this target site.

# <span id="page-190-2"></span><span id="page-190-1"></span><span id="page-190-0"></span>**Troubleshooting Deployment**

Deployments occasionally require manual intervention, either because the deployment failed or stalled in an indeterminate state. This section describes how to perform the following tasks:

- [Recover from deployment failure](#page-190-2).
- [Release a stalled deployment](#page-191-0).

#### **Recover from Deployment Failure**

When a deployment fails—for example, a server crashes or network connectivity lapses—you can often recover as follows:

- **1.** In the ATG Business Control Center Admin Console, navigate to the Details tab for the deployment's target site and stop the deployment.
- **2.** Click Resume.

The deployment operation picks up where it stopped and continues to completion. You can resume full and incremental deployments, and you can resume a deployment multiple times in the event of successive failures.

- **3.** If attempts to resume deployment fail:
	- **Stop the deployment.**
	- Click Rollback. The target site deployment agents undo all work completed thus far in the failed deployment and restore the previous set of assets as the active set on the target. Only incremental deployments are candidates for roll back; a full deployment starts by deleting all target site data, which cannot be restored.
	- **Deploy the project again.**

**Note:** You can roll back only once. If a failure occurs while rolling back a target site, the target site is in an indeterminate state. In this situation you must perform a full deployment of the previous set of assets (created by one or more projects) to reestablish it as the active set on the target site.

After deployment recovery is complete, the target site is in a known, stable state and you can resume deploying to it as usual.

For information on full and incremental deployments, see [Deployment Scope.](#page-131-0)

#### *Resuming Deployment from a Failed Asset Management Server*

In a clustered environment, an asset management server might fail during a deployment that it initiated. In that case, you cannot access the deployment from other asset management servers in the same cluster, When viewed from other servers, the Details tab for the deployment target does not display the usual deployment options, such as resume, stop, and roll back. Instead, it displays the following error message:

An RMI error encountered calling remote current deployment 'deployment-id' to target 'Production': getStatus() may or may not have been passed to the running deployment

After the initiating server restarts, all available actions that pertain to the deployment become available again, and are accessible from any asset management server in the ATG Content Administration cluster.

#### <span id="page-191-0"></span>**Release a Stalled Deployment**

Resolution of project deployment—successful and unsuccessful—depends on delivery of a Success or Failure status message to the project's workflow. Under rare circumstances, this message is never delivered., and the project stalls indefinitely in the workflow's [Wait for staging deployment completion](#page-100-0) or [Wait for production deployment completion](#page-101-0) stage. When this happens, the ATG Business Control Center Admin Console shows no deployment information for this project as active or pending.

You can resolve this problem in the ATG Dynamo Server Admin Component Browser as follows:

**1.** Navigate to this component:

/atg/epub/messaging/PublishingMessageSource

- **2.** Construct a message to send to the stalled deployment, by setting the following fields:
	- **Select Project**: Choose the project whose deployment is stalled.
	- **Select Target**: Choose the deployment's target site.
	- **Select Success or Failure State**: Choose the message to send, Success or Failure. A Success message advances the workflow; a Failure message reverts the workflow to its previous stage, [Approve for production deployment](#page-101-1), or [Approve for staging deployment.](#page-100-1) In general, it is safest to send a Failure message and retry the deployment.
- **3.** Click Send Deployment Complete Message.

 $\begin{array}{|c|} \hline \hline \hline \hline \hline \hline \hline \end{array}$ 

# **Automating Recovery from Transient Errors**

Occasionally, a full deployment can stop in an incomplete state due to a non-fatal error—for example, an SQL deadlock or a connection timeout. In cases like these, you can manually resume the deployment through the ATG Business Control Center Admin Console. Alternatively, you can automate the recovery process by setting the DeploymentManager property transientErrorRetryCount. This property sets the number of times a deployment thread tries to redeploy a transaction batch after a recoverable error. This property's default value is 0, which disallows retries.

transi entErrorRetryCount is primarily aimed at facilitating recovery from SQL deadlock errors, though not exclusively. Deadlocks are data dependent and some databases handle them better than others. You should set this property to a reasonable value for your environment—typically, between 1 and 5.

# **13 Purging Asset Versions**

Over time, the versioning system in ATG Content Administration can accumulate a large number of asset versions and completed projects. As asset versions accumulate, they can strain storage capacity and system performance. It is generally a good idea to periodically purge versioned repositories of outdated projects and asset versions.

AN ATG Content Administration purge encompasses all versioned repositories and file systems. The purge operates on asset versions and projects whose check-in date is earlier than the specified purge cut-off date.

The length of a purge depends on the number of repository and file assets that need to be purged. A purge that encompasses a large number of file assets can be lengthy. This is especially likely if no purge has been executed for a long time. In that case, you can minimize system overhead and user inconvenience by scheduling multiple purges, where each purge specifies a more recent cut-off date than the one before it.

**Note:** Each purge operation executes in a transaction. If a purge encompasses a large number of assets, you might need to raise your application server's transaction timeout setting—for example, reset the JBoss TransactionTimeout attribute in <JBdir>/server/atg/conf/jboss-service.xml.

#### *Scheduled and On-Demand Purge*

You can initiate purges in two ways:

- [Scheduled purges](#page-195-0) automatically execute at fixed dates or regular intervals.
- [On-demand purges](#page-196-0) can be initiated at any time through the ATG Dynamo Server Admin.

# **General Safeguards**

Before you start a purge, back up all affected datastores and file systems. If you run scheduled purges, you can write code that uses the PurgingService event listener to trigger the required backup operations.

After executing a purge, you might need to repair database indexes, especially if a large amount of versioned data is removed. This is often the case the first time you purge versioned data. Other databasespecific considerations might apply. For example, given an Oracle database, a purge that includes millions of asset versions might require a large undo tablespace; DB2 might require large buffer pools. For more information, consult your database system documentation.

#### **Restricted Operations**

 $\begin{array}{|c|} \hline \hline \hline \hline \hline \hline \hline \end{array}$ 

In order to ensure data consistency, a purge automatically blocks operations that are associated with asset changes and project deployment. Before starting a purge, users should be advised to avoid using the ATG Business Control Center until the purge ends; otherwise, errors might occur if they try to access assets affected by the purge.

During a purge, the following ATG Content Administration operations are blocked and generate error messages:

- Create assets.
- Check in assets—for example, advance a project to verify deployment.
- Check out assets—for example, add assets to a project.
- Resolve asset conflicts.
- Remove assets from a project.
- Delete a project.

You can advance a project to deploy; however, the deployment does not start until the purge is complete.

#### **Protected Versions**

An asset version is protected from being purged regardless of the purge cut-off date if any of the following conditions is true:

- It is the head version of that asset.
- It is the predecessor version of an asset that is checked out to a project. Predecessor versions must be retained in order to detect and resolve potential version conflicts.
- It is referenced by another asset that cannot be purged—for example, because the second asset is checked out to a project.

Purge has no effect on the working versions of assets that are checked out to a project.

After the purge completes, the PurgingService verifies that no protected versions were inadvertently deleted. Each purge executes under transaction control, so any verification failure causes the entire purge to roll back. In the unlikely event of purge rollback, you can contact ATG Customer Support for help diagnosing the problem before retrying the purge operation.

# <span id="page-195-0"></span>**Scheduled Purges**

The PurgingService component /atg/epub/purge/PurgingService can be configured to start purges at regular intervals or on specific dates. By default, the schedul er property is set to /atg/dynamo/service/Scheduler. As with other ATG services, you can set the schedule property as follows:

 PeriodicSchedule and RelativeSchedule, which specify to run the purge at regular intervals, with a start time relative to the current time. For example, the following schedul e setting specifies to run the PurgingService every 60 days, starting in two hours:

schedule=every 60 days in 2 hours

 CalendarSchedule that schedules purges at specific points on the calendar. For example, the following schedul e setting specifies to run a purge on the last Sunday of each month at 1:01am:

schedule=calendar \* . 1 last 1 1

You set the purge cut-off date by supplying an integer value to the maxAgeDays property—by default, set to 365. Thus, a value of 15 specifies that each scheduled purge removes versions that are 15 days old or older.

The exact purge cut-off timestamp is determined by the property roundPurgeCutoffToPrevi ousMi dni ght. If set to true (default), the value supplied to maxAgeDays is rounded to the previous midnight. If set to false, the purge cut-off timestamp is not rounded.

For detailed information on setting schedules, see the Scheduler Services section in the *ATG Programming Guide*.

# <span id="page-196-0"></span>**On-demand Purges**

An on-demand purge provides a summary metrics report that outlines the potential impact of purge criteria. Before starting the purge, you can evaluate the number of asset versions and projects involved, and the overhead likely to be incurred. If a purge cannot execute, the summary metrics report provides detailed information on the causes of failure and points to possible remedies.

You can initiate a purge at any time through the Component Browser in the ATG Dynamo Server Admin:

/atg/epub/purge/PurgingService/

From this page, you launch an on-demand purge in the following steps:

**1.** Specify the purge cut-off date by entering the corresponding number of days in the purge cut-off field. For example:

#### **Purge projects and unused versions of assets older than** 180 **days.**

- **2.** Click Show Metrics.
- **3.** Review the data in the generated Metrics Report.
- **4.** If no validation check errors occur, execute the purge by clicking Submit Purge.

The exact purge cut-off timestamp is determined by the property roundPurgeCutoffToPrevi ousMi dni ght. If set to true (default), the value supplied to the purge cut-off field is rounded to the previous midnight. If set to false, the purge cut-off timestamp is not rounded.

A Summary Metrics report is generated before the purge begins, and another one after the purge is complete. The report outlines the operation's scope—for example, the number of projects and asset versions removed, and the number of projects and asset versions that remain. It lists results from the validation checks that the purging service uses to evaluate the versioned data to purge and, more generally, the current state of the ATG Content Administration system. You can proceed with the purge only if all [validation checks](#page-198-0) succeed. For example:

# Service /atg/epub/purge/PurgingService/

Class atg.epub.purge.PurgingService

**View Service Configuration** 

 $\begin{array}{|c|} \hline \hline \hline \hline \hline \hline \hline \end{array}$ 

# **Service Info**

#### Summary Metrics Report-

Review the Summary Metrics Report below, then choose Submit Purge or Cancel Purge.

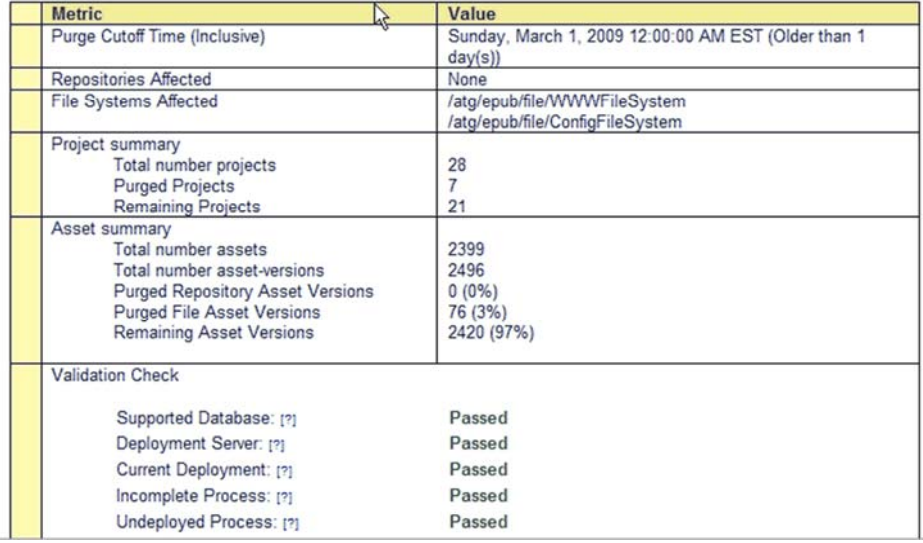

#### *Cached Summary Metrics*

By default, an on-demand purge generates a summary metric report as a background process and caches the results. This ensures that the SQL query completes execution and the resulting report can be accessed regardless of the browser state. Thus, you can navigate away from the PurgingService page before the report is complete or after viewing it; the cached report remains available for a specified period of time by default, 24 hours. On returning to the PurgingService page, you can access the cached report via a link on the PurgingService page, and submit the purge for execution if desired. Cached report links are listed in reverse order of creation, where the most recent report is listed first.

Two properties in the component /atg/epub/purge/SummaryReportCache control caching behavior:

maxi mumCacheEntries specifies how many summary metrics reports can be cached at any one time. The default setting is 5. If the number of generated reports exceeds

this property, the purging service uses a least-recently-used (LRU) algorithm to determine which report to flush. If usage is equal, it flushes the oldest report. To disable caching, set this property to 0.

maxi mumEntryLi feti me specifies in milliseconds how long a report can remain cached before it is invalidated. The default setting is 86400000 (24 hours).

After a purge executes, all summary metrics report caches are flushed.

#### *Purging Unused Target Branches*

Any purge, regardless of the cut-off date, removes all unused target branches and their assets from the versioning system. Thus, you can initiate a purge that removes only those branches by setting an unrealistically high cut-off date—for example, 14,000.

# **Summary Report Precision**

Earlier (pre-9.0) versions of ATG Content Administration support deployment from child branches of the versioning system. If you used these versions of ATG Content Administration, it is likely that your versioning system retains a number of asset versions from child branches that were created for earlier projects.

The PurgingService property preciseSummaryReports determines whether a summary metrics report takes into account all branch asset versions when it calculates the number of asset versions to be purged. By default, this property is set to false. Given this setting, when the purging service generates the prepurge summary report, it ignores asset versions on the main branch that have derived assets on child branches. By doing so, pre-purge summary report statistics are liable to differ slightly from actual purge results. Setting this property to true guarantees precision in pre-purge calculations; however, it can dramatically increase the overhead incurred by report generation.

# <span id="page-198-0"></span>**Validation Checks**

Before starting a purge, the PurgingService runs a series of validation checks to determine whether it can safely remove versioning data within the specified cut-off date. Purge execution requires the following conditions to be true:

- The PurgingService only supports database systems that are also supported for production use. The PurgingService does not support development-only database systems such as Solid and MySQL.
- The DeploymentServer is active and the deployment topology is up-to-date.
- No deployments are in progress. Because a deployment and a purge both affect snapshot data, consistency of data can be ensured only if all deployments are complete before the purge begins.

- All processes whose projects were checked in before the purge cut-off date are complete. Processes whose projects have not deployed are regarded as incomplete and should not be purged.
- For all initialized targets, the deployed snapshot date follows the purge cut-off date. In order to avoid deployment errors, a purge must never include the deployed snapshot.
- No projects to be purged are scheduled for deployment.

If a purge attempt fails one or more validation checks, you can often pass these checks by setting an earlier purge cut-off date. For example, if a purge fails to execute because purge candidates include an undeployed project, supply an earlier cut-off date that removes the project from the purge and allows the purge to proceed.

 $\begin{array}{|c|} \hline \hline \hline \hline \hline \hline \hline \end{array}$ 

# **Appendix A: Database Schema**

The ATG Content Administration database schema includes the following types of tables:

- **[Core ATG Content Administration Tables](#page-200-0)**
- **•** [File Repository Tables](#page-218-0)
- [Media Tables](#page-221-0)
- [Versioning Tables](#page-225-0)
- [User Profile Tables](#page-227-0)
- [Workflow Tables](#page-228-0)
- [View Mapping Tables](#page-239-0)

**Note:** You can access the ER diagrams for the ATG Content Administration database schema from the ATG documentation index page.

# <span id="page-200-0"></span>**Core ATG Content Administration Tables**

The following sections describe the database tables that are specific to ATG Content Administration core functionality.

#### **epub\_history**

Contains information about history elements for projects.

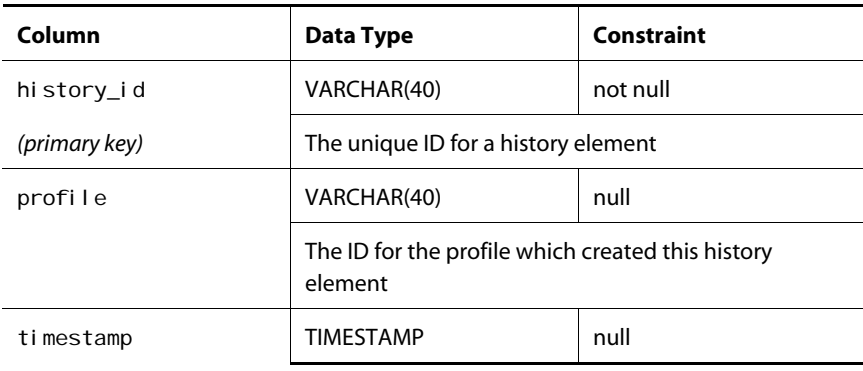

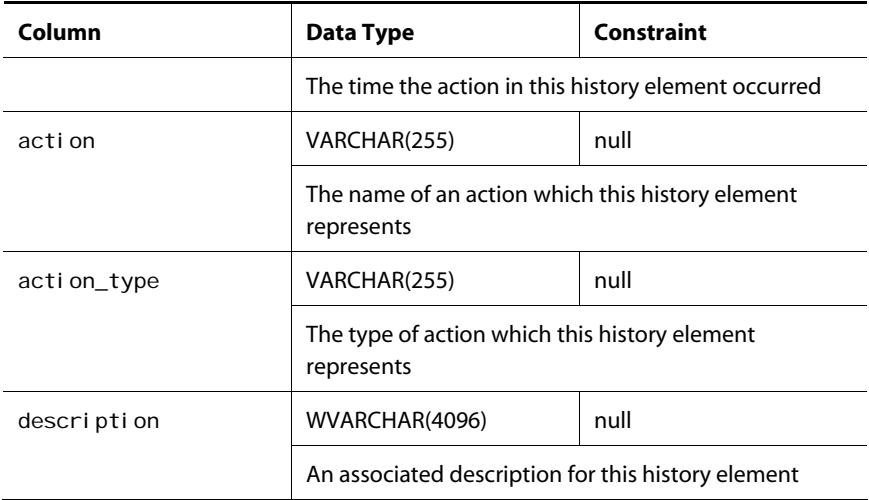

# **epub\_his\_act\_parm**

Contains information about action parameters for the history's action.

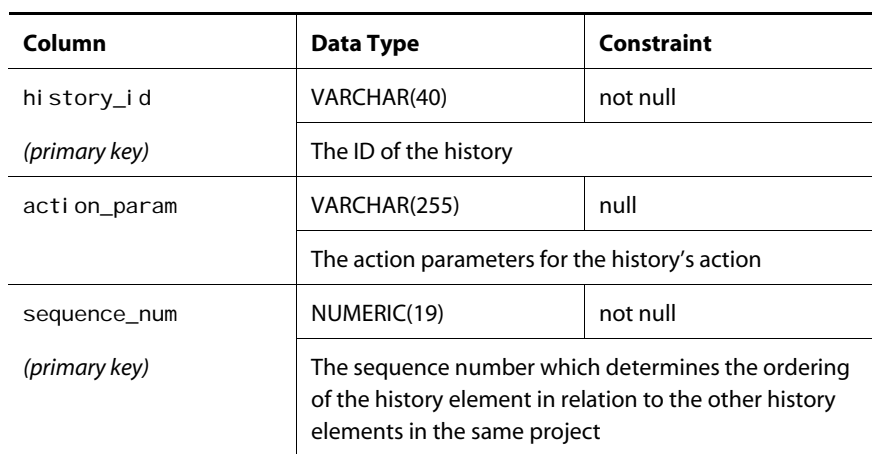

# **epub\_taskinfo**

Contains information about the tasks associated with projects.

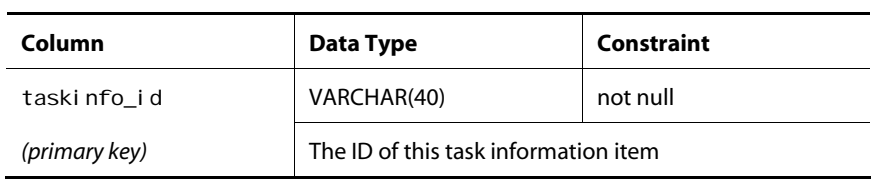

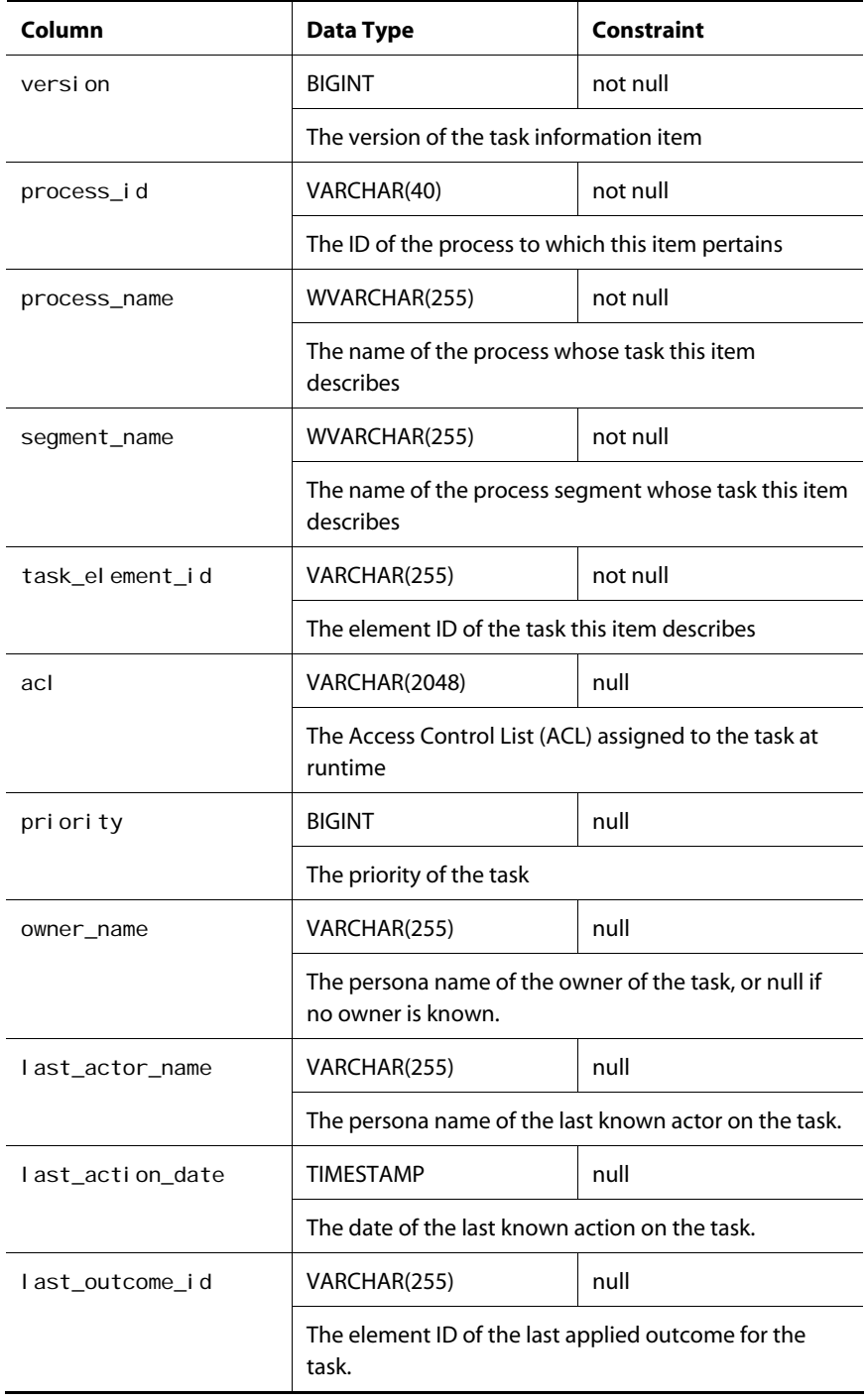

# **epub\_agent\_trnprt**

Contains information about the transport of a target agent.

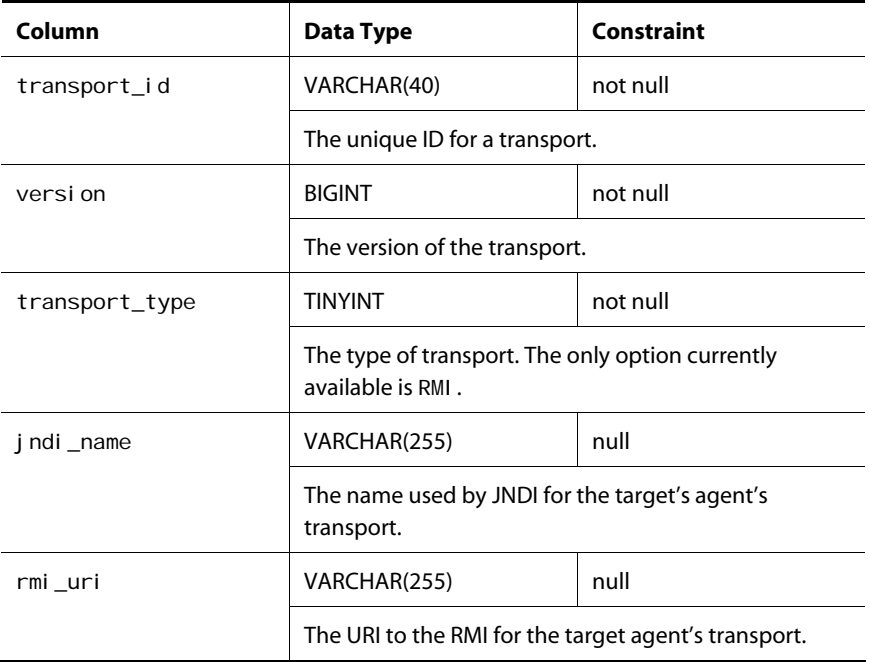

# **epub\_agent**

Contains information about target agents

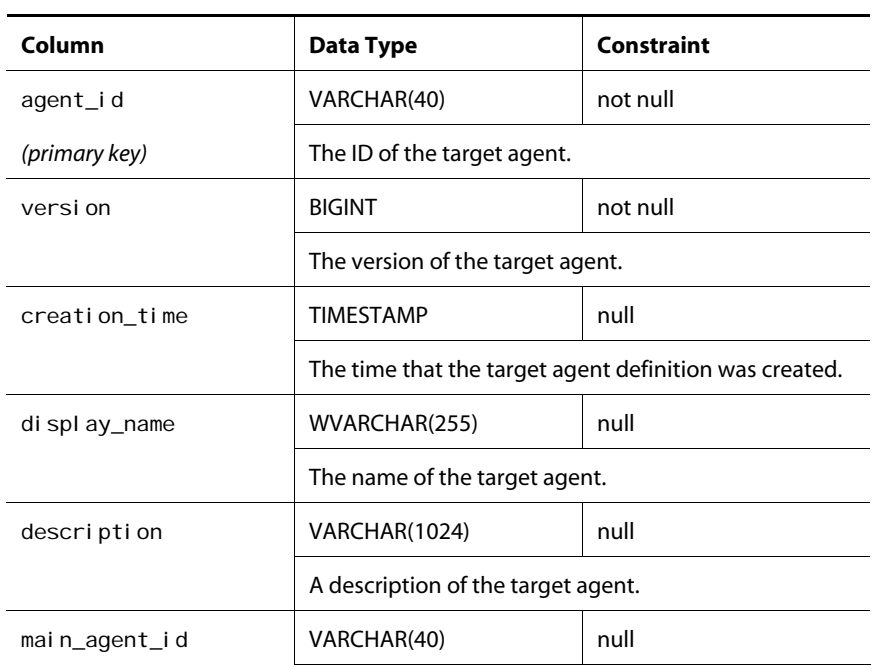

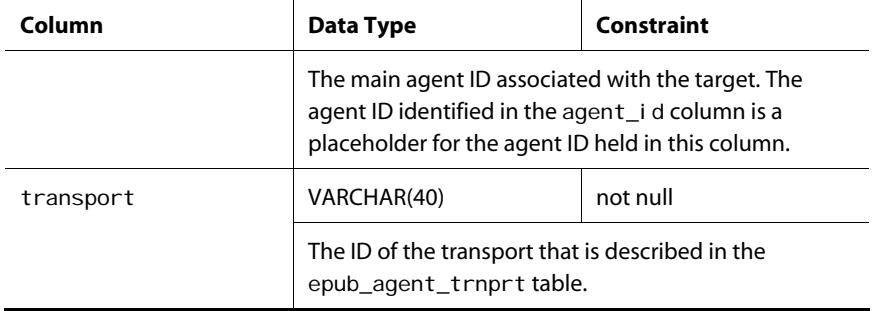

# **epub\_target**

Contains information about target sites.

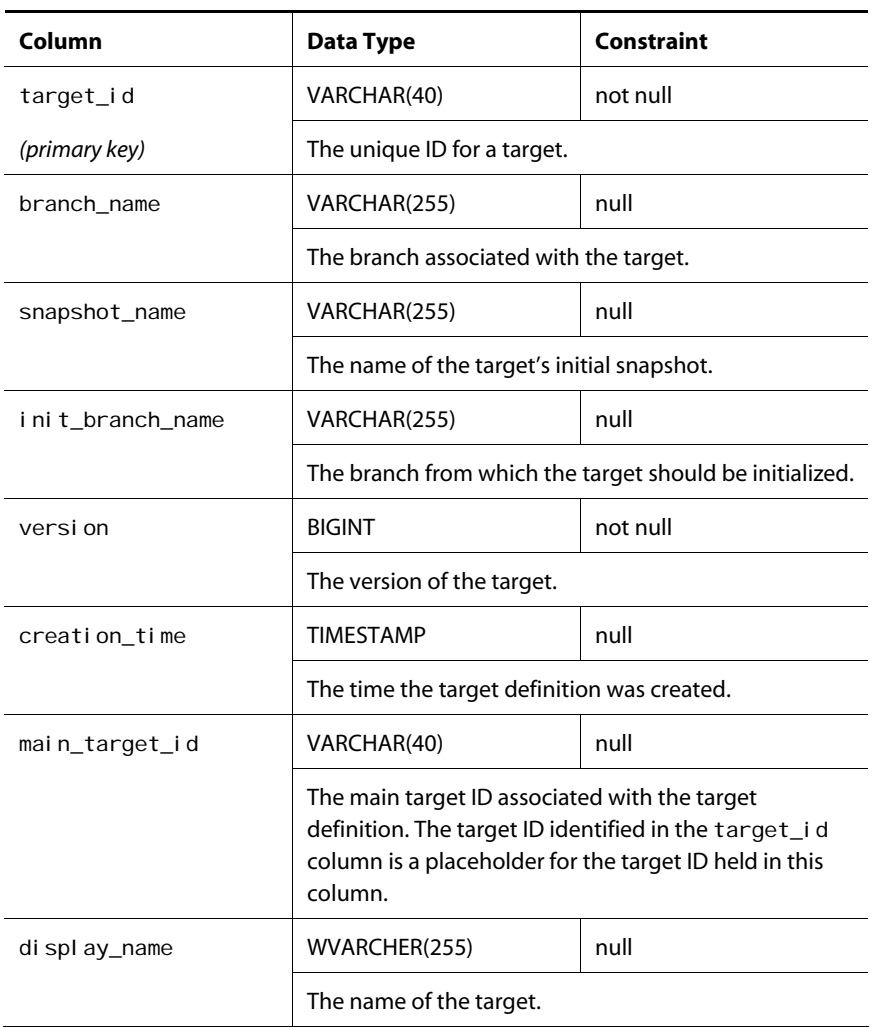

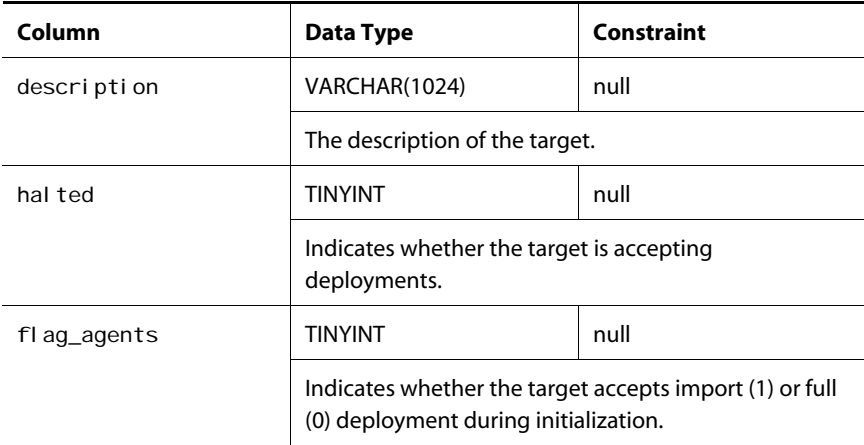

### **epub\_tr\_dest**

Stores deployment configuration information for the targetDef item type in the PublishingRepository.

This table is used by the targetDef item's destinations map property, whose key is a path to a source repository and whose value is a path to a destination repository.

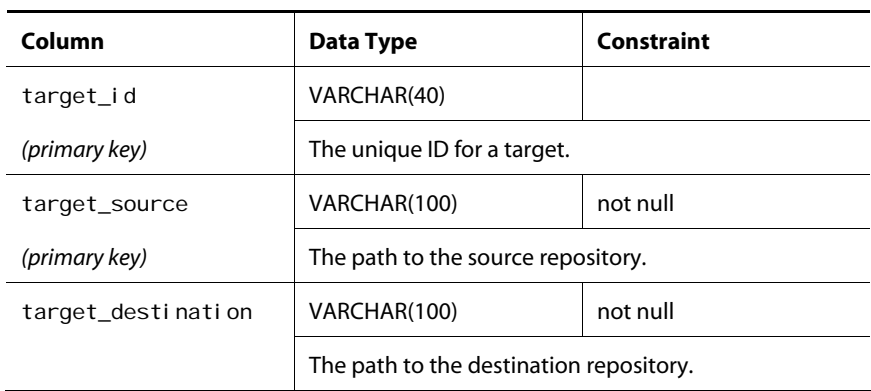

### **epub\_topology**

Contains information about each deployment topology.

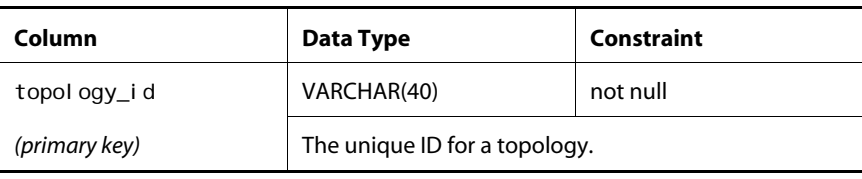

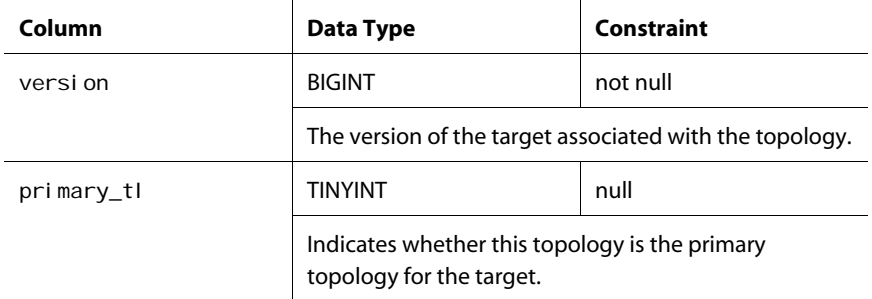

# **epub\_tr\_agents**

Contains information about the agents for a target.

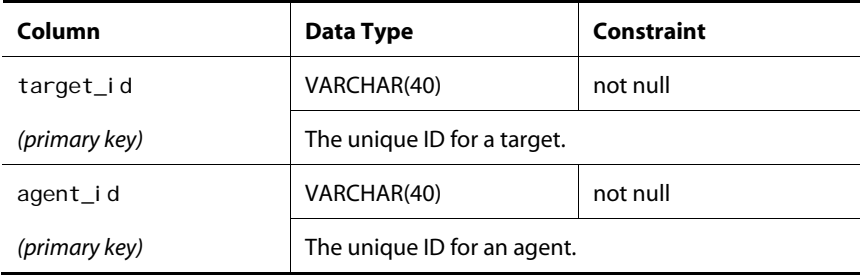

# **epub\_princ\_asset**

Contains information about the principal assets for a target agent.

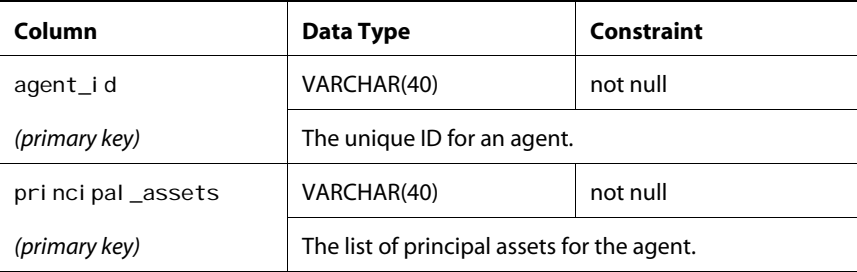

## **epub\_includ\_asset**

Contains information about the assets with included destinations associated with a target agent.

 $\bullet$ 

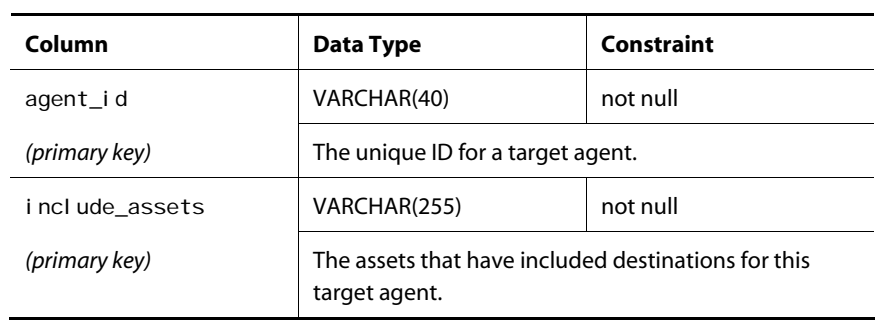

# **epub\_exclud\_asset**

Contains information about the assets that have excluded destinations associated with a target agent.

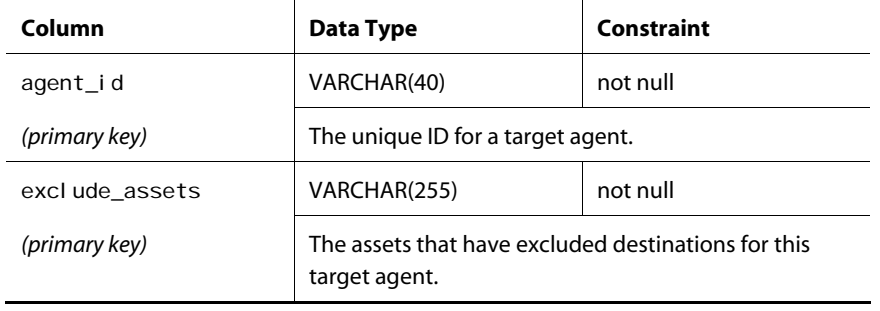

# **epub\_project**

Contains information about projects.

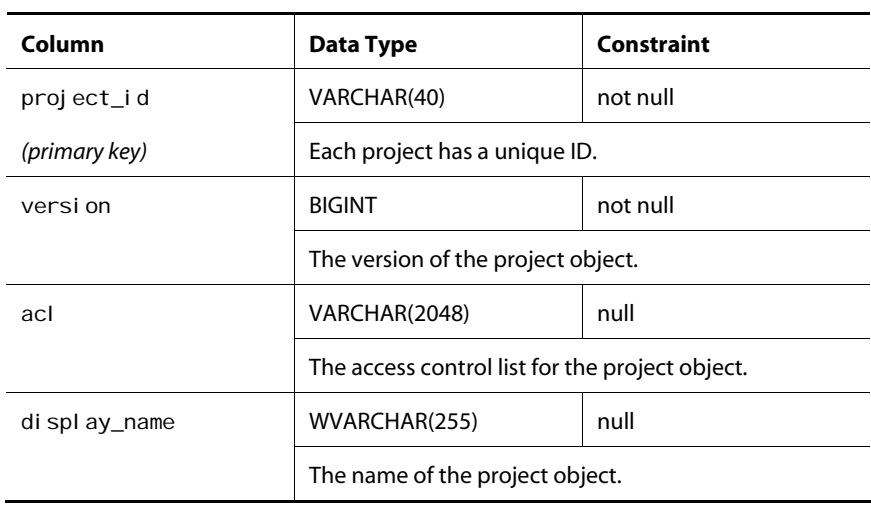

 $\bullet$ 

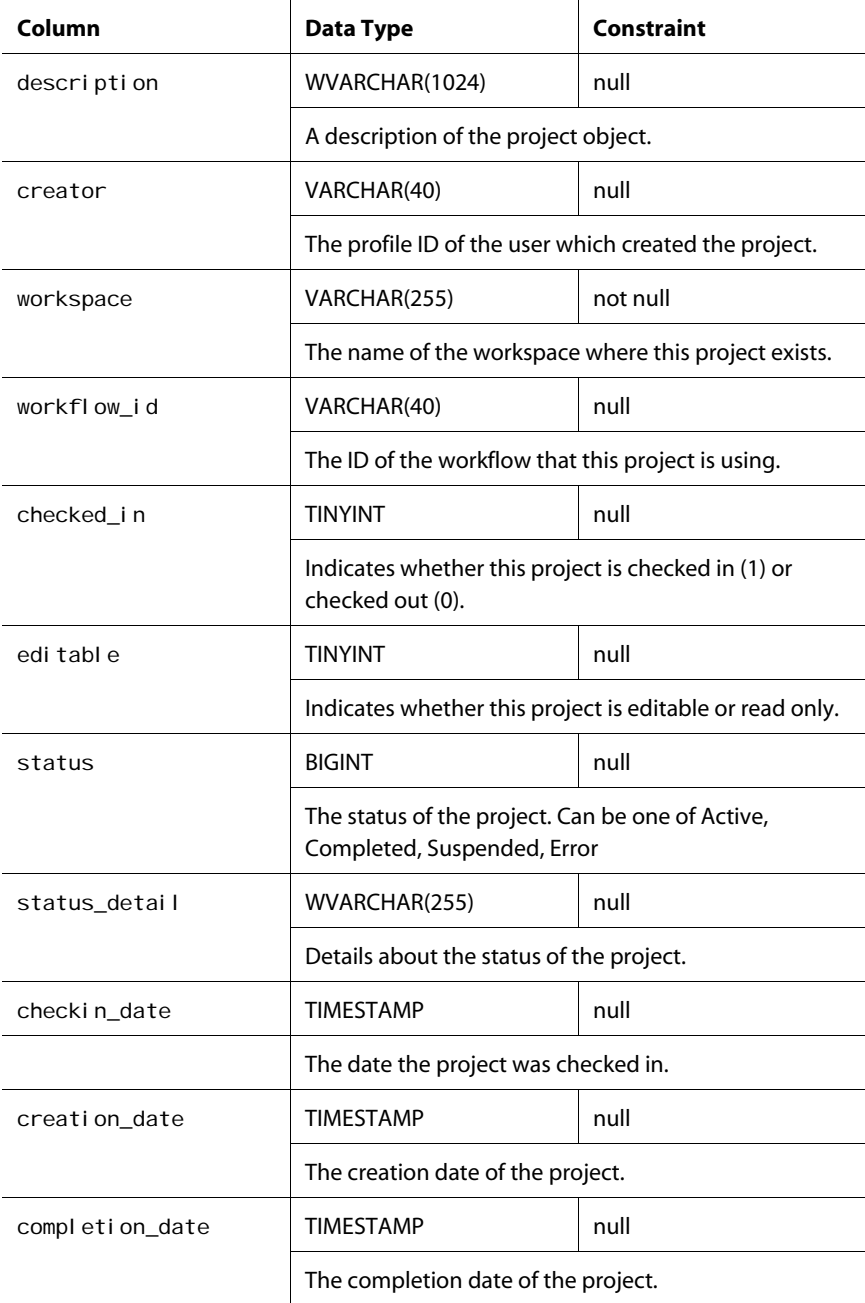

# **epub\_prj\_targt\_ws**

Contains information about the workspaces associated with a project's target.

 $\lceil \cdot \rceil$ 

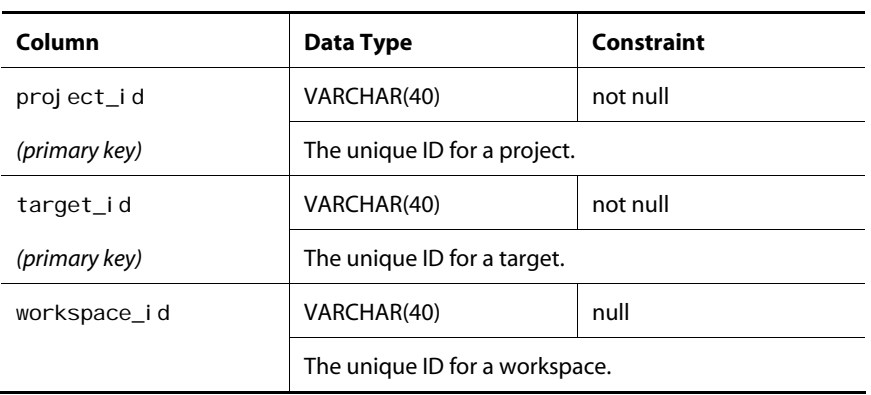

### **epub\_pr\_tg\_status**

Contains information about the status of a project associated with a target.

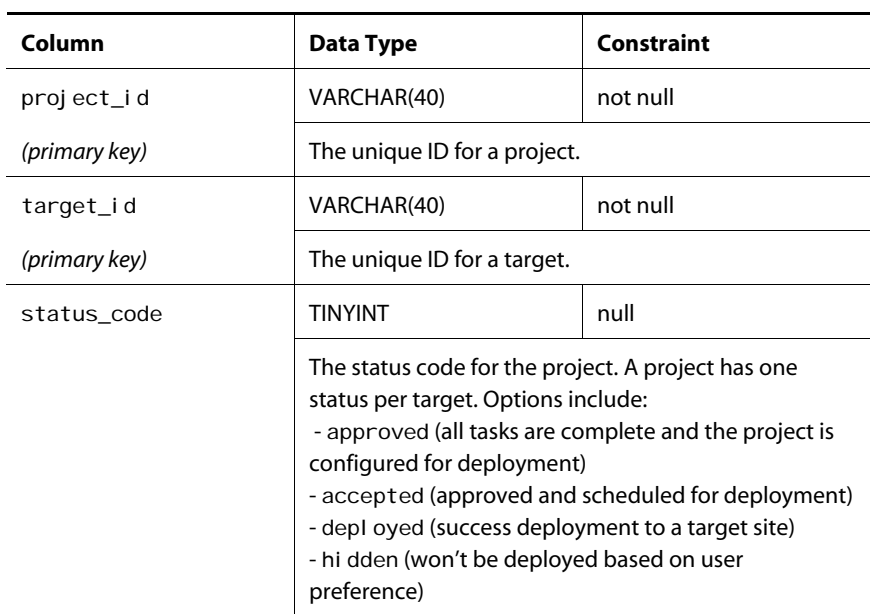

# **epub\_prj\_tg\_snsht**

Contains information about the snapshots for a project's target.

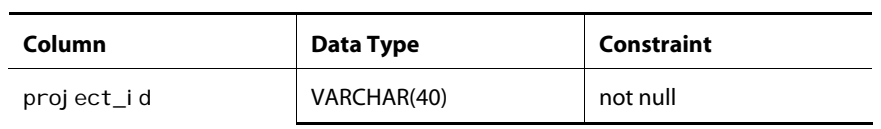

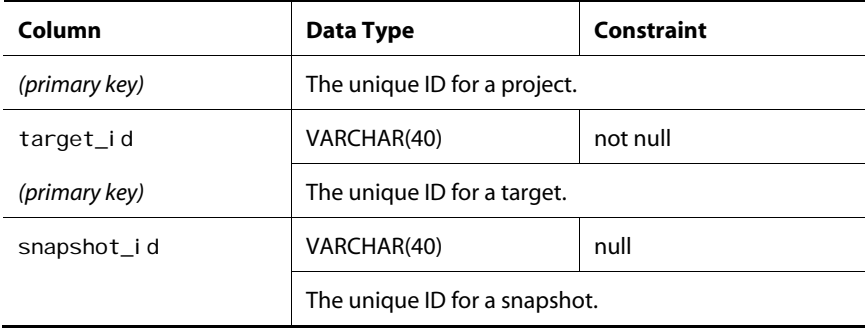

### **epub\_pr\_tg\_st\_ts**

Contains information about the creation time for a target project's snapshot.

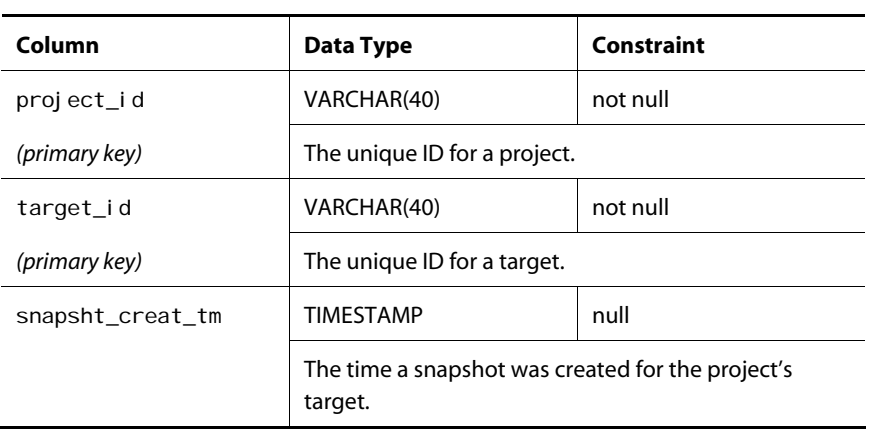

# **epub\_pr\_tg\_ap\_ts**

Contains information about the time a project's target was approved.

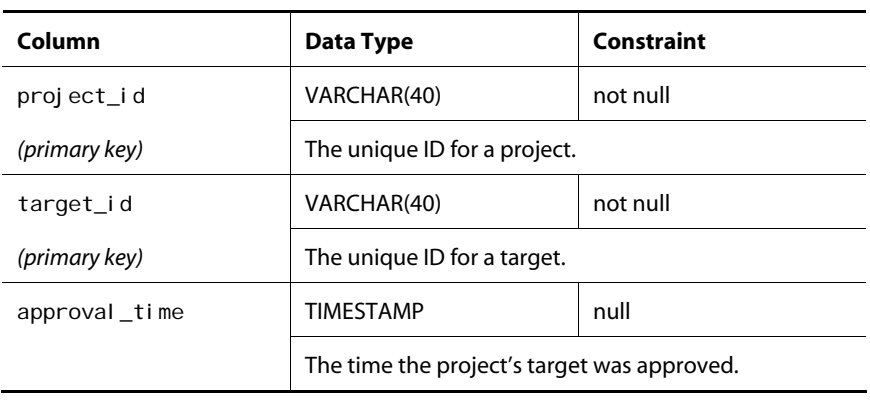

# **epub\_pr\_history**

μ

Contains information about the history of projects.

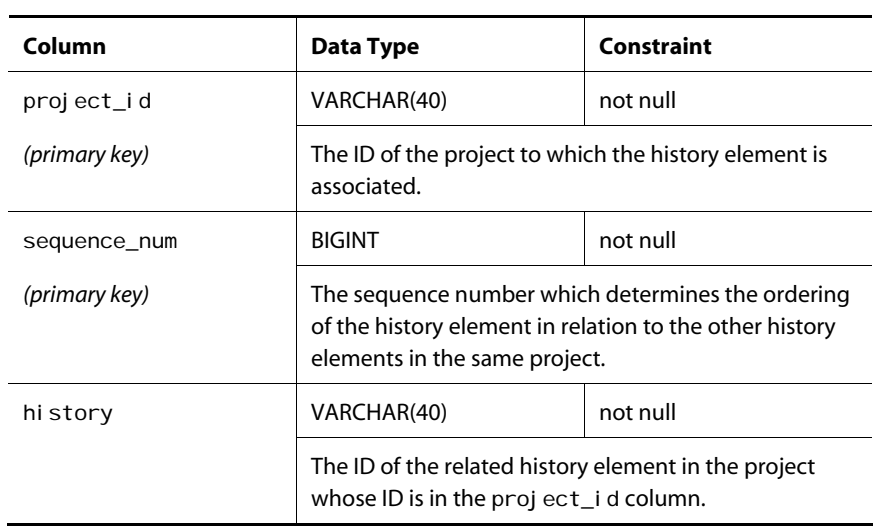

### **epub\_process**

Contains information about processes.

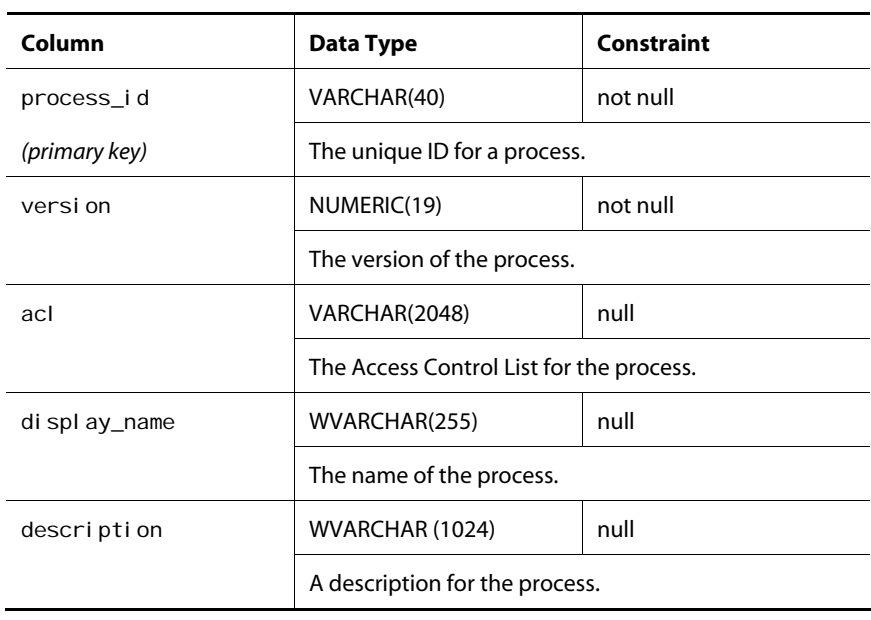

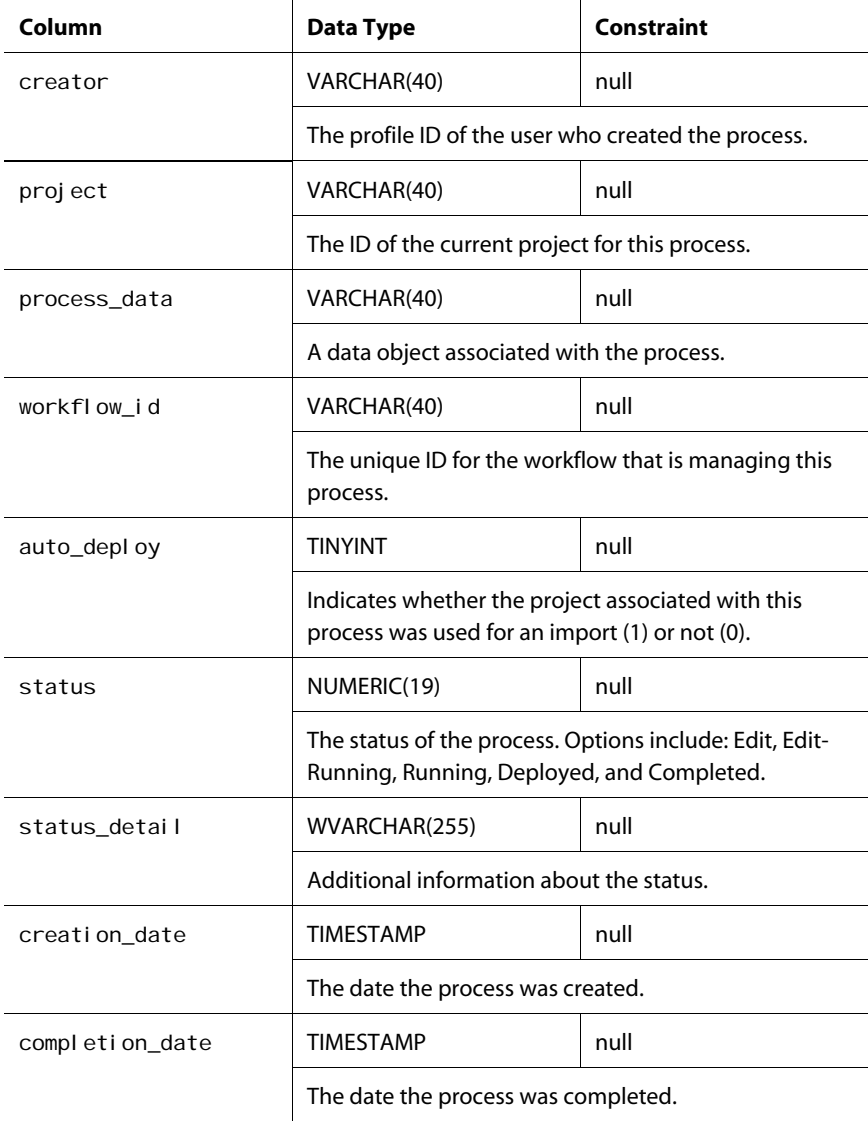

# **epub\_proc\_prv\_prj**

Contains information about a process's completed projects.

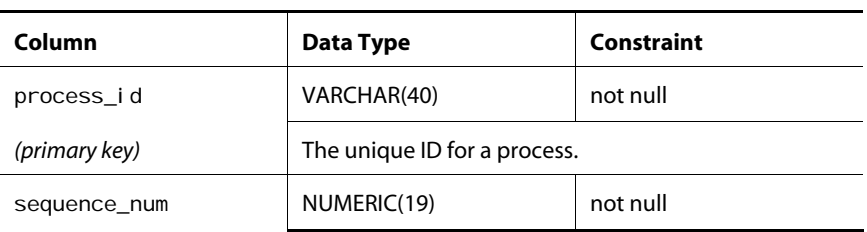

 $\lceil \cdot \rceil$ 

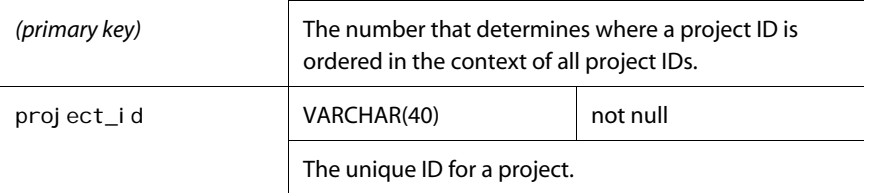

# **epub\_proc\_history**

Contains information about a process's history.

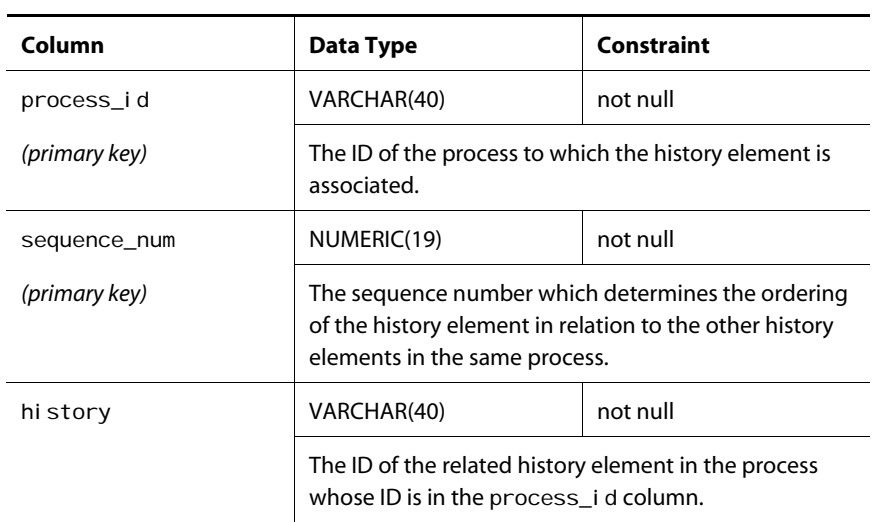

### **epub\_proc\_taskinfo**

Contains information about a process's tasks.

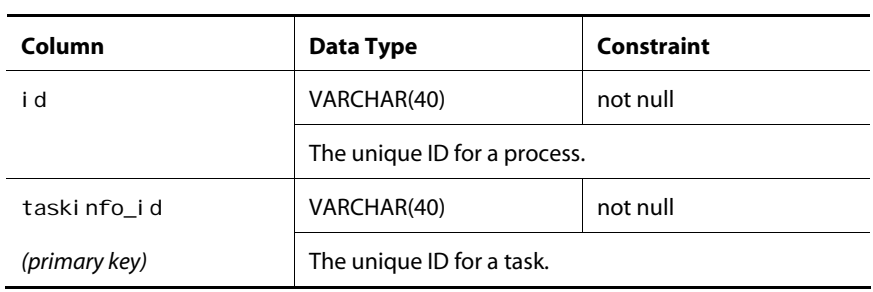

# **epub\_deployment**

Contains information about deployment scheduling.

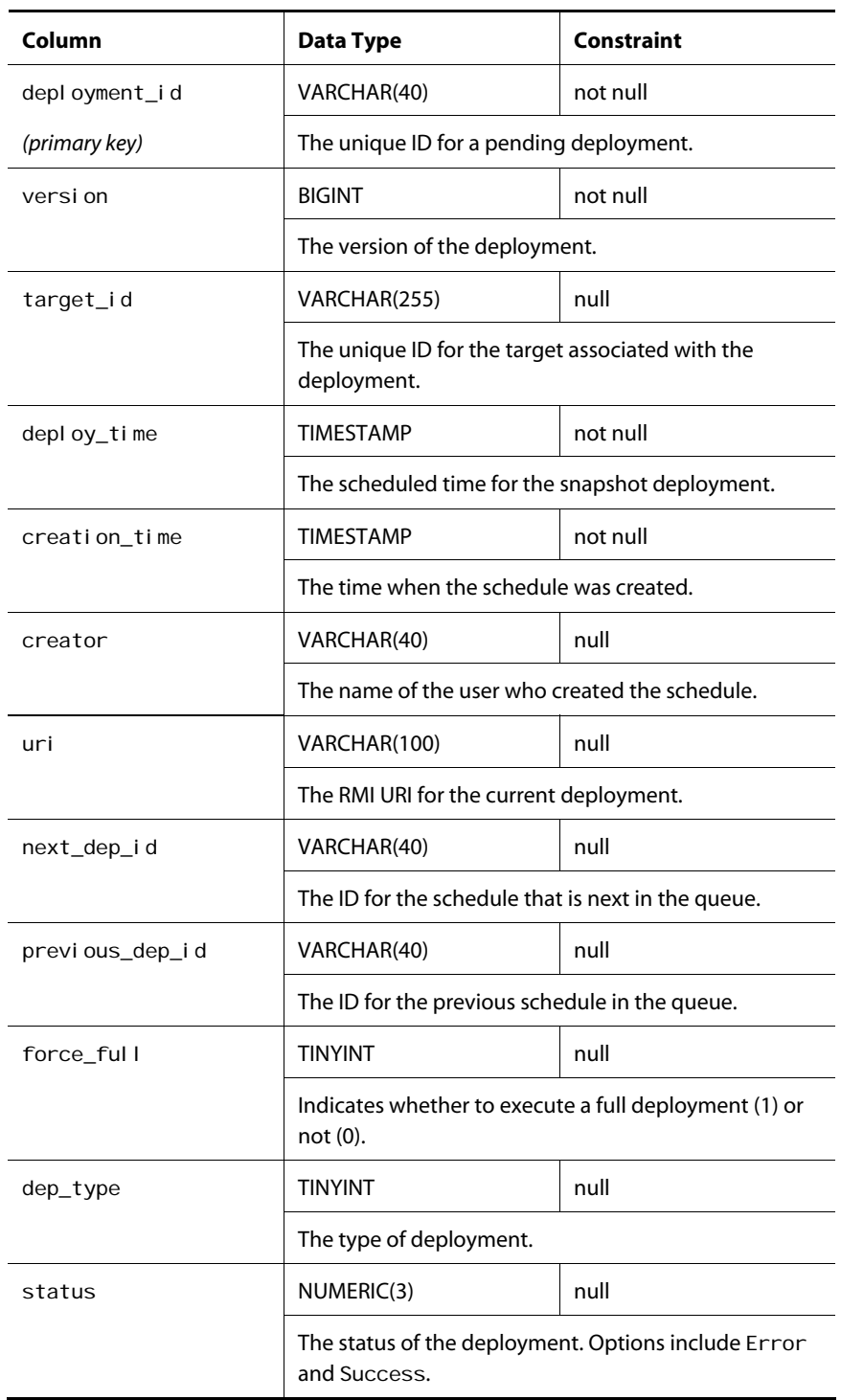

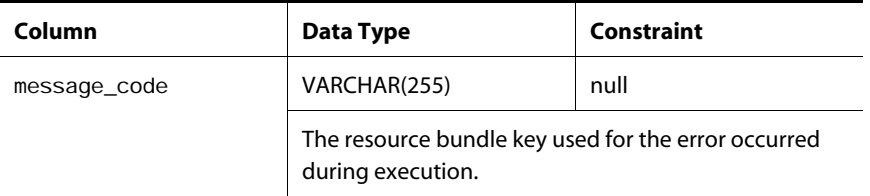

# **epub\_deploy\_proj**

Contains information about a project scheduled for deployment.

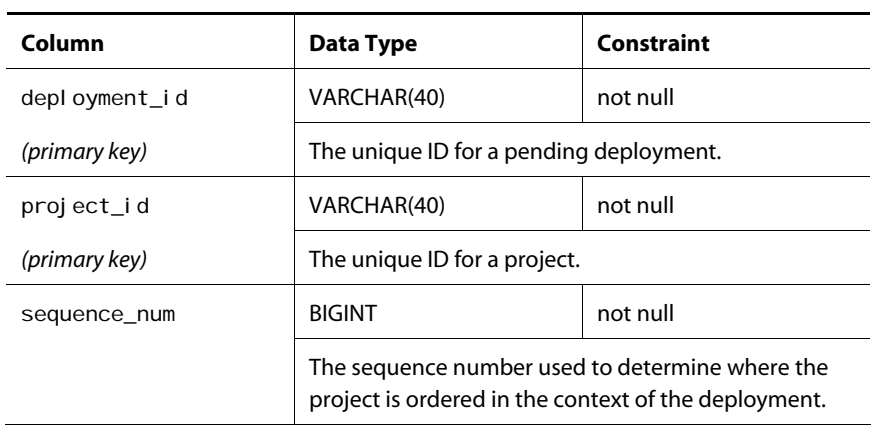

# **epub\_dep\_err\_parm**

Contains information about the error parameters for an error message.

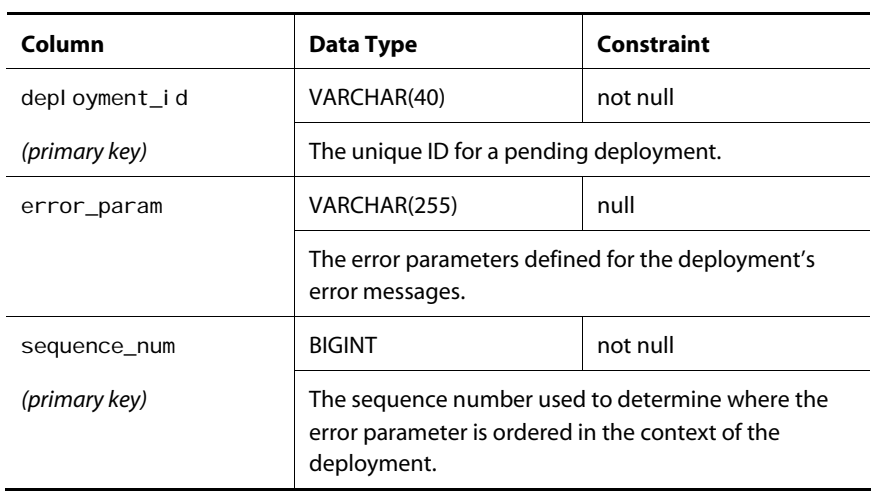

 $\bullet$
## **epub\_dep\_log**

Contains information about all executed deployments.

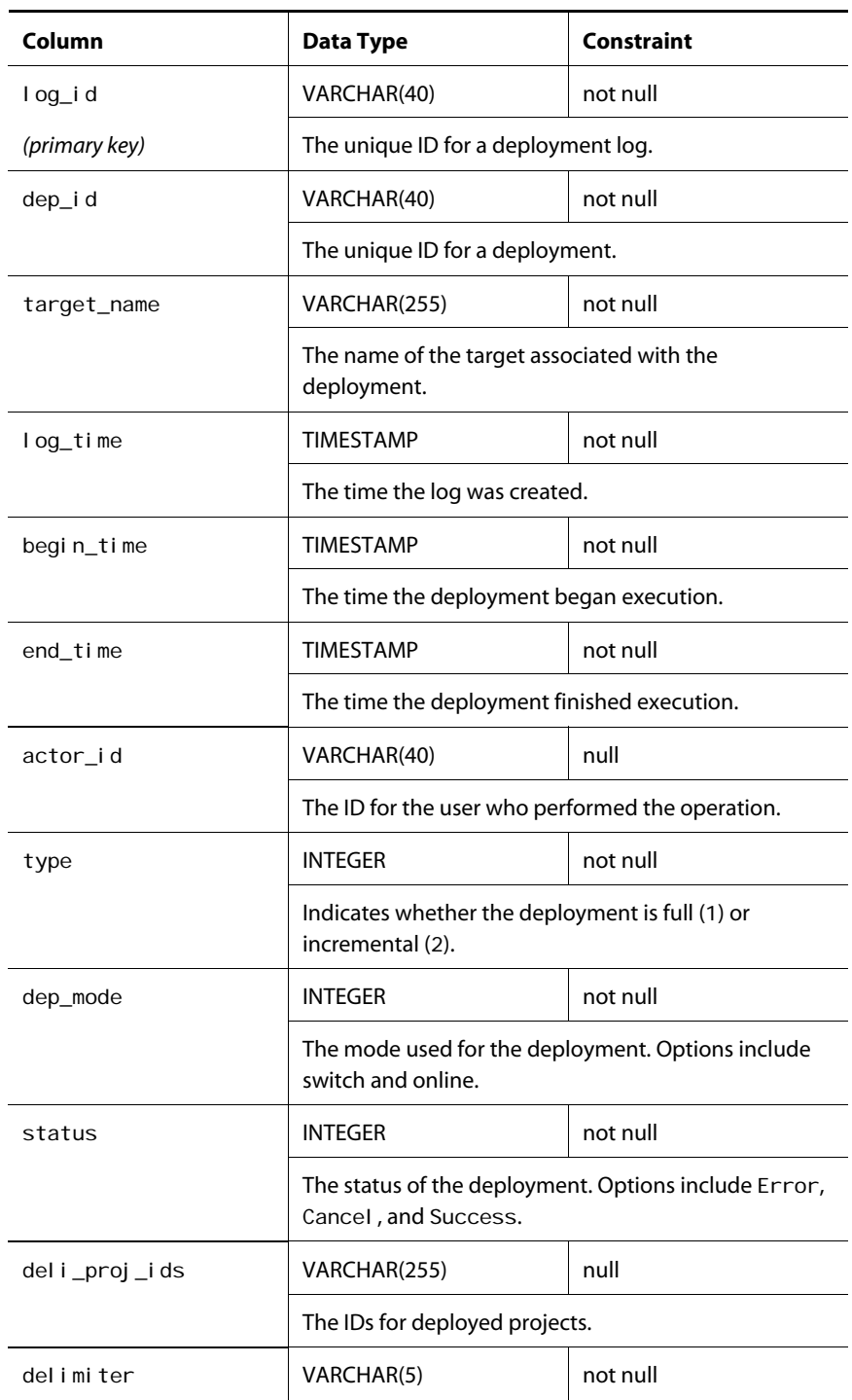

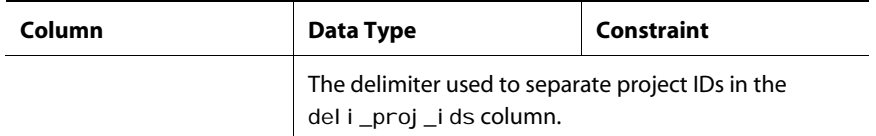

## **epub\_process\_data**

Contains information about process data.

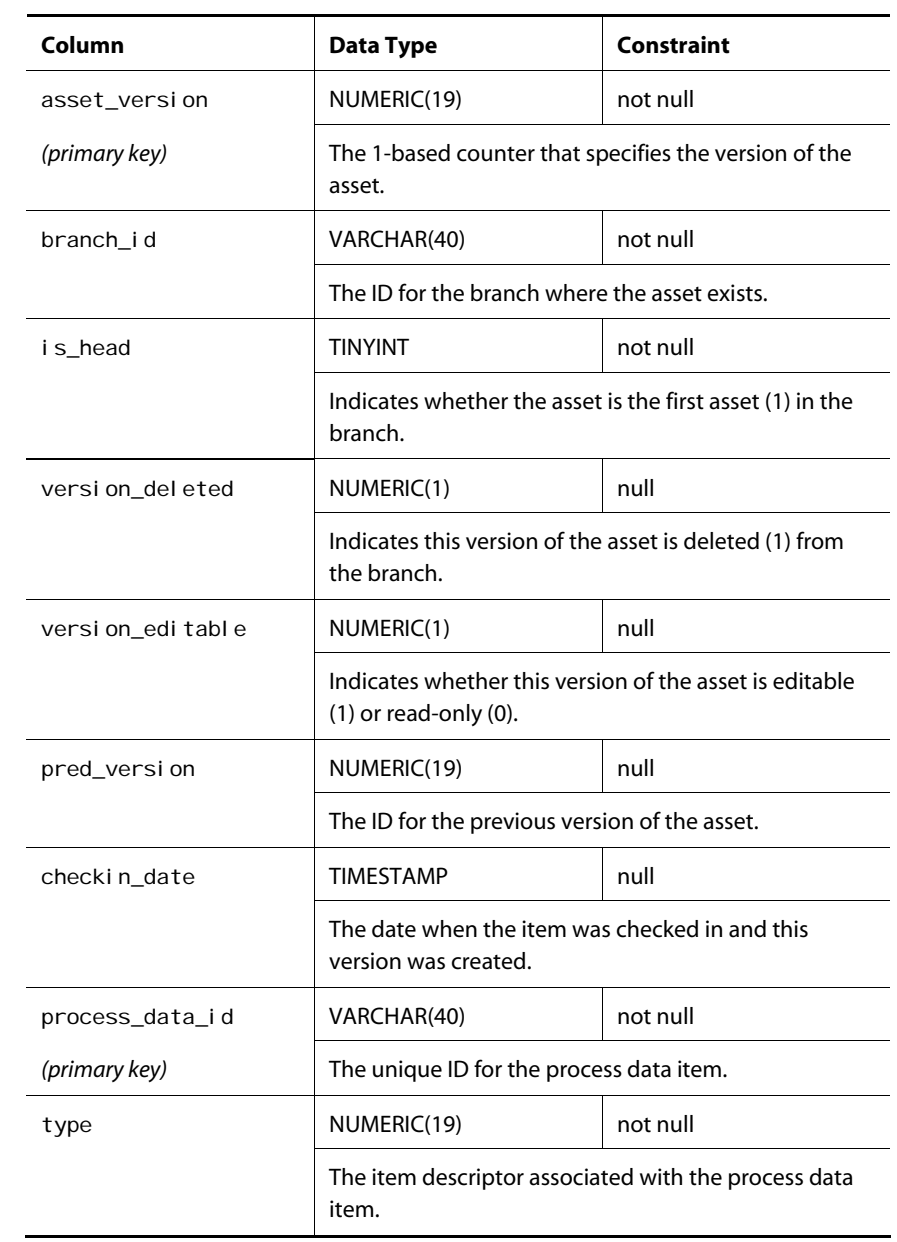

# **File Repository Tables**

This section describes the database tables that store information about items in the /atg/epub/file/PublishingFileRepository, which stores your application's versioned file assets.

#### **epub\_file\_folder**

Stores information about file folder items.

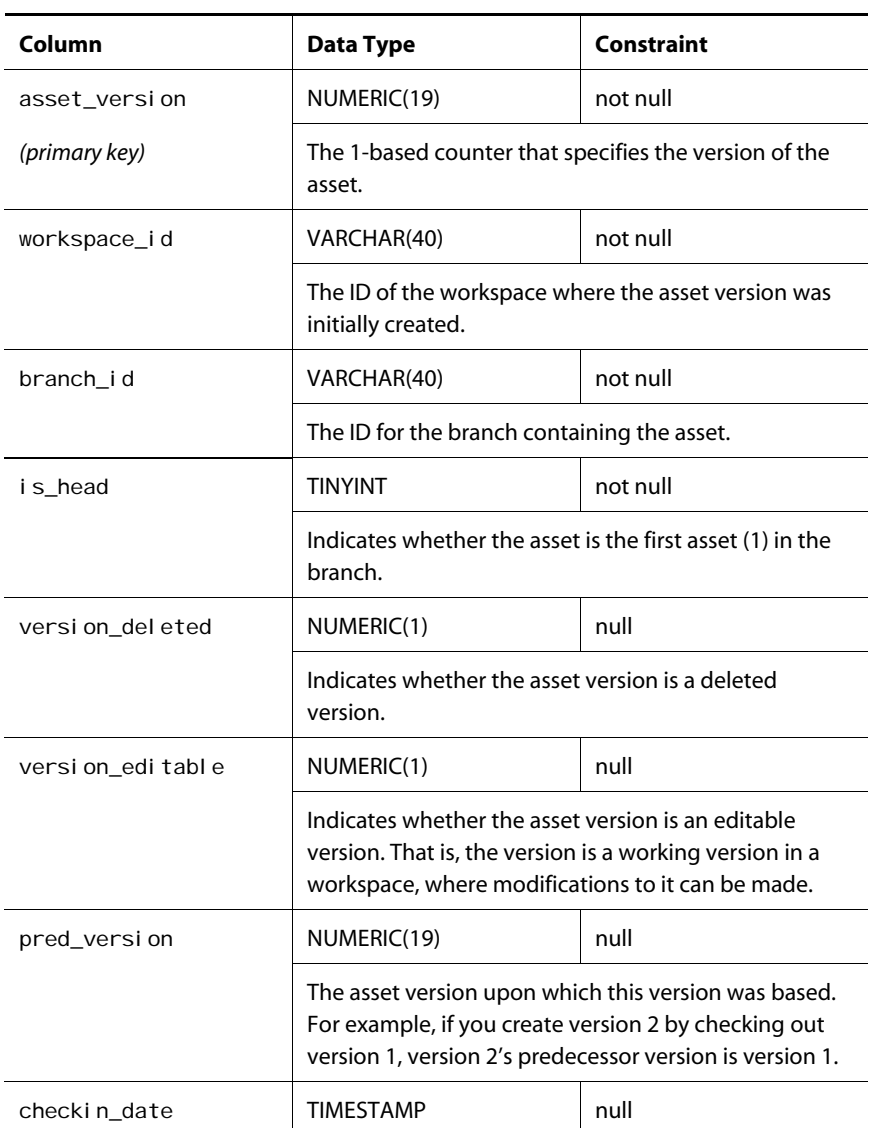

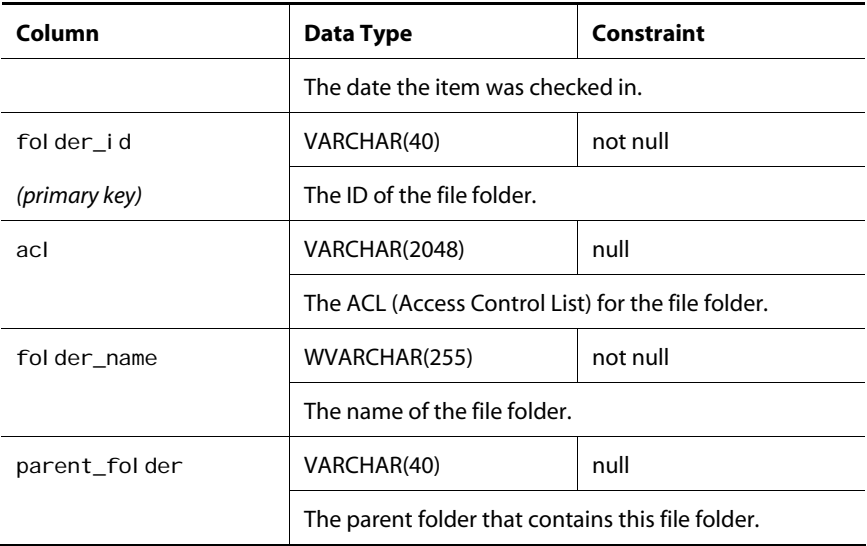

## **epub\_file\_asset**

Stores information about file assets.

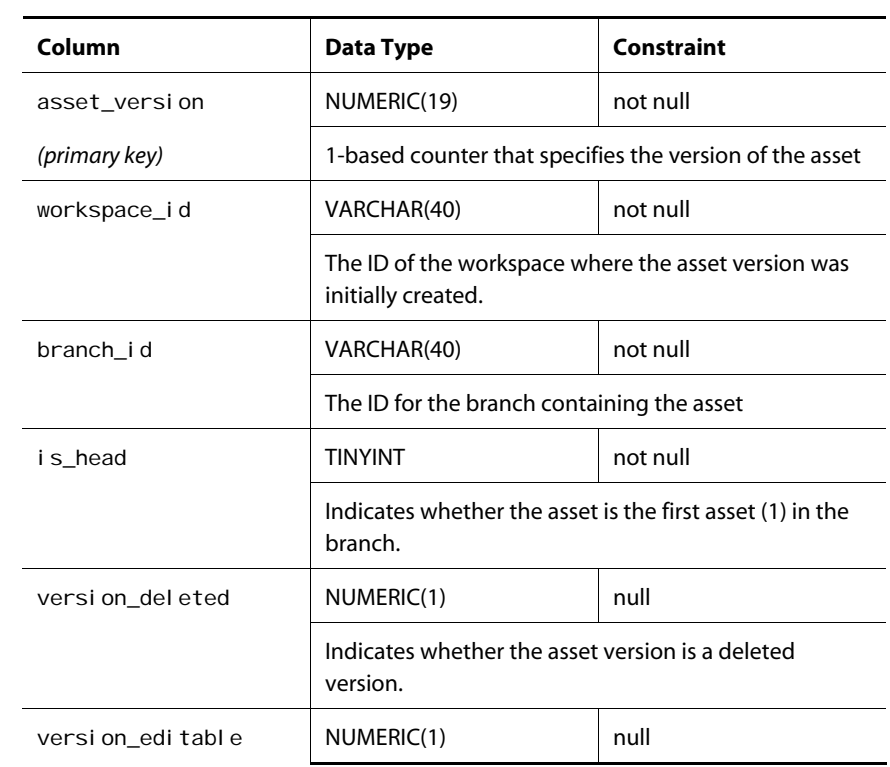

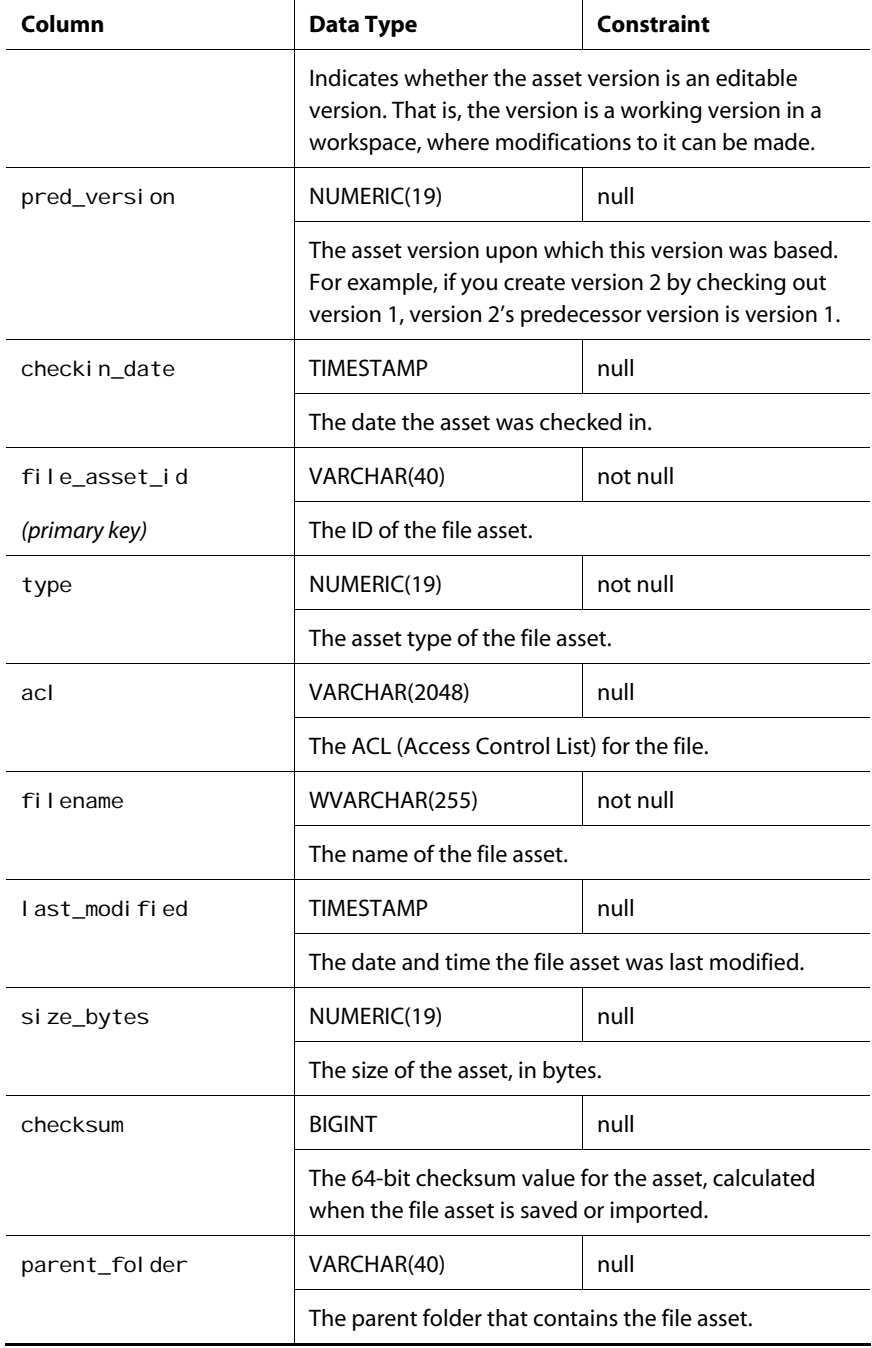

## **epub\_text\_file**

Stores information about text file assets.

 $\overline{\phantom{a}}$ 

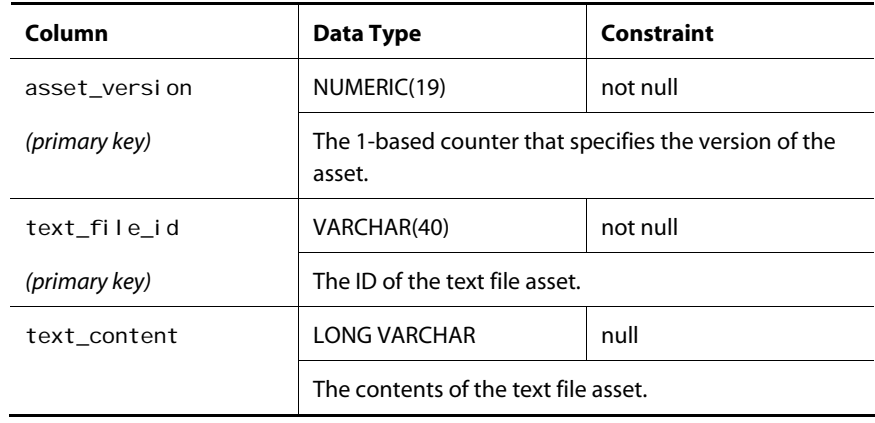

#### **epub\_binary\_file**

Stores information about binary file assets.

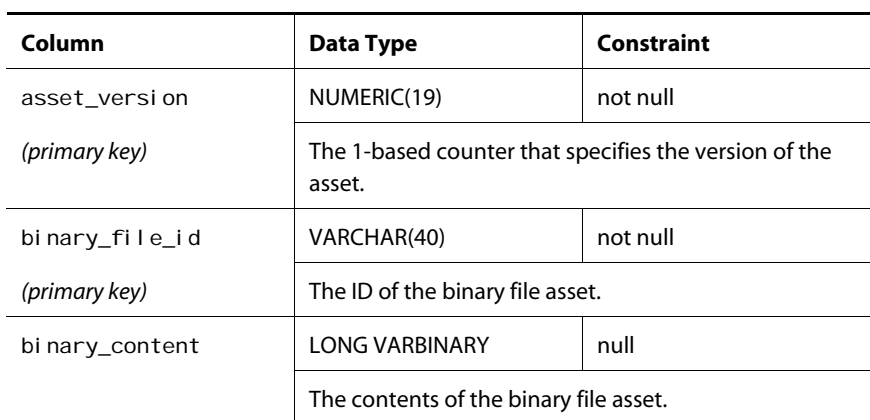

# **Media Tables**

This section describes the database tables related to storing media in the ATG Content Administration system.

#### **epub\_folder**

Contains information about ATG Content Administration folders.

 $\bullet$ 

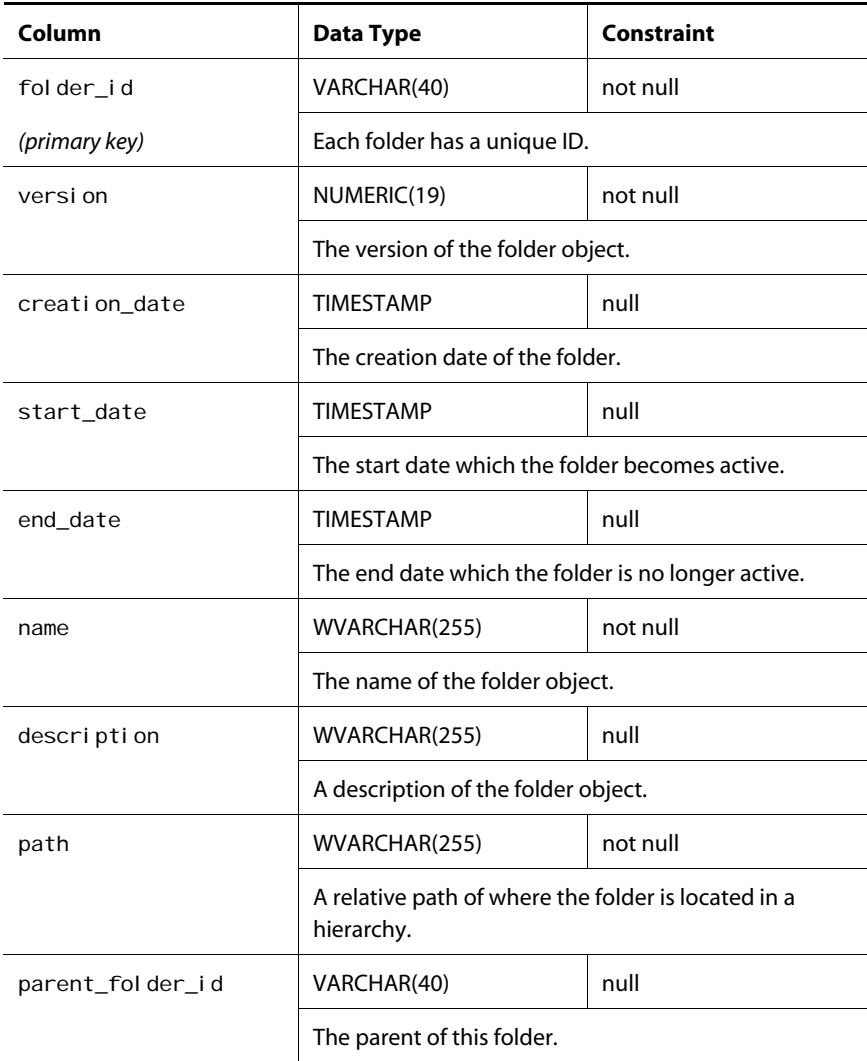

#### **epub\_media**

Contains information about media.

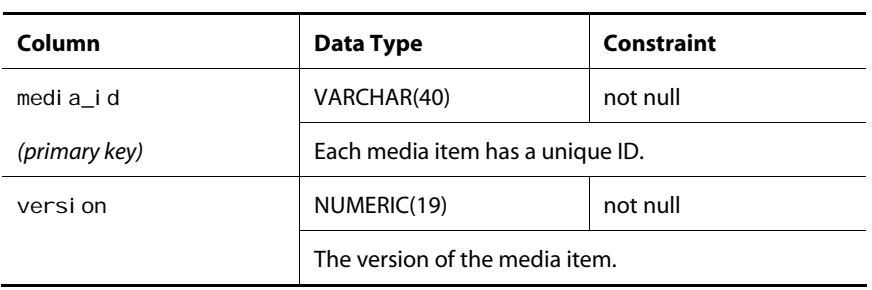

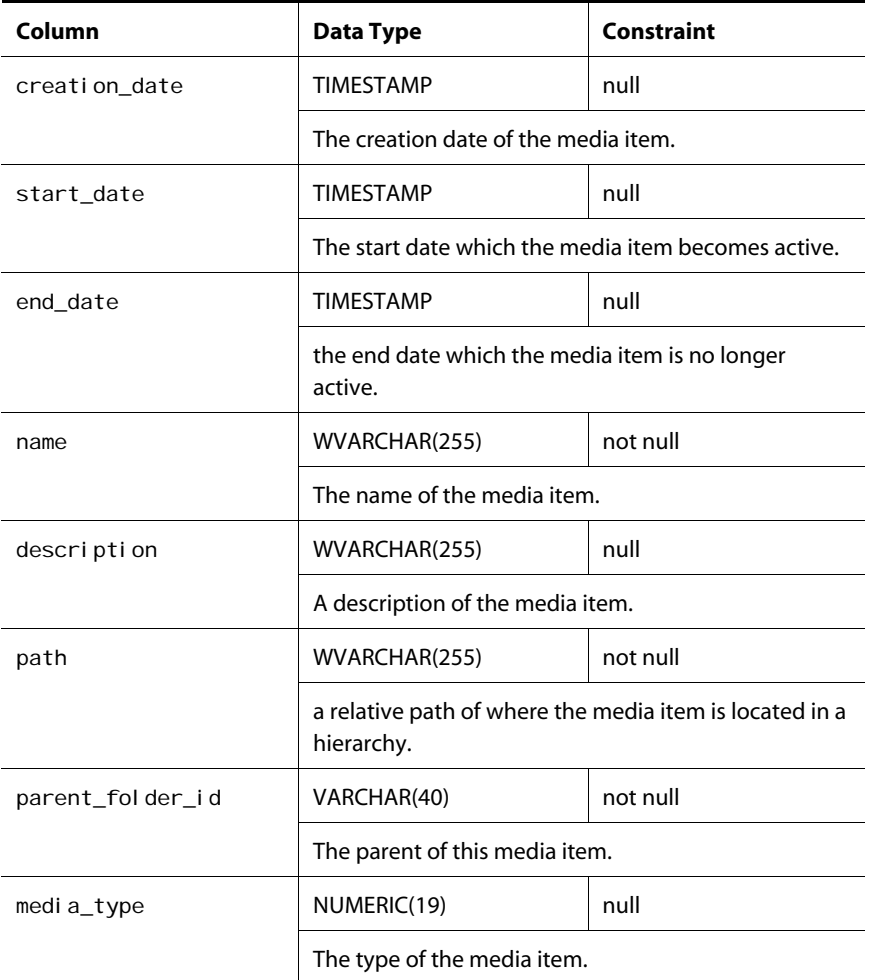

## **epub\_media\_ext**

Contains information about media external data.

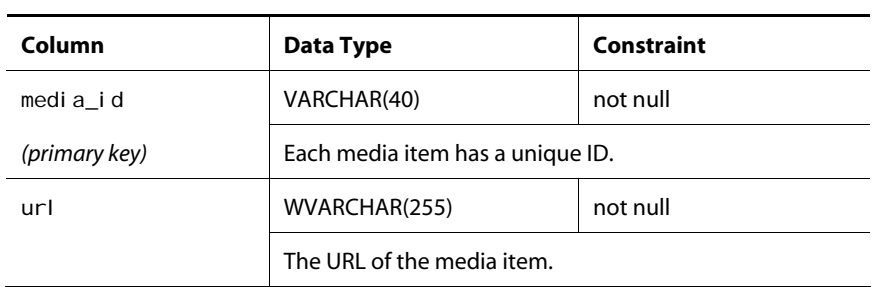

#### **epub\_media\_bin**

Contains information about media binary data.

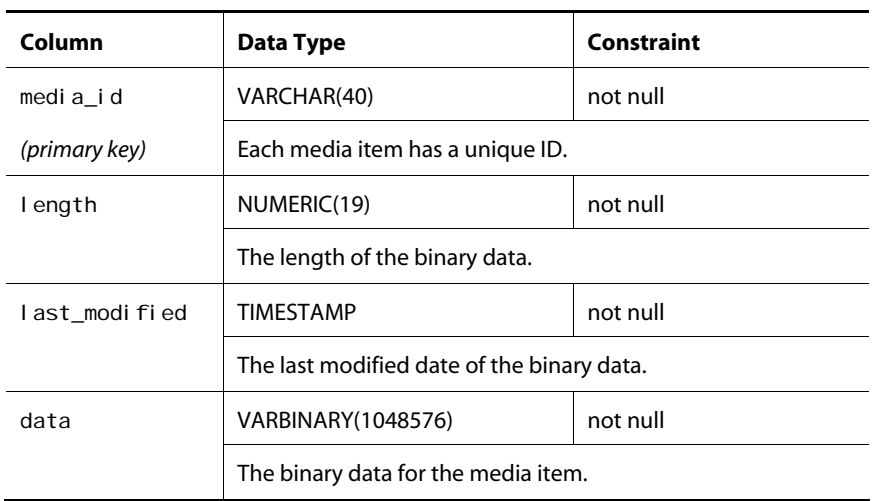

#### **epub\_media\_txt**

Contains information about media text data.

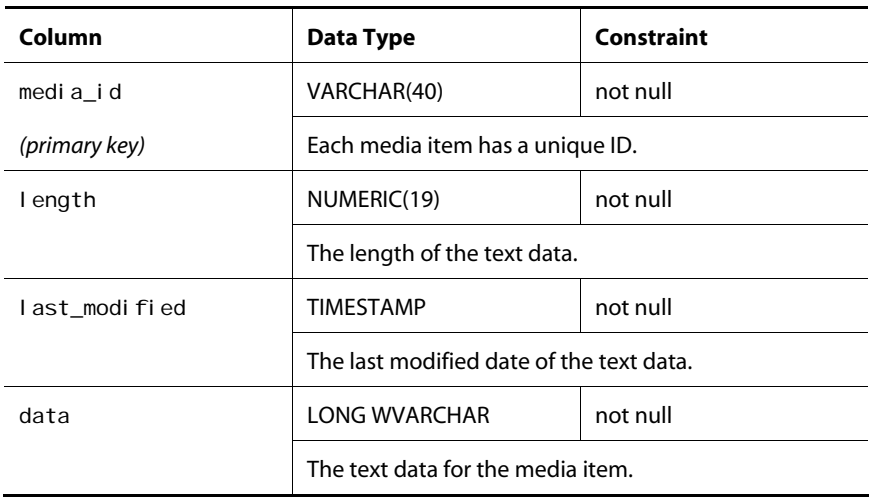

# **Versioning Tables**

μ

The following sections describe the database tables that store versioning information used by ATG Content Administration.

#### **avm\_devline**

Contains base type information for all branches, snapshots and workspaces.

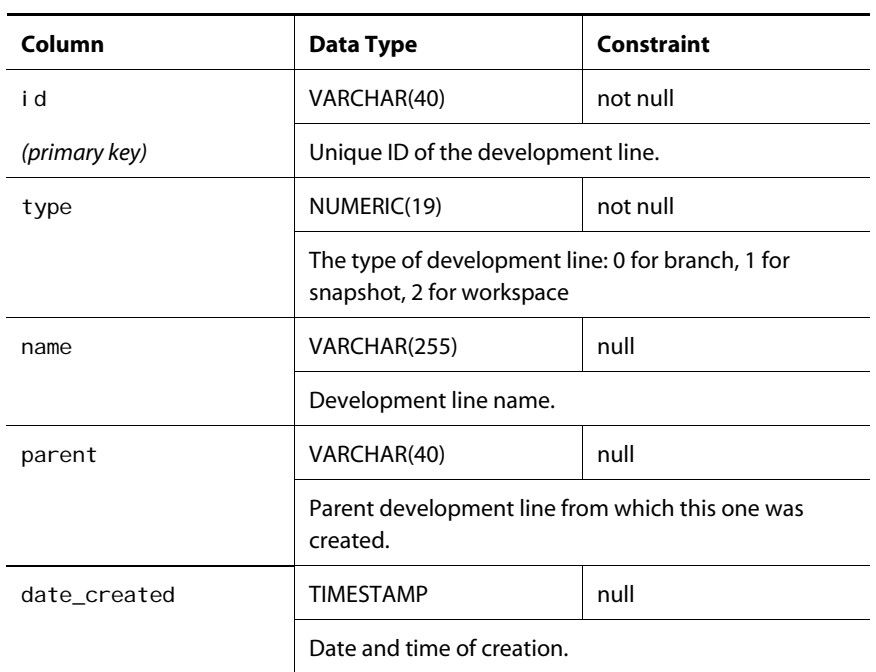

#### **avm\_workspace**

Contains information about workspace development lines.

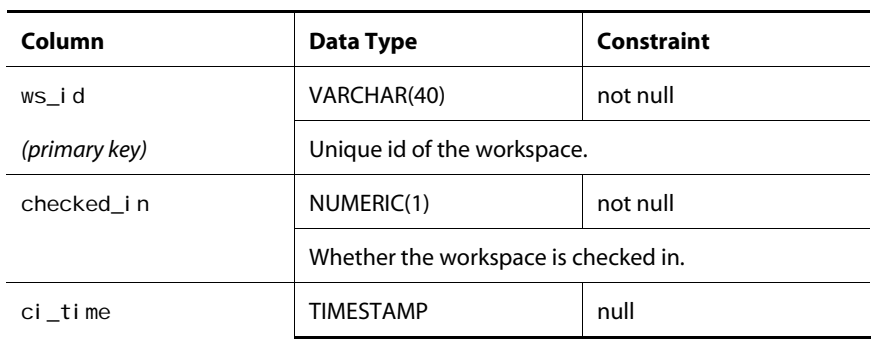

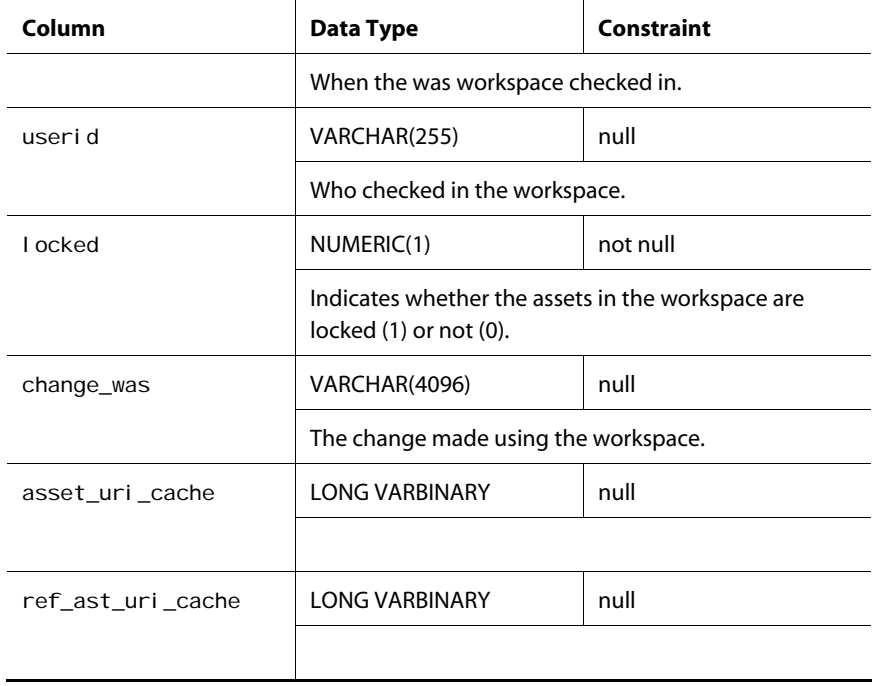

#### **avm\_asset\_lock**

Contains information about assets that are locked for deployment.

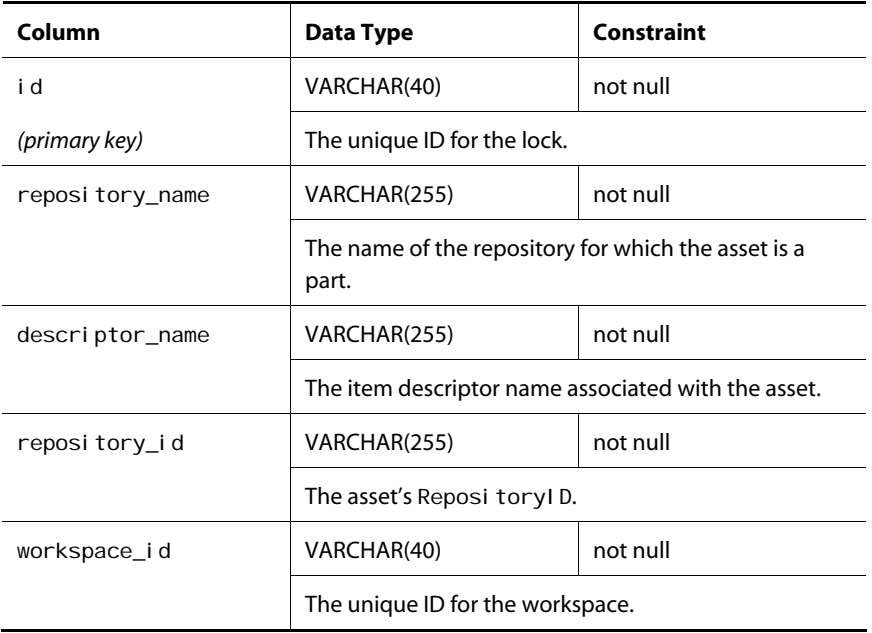

# **User Profile Tables**

 $\bullet$ 

The following sections describe tables that are used for the user profile extensions needed by ATG Content Administration.

#### **epub\_user**

Contains information about users within ATG Content Administration.

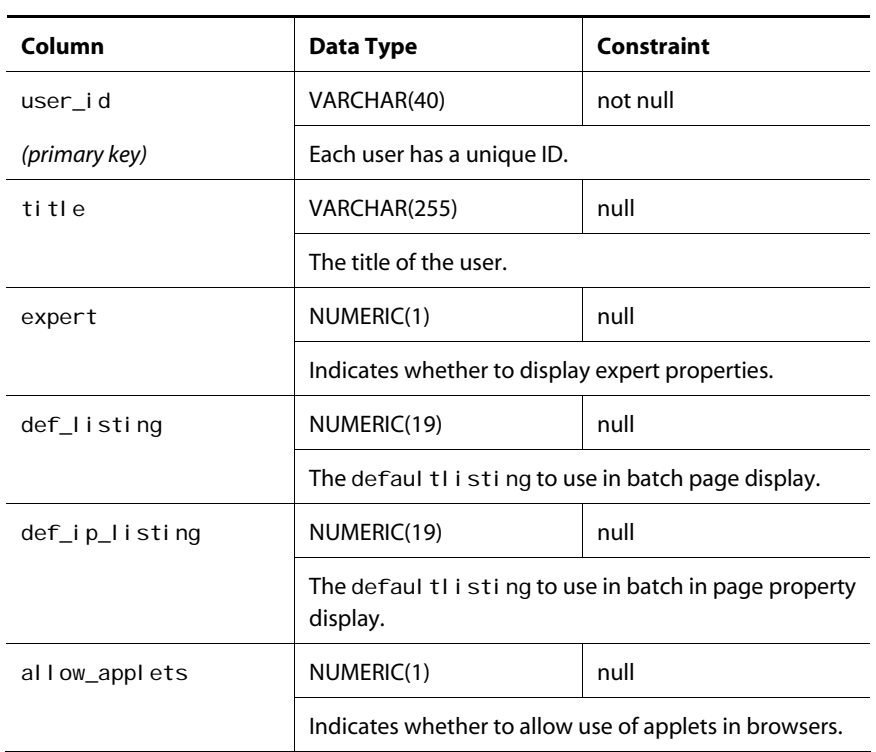

## **epub\_prj\_hist**

L.

Contains information about the completed projects a particular user worked on.

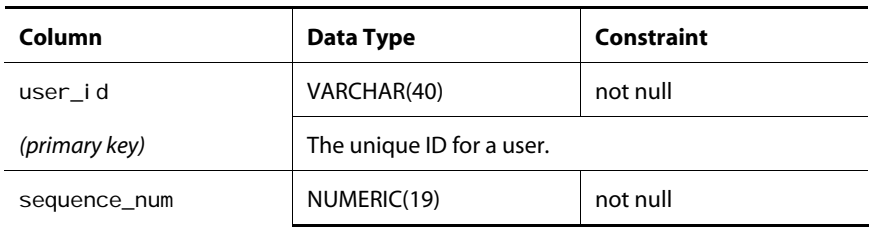

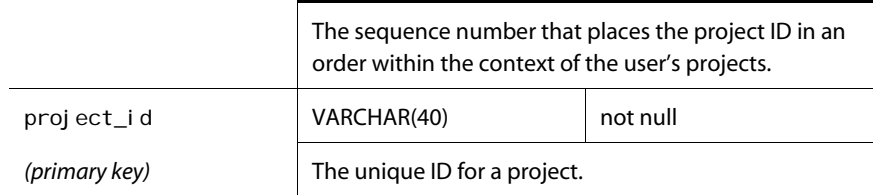

# **Workflow Tables**

The following sections describe the database tables related to the workflow processes. Collective workflow process instances represent all projects going through the workflow process.

#### **epub\_coll\_workflow**

Contains information about collective workflow instances.

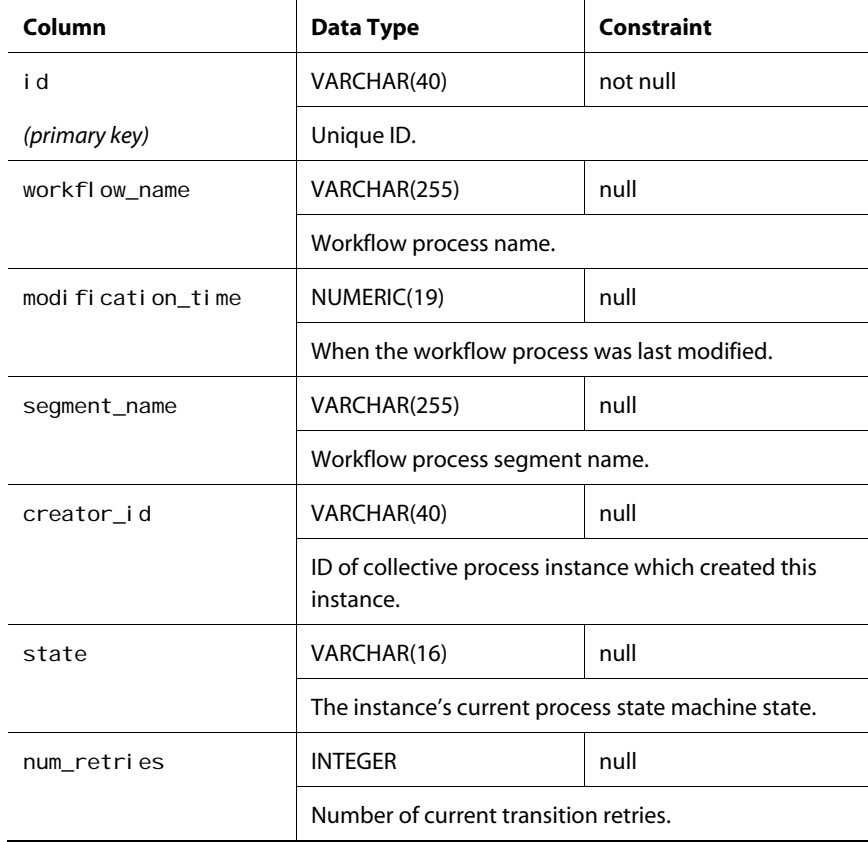

#### **epub\_ind\_workflow**

μ

Contains information about individual workflow instances. Each of these instances represents a single subject (project) going through the workflow process.

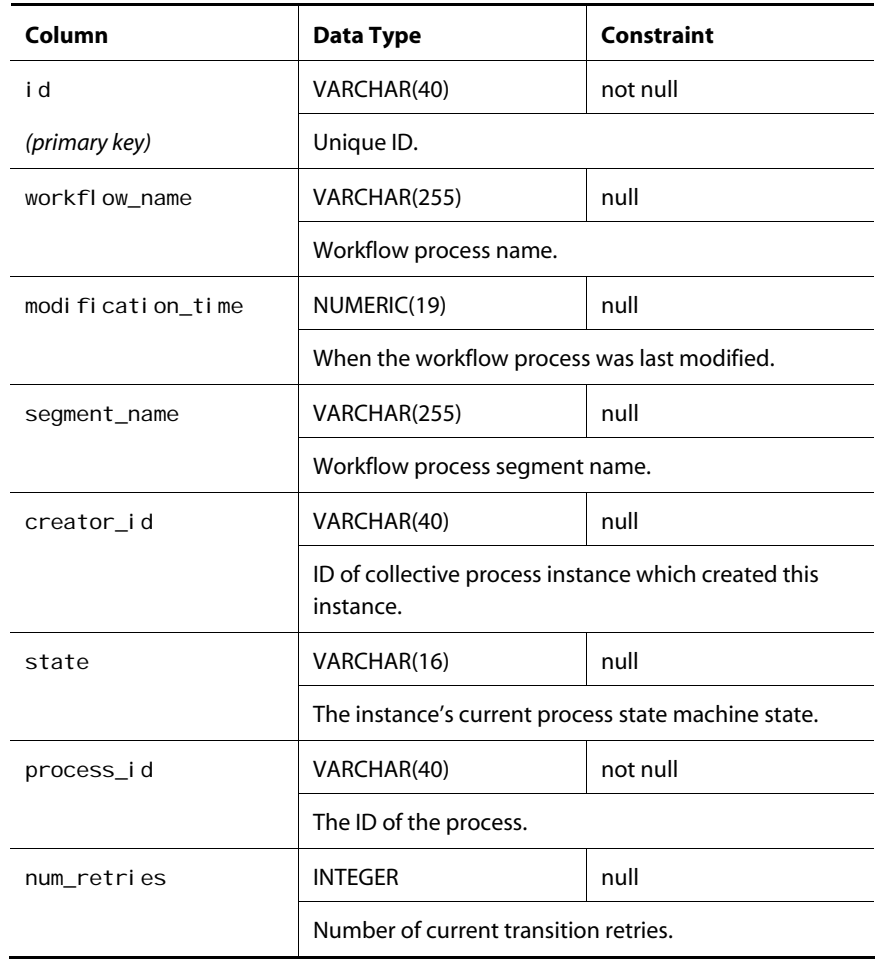

#### **epub\_workflow\_strs**

Contains information about string context variables. String context variables are associated with individual workflow process instances.

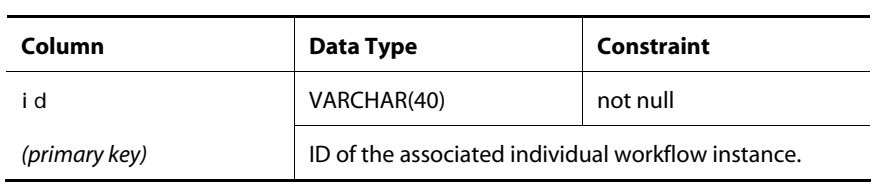

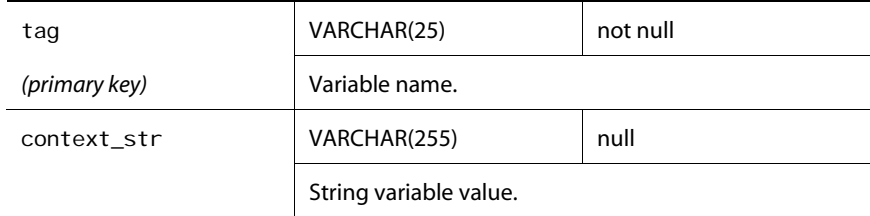

#### **epub\_workflow\_bls**

Contains information about boolean context variables associated with individual workflow process instances.

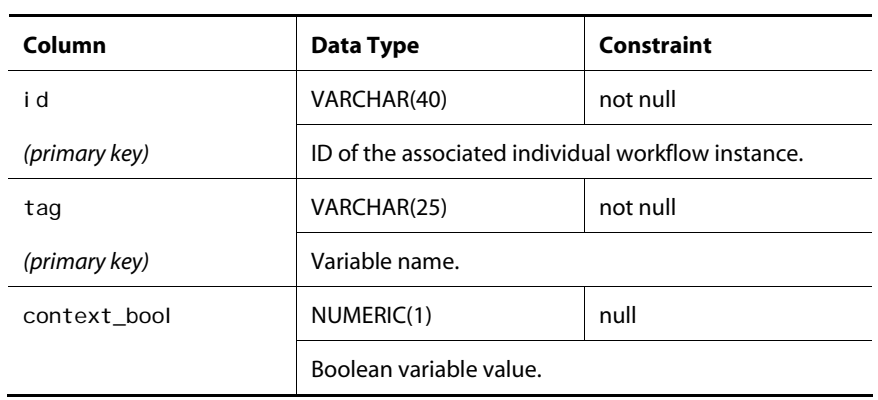

#### **epub\_workflow\_lngs**

Contains information about long context variables associated with individual workflow process instances.

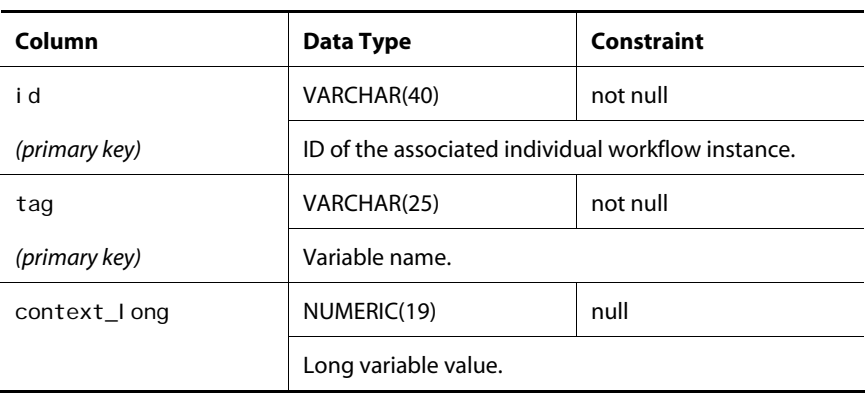

#### **epub\_workflow\_dbls**

μ

Contains information about double context variables associated with individual workflow process instances.

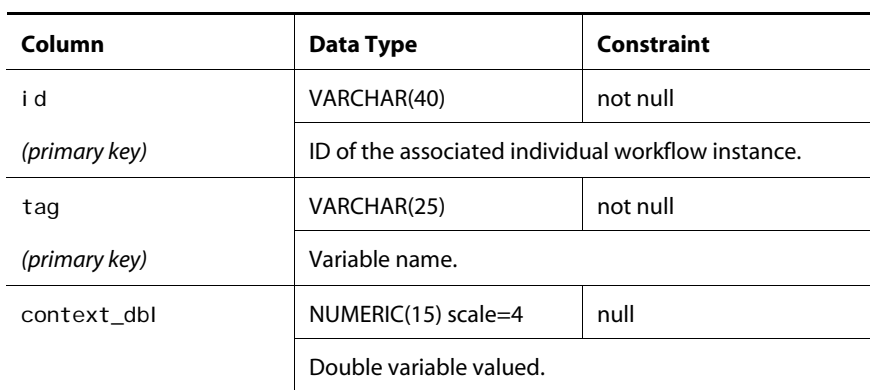

#### **epub\_workflow\_dats**

Contains information about data context variables associated with individual workflow process instances.

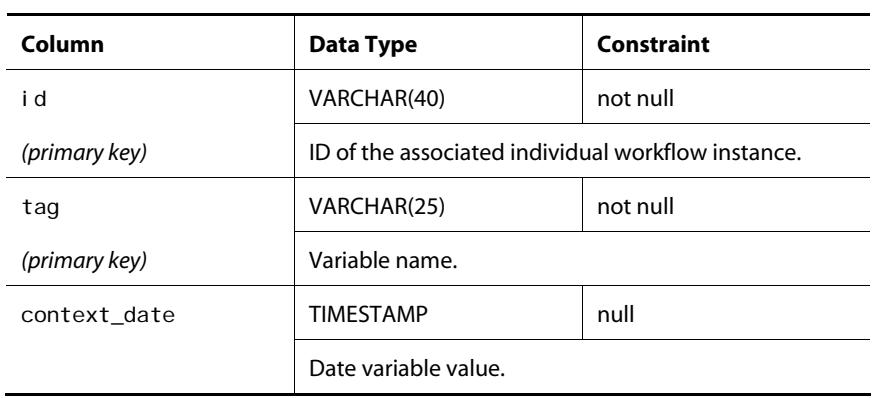

#### **epub\_workflow\_ris**

Contains information about the context variables for a Repository item.

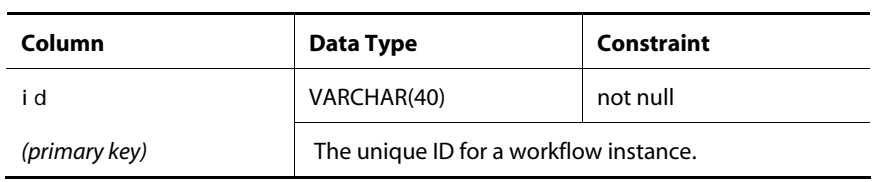

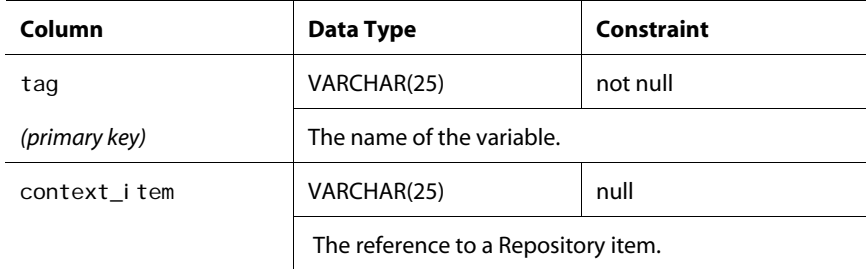

#### **epub\_workflow\_vfs**

Contains information about the context variables for a virtual file.

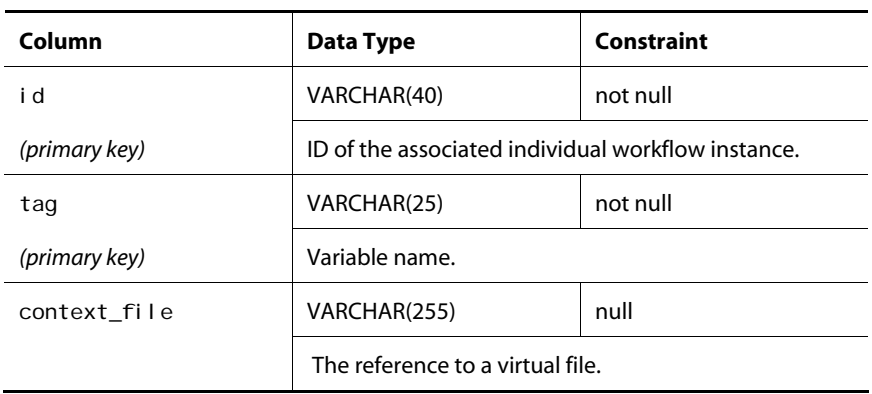

#### **epub\_workflow\_info**

Contains information about workflow definitions. Each workflow info corresponds to a workflow process definition created using the ACC.

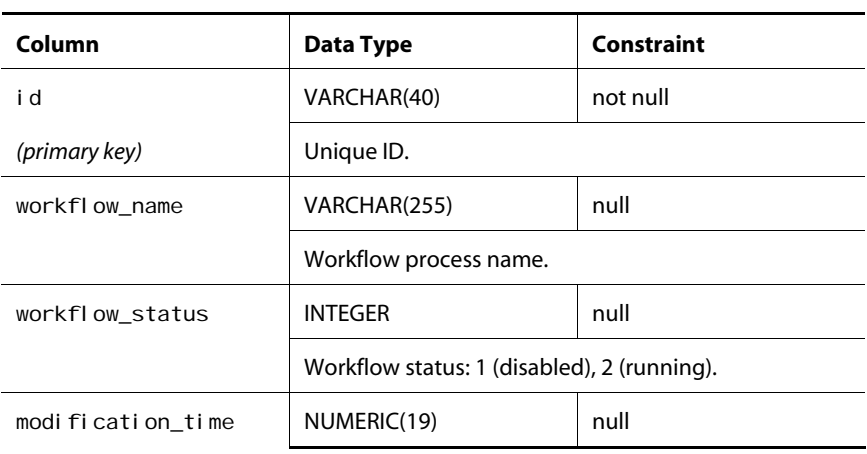

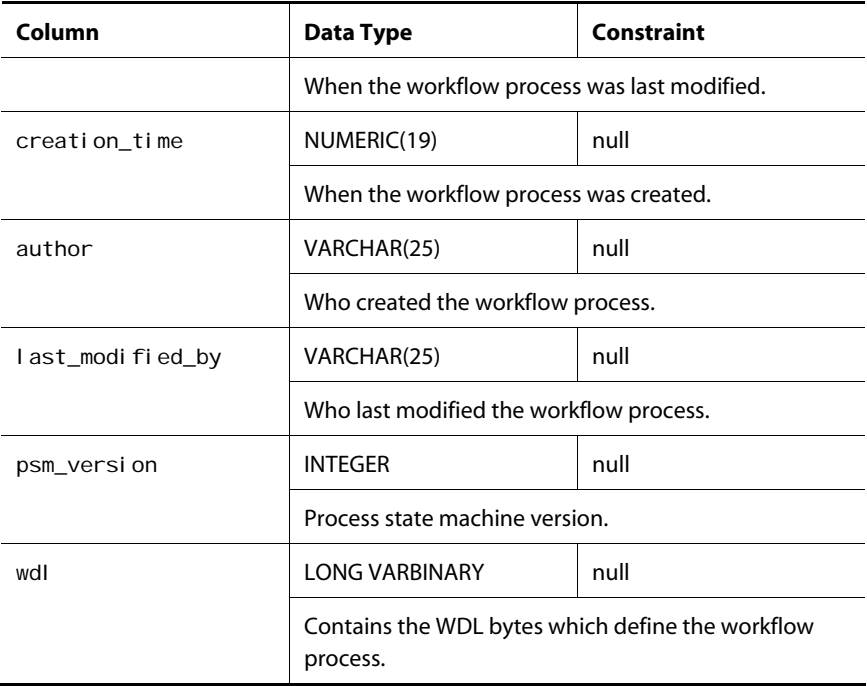

#### **epub\_wf\_mig\_info**

Contains workflow migration information.

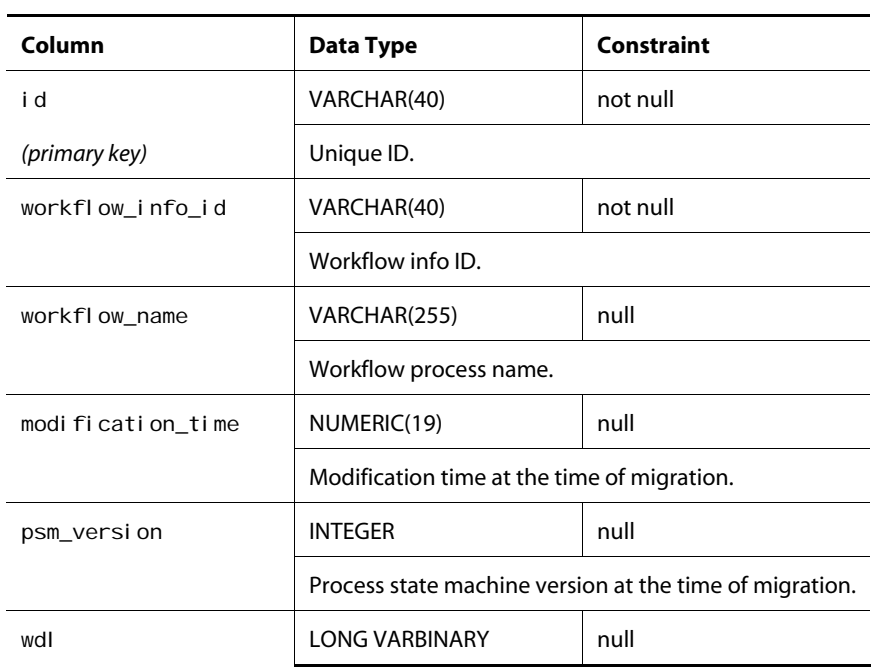

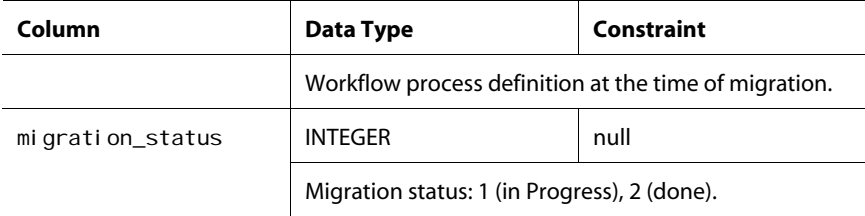

#### **epub\_wf\_mg\_inf\_seg**

Contains segment names of workflow migration infos.

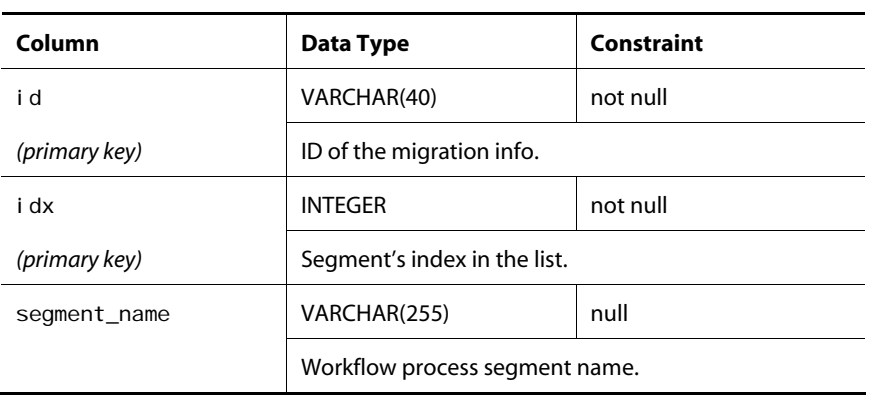

#### **epub\_wf\_templ\_info**

Contains information about workflow template definitions. Each of these infos corresponds to a workflow template process definition created using the ACC.

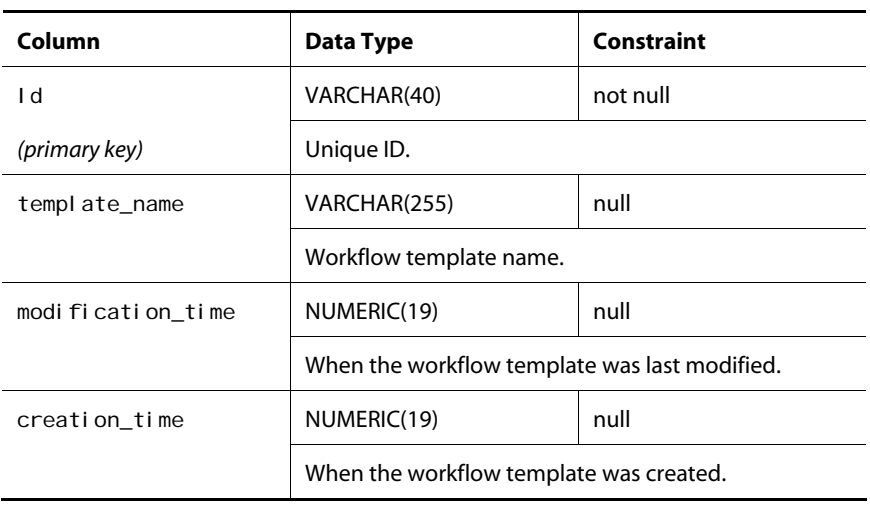

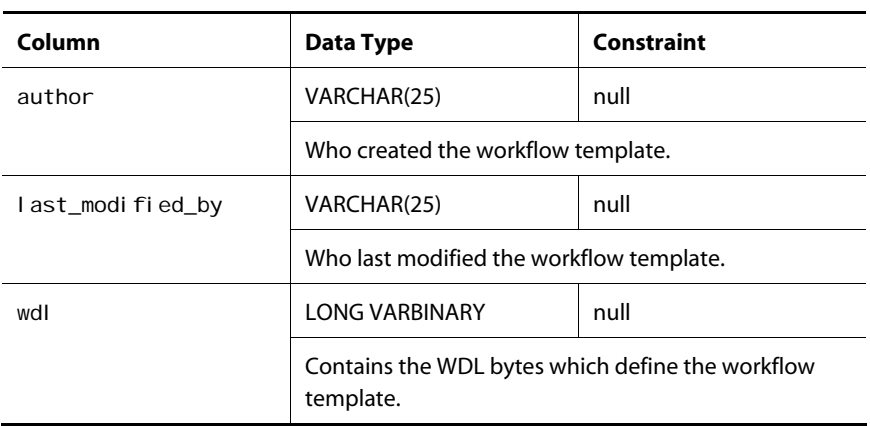

## **epub\_wf\_coll\_trans**

Contains information about pending collective transitions associated with workflow processes.

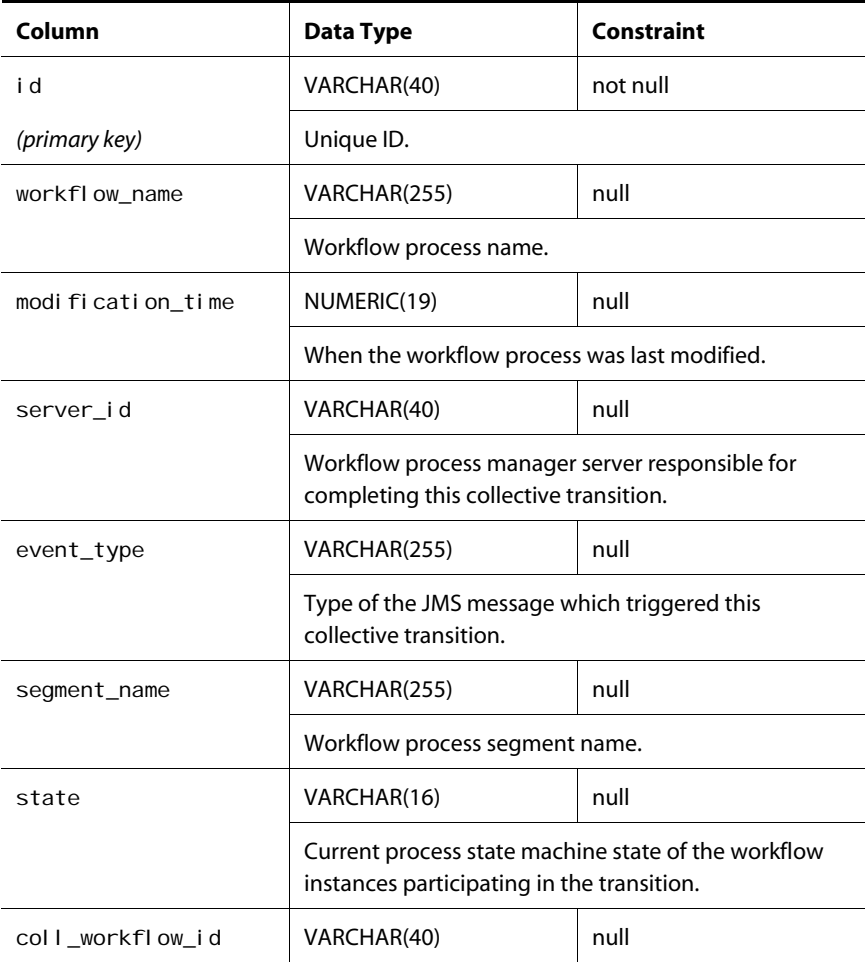

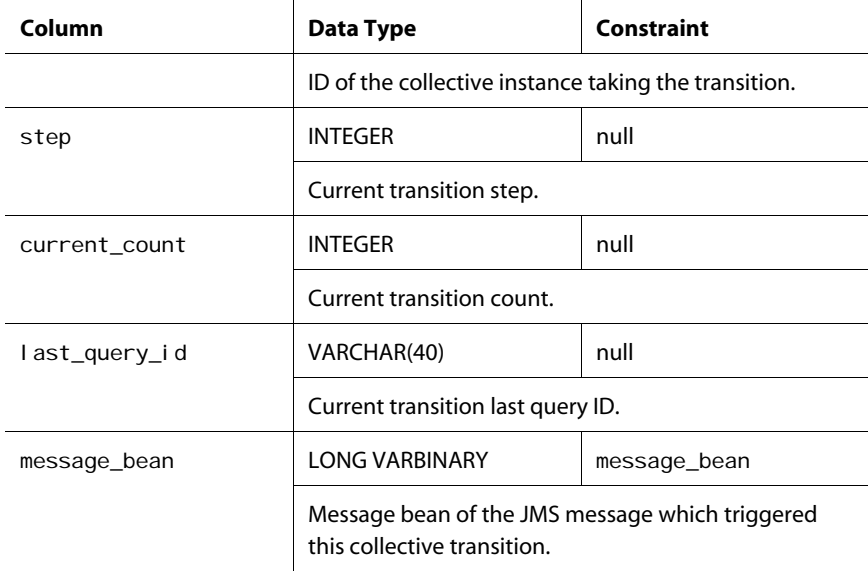

## **epub\_wf\_ind\_trans**

Contains information about pending individual transitions associated with workflow processes.

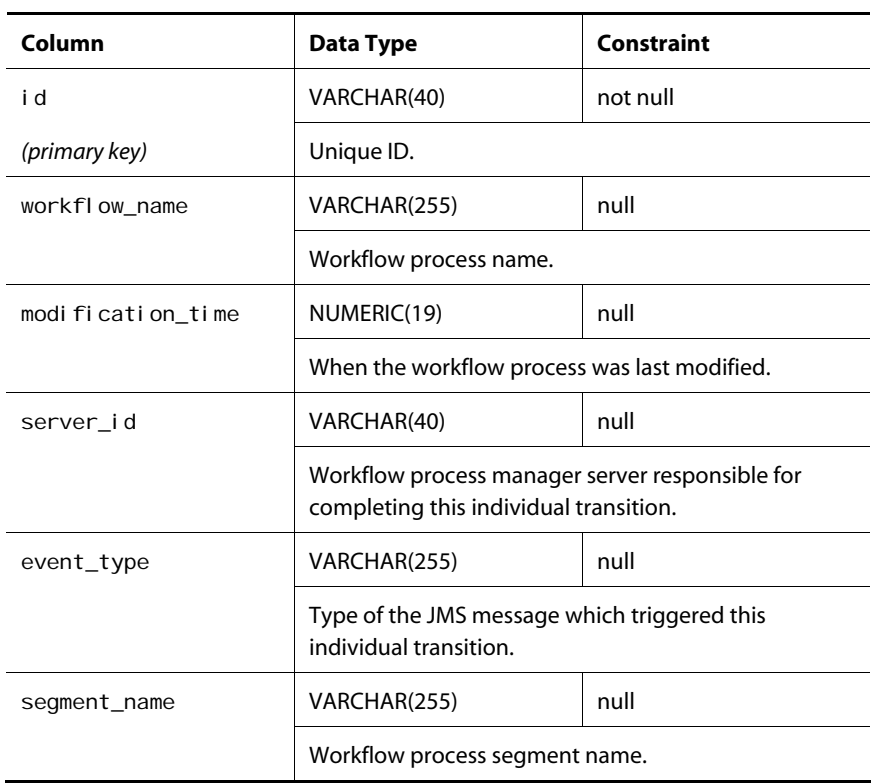

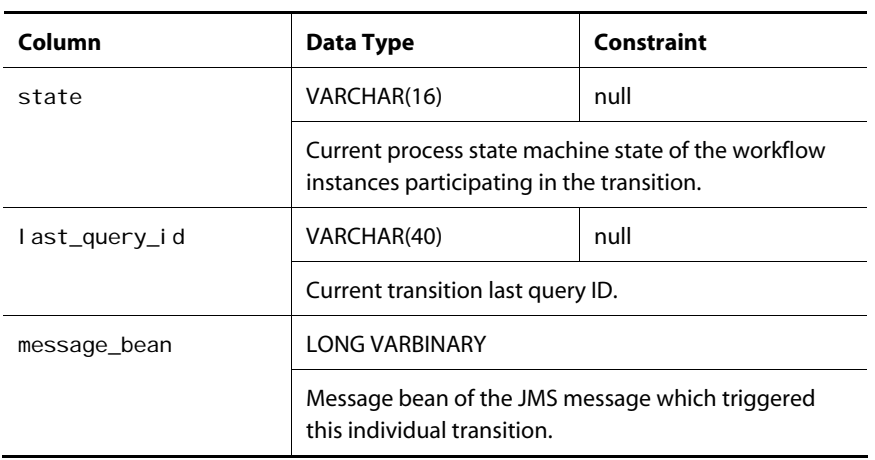

#### **epub\_wf\_deletion**

Contains information about pending deletions associated with workflow processes.

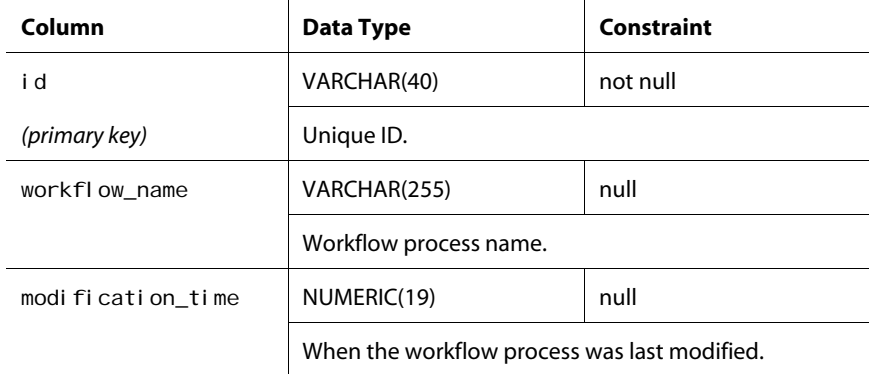

#### **epub\_wf\_del\_segs**

Contains the segment names of workflow's pending deletions.

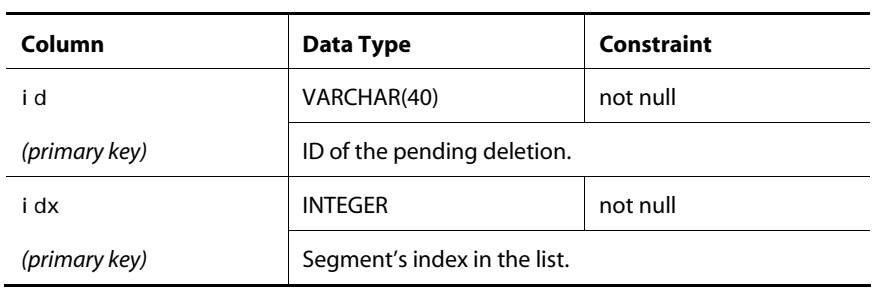

 $\bullet$ 

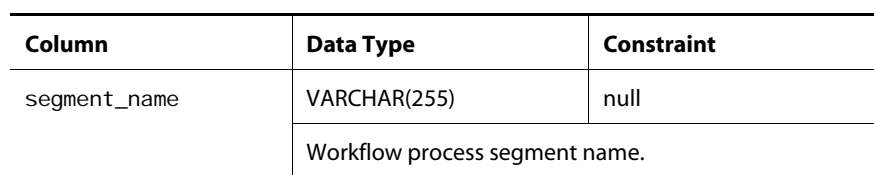

#### **epub\_wf\_migration**

Contains information about a workflow's pending migration.

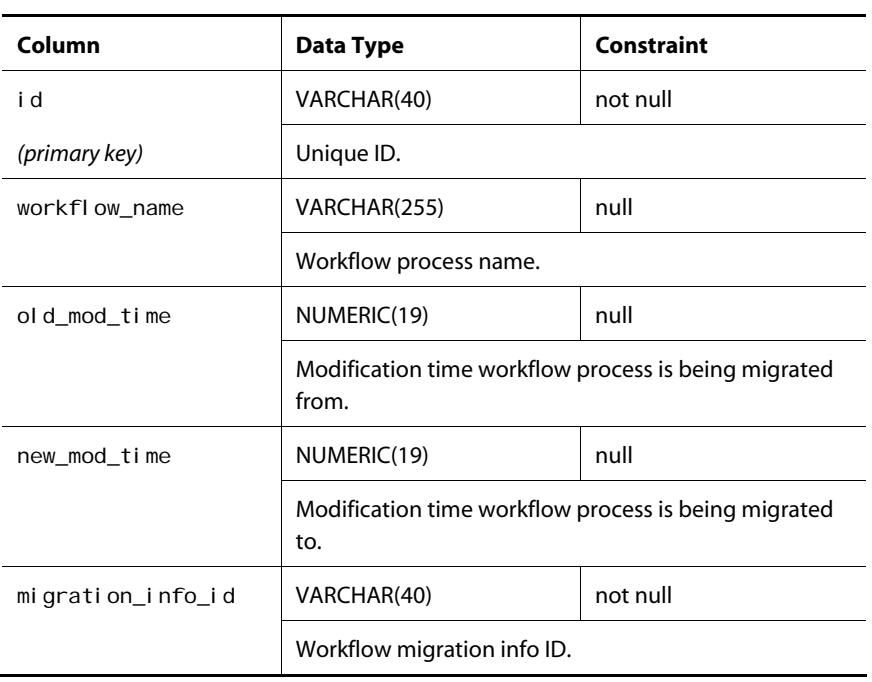

#### **epub\_wf\_mig\_segs**

Contains segment names of a workflow's pending migrations.

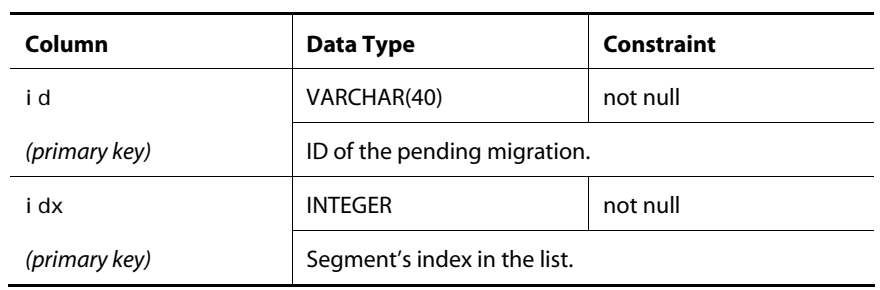

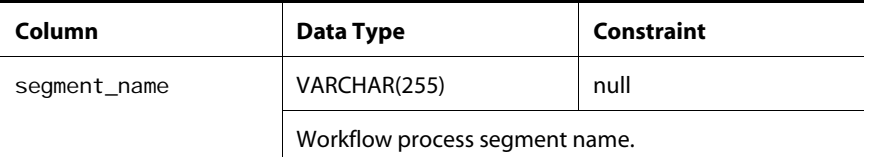

#### **epub\_wf\_server\_id**

Contains information on the workflow process manager classification. The table keeps track of how the various workflow process manager servers are classified.

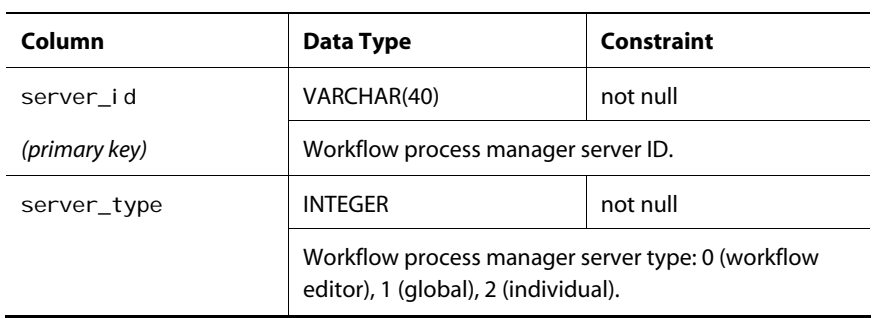

# **View Mapping Tables**

The following sections describe tables that contain information in support of the view mapping feature.

#### **vmap\_im**

 $\overline{\phantom{a}}$ 

 $\overline{a}$ 

÷

Contains information about an item.

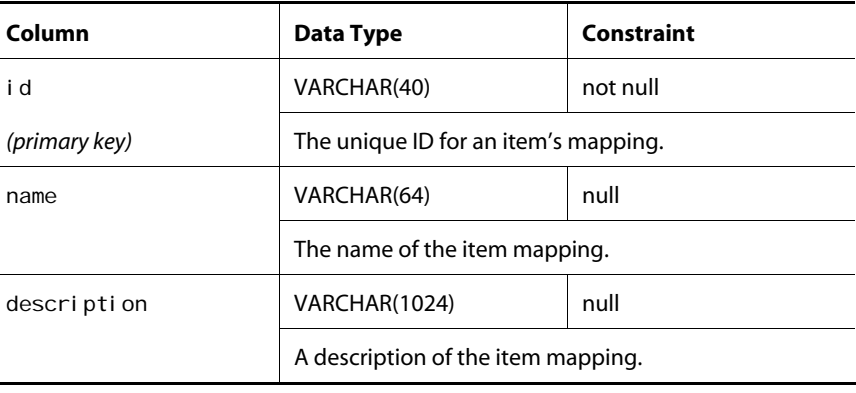

 $\bullet$ 

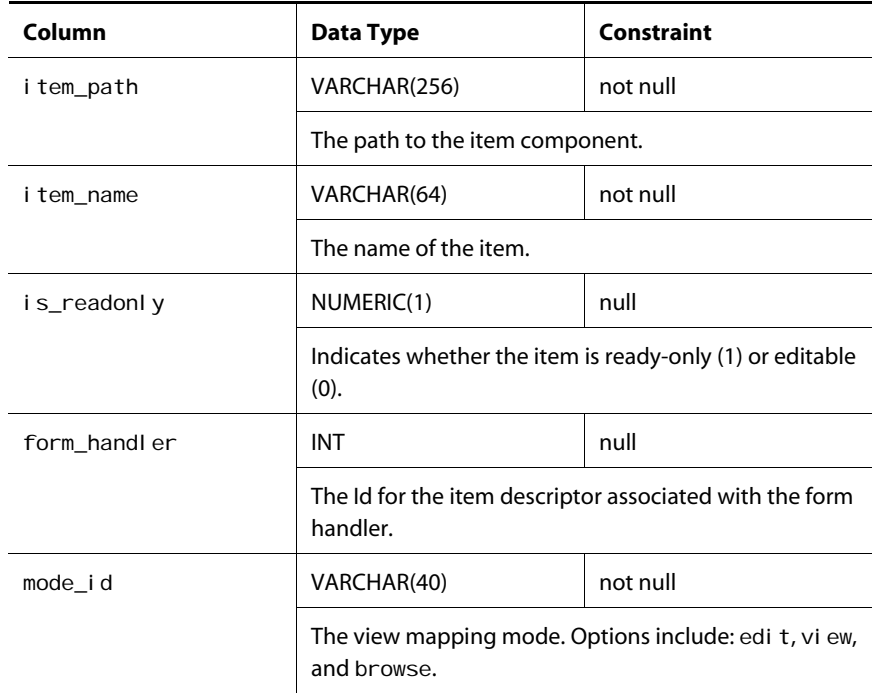

#### **vmap\_fh**

Contains information about form handlers associated with view mapping.

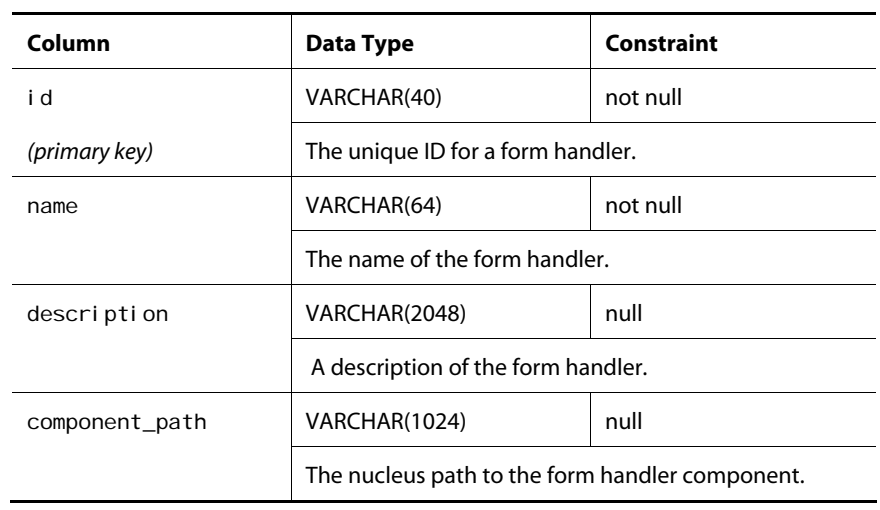

#### **vmap\_mode**

Contains information about view mapping modes.

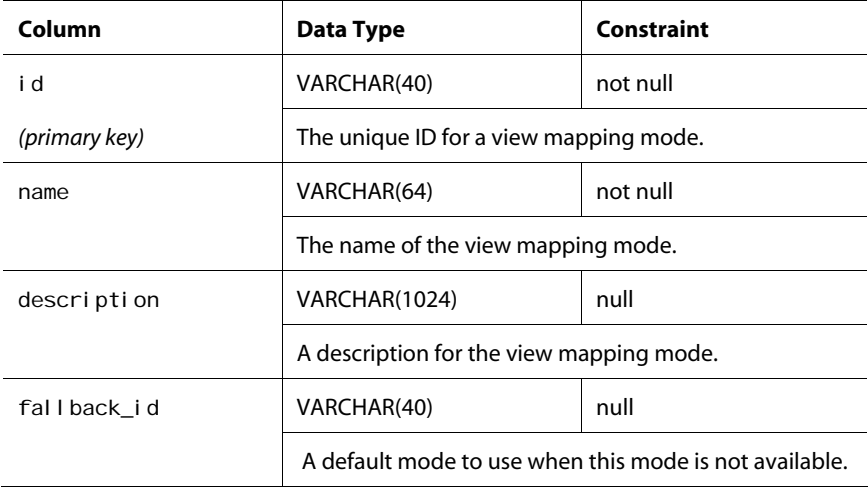

#### **vmap\_ivm**

Contains information about item views.

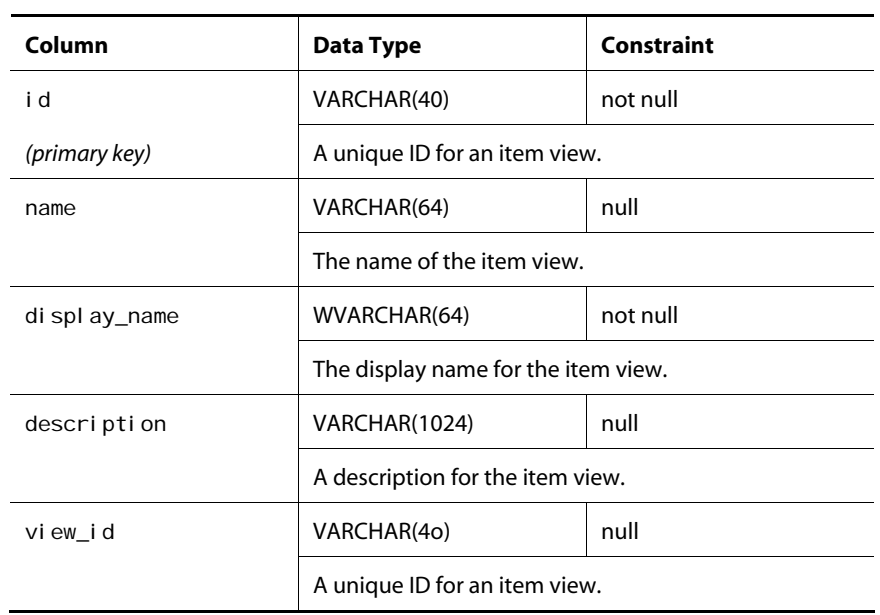

#### **vmap\_im2ivm\_rel**

Contains information about item mappings and associated item view mappings.

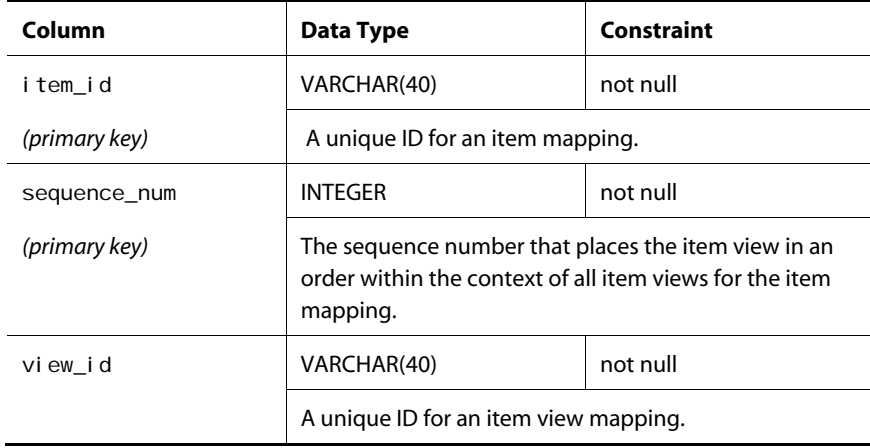

#### **vmap\_iv**

Contains information about an item view.

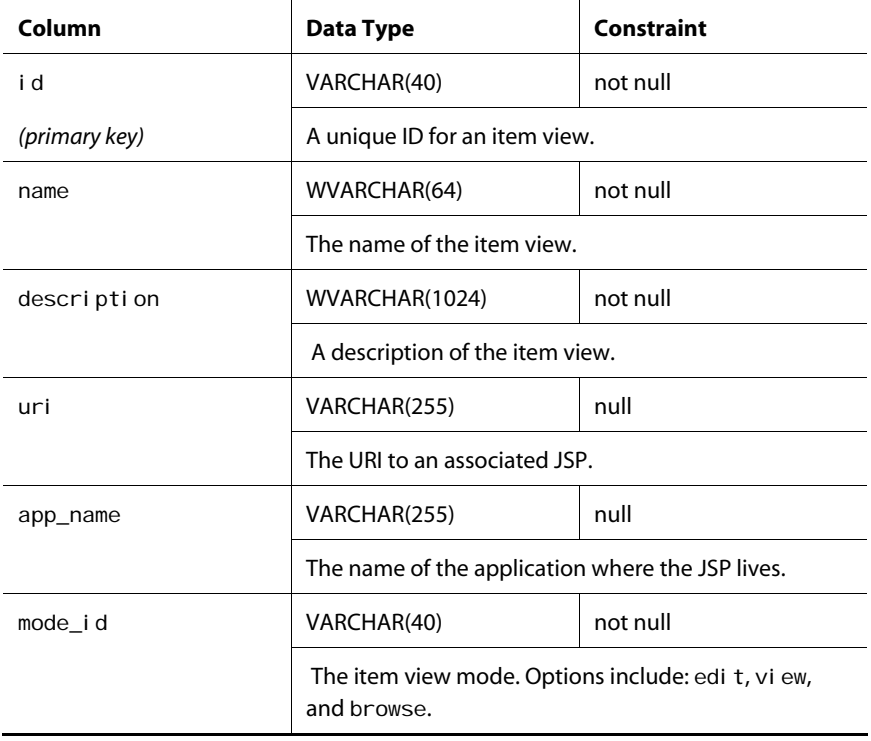

#### **vmap\_pv**

Contains information about property views.

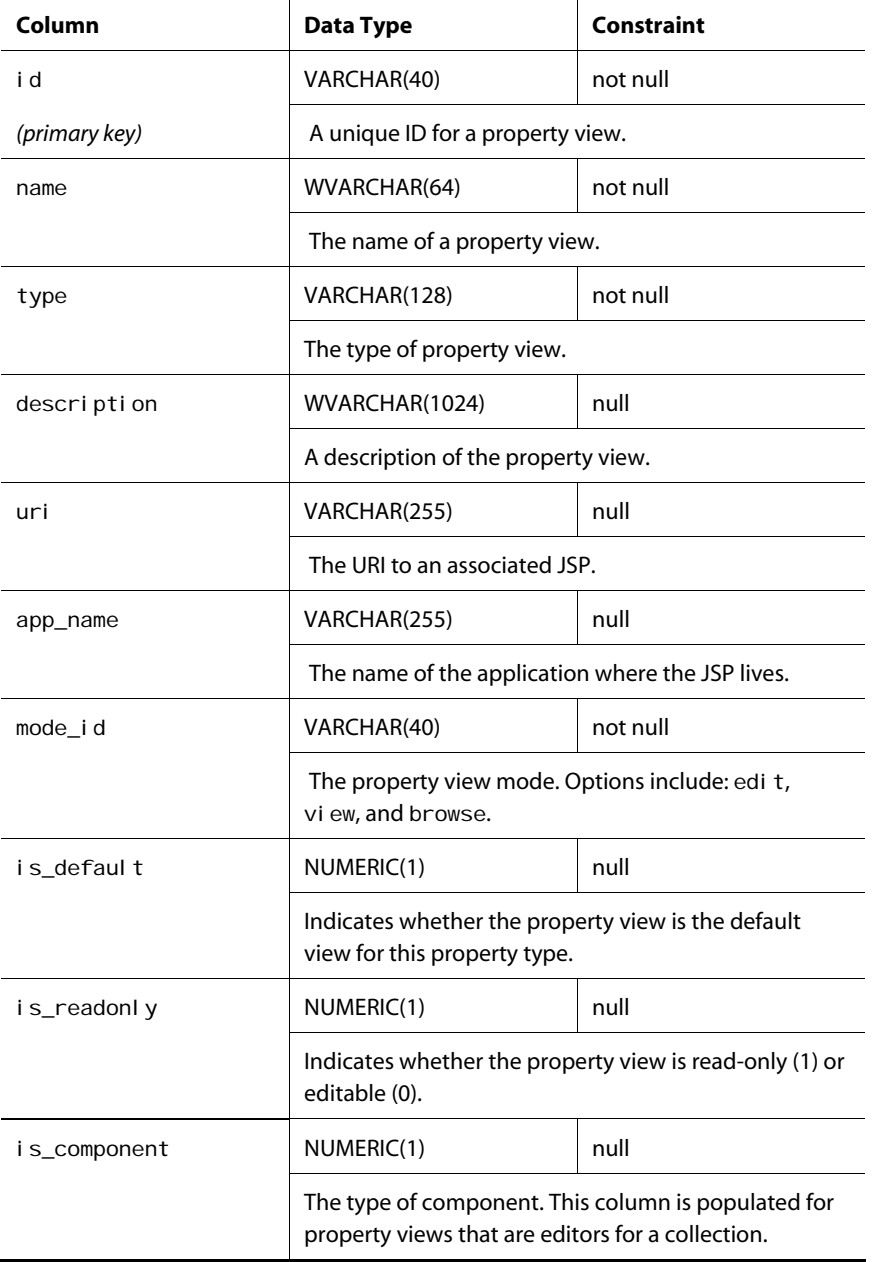

#### **vmap\_ivm2pvm\_rel**

Contains information about item view mappings and associated property view mappings.

 $\lceil \cdot \rceil$ 

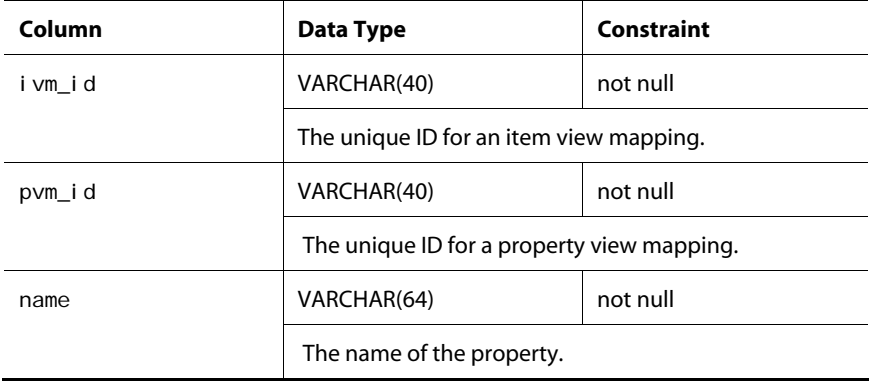

#### **vmap\_pvm**

Contains information about property view mappers.

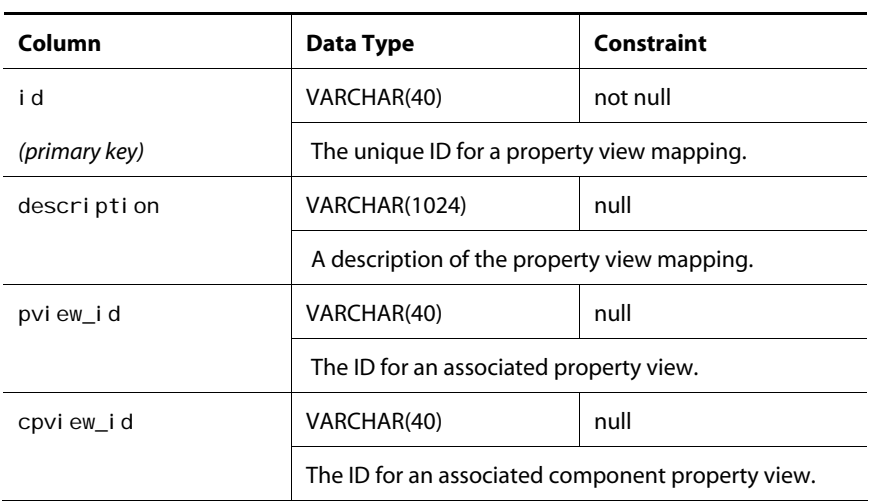

#### **vmap\_attrval**

Contains information about an attribute value.

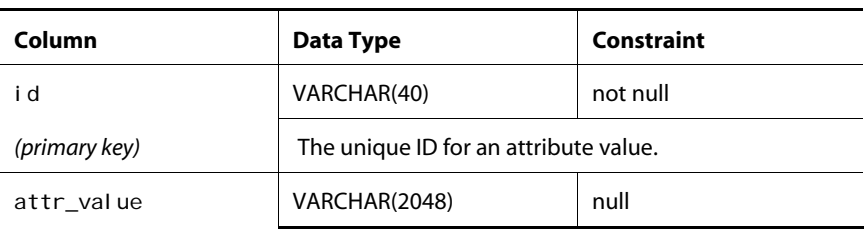

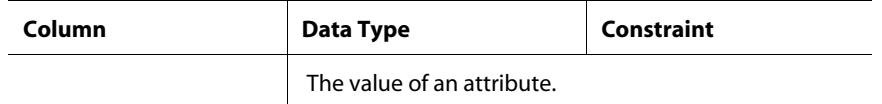

#### **vmap\_attrval\_rel**

 $\bullet$ 

Contains information about mapping items and associated attribute value items.

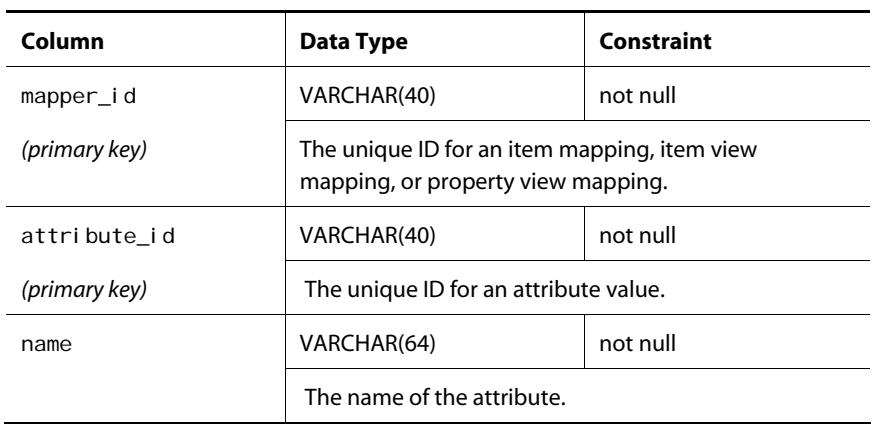

#### **vmap\_cattrval\_rel**

Contains information about mapping items and associated component attribute value items.

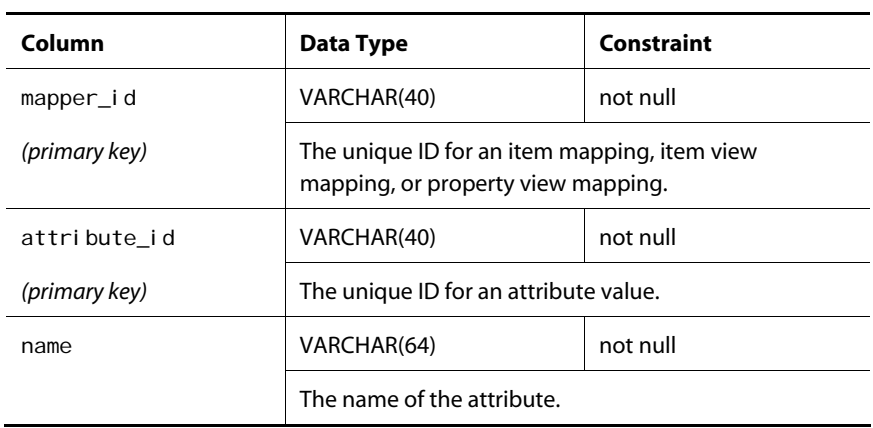

#### **vmap\_iv2ivad\_rel**

Contains information about item views and associated item view attribute definitions.

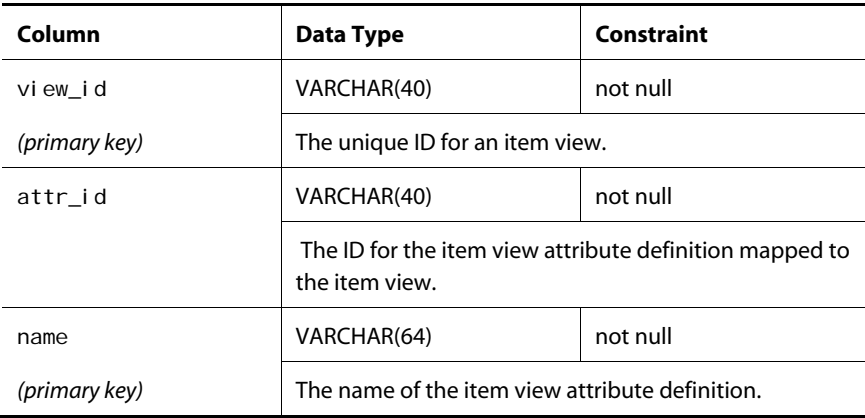

#### **vmap\_ivattrdef**

Contains information about item view attribute definitions.

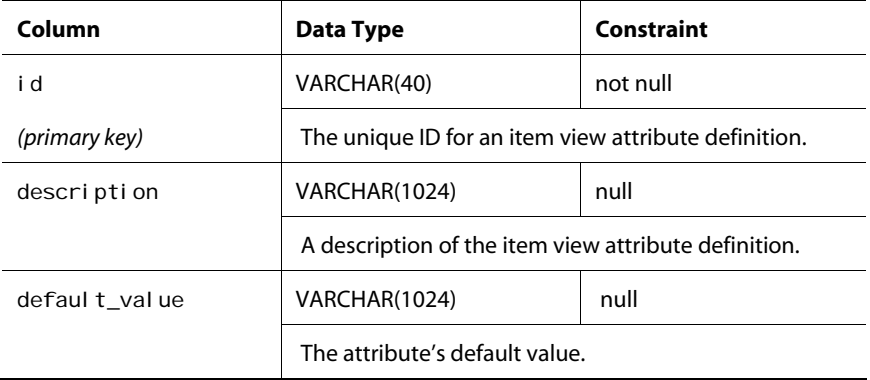

#### **vmap\_pv2pvad\_rel**

Contains information about property views and associated property view attribute definitions.

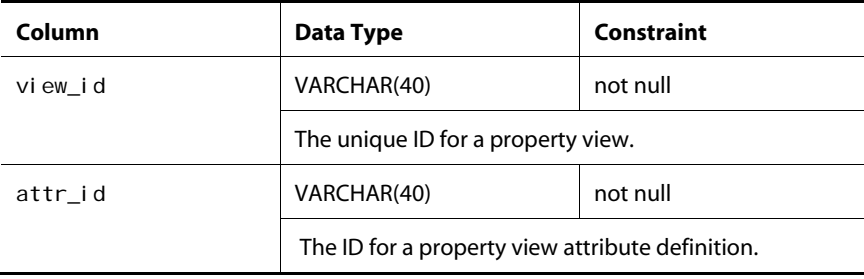

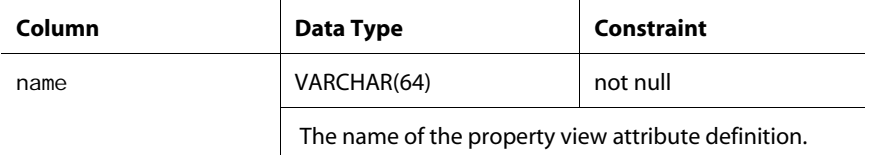

#### **vmap\_pvattrdef**

μ

Contains information about property view attribute definitions.

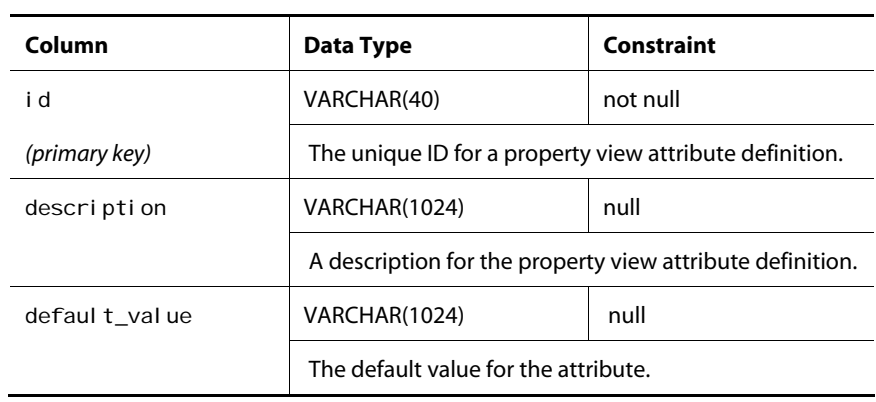

# **Appendix B: Virtual File Systems**

A virtual file system (VFS) is a virtual container that organizes a set of file-like entities into a tree structure. As such, virtual file systems play an important role in both the management of file assets in the content development environment and their deployment to a target (staging or production) environment.

#### *Choosing a VFS Implementation*

In the content development environment, all VFSs must be instances of [ContentRepositoryVFSService](#page-249-0), which provides support for managing versioned file assets. However, there are several options for your target environment. The implementation you should use depends primarily on the mode of deployment you require, and secondarily, on the type of assets to deploy to the VFS:

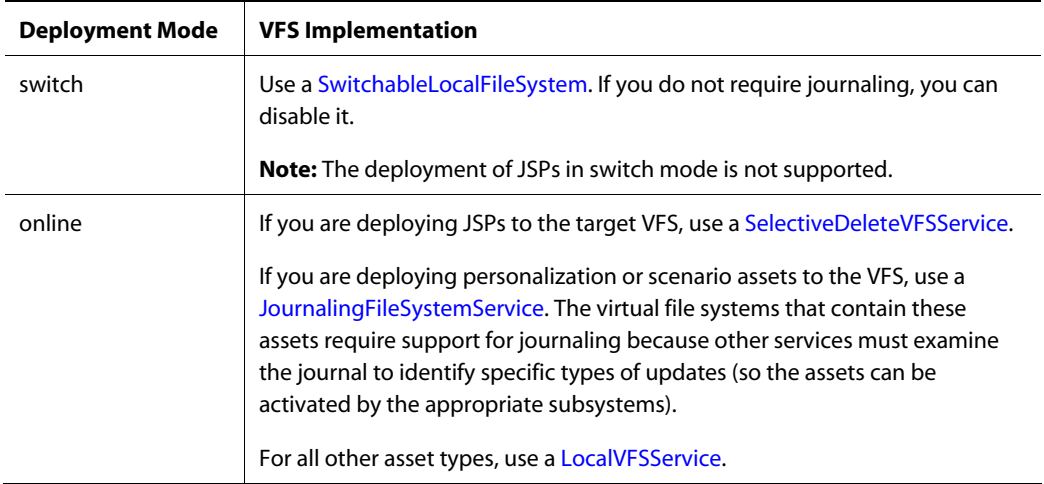

This appendix provides reference information on the VFS implementations you can use with ATG Content Administration:

- [ContentRepositoryVFSService](#page-249-0)
- [SwitchableLocalFileSystem](#page-249-1)
- [SelectiveDeleteVFSService](#page-252-0)
- [JournalingFileSystemService](#page-253-0)
- **[LocalVFSService](#page-254-0)**

 $\blacksquare$ 

# <span id="page-249-0"></span>**ContentRepositoryVFSService**

 $\begin{array}{|c|} \hline \hline \hline \hline \hline \hline \hline \end{array}$ 

The atg. vfs. repository. ContentRepositoryVFSService class is a VFS implementation that sits on top of a content repository and exposes the content items as virtual files. It provides the necessary support for managing file assets in a versioned environment.

This VFS implementation is used in the content development environment to expose the file assets in the /atg/epub/file/PublishingFileRepository as virtual files for use in various contexts, such as deployment. One ContentRepositoryVFSService instance should exist for each asset destination in your deployment targets to which file assets are to be deployed.

You can configure the following properties of a ContentReposi toryVFSService:

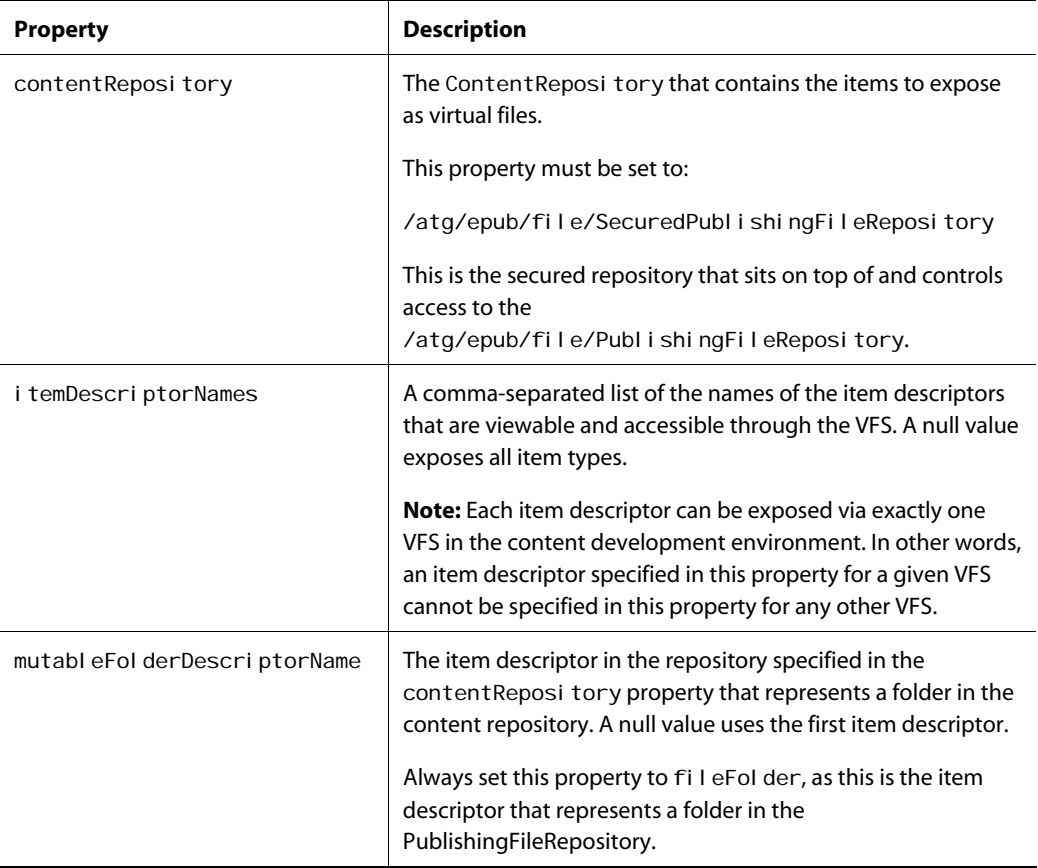

# <span id="page-249-1"></span>**SwitchableLocalFileSystem**

The atg. vfs. switchable. SwitchableLocalFileSystem class is a VFS implementation that switches between two underlying local file systems and keeps a journal of changes made. Instances of this class are used to [configure default target VFSs for switch deployment](#page-149-0) ([ConfigFileSystem](#page-149-1) and [WWWFileSystem](#page-150-0)) and also to [configure custom target VFSs for switch deployment](#page-150-1).

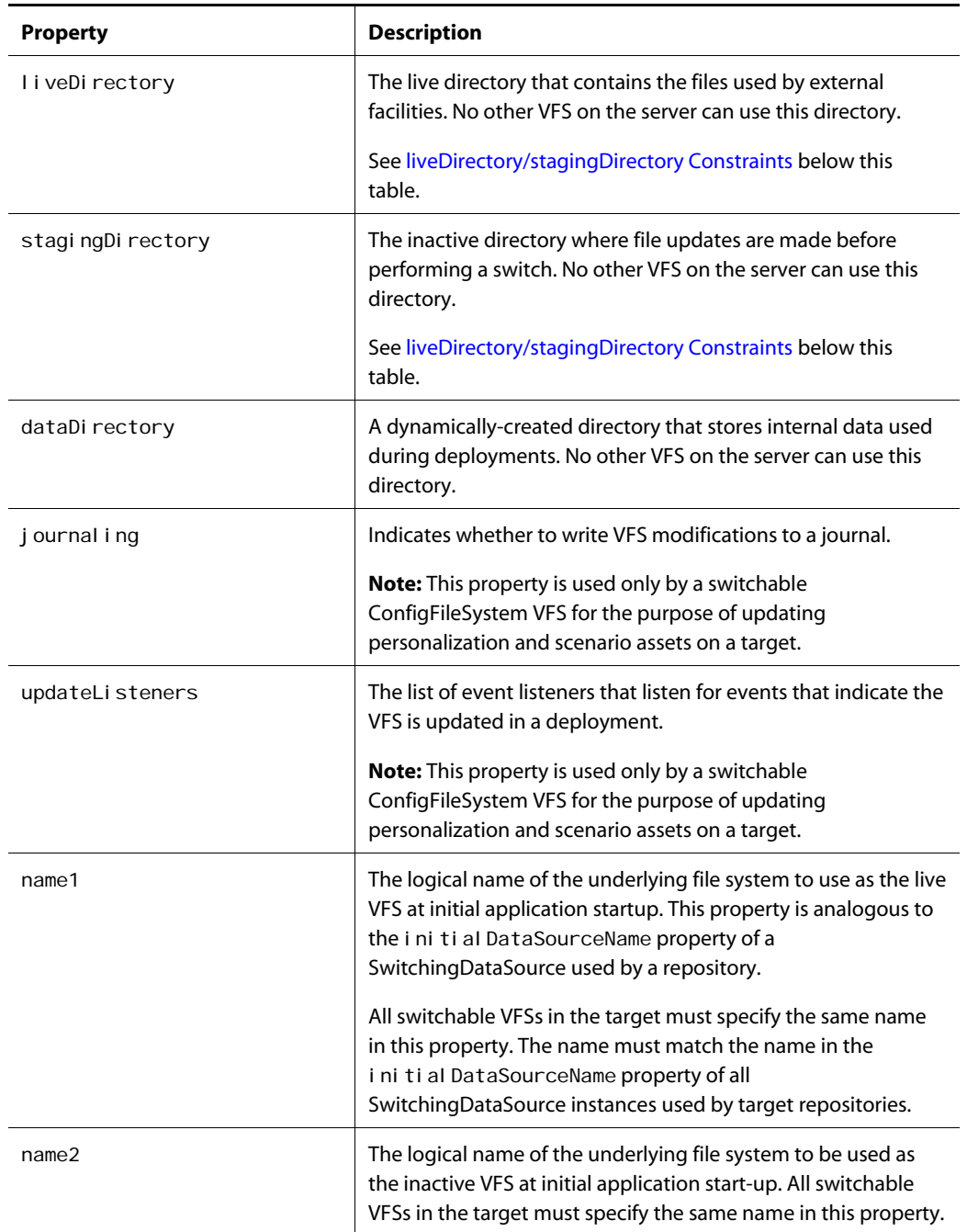

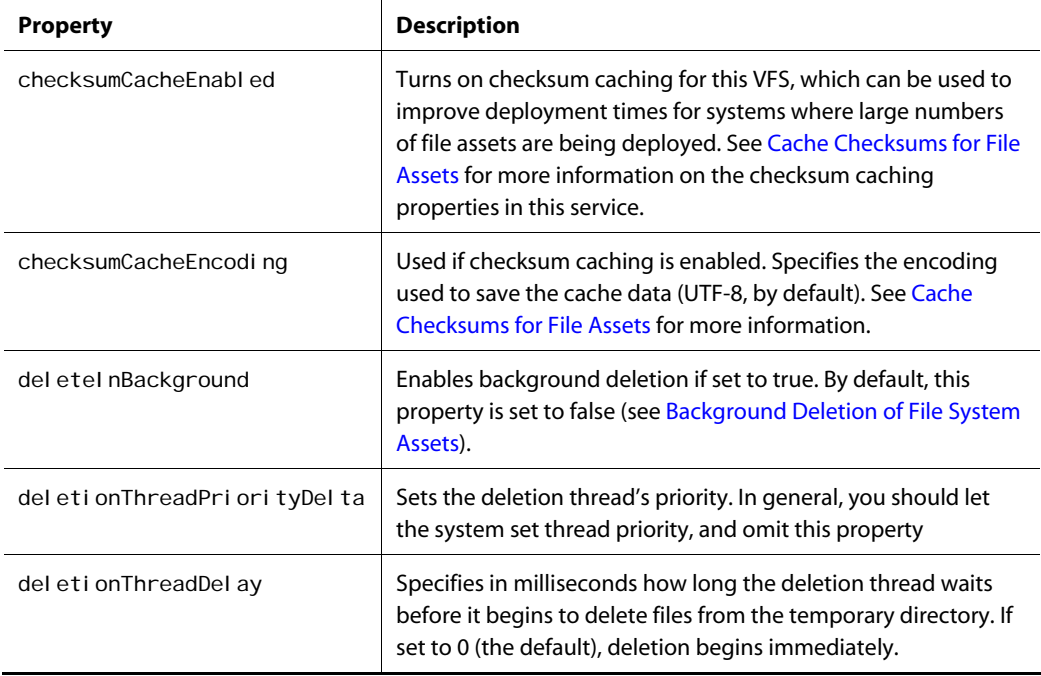

#### <span id="page-251-0"></span> *liveDirectory/stagingDirectory Constraints*

The following constraints apply:

- Each I i veDirectory and stagingDirectory directory must be reserved for the exclusive use of a single VFS.
- I i veDirectory and stagingDirectory directories must be on the same UNIX partition.
- ConfigFileSystem only: The live directory must be located on the application's configuration path.
- WWWFileSystem only:
	- The live directory must be located in the Web server's document root directory or one of its subdirectories.
	- $\blacksquare$  The live directory must not store files used by other services; it should contain only files deployed from the asset management server's WWWFileSystem.

#### *Data Sources*

Collectively, the name1 and name2 properties are analogous to the dataSources property of a SwitchingDataSource used by a repository, as they identify the underlying data stores used by the switchable data store—in this case, a switchable VFS. The labels used in these properties must correspond to those used for each SwitchingDataSource.

For example, if you configured each SwitchingDataSource as follows:

 $\begin{array}{|c|} \hline \hline \hline \hline \hline \hline \hline \end{array}$
dataSources=\ Red=/atg/dynamo/service/jdbc/Pool1,\ Blue=/atg/dynamo/service/jdbc/Pool2

Then the name1 and name2 properties in each SwitchableLocalFileSystem must be configured as follows:

name1=Red name2=Blue

The /atg/epub/Depl oymentServer uses the logical names for all underlying data stores (for all repositories and VFSs) to verify that all agents in the target performed each switch deployment successfully, or, more specifically, to verify that all agents are using the same underlying store as their live store and likewise the same underlying store as their staging store.

#### *Read-only properties*

A SwitchableLocalFileSystem also has two read-only properties that identify the current live and staging directories: liveDataStoreName and stagingDataStoreName, respectively. These properties indicate the current state of the VFS.

# **SelectiveDeleteVFSService**

The atg. service. vfs. SelectiveDeleteVFSService class is a VFS implementation for a local file system that supports selective deletion of files. This VFS implementation must be used in Web application staging and production environments where you deploy JSPs (see [Configure JSP File Asset Support](#page-54-0)).

Because a Web application can contain other files besides JSPs such as servlets, the VFS must provide a mechanism to indicate explicitly which files in the local file system can be deleted during a deployment. This is essential for a full deployment, which otherwise deletes all files in the asset destination before writing the new files. Also, a deployment that explicitly deletes a file can succeed only if Sel ectiveDeleteVFSService makes the file available for deletion.

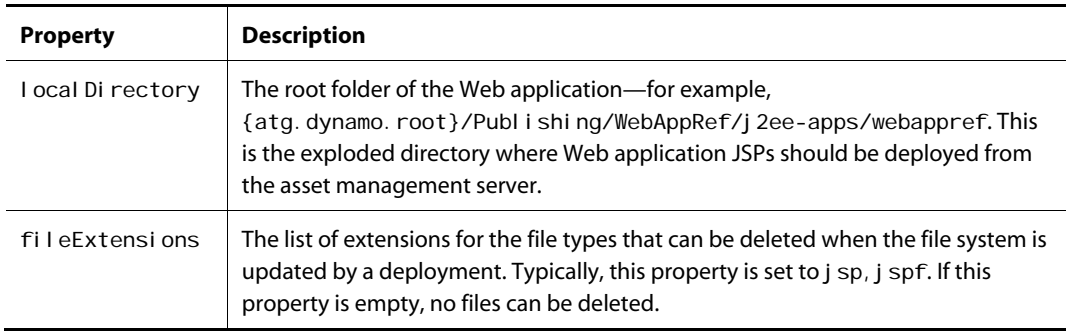

You can configure the following properties of a SelectiveDeleteVFSService:

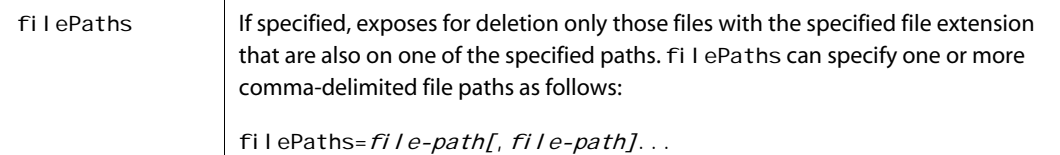

Used in combination, fileExtensions and filePaths provide the following options for determining which files are exposed for deletion:

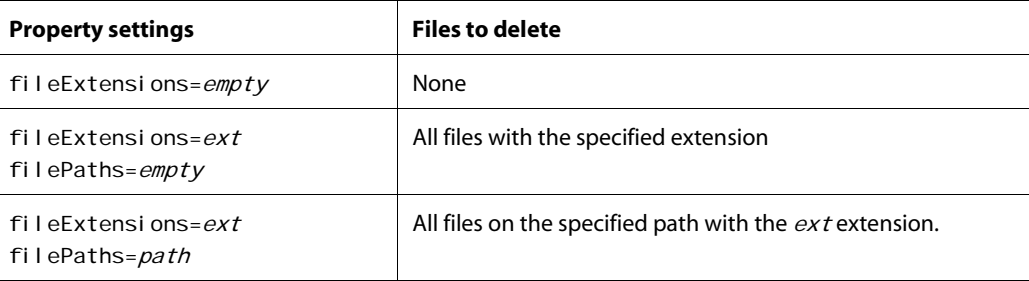

# **JournalingFileSystemService**

The atg. vfs. journal. Journal ingFileSystemService class is a VFS implementation that wraps an underlying local VFS and keeps a journal of changes made to it.

This VFS implementation is used in your staging and production targets if you are using ATG Content Administration to manage your personalization and scenario assets. These assets are deployed to each /atg/epub/file/ConfigFileSystem (class atg.vfs.journal.JournalingFileSystemService) in a target. See [Repositories](#page-23-0) for more information.

You can configure the following properties of a Journal ingFileSystemService:

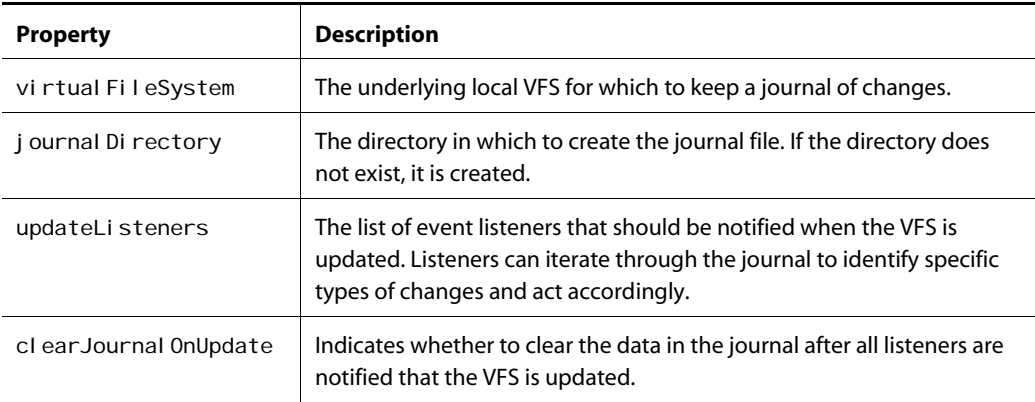

 $\begin{array}{|c|} \hline \hline \hline \hline \hline \hline \hline \end{array}$ 

# **LocalVFSService**

The atg. service. vfs. Local VFSService class is a VFS implementation for a local file system.

This VFS implementation is used in your staging and production environments if you configure your targets for *online* mode deployments performed (see [Deployment Modes\)](#page-132-0).

You can configure the following properties of a Local VFSService:

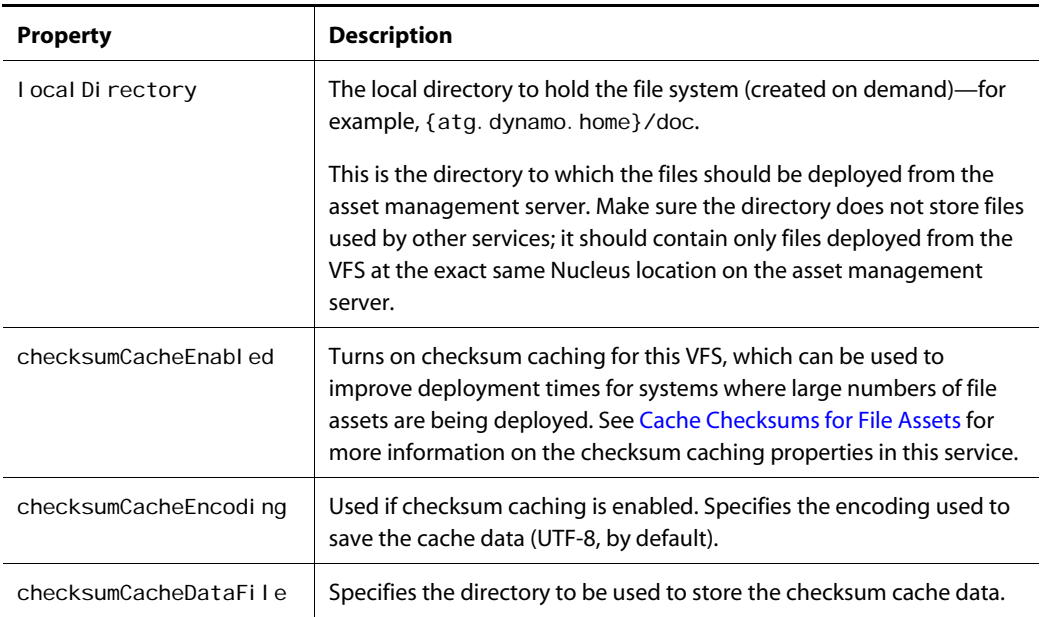

# **Appendix C: Form Handlers**

This appendix describes ATG Content Administration form handler classes for which components are included. Each class section explains the configuration and navigational properties and submit handler methods defined in it. Some form handlers have pre and post methods, which are methods defined to execute directly before or after a given submit handler method. Pre and post methods are described in this appendix as well.

Keep in mind that only properties and methods defined specifically in these classes are mentioned. A class without a Navigational Properties section, for example, does not have any navigational properties specified in the class itself, although it might inherit such properties from a parent class. Inherited properties and methods are not included in this discussion. For a comprehensive listing of the elements in each class, see the *ATG API Reference*.

This section describes the following ATG Content Administration form handlers.

- [AddNoteFormHandler](#page-256-0)
- [AssetDiffFormHandler](#page-258-0)
- [BinaryFileAssetFormHandler](#page-261-0)
- [CreateProcessFormHandler](#page-262-0)
- [FireWorkflowOutcomeFormHandler](#page-264-0)
- [ProcessSearchFormHandler](#page-266-0)
- [ProjectFormHandler](#page-268-0)
- [RepositoryAssetFormHandler](#page-271-0)
- [SegmentAssetFormHandler](#page-273-0)
- [TaskActionFormHandler](#page-274-0)
- [TextFileAssetFormHandler](#page-277-0)

# <span id="page-256-0"></span>**AddNoteFormHandler**

The atg. epub. servl et. AddNoteFormHandl er class lets you save a user's entry as a note attached to a project. ATG Content Administration includes one component of this class called /atg/epub/servlet/AddNoteFormHandler.

### **Configuration Properties**

The AddNoteFormHandler has the following configuration properties:

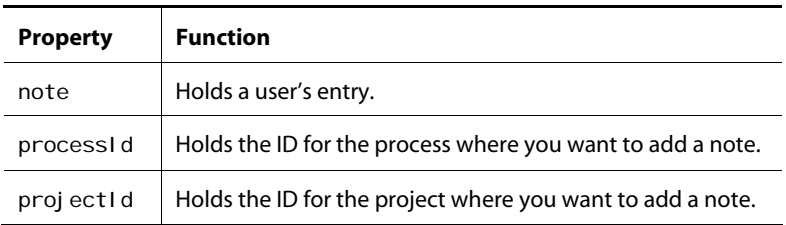

### **Submit Handler Method**

The AddNoteFormHandler has the following submit handler methods:

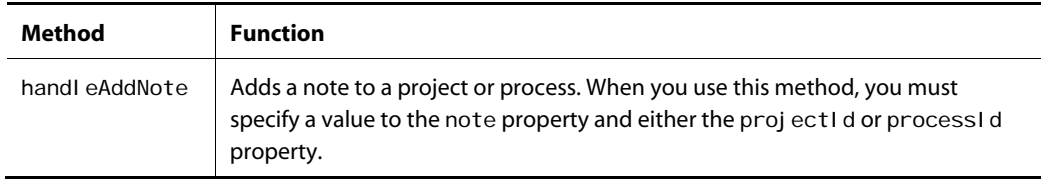

### **Pre and Post Methods**

The AddNoteFormHandler has the following pre and post methods:

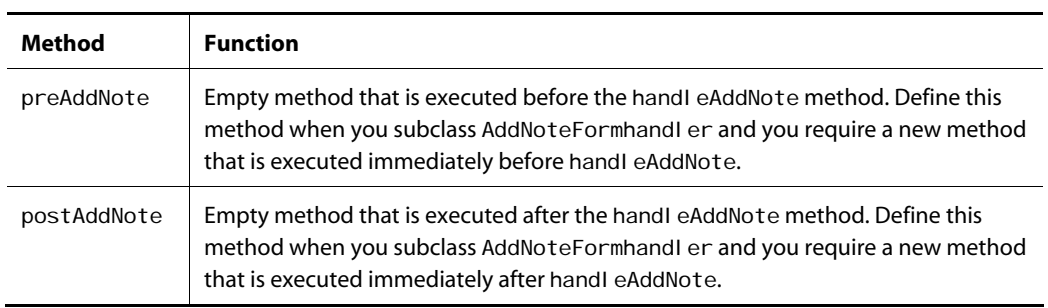

### **Example**

This example creates a form that lets users add a note to an active project or process. Since adding a note requires a project or process ID, this code looks first for an active project to pass to the form handler. If one doesn't exist, the active process ID is used instead. The form created here has a large text box where a user can enter information that, when the Add a Note button is clicked, will display as a note.

 $\bullet$ 

```
<dspel: importbean bean="/atg/epub/servlet/AddNoteFormHandler"/>
 <dspel:form formid="addForm" action="addNote.jsp" method="post">
     <c: choose>
         <c:when test="${param.projectId ne null}"> 
           <dspel: input type="hidden" bean="AddNoteFormHandler.projectId"
            value="${param.projectId}"/>
         </c:when> 
        <c: otherwise>
           <dspel: input type="hidden" bean="AddNoteFormHandler.processId"
            value="${param.processId}"/>
        </c: otherwise>
     </c: choose>
     <p>Note: <dspel: textarea bean="AddNoteFormHandler.note" rows="4"
      cols="60"></dspel:textarea>
      <dspel:input type="submit" bean="AddNoteFormHandler.addNote" value="Add a 
       Note"/> 
  </dspel:form>
```
# <span id="page-258-0"></span>**AssetDiffFormHandler**

The atg. epub. servl et. AssetDi ffFormHandl er class lets you select two versions of an item and resolve the property value differences between them. ATG Content Administration includes /atg/epub/servl et/AssetDi ffFormHandl er for working with assets in the asset portlet and /atg/epub/servl et/Proj ectDi ffFormHandl er for working with projects in the project portlet.

### **Configuration Properties**

The AssetDi ffFormHandl er has the following configuration properties:

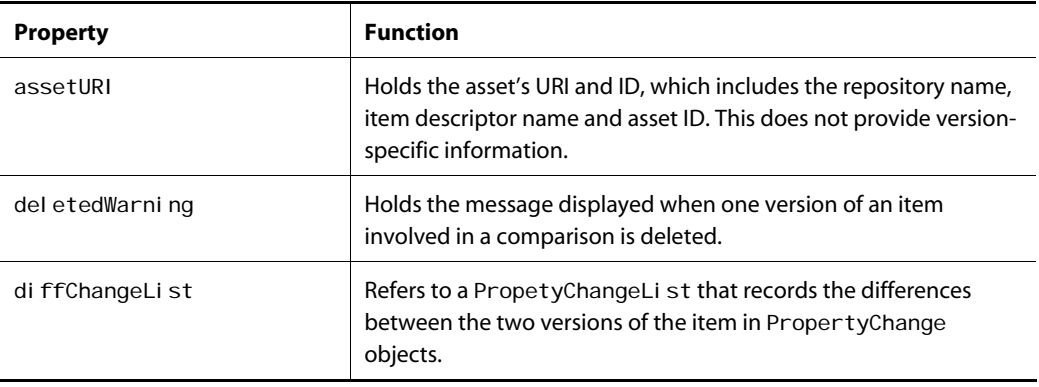

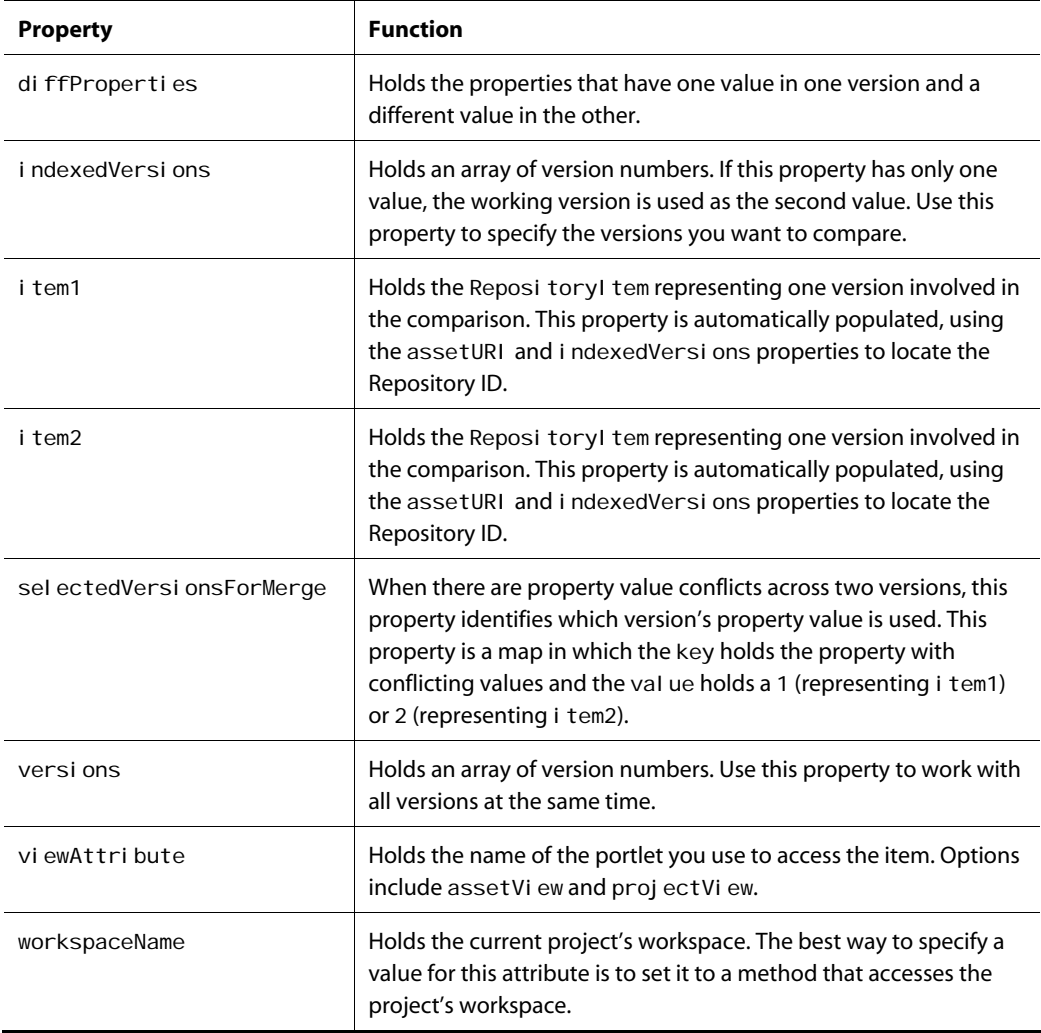

### **Navigational Property**

The AssetDi ffFormHandl er has the following navigational property:

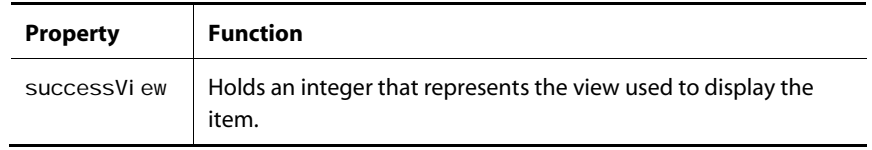

### **Submit Handle Methods**

The AssetDi ffFormHandl er has the following submit handler methods:

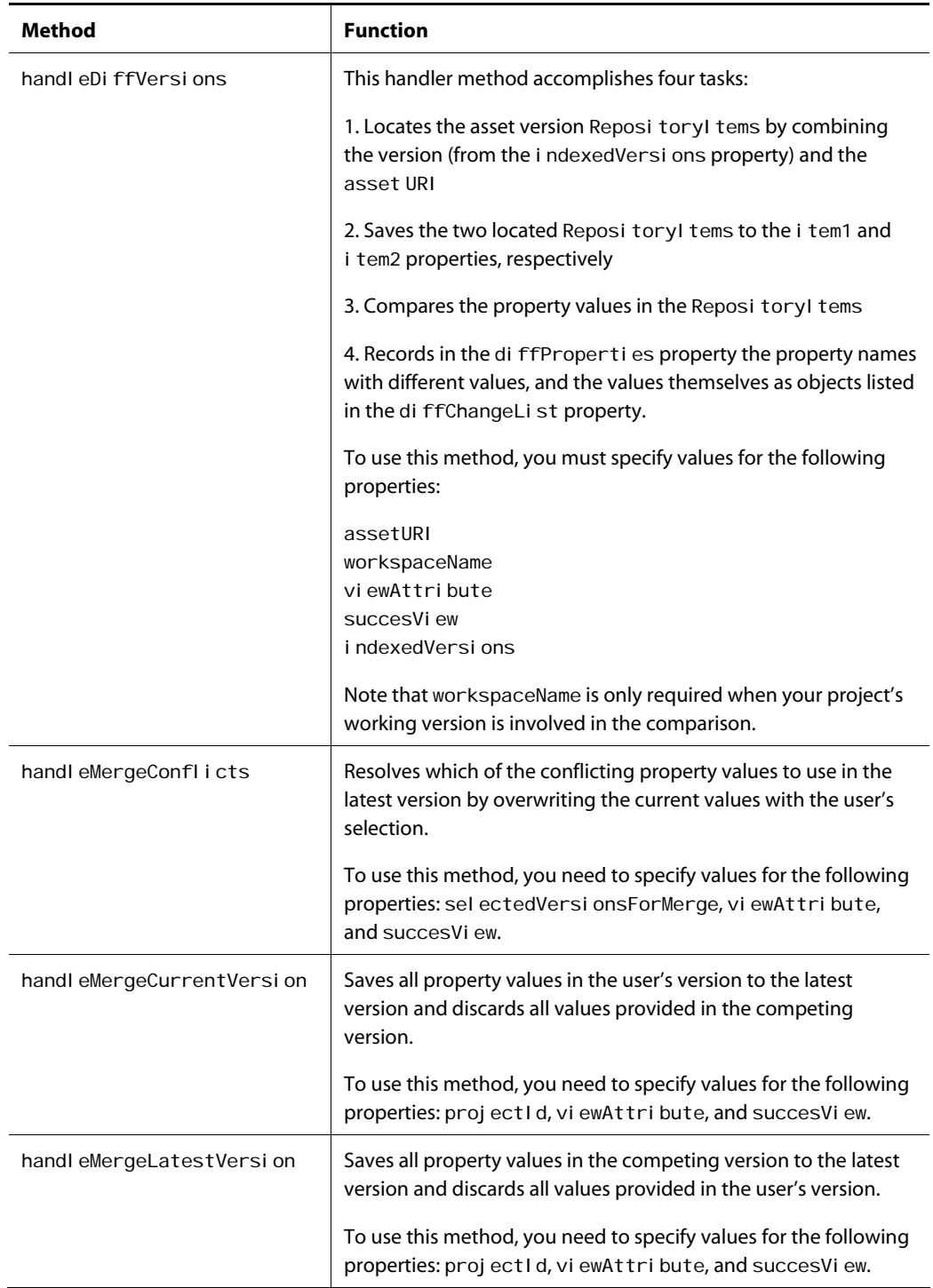

**Appendix C: Form Handlers** 

#### **Example**

 $\begin{array}{|c|} \hline \hline \hline \hline \hline \hline \hline \end{array}$ 

This example creates a form that displays two conflicting versions of an asset. The form uses the proj ectVi ew view and, After the View Conflicting Values button is clicked, the next page appears in the view represented by the integer 12.

```
<dspel:importbean bean="/atg/epub/servlet/ProjectDiffFormHandler"/> 
   <dspel:form formid="addForm" action="diffAssets.jsp" method="post">
      <dspel: input type="submit" bean="ProjectDiffFormHandler.diffVersions"
      value="View Conflicting Values"/>
      <dspel: input type="hidden" bean="ProjectDiffFormHandler. viewAttribute"
      val ue="projectView"/>
      <dspel: input type="hidden" bean="ProjectDiffFormHandler.successView"
       val ue="12"/>
       <dspel:input type="hidden" value="Myapplication/project/springPRCampaign" 
      bean="ProjectDiffFormHandler.assetURI"/>
       <dspel:input type="hidden" value="${project.workspace}" 
       bean="ProjectDiffFormHandler.workspaceName"/>
       <dspel:input type="hidden" bean="ProjectDiffFormHandler.indexedVersions[0]" 
        value="4"/> 
       <dspel:input type="hidden" bean="ProjectDiffFormHandler.indexedVersions[1]" 
       value="null" />
    </dspel:form>
```
# <span id="page-261-0"></span>**BinaryFileAssetFormHandler**

The atg. epub. servl et. BinaryFileAssetFormHandler lets you create and update binary file assets. Although you can modify the properties of binary assets in ATG, if you want to modify the file's contents, you need to work with the original file on your file system. ATG includes another class, TextFileAssetFormHandler, which lets you create assets from binary files: the contents of those files appear as an editable property value in the resultant asset.

This class uses a request-scoped component that temporarily stores its contents in the session-scoped asset info component defined for a given page. That way, one Bi naryFileAssetFormHandler component can service all form pages that are able to work with binary (non-text) assets. ATG Content Administration includes one component of this class called /atg/epub/servlet/BinaryFileAssetFormHandler.

Instead of creating pages that explicitly use this form handler, you create an item mapping that associates this form handler component with an asset type. The forms in JSPs rely on an asset editor to read the item mapping so that, when a user requests a binary asset, for example, the BinaryFileAssetFormHandler is used.

By default, the BinaryFileAssetFormHandler is available in the following contexts:

- Editing asset properties in assetEditPage. j sp
- Viewing asset properties in the Asset tab of assetPropertyView.jspf
- Viewing asset properties in the Asset Browser of assetBrowserAssetDetail.jsp

#### **Configuration Properties**

The BinarFileAssetFormHandler has the following configuration properties:

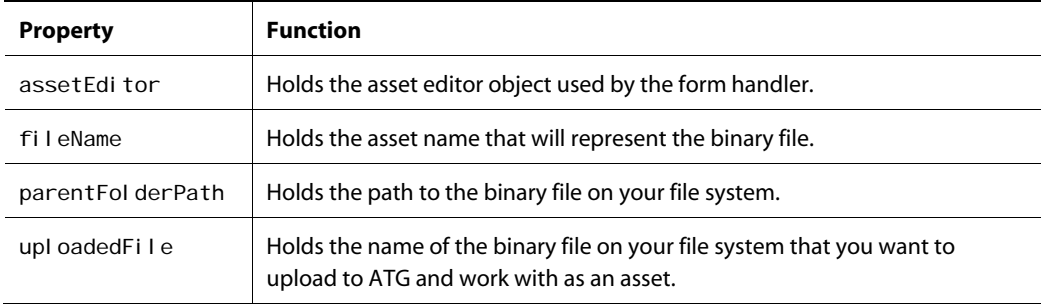

# <span id="page-262-0"></span>**CreateProcessFormHandler**

The atg. epub. servl et. CreateProcessFormHandl er class lets you create projects. ATG Content Administration includes one component of this class called /atg/epub/servlet/CreateProcessFormHandler.

### **Configuration Properties**

The CreateProcessFormHandler has the following configuration properties:

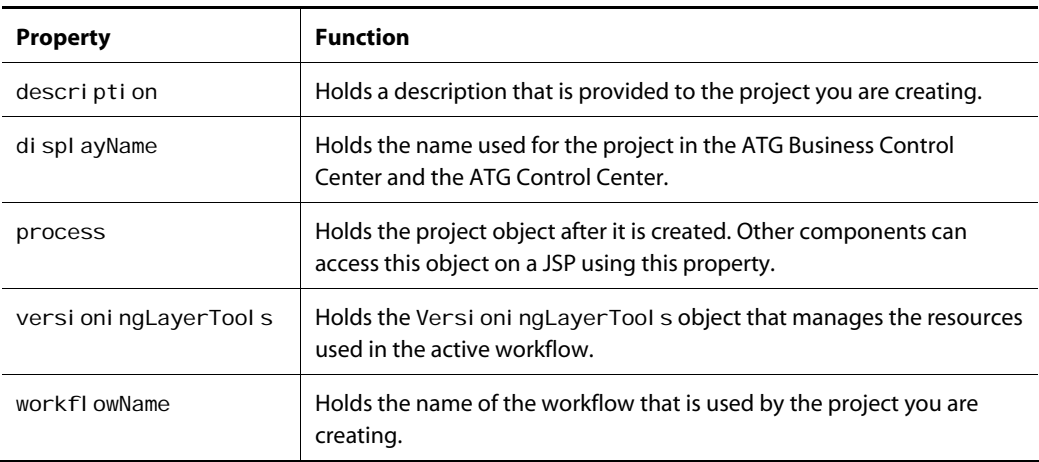

### **Navigational Property**

 $\bullet$ 

The CreateProcessFormHandler has the following navigational property:

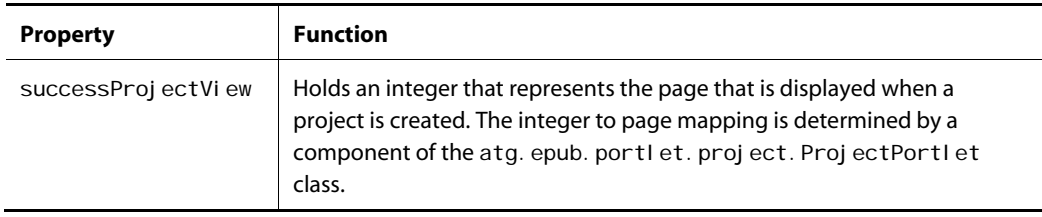

### **Submit Handler Method**

The CreateProcessFormHandler has the following submit handler methods:

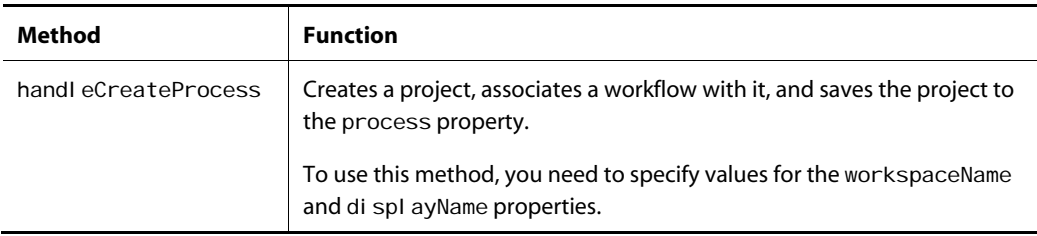

### **Pre and Post Methods**

The CreateProcessFormHandler has the following pre and post methods:

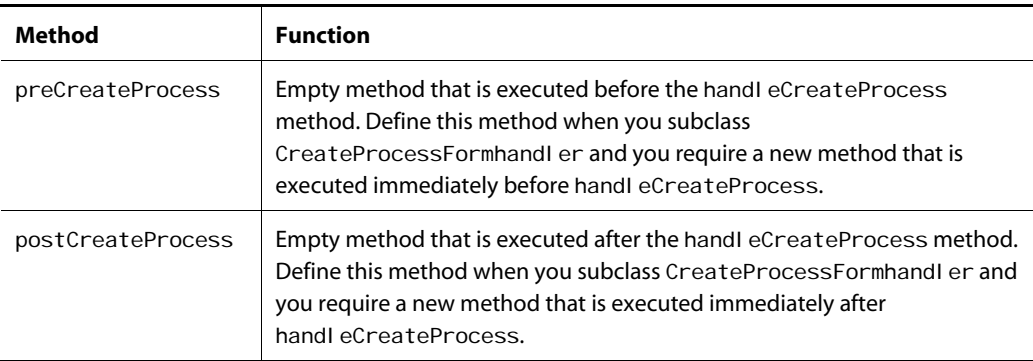

#### **Example**

This example defines a form used to create projects. Form fields are provided for the project display name and description. Clicking the form's Create button creates a project and displays the specified success page.

```
<dspel:importbean bean="/atg/epub/servlet/CreateProcessFormHandler"/> 
<dspel:form formid="createForm" name="createForm" action="${createActionURL}" 
method="post">
```

```
<dspel: input type="hidden" bean="CreateProcessFormHandler.workflowName"
 value="${workflowDef}"/>
```
- <dspel: input type="hidden" bean="CreateProcessFormHandler. successProjectView" value="ProjectDetailView.jsp"/>
- <dspel:input type="text" bean="CreateProcessFormHandler.displayName" size="40" maxlength="40"/>

```
 <dspel:input bean="CreateProcessFormHandler.description" size="40" 
 maxlength="255" type="text"/>
```

```
 <dspel:input bean="CreateProcessFormHandler.createProcess" type="submit" 
  value="Create"/>
```

```
</dspel:form>
```
# <span id="page-264-0"></span>**FireWorkflowOutcomeFormHandler**

After you select an outcome for a task, the /atg/epub/servl et/FireWorkflowOutcomeFormHandler component of the atg. epub. servl et. FireWorkflowOutcomeFormHandler class fires a WorkflowOutcome event. The Process Manager listens for fireWorkflowOutcome events and, when it receives one, makes the next task in the workflow available.

#### **Configuration Properties**

The FireWorkflowOutcomeFormHandler has the following configuration properties:

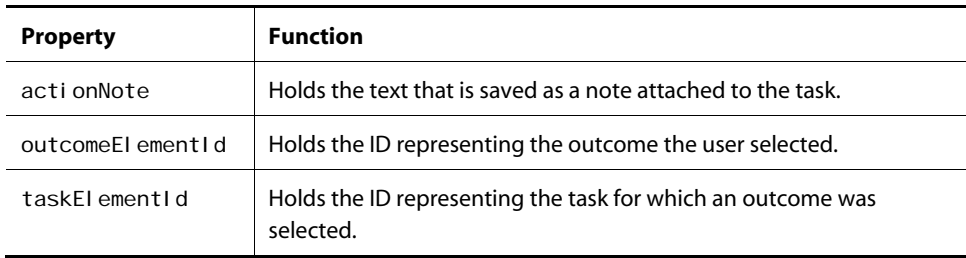

#### **Submit Handler Method**

 $\begin{array}{|c|} \hline \hline \hline \hline \hline \hline \hline \end{array}$ 

The FireWorkflowOutcomeFormHandler has the following submit handler method:

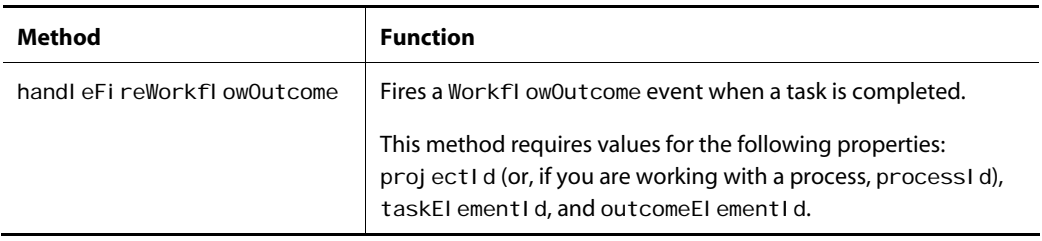

### **Pre and Post Methods**

The FireWorkflowOutcomeFormHandler has the following pre and post methods:

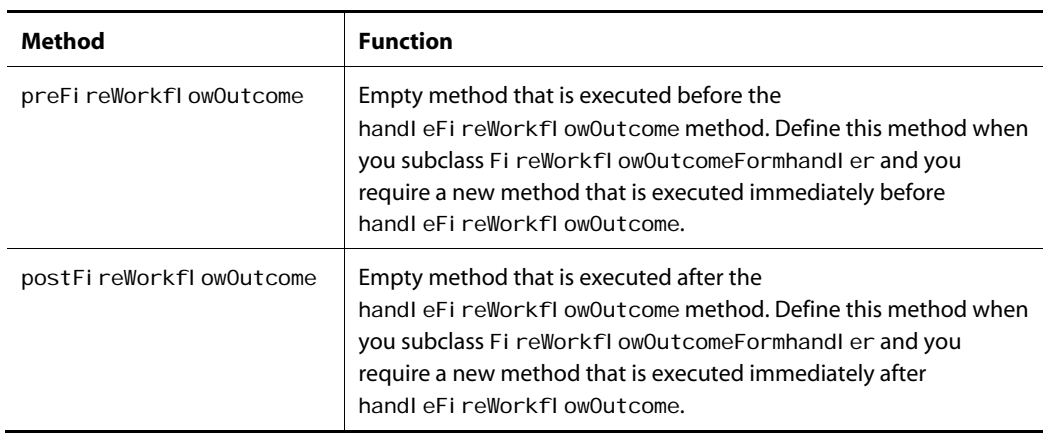

#### **Example**

In this example, an approval form permits a user to add a note to a task and complete the task by clicking the Approval button. In order for the approval to be processed, the form provides the active project ID (or process ID when a project ID doesn't exist), task ID, and the outcome ID.

<dspel:importbean bean="/atg/epub/servlet/FireWorkflowOutcomeFormHandler"/>

<dspel:form name="actionFormName" formid="actionFormName" action="actionNote.jsp" method="post">

<dspel: input type="hidden" bean="FireWorkflowOutcomeFormHandler.processId" val ue="\${param.processId}"/>

<c:if test="\${param.projectId != null}">

```
 <dspel:input type="hidden" 
          bean="FireWorkflowOutcomeFormHandler.projectId"
          val ue="${param.projectId}"/>
      \langle / C: i f ><dspel: input type="hidden" bean="FireWorkflowOutcomeFormHandler.taskElementId"
    value="${param.taskId}"/>
   <dspel:input type="hidden" value="${param.outcomeId}" 
   bean="FireWorkflowOutcomeFormHandler.outcomeElementId"/>
   Enter your note here:<dspel:textarea rows="8" cols="40" 
  bean="FireWorkflowOutcomeFormHandler.actionNote"/>
   <dspel:input type="submit" name="Approval" 
    bean="FireWorkflowOutcomeFormHandler.fireWorkflowOutcome"/>
</dspel:form>
```
## <span id="page-266-0"></span>**ProcessSearchFormHandler**

The atg. epub. servl et. ProcessSearchFormHandl er class lets you search for processes based on the criteria you specify. ATG Content Administration includes one component of this class called /atg/epub/servlet/ProcessSearchFormHandler.

ProcessSearchFormHandler defines properties that let you specify the workflow type and process status as search criteria. Other properties indicate whether:

- Returned items must be created by the active or any user
- A user's entry in a textbox is a partial or complete value

ProcessSearchFormHandI er inherits additional properties you might want to use in a search form from parent classes. If no criteria are specified, all processes are returned by a search.

**Note:** This class specifies a property called textSearchPropertyName. Ignore this property and instead use textSearchPropertyNames property, which is inherited from a parent class.

### **Configuration Properties**

The ProcessSearchFormHandler has the following configuration properties:

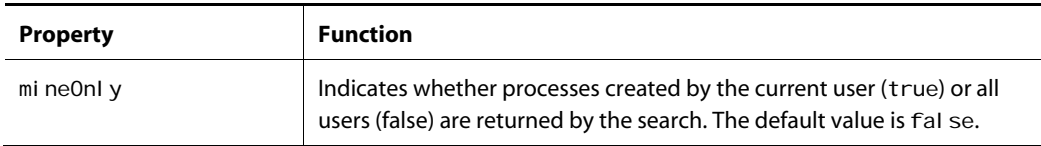

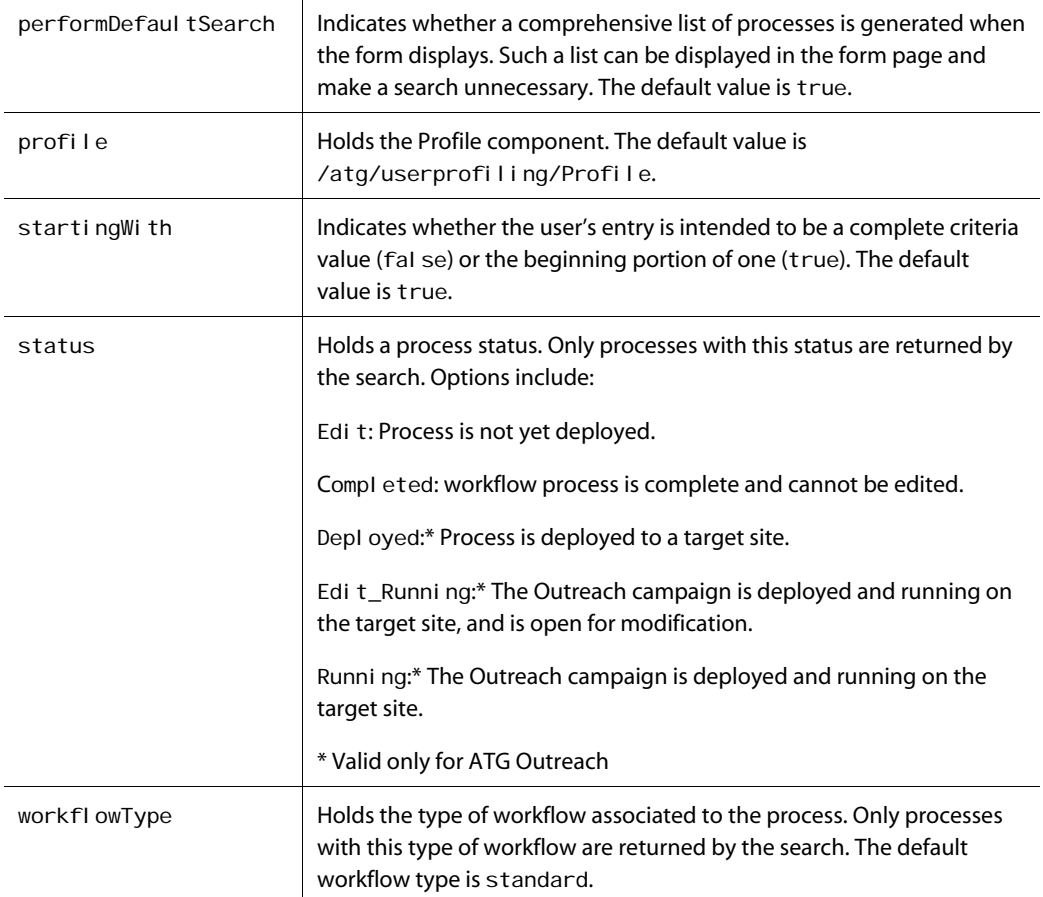

### **Submit Handler Method**

The ProcessSearchFormHandler has the following submit handler method:

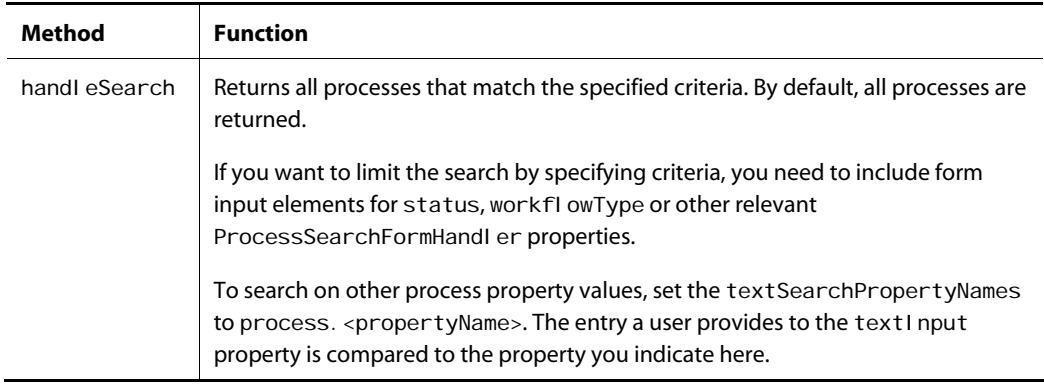

 $|\cdot|$ 

#### **Example**

This example creates a form that permits users to define the criteria used for locating processes. The form provides a text field where a user can enter a partial process name. Drop-down lists allows users to select the status and workflow type of the process they want to locate. There is also a checkbox that allows users to specify that they want only processes they own to be returned.

```
<dspel:importbean bean="/atg/epub/servlet/ProcessSearchFormHandler"/> 
<dspel:form name="searchForm2" formid="searchForm2" action="${actionURL}" 
 method="post"> 
   <dspel:input type="hidden" bean="ProcessSearchFormHandler.startingWith" 
    value="true"/>
  Process Name: <dspel:input bean="ProcessSearchFormHandler.textInput" size="30"
   type="text"/> 
  <dspel: select bean="ProcessSearchFormHandler.status">
      <dspel: option value="Edit"> Editable Processes </dspel: option>
      <dspel: option value="EditRunning"> Editable Campaigns </dspel: option>
       <dspel:option value="Running"> Campaigns Deployed to a Target 
       </dspel:option> 
       <dspel:option value="Deployed"> Processes Deployed to a Target 
       </dspel:option> 
      <dspel: option value="Completed"> Completed Processes and Campaigns
       </dspel:option> 
   </dspel:select> 
   Type of Workflow: <dspel:select bean="ProcessSearchFormHandler.workflowType"> 
       <dspel:option value=""/> 
       <dspel:option value="${workflow.processName}"/> 
   </dspel:select> 
   Only My Processes:<dspel:input type="checkbox" value="true" 
  bean="ProcessSearchFormHandler.mineOnly"/>
   <dspel:input type="submit" bean="ProcessSearchFormHandler.search" value="Find 
    Processes"/>
```

```
</dspel:form>
```
# <span id="page-268-0"></span>**ProjectFormHandler**

The atg. epub. servl et. Proj ectFormHandl er class lets you modify the assets associated with a project. Use this form handler to add an asset to a project, remove an asset from a project, and revert changes made to an asset. ATG Content Administration includes one component of this class called atg/epub/servlet/ProjectFormHandler.

### **Configuration Properties**

The Proj ectFormHandl er has the following configuration properties:

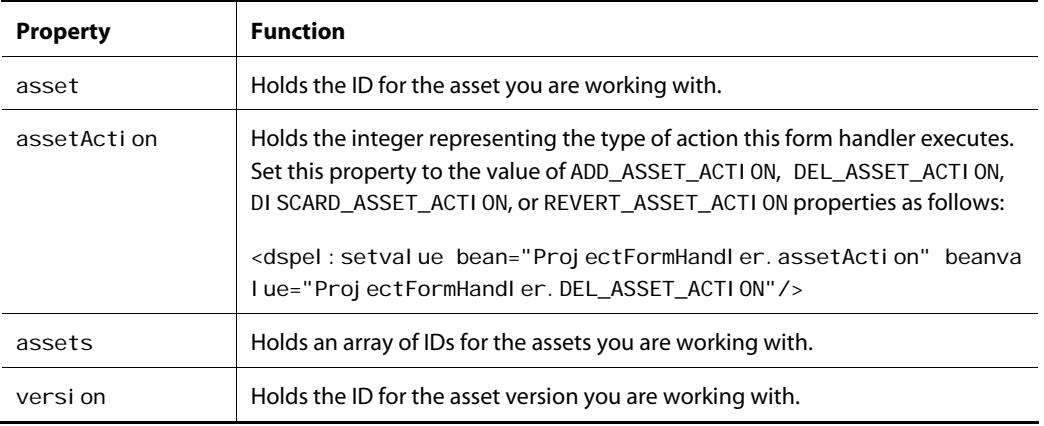

### **Non-Configurable Properties**

The Proj ectFormHandl er provides the following non-configurable properties:

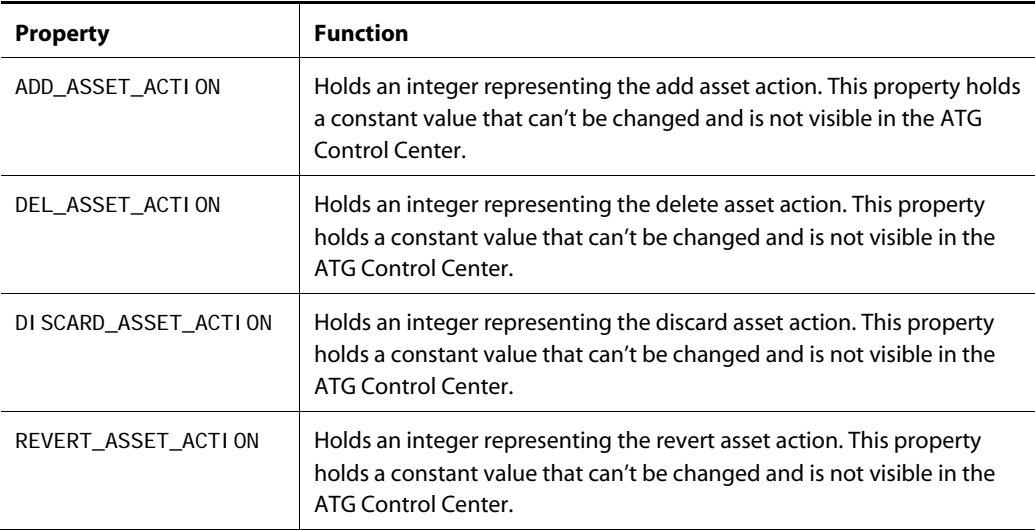

### **Submit Handle Methods**

The Proj ectFormHandl er has the following submit handler methods:

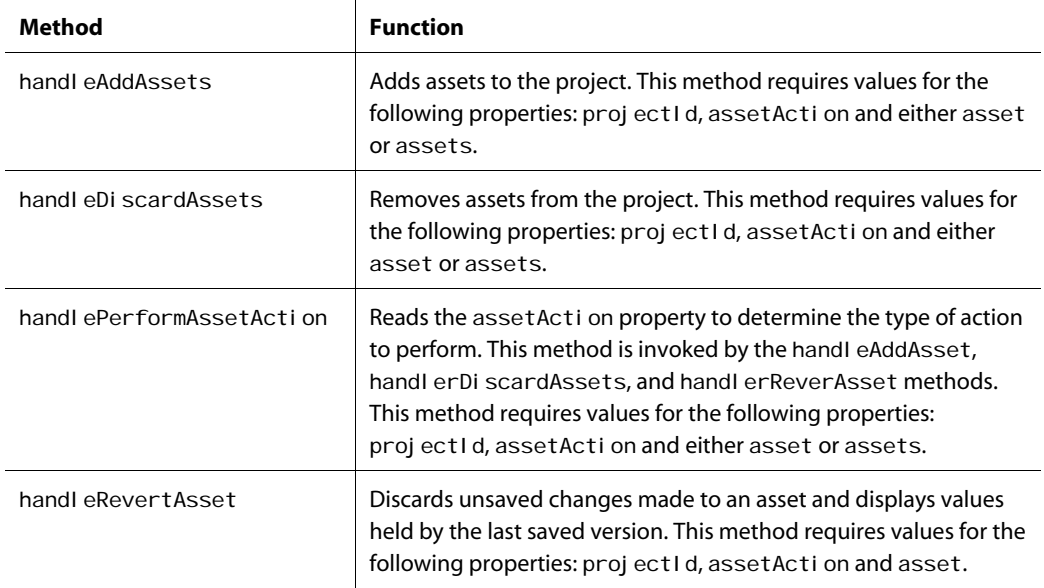

### **Pre and Post Methods**

The Proj ectFormHandl er has the following pre and post methods:

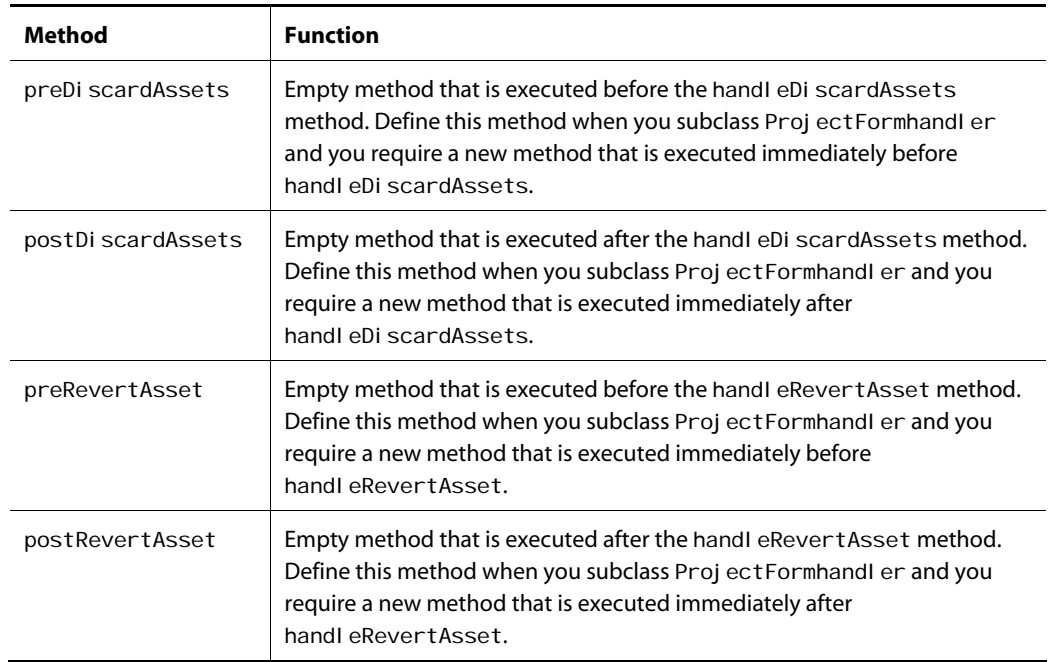

#### **Example**

 $\begin{array}{|c|} \hline \hline \hline \hline \hline \hline \hline \end{array}$ 

This example describes how to create a form that lets users remove an asset from a project. The active project ID is passed to the form handler. The asset name appears next to a checkbox with the label: Discard this asset? When the checkbox is selected, the asset is saved to the form handler asset property. By setting asset Action to the value of the DISCARD\_ASSET\_ACTION property, you indicate that the specified asset is removed from the specified project. A button at the bottom of the form invokes the handl erDi scardAssets method.

```
<dspel: importbean bean="/atg/epub/servlet/ProjectFormHandler"/>
<dspel:form formid="discardForm" action="${actionURL}" method="post">
   <dspel:input type="hidden" bean="ProjectFormHandler.projectId"
   value="${currentProjectId}"/>
  Discard this asset? <c:out value="="${assetURI.displayName}"/>
   <dspel: input type="checkbox" bean="ProjectFormHandler.asset"
   value="${assetURI}"/>
   <dspel: input type="hidden" bean="ProjectFormHandler.assetAction"
   beanval ue="ProjectFormHandler.DISCARD_ASSET_ACTION"/>
   <dspel: input type="hidden" bean="ProjectFormHandler.discardAssets"
   value="Remove this Asset from this Project"/>
</dspel:form>
```
# <span id="page-271-0"></span>**RepositoryAssetFormHandler**

The atg. epub. servl et. Reposi toryAssetFormHandl er class lets you create and update your repository assets. This class uses a request-scoped component that temporarily stores its contents in the session-scoped asset info component defined for a given page. That way, one Reposi toryAssetFormHandler component can service all form pages that are able to work with repository assets. ATG Content Administration includes one component of this class called /atg/epub/servlet/RepositoryAssetFormHandler.

Instead of creating pages that explicitly use this form handler, you create an item mapping that associates this form handler component with an asset type. The forms in JSPs rely on an asset editor to read the item mapping so that when a user requests a repository asset, for example, the Reposi toryAssetFormHandler is used.

By default, the RepositoryAssetFormHandler is available in the following contexts:

- Editing asset properties in assetEditPage. jsp
- Viewing asset properties in the Asset tab of assetPropertyView.jspf
- Viewing asset properties in the Asset Browser of assetBrowserAssetDetail.jsp

### **Configuration Properties**

The Reposi toryAssetFormHandler has the following configuration properties:

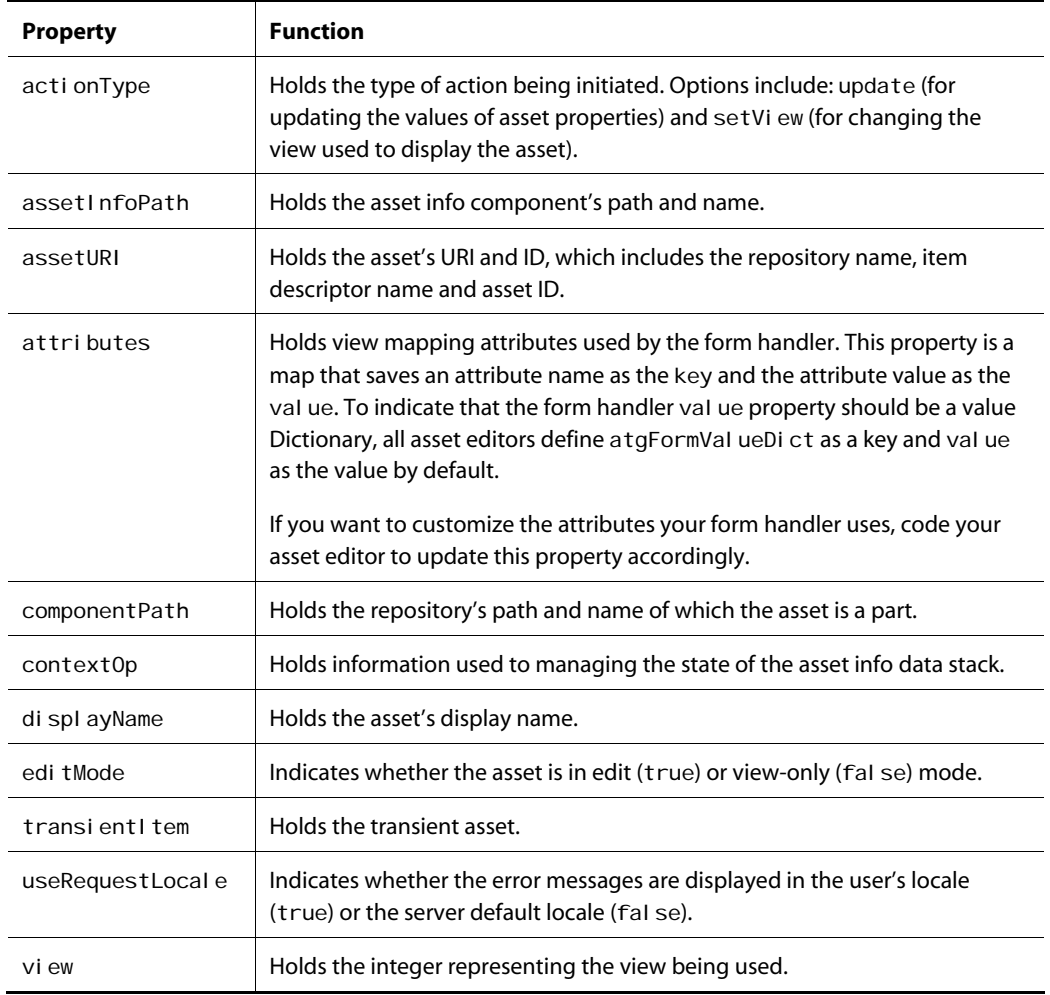

### **Submit Handler Methods**

The RepositoryAssetFormHandler has the following submit handler methods:

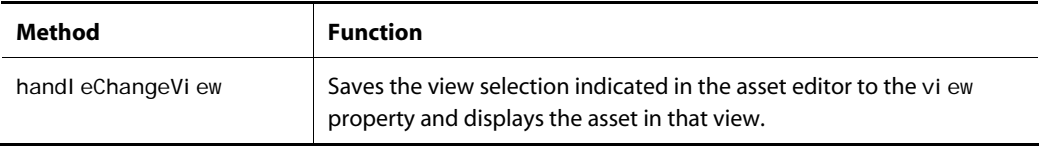

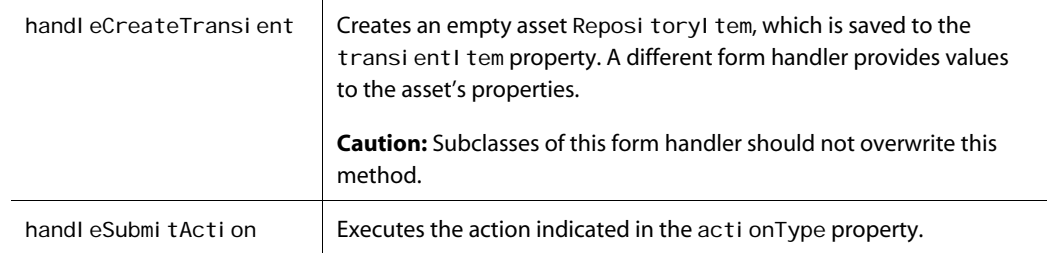

# <span id="page-273-0"></span>**SegmentAssetFormHandler**

The atg. epub. servl et. SegmentAssetFormHandl er lets you create and update segment assets. Each segment is made up of properties and property values called characteristics. You can add and remove characteristics from your segments using this form handler.

This class uses a request-scoped component that temporarily stores its contents in the session-scoped asset info component defined for a given page. That way, one SegmentAssetFormHandler component can service all form pages that are able to work with segment assets. ATG Content Administration includes one component of this class called /atg/epub/servl et/SegementAssetFormHandl er.

Instead of creating pages that explicitly use this form handler, you create an item mapping that associates this form handler component with an asset type. The forms in JSPs rely on an asset editor to read the item mapping so that, when a user requests a segment asset, for example, the SegmentAssetFormHandl er is used.

By default, the SegmentAssetFormHandl er is available in the following contexts:

- Editing asset properties in assetEditPage.jsp
- Viewing asset properties in the Asset tab of assetPropertyView.jspf
- Viewing asset properties in the Asset Browser of asset Browser Asset Detail.jsp

### **Configuration Properties**

The SegmentAssetFormHandler has the following configuration properties:

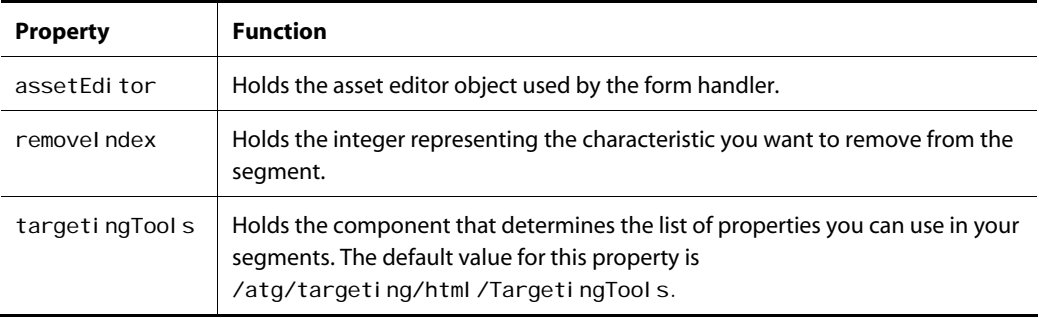

 $\begin{array}{|c|} \hline \hline \hline \hline \hline \hline \hline \end{array}$ 

### **Submit Handler Methods**

The SegmentAssetFormHandler has the following submit handler methods:

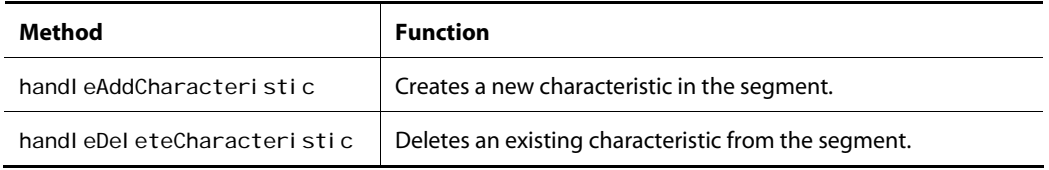

# <span id="page-274-0"></span>**TaskActionFormHandler**

The atg. epub. servl et. TaskActi onFormHandl er manages task ownership by letting users assign tasks to themselves or other users. A user can also return his or her tasks to the unclaimed list. ATG Content Administration includes one component of this class,

/atg/epub/servlet/TaskActionFormHandler. The component is globally scoped.

### **Configuration Properties**

The TaskActi onFormHandl er has the following configuration properties:

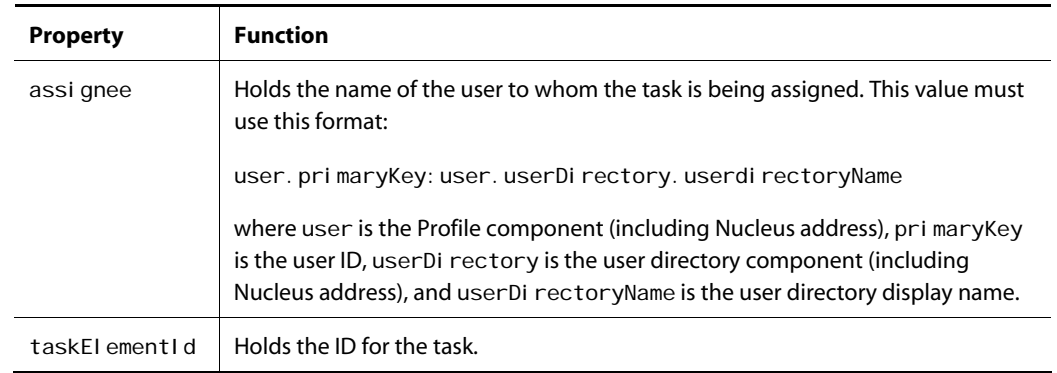

### **Submit Handler Methods**

The TaskActionFormHandler has the following submit handler methods:

 $| \cdot |$ 

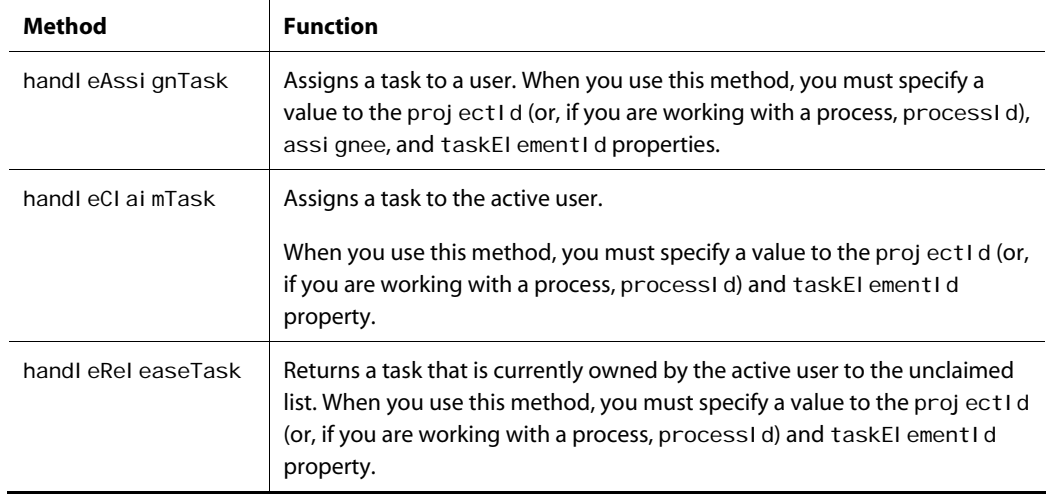

### **Pre and Post Methods**

The TaskActi onFormHandl er has the following pre and post methods:

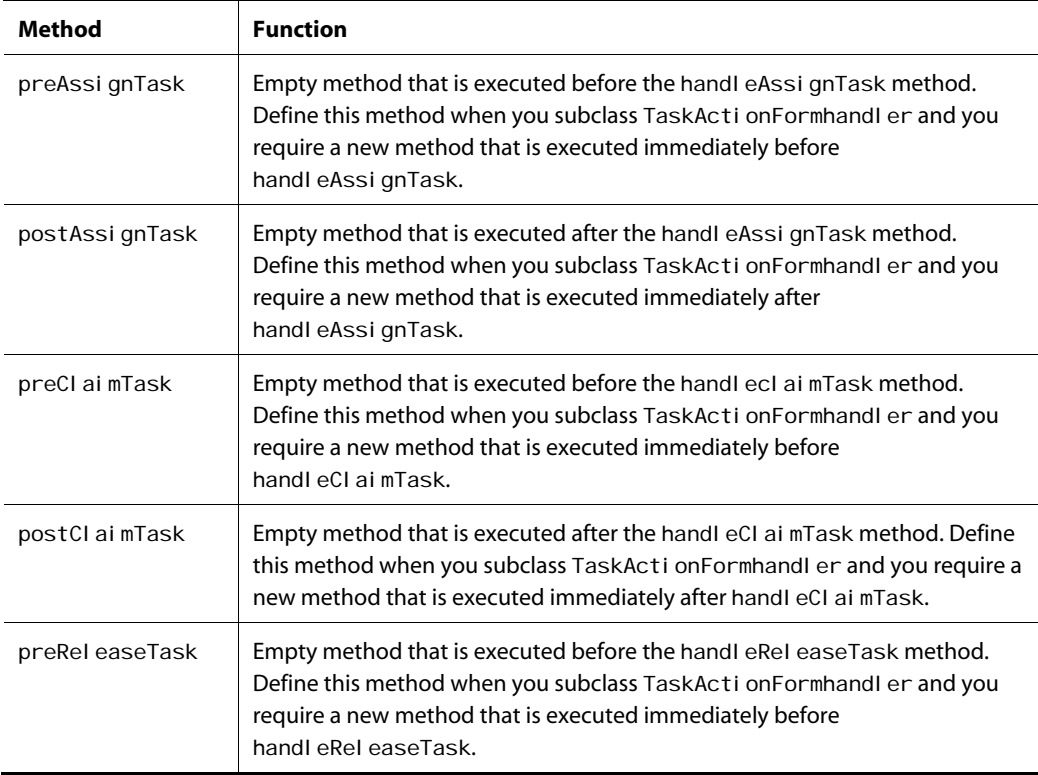

 $|\cdot|$ 

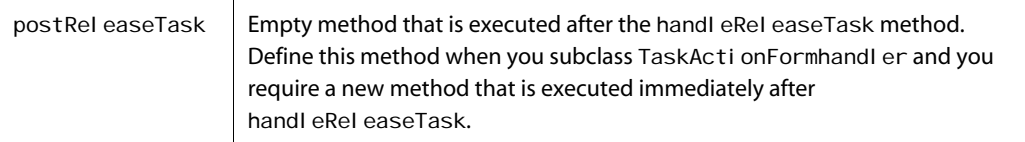

### **Example**

This example shows how to create a form that lets you change the owner for a task. The example begins with the creation of the form and the Assign Task button that, when clicked, assigns a task to a user. Since this form handler works for process and project tasks, the code determines which is being used and passes the appropriate ID to the form handler. The task ID is also passed to the form handler. If the current task is complete, the task owner displays. For all other circumstances, the form contains a drop-down list with one option for each user eligible to own the task.

```
<dspel:importbean bean="/atg/epub/servlet/TaskActionFormHandler"/> 
<dspel:form formid="assignForm" name="assignForm" method="post"
 action="${actionURL}"> 
   <dspel:input type="submit" bean="TaskActionFormHandler.assignTask"
     value="Assign Task"/> 
   <c: choose>
      <c: when test="${taskInfo.taskDescriptor.assignable eq false}"/>
       <c:otherwise> 
         <dspel: input type="hidden" bean="TaskActionFormHandler.processId"
          val ue="${projectContext.process.id}"/>
          <c:if test="${isProjectView eq true}"> 
              <dspel:input type="hidden" bean="TaskActionFormHandler.projectId" 
             value="${projectContext.project.id}"/>
         \langle / \circ: i f>
          <dspel:input type="hidden" bean="TaskActionFormHandler.taskElementId" 
          value="${taskInfo.taskDescriptor.taskElementId}"/>
          <pws:getAssignableUsers var="assignUsers" 
          taskDescriptor="${taskInfo.taskDescriptor}"/>
          <c:set var="unowned" value="${taskInfo.owner eq null}"/> 
          <c:choose> 
             <c:when test="${taskStatus.completed}"> 
               <c: out value="${taskInfo.owner.firstName}
                 ${taskInfo.owner.lastName}"/> 
             </c:when> 
             <c:otherwise> 
               <dspel: select bean="TaskActionFormHandler.assignee">
                    <c:forEach var="user" items="${assignUsers}"> 
                       <c:if test="${currentUserId ne user.primaryKey}">
```

```
 <dspel:option value="${user.primaryKey} 
                             : ${user. userDirectory. userDirectoryName}"
                             selected="${user.primaryKey eq
                             taskInfo.owner.primaryKey}"><c:out
                             value="${user.firstName}
                              ${user.lastName}"/></dspel:option> 
                       \langle / C: i f > </c:forEach> 
                 </dspel:select> 
              </c:otherwise> 
          </c: choose>
       </c:otherwise> 
   </c: choose>
</dspel:form>
```
# <span id="page-277-0"></span>**TextFileAssetFormHandler**

The atg. epub. servl et. TextFileAssetFormHandler lets you create and update text assets. Text assets have a property called textContent that displays the file contents and makes them available for modification.

This class uses a request-scoped component that temporarily stores its contents in the session-scoped asset info component defined for a given page. That way, one TextFileAssetFormHandler component can service all form pages that are able to work with text assets. ATG Content Administration includes one component of this class called /atg/epub/servlet/TextFileAssetFormHandler.

Instead of creating pages that explicitly use this form handler, you create an item mapping that associates this form handler component with an asset type. The forms in JSPs rely on an asset editor to read the item mapping so that, when a user requests a text asset, for example, the TextFileAssetFormHandler is used.

By default, the TextFileAssetFormHandler is available in the following contexts:

- Editing asset properties in assetEditPage. j sp
- Viewing asset properties in the Asset tab of assetPropertyView.jspf
- Viewing asset properties in the Asset Browser of assetBrowserAssetDetail.jsp

#### **Configuration Properties**

The TextFileAssetFormHandler has the following configuration properties:

 $\begin{array}{|c|} \hline \hline \hline \hline \hline \hline \hline \end{array}$ 

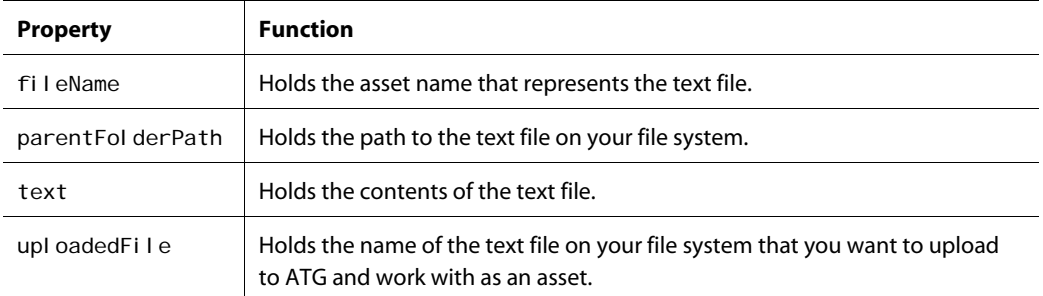

Note: If a value is provided to upl oadedFile and text, the value in uploadedFile is used.

# **Appendix D: PWS 2.0 Tag Library**

The PWS 2.0 tag library contains a core set of tags that let you access ATG Content Administration-related Nucleus components in JSPs. By default these tags use the pws prefix, such as pws: getAsset, although you can use any prefix you like. All tags in this library support JSP 2.0 technology and are enabled to use the Expression Language (EL).

The tag library source and definition files are included in your ATG installation at the following location:

<ATG10dir>/Publishing/taglib/pwsTaglib-2\_0.tld

For code samples that use these tags, see:

<ATG10dir>/PubPortlet/PubPortlets.ear/portlets.war/html

The PWS Tag Library includes the following tags:

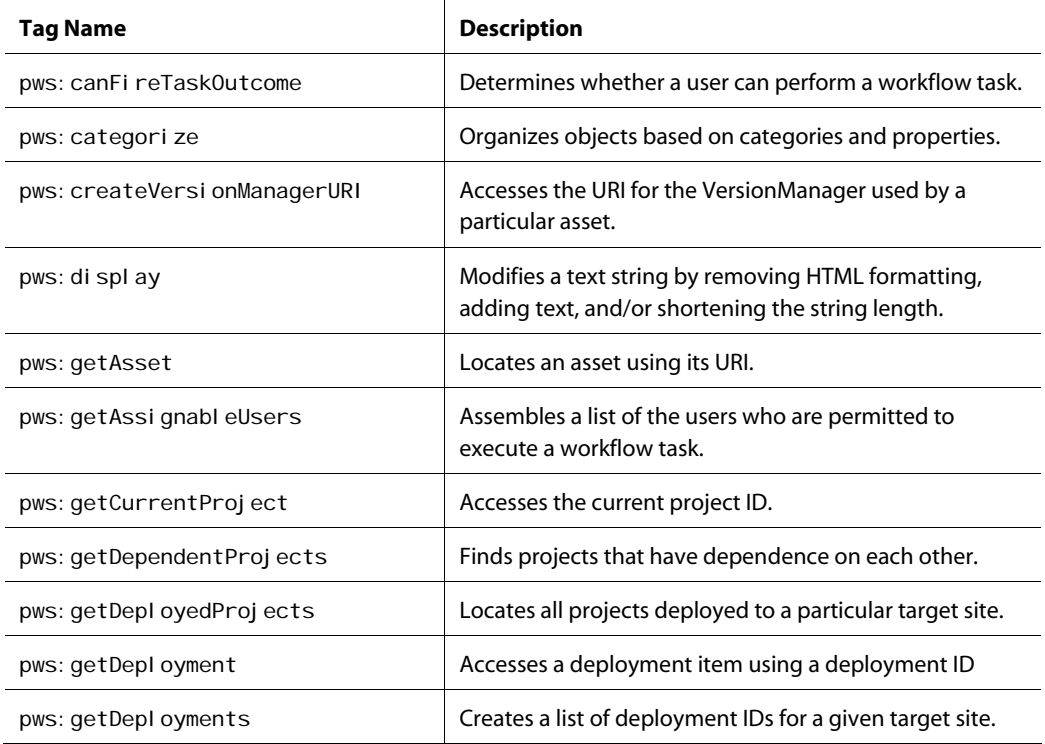

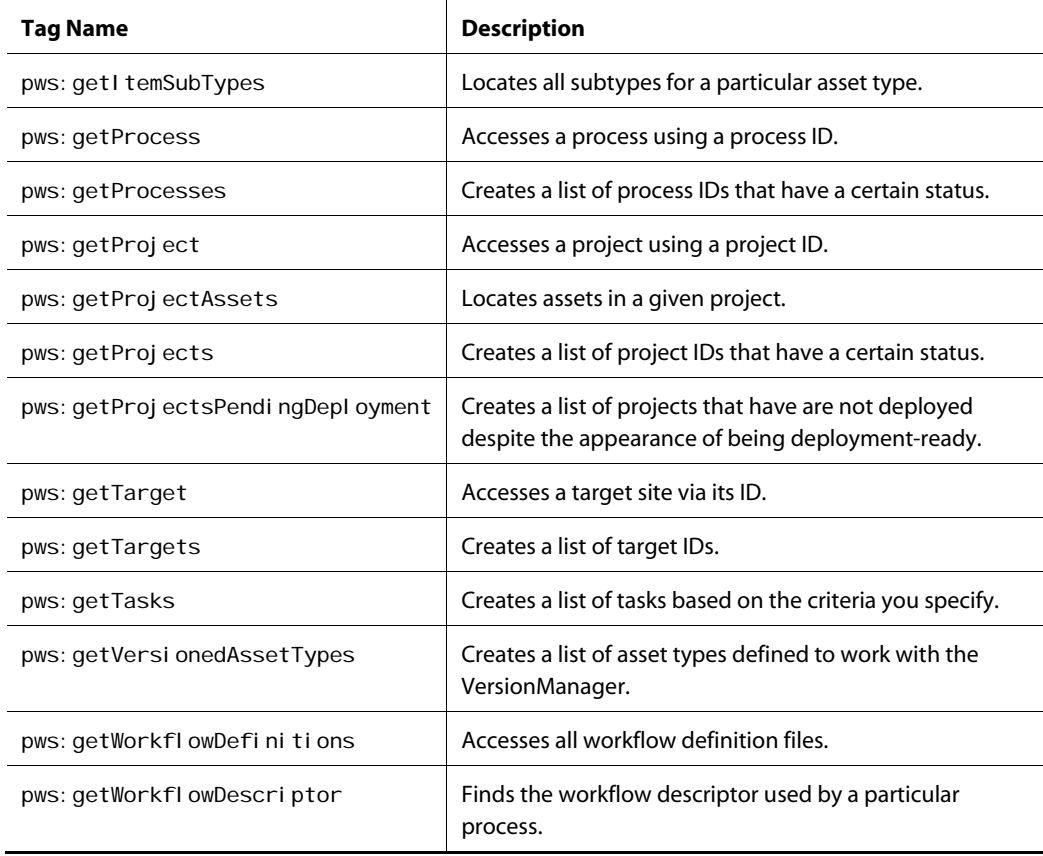

# <span id="page-281-0"></span>**pws:canFireTaskOutcome**

This tag determines whether a user has the necessary permissions to perform a task in a given workflow. After the tag is executed, the result is stored in a result object that's named by the var attribute. Other tags can access the result object's properties.

#### *Attributes*

The following attributes are defined for the pws: canFireTaskOutcome tag:

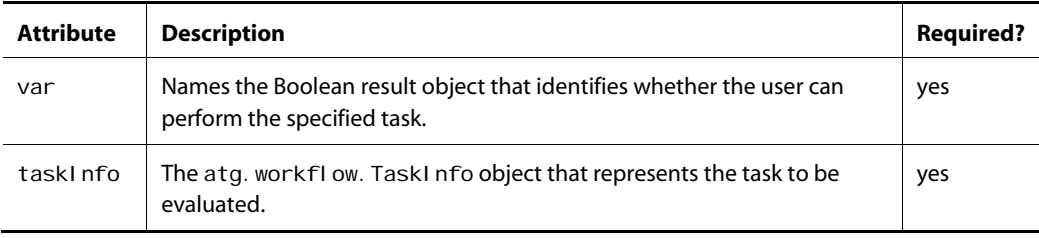

#### *Result Object Property*

The following property is defined for the result object produced by the pws: canFireTaskOutcome tag:

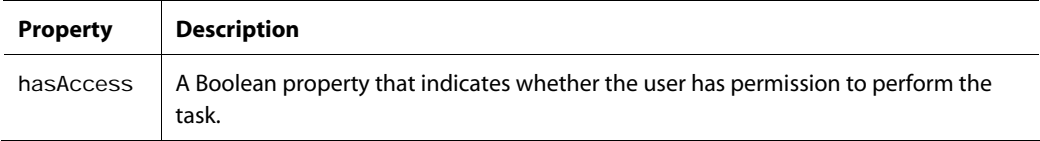

#### *Example*

```
<pws: canFireTaskOutcome var="taskPermission" taskInfo="deleteProject"/>
<c: choose>
      <c:when test="${taskPermission=true}"> 
        Your next task is to delete the project.<br> 
      </c:when> 
      <c:otherwise> 
          There are no tasks for you right now. 
      </c:otherwise>
```
</c: choose>

### <span id="page-282-0"></span>**pws:categorize**

This tag uses the category attributes in the repository XML definition file to sort the property descriptors for each property defined in the given repository. If you have access to the Reposi toryI tem itself, use the reposi toryI tem and i temDescriptor attributes. Otherwise, you need to specify the reposi toryPath and i temDescriptorName attributes.

After the tag is executed, the property descriptors are stored in an array result object named by the var attribute. The result object has properties that other tags can access.

#### *Attributes*

The following attributes are defined for the pws: categori ze tag:

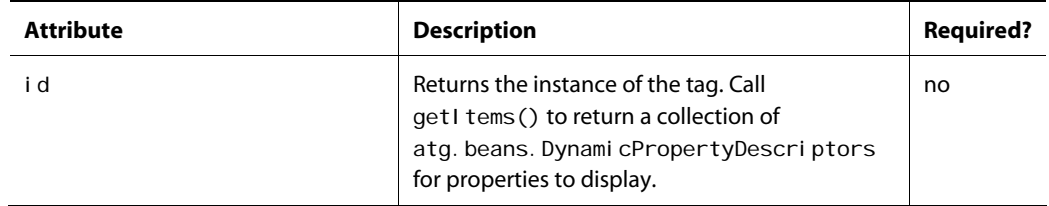

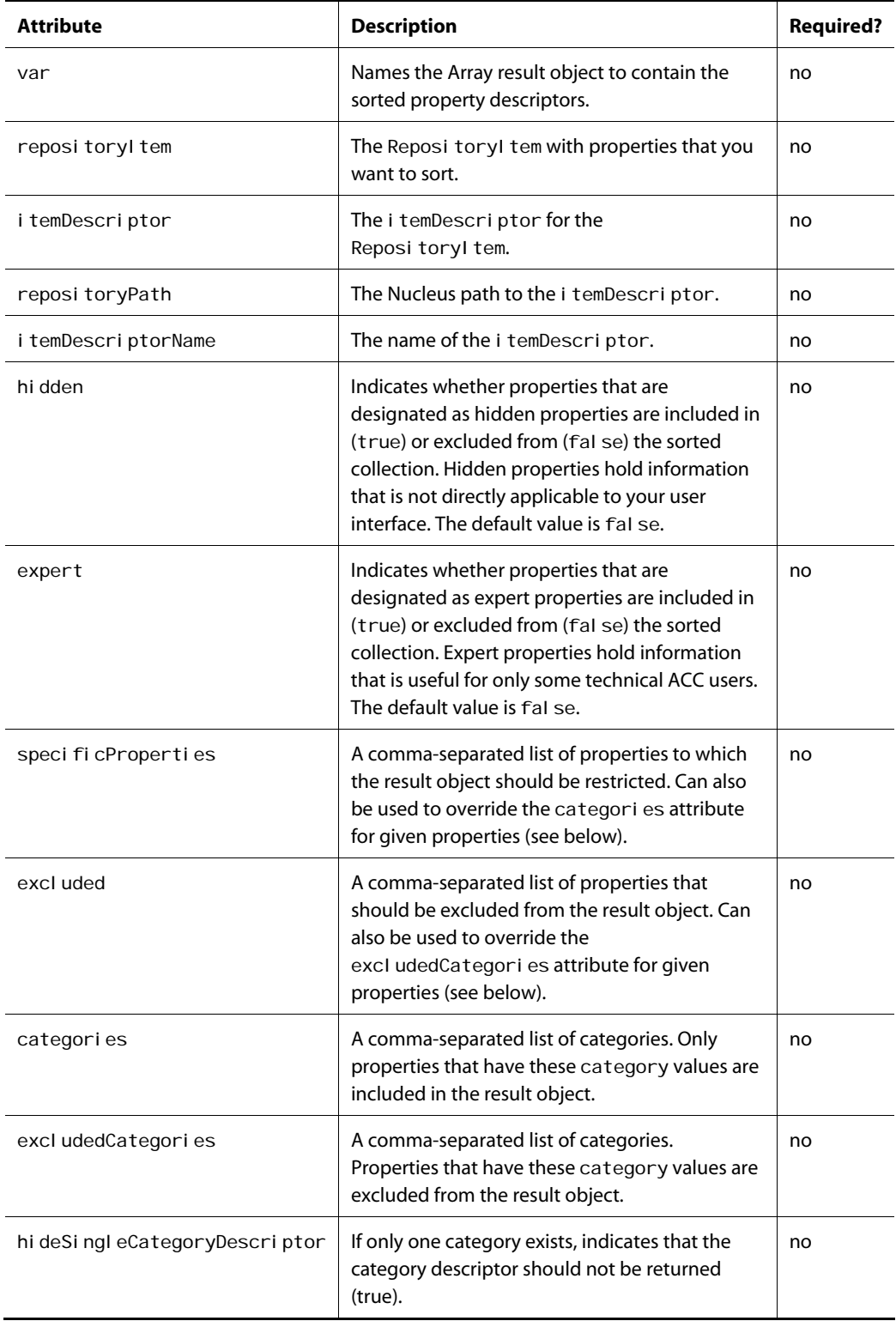

For an example of this tag in use, see oneCoI umnEdit.jsp, located in:

<ATG10dir>/PubPortlet/PubPortlets.ear/portlets.war/html/views/item/gsa/

# <span id="page-284-0"></span>**pws:createVersionManagerURI**

This tag assembles the URI used to locate a particular asset that is governed by the VersionManager. The attributes that are required depend on the asset type:

- RepositoryItem: If you have access to the item itself, set the repositoryItem attribute. Otherwise, use the componentName, i temDescriptorName, and i temId attributes.
- Versioned file: Use virtual File if you have access to the file itself or specify the componentName and virtual FilePath attributes to locate it.
- Any object whose data type is unknown: set the obj ect attribute.

After the tag is executed, the resultant URI is stored in a result object named by the var attribute. If var is not specified, the URI string is sent to the page's output stream.

#### *Attributes*

The following attributes are defined for the pws: createVersi onManagerURI tag:

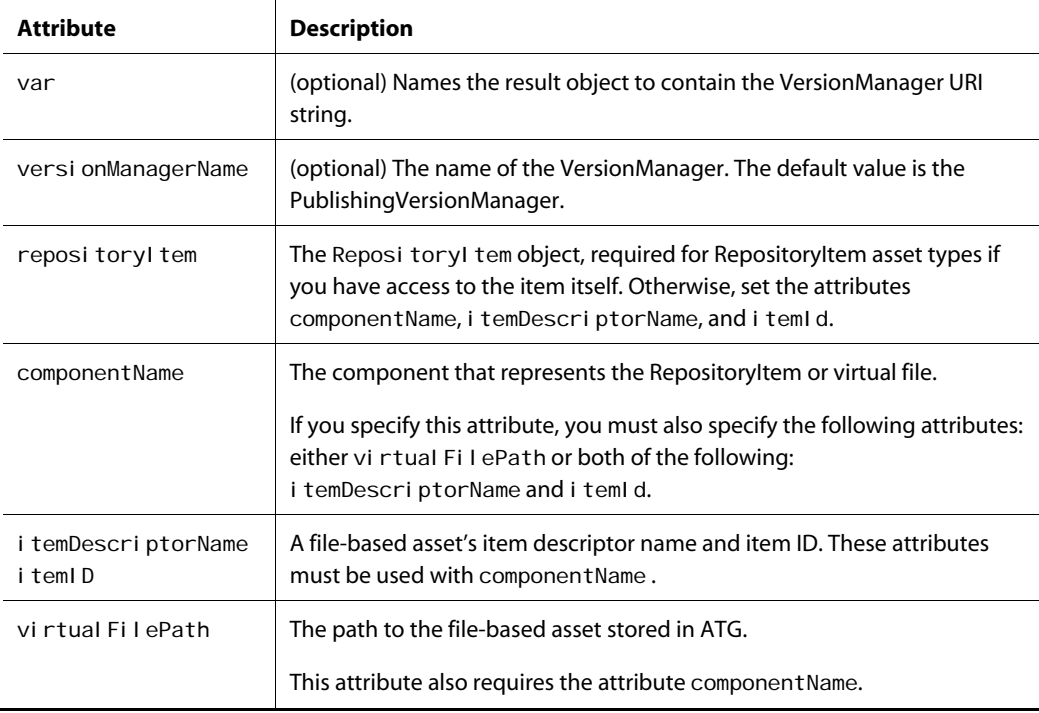

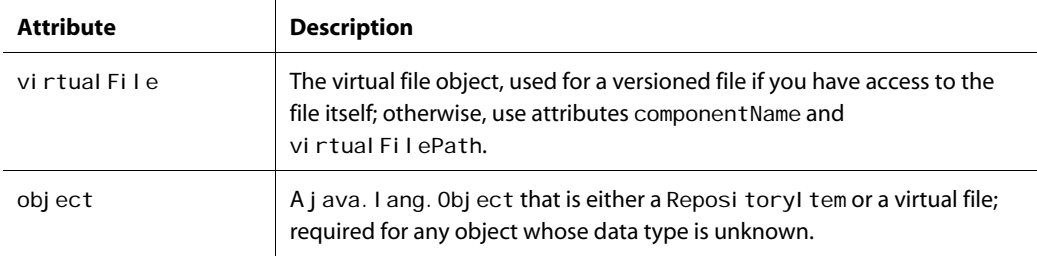

# <span id="page-285-0"></span>**pws:display**

 $\begin{array}{|c|} \hline \hline \hline \hline \hline \hline \hline \end{array}$ 

This tag takes the text you specify and modifies it accordingly. You can configure this tag to make the following modifications, which are performed in this order:

- Remove HTML tags included in the text
- Shorten the text to include all characters up to the first space or, if that space is after the character number indicated in the maxLength attribute, shorten the text to the indicated maximum length.
- Add specific text to the end of the text string.

Keep in mind that the resultant text string is longer than the value indicated by the maxLength attribute if you also use the appendedText attribute. The resultant text is saved to a String result object named by the var attribute.

**Note:** This tag is an instance of the EscapeHTMLTextTag class.

#### *Attributes*

The following attributes are defined for the pws: di spl ay tag:

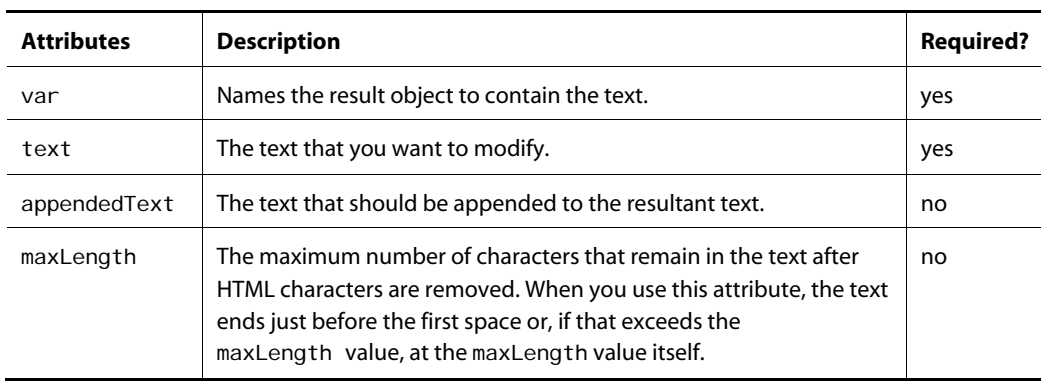

# <span id="page-286-0"></span>**pws:getAsset**

This tag locates an asset using the URI you specify. After the tag is executed, the resultant asset is stored in a result object named by the var attribute. The result object has properties that other tags can access.

#### *Attributes*

The following attributes are defined for the pws: getAsset tag:

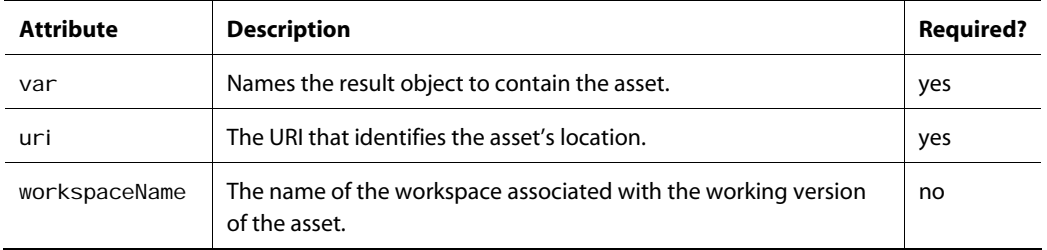

#### *Result Object Properties*

The following properties are defined for the result object produced by the pws: getAsset tag:

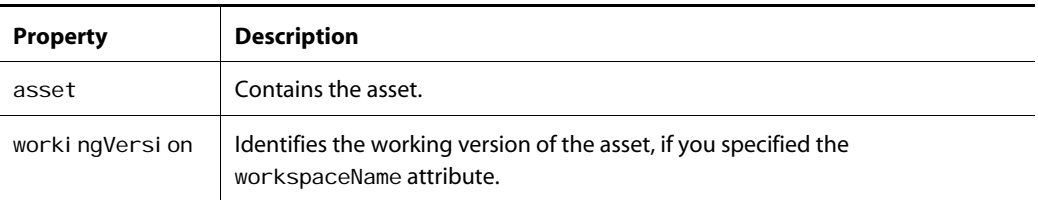

# <span id="page-286-1"></span>**pws:getAssignableUsers**

This tag determines all users who have the permissions necessary to execute a given workflow task. After the tag is executed, the results are stored in a Set object named by the var attribute. The set object consists of atg. userdi rectory. User objects.

#### *Attributes*

The following attributes are defined for the pws: getAssi gnabl eUsers tag:

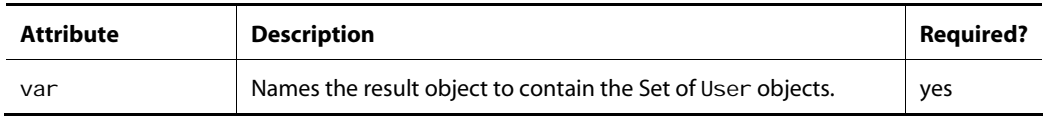

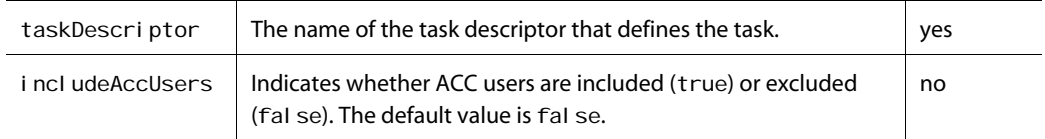

# <span id="page-287-0"></span>**pws:getCurrentProject**

 $\begin{array}{|c|} \hline \hline \hline \hline \hline \hline \hline \end{array}$ 

This tag uses the Dynamo request object to access the project that is active during the current session and stores that project and its related process information in a result object named by the var attribute. Other tags can access information about the project using properties on the result object.

#### *Attribute*

The following attribute is defined for the pws: getCurrentProj ect tag:

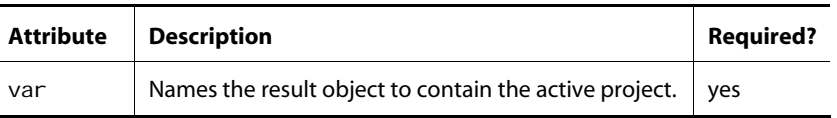

#### *Result Object Properties*

The following properties are defined for the result object produced by the pws: getCurrentProj ect tag:

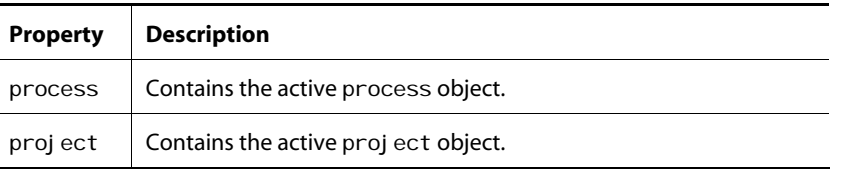

## <span id="page-287-1"></span>**pws:getDependentProjects**

This tag uses the candidate project ID to locate all projects on which it is dependent for a given target site. You must specify one candidate project (in the candi dateProj ect attribute) to receive a list of dependent projects or specify multiple candidate projects (in the candi dateProj ects attribute) to receive a list of dependent projects for them.

In order for candidate Project A to be dependent on the Project B for target site C, all of the following must be true:

Project A has assets with property values that refer to resources used by Project B.
Project A is not checked in and deployed to target site C.

A collection of projects are saved to the result object named by the var attribute.

#### *Attributes*

The following attributes are defined for the pws: getDependentProj ects tag:

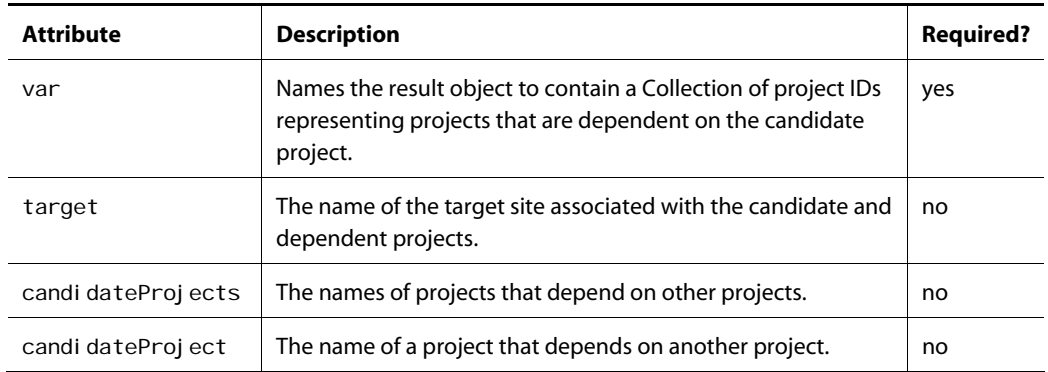

# **pws:getDeployedProjects**

This tag obtains information about deployed projects and stores that information in a result object named by the var attribute. That result object has properties so other tags can access project information.

#### *Attributes*

The following attributes are defined for the pws: getDepI oyedProj ects tag:

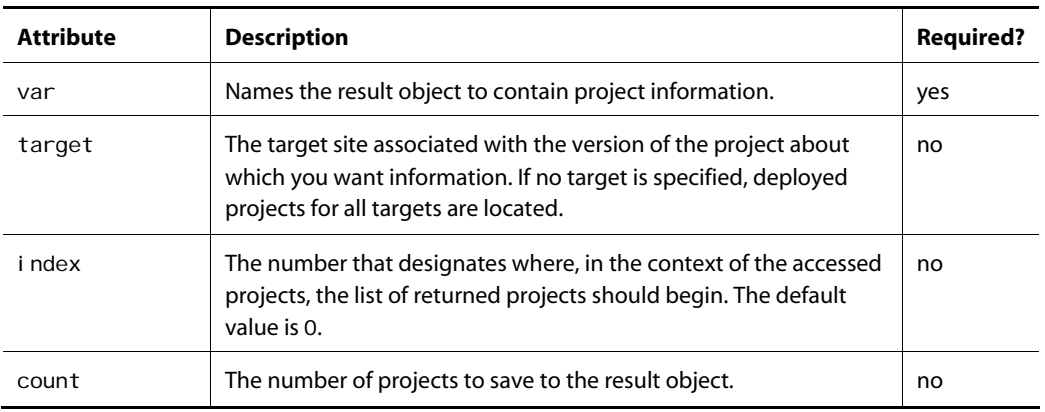

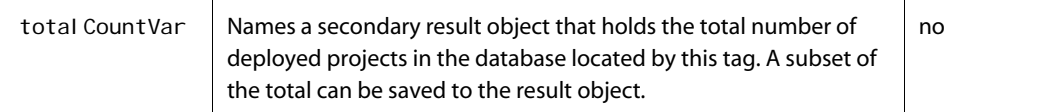

#### *Result Object Properties*

 $\begin{array}{|c|} \hline \hline \hline \hline \hline \hline \hline \end{array}$ 

The following properties are defined for the var-named result object produced by the pws: getDeployedProjects tag:

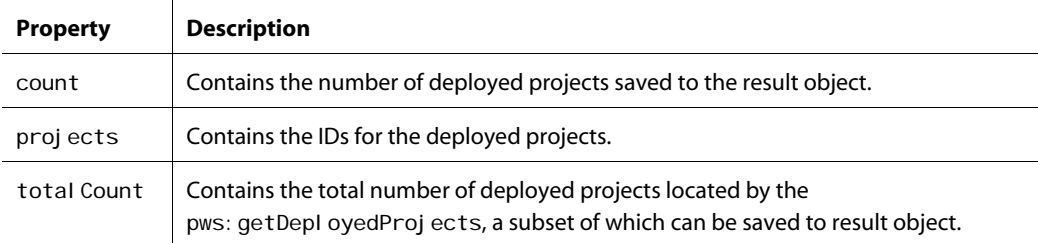

# **pws:getDeployment**

This tag accesses an atg. deployment. server. Deployment object when you provide that item's deployment ID. The DepI oyment object is stored in a result object named by the var attribute.

### *Attributes*

The following attributes are defined for the pws: getDepI oyment tag:

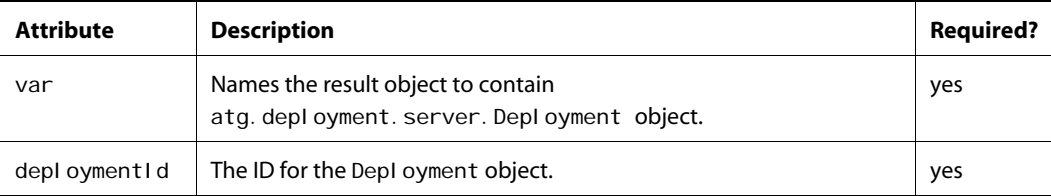

# **pws:getDeployments**

This tag locates all IDs for the atg. deployment. server. Deployment objects that meet the criteria you specify and stores those IDs in a result object named by the var attribute. Other tags can access the result object and the properties defined on it.

### *Attributes*

The following attributes are defined for the pws: getDepI oyments tag:

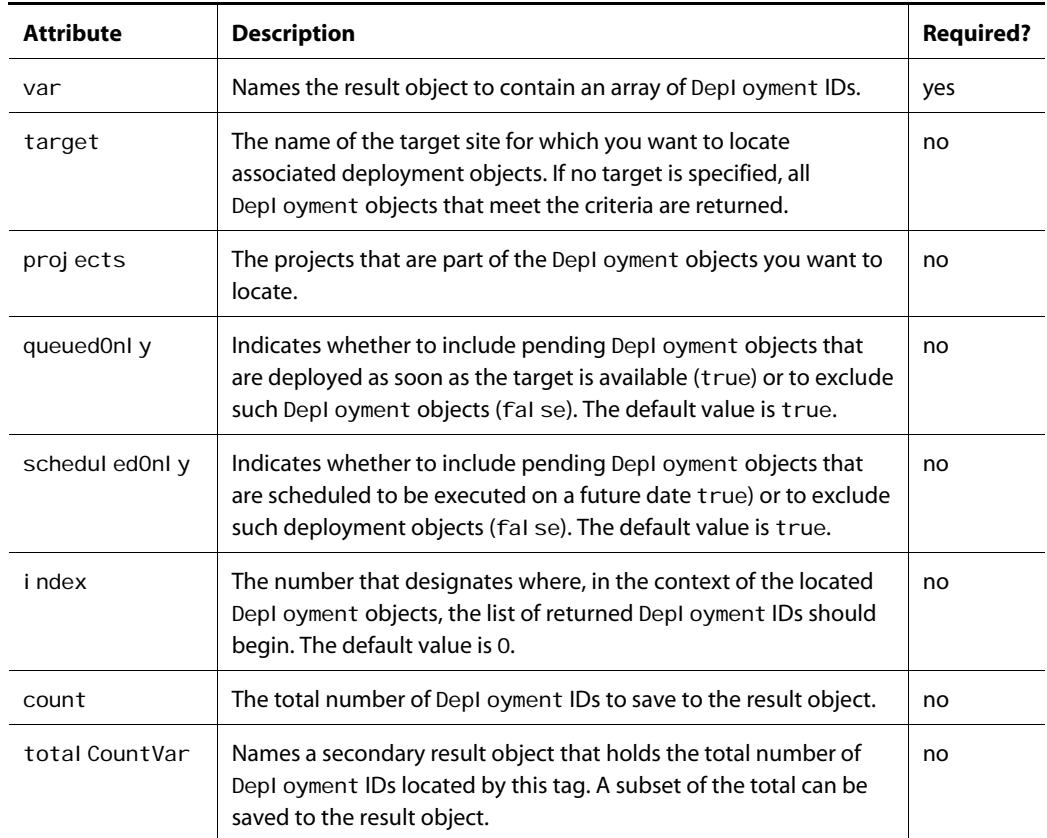

### *Result Object Properties*

The following properties are defined for the var-named result object produced by the pws: getDeployments tag:

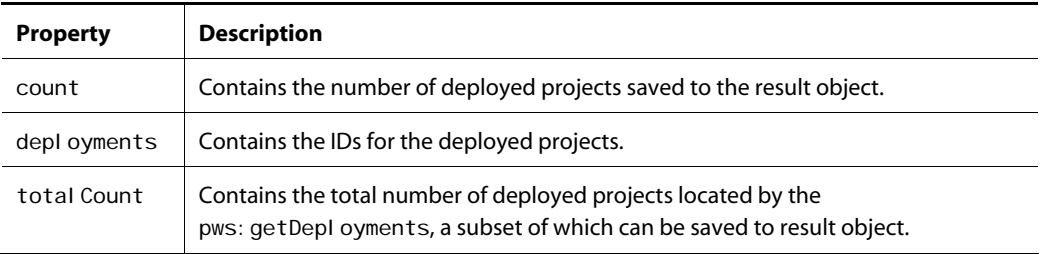

# **pws:getItemSubTypes**

 $\begin{array}{|c|} \hline \hline \hline \hline \hline \hline \hline \end{array}$ 

This tag uses the item descriptor and path you specify to locate its descendant item descriptors. The list of Reposi toryI temDescriptor objects returned by this tag is saved to a result object named by the var attribute. The super-type item descriptor is included in the result set if it represents an item type that isn't defined as hidden or expert level.

#### *Attributes*

The following attributes are defined for the pws: getI temSubTypes tag:

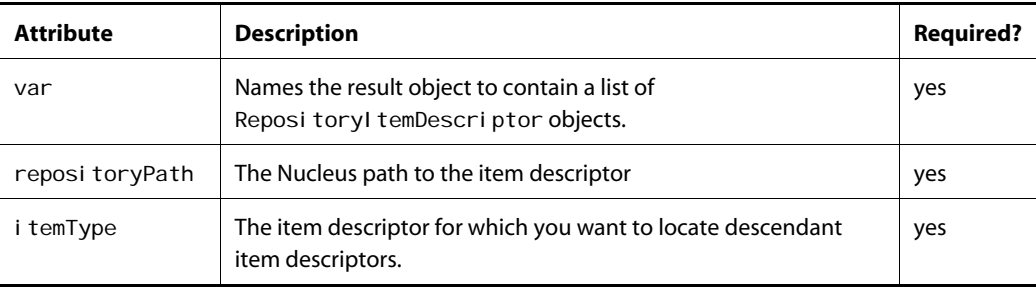

# **pws:getProcess**

This tag uses a process ID to obtain a process and stores it as a result object named by the var attribute.

#### *Attributes*

The following attributes are defined for the pws: getProcess tag:

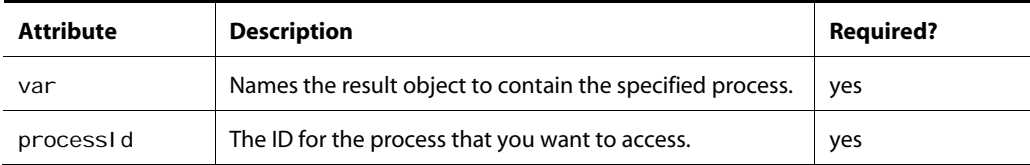

# **pws:getProcesses**

This tag accesses a list of processes that have a specific status and saves that list to a result object named by the var attribute so other tags can interact with its properties.

### *Attributes*

The following attributes are defined for the pws: getProcesses tag:

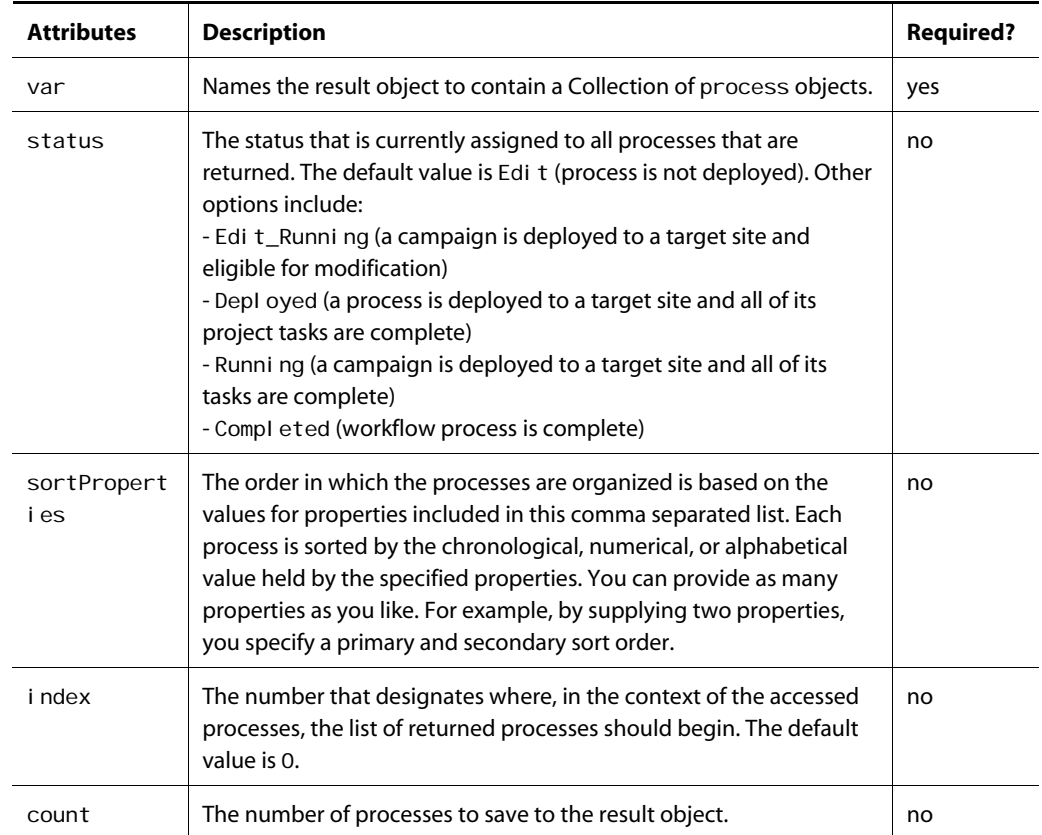

### *Result Object Property*

The following property is defined for the result object produced by the pws: getProcesses tag:

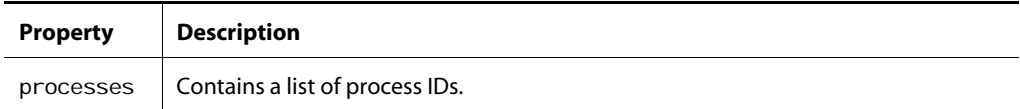

# **pws:getProject**

This tag uses a project ID to obtain a project and stores it as a result object named by the var attribute.

### *Attributes*

 $\begin{array}{|c|} \hline \hline \hline \hline \hline \hline \hline \end{array}$ 

The following attributes are defined for the pws: getProj ect tag:

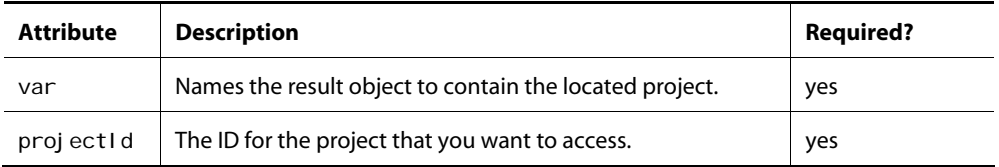

# **pws:getProjectAssets**

This tag locates all assets for a given project that meet the criteria you specify. After the tag is executed, the collection of assets is stored in a result object that's named by the var attribute. Other tags can access the result object's properties.

#### *Attributes*

The following attributes are defined for the pws: getProj ectAssets tag:

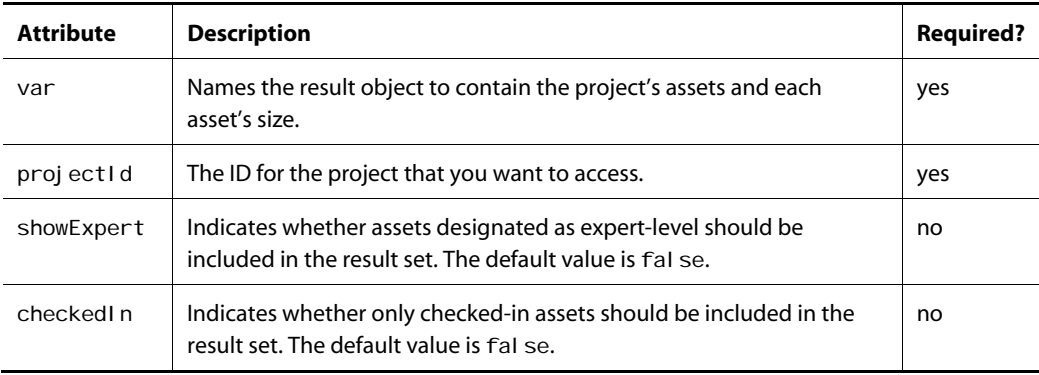

#### *Result Object Properties*

The following properties are defined for the result object produced by the pws: getProj ectAssets tag:

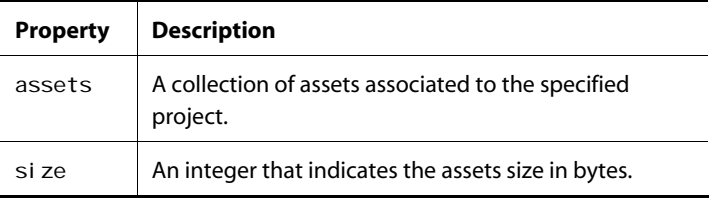

# **pws:getProjects**

This tag accesses a Collection of projects that have a specific status and saves that list to a result object named by the var attribute so other tags can interact with its properties.

#### *Attributes*

The following attributes are defined for the pws: getProj ects tag:

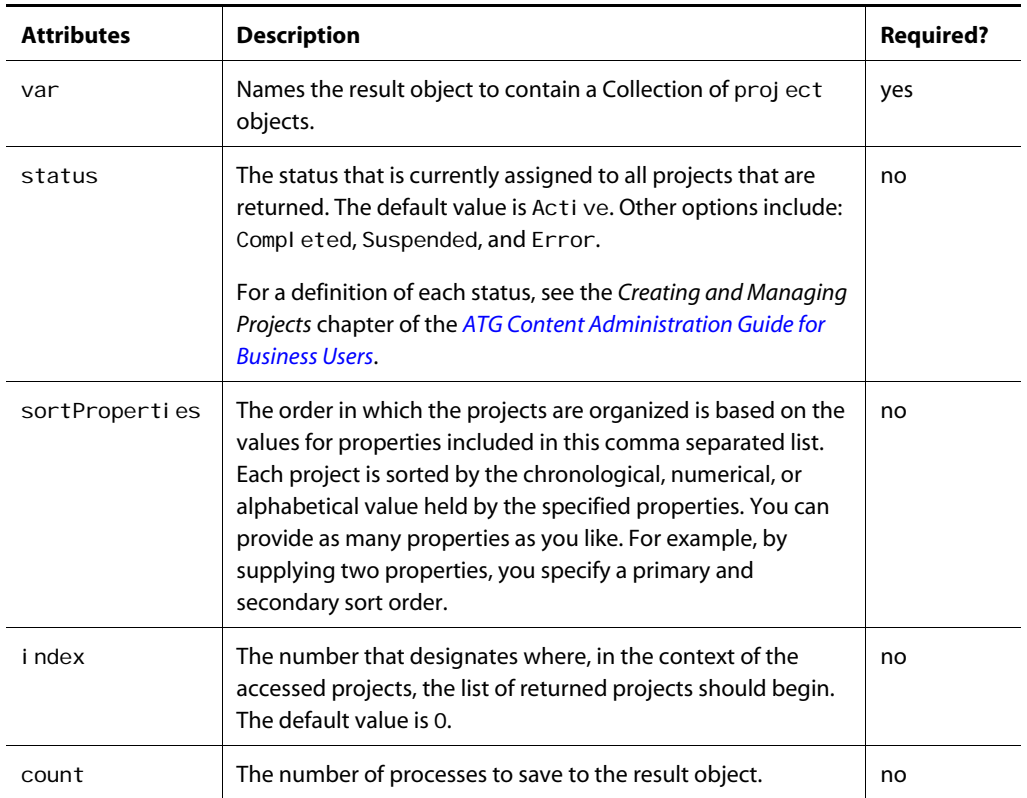

### *Result Object Property*

The following property is defined for the result object produced by the pws: getProj ects tag:

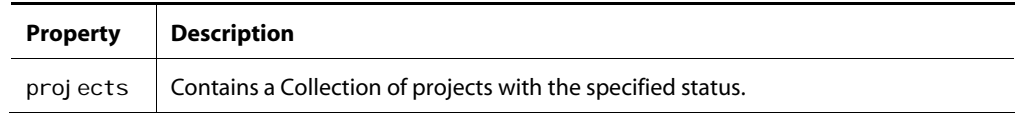

 $\begin{array}{|c|} \hline \hline \hline \hline \hline \hline \hline \end{array}$ 

si ze  $\vert$  Contains the number of projects in the projects property.

# **pws:getProjectsPendingDeployment**

This tag locates a list of projects that are ready for deployment, but are not yet deployed. There are two reasons why projects might be in this situation:

- Projects are approved and either waiting in a queue to be deployed or are scheduled to be deployed on a future date.
- Projects are orphaned, meaning that they satisfy the workflow requirements for deployment, but encounter a workflow configuration issue that prevents them from being approved.

After this tag executes, it creates a result object named by the var attribute. That result object is a collection of ToDoProj ect objects, one representing each located pending project.

#### *Attributes*

The following attributes are defined for the pws: getProj ectsPendingDeployment tag:

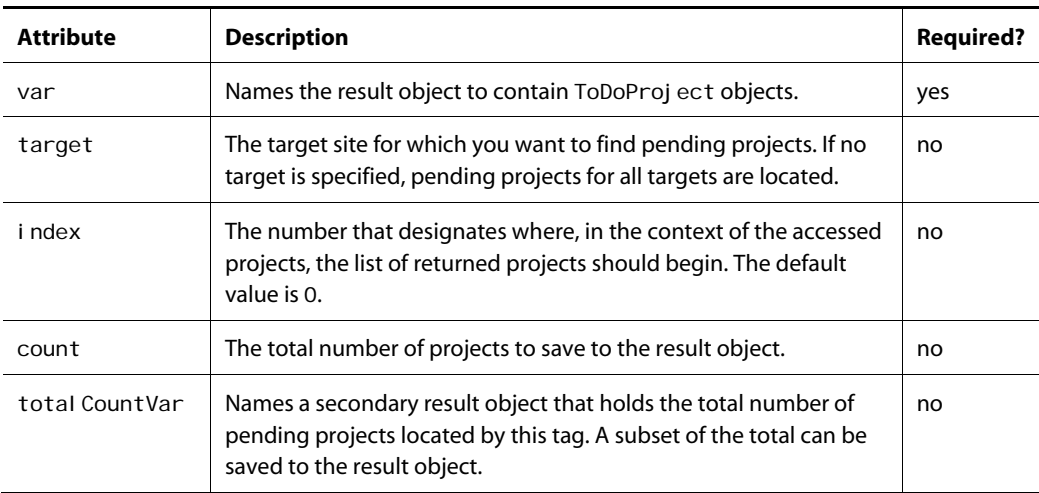

#### *ToDoProject Object Properties*

The following properties are defined for the ToDoProj ect objects produced by the pws: getProj ectsPendingDeployment tag for each pending project:

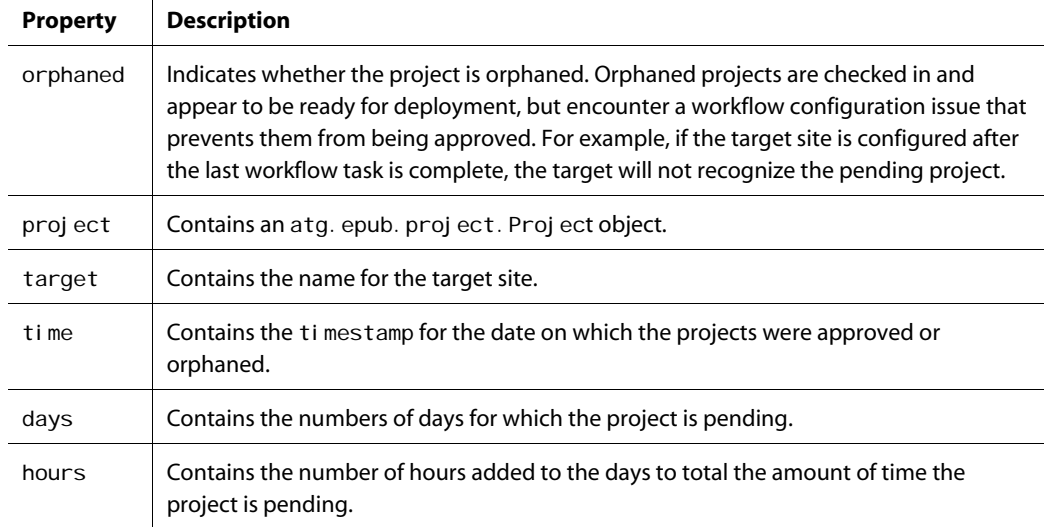

# **pws:getTarget**

This tag locates a target and stores it in a result object named by the var attribute.

### *Attributes*

The following attributes are defined for the pws: getTarget tag:

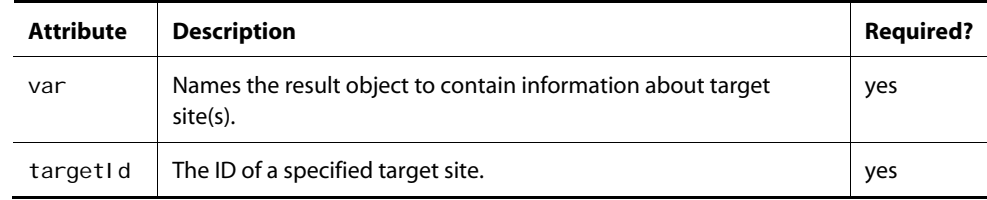

# **pws:getTargets**

This tag accesses a list of atg. deployment. server. Target objects for your ATG instance and saves that list to a result attribute named by the var attribute.

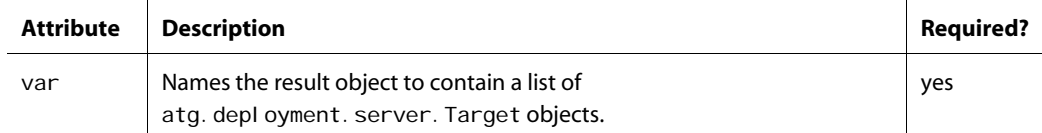

# **pws:getTasks**

μ

This tag locates a list of tasks that match the specified criteria and saves those tasks to a result object named by the var attribute. None of this tag's attributes, other than var, are required. However, if you indicate that you want inactive as well as active tasks (by setting active="fal se") or unclaimed as well as claimed tasks (unowned="true") to be returned, you must also specify a process ID. When you know the specific task ID for the task you want returned, it's best to enter that ID directly in the taskEI ementId attribute.

### *Attributes*

The following attributes are defined for the pws: getTasks tag:

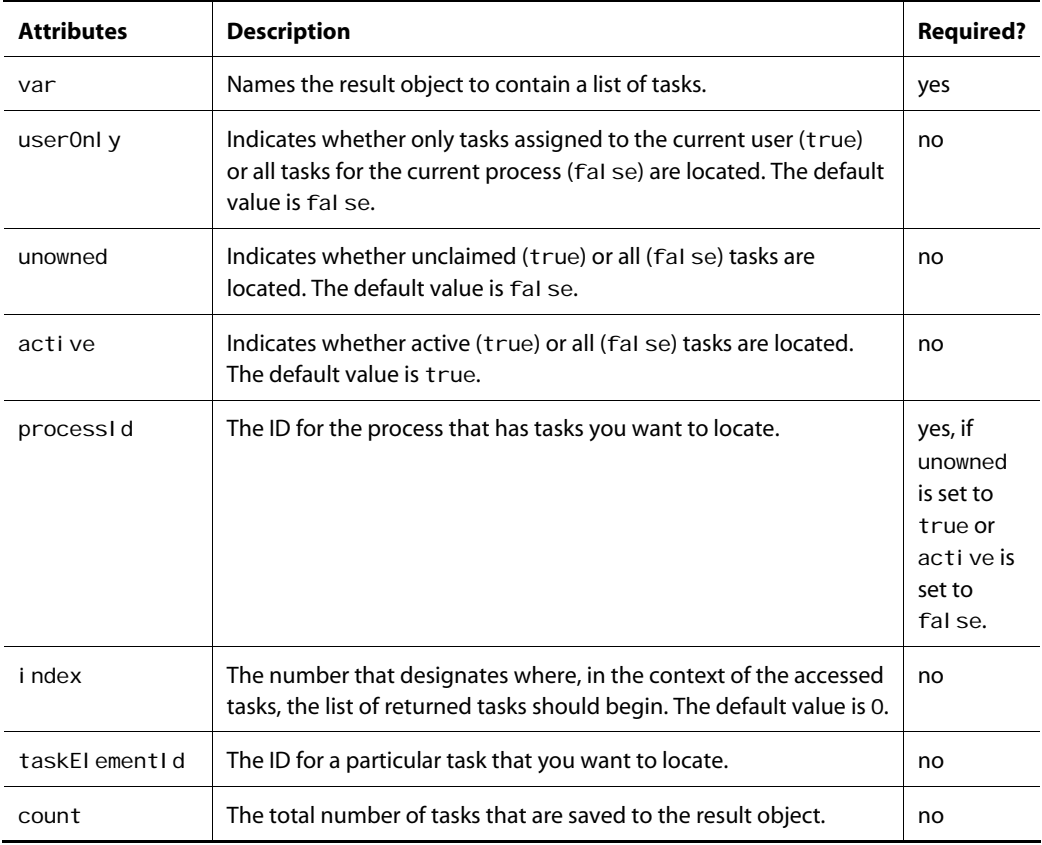

### *Result Object Properties*

The following properties are defined for the result object produced by the pws: getTasks tag:

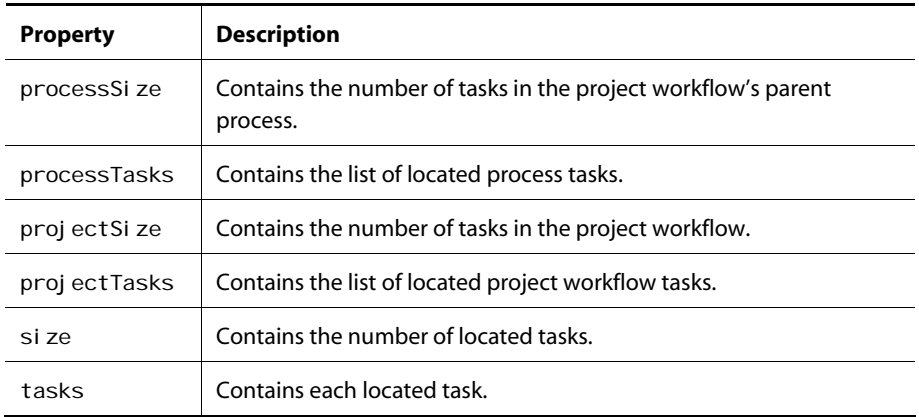

# **pws:getVersionedAssetTypes**

This tag accesses, from the default VersionManager, a list of asset types that are defined to work in an iterative, publishing environment. The list can be made up of asset types that are Reposi toryI tems, virtual files or a combination of the two. The asset types located by this tag are stored as a list in a result object that is named by the var attribute and accessible to other tags.

#### *Attribute*

The following attribute is defined for the pws: getVersi onedAssetTypes tag:

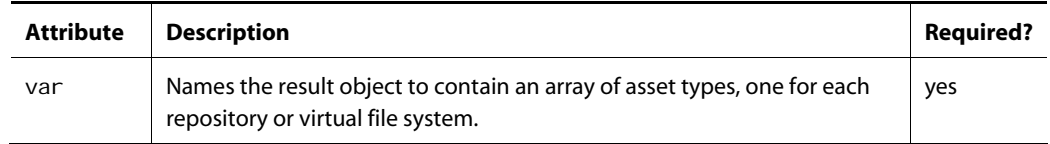

#### *Result Object Properties*

The following properties are defined for the result object produced by the pws: getVersionedAssetTypes tag:

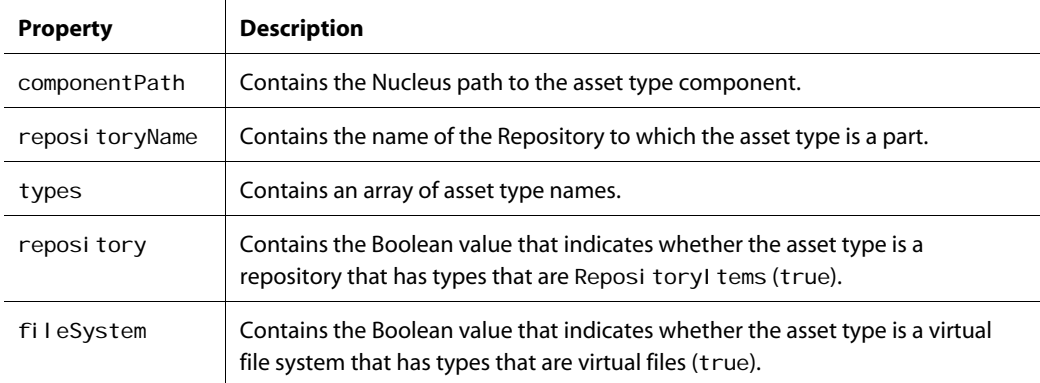

# **pws:getWorkflowDefinitions**

This tag accesses all available workflows and saves them to a result object named by the var attribute so other tags can access them.

### *Attributes*

The following attributes are defined for the pws: getWorkflowDefinitions tag:

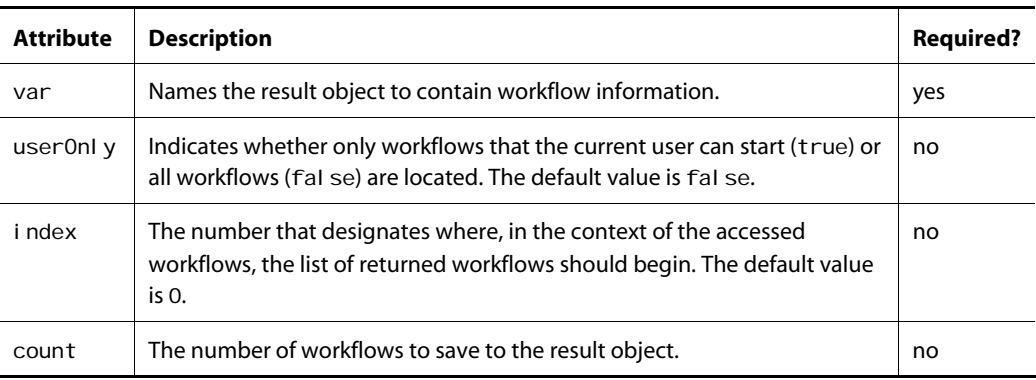

### *Result Object Properties*

The following properties are defined for the result object produced by the pws: getWorkflowDefinitions tag:

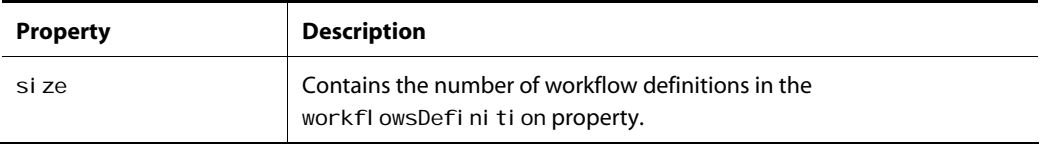

 $\begin{array}{|c|} \hline \hline \hline \hline \hline \hline \hline \end{array}$ 

workflowDefinitions | Contains a list of atg. workflow. WorkflowDescriptor objects.

# **pws:getWorkflowDescriptor**

This tag accesses the workflow descriptor used by the workflow managing a given process. Descriptor information is stored in a result object named by the var attribute so other tags can access it.

### *Attributes*

The following attributes are defined for the pws: getWorkflowDescriptor tag:

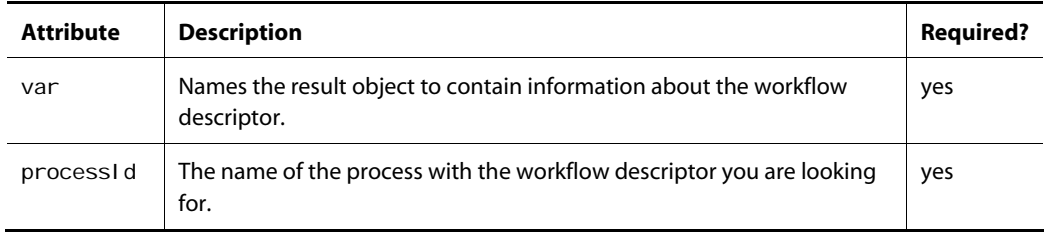

### *Result Object Properties*

The following properties are defined for the result object produced by the pws: getWorkflowDescriptor tag:

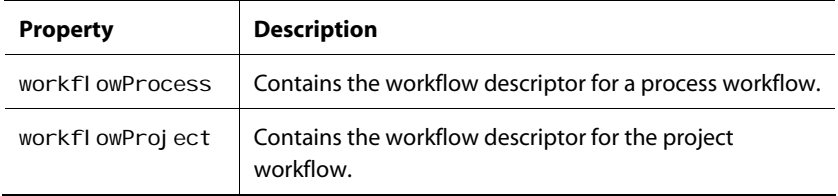

# **Index**

## **A**

**ACC** administrators-group, 81 user access, 81, 83 Activity Manager, 84 AddNoteFormHandler, 257 agent. See deployment agent APIs deployment, 131 versioning, 36 application assemble, 15 application module copy to asset management server, 44 Approve and Deploy Project workflow element, 104 approve for production deployment task production-only workflow, 99 staging/production workflow, 102 approve for staging deployment task staging/production workflow, 101 Approve Project workflow element, 105 asset locking, 102 optimize, 69 release locks after deployment, 105 asset management servers checksum caching, 182 cluster, 91, See also ATG Content Administration cluster copy application module, 44 set up, 37 switch deployment setup, 153 AssetDiffFormHandler, 259 assets, 19, 33 check in, 34, 102, 105 check out, 34 customize display in BCC, 107 form handlers for data, 120 head version, 33 hide properties, 119 link to from another asset property, 125 optimize operations on, 68 purge versions, 195 resolve conflicts, 105 secure access to, 79 sort properties, 119 types, 25 version number, 33 versioning system, 33

versions, 34 ATG Content Administration users. See users ATG Content Administration cluster, 91 configure, 92 deploy from, 94 deploy from multiple clusters, 171 FileSynchronizationDeployServer, 93 hosts defined, 172 install servers, 91 manage file assets, 93 manage workflows, 92 name, 172 set up, 91 switch deployment configured for, 95 ATG Content Administration server. See asset management server ATG Control Center. See ACC author task production-only workflow, 99 staging/production workflow, 100

## **B**

binaryFileAsset, 61 set security, 90 BinaryFileAssetFormHandler, 262 bizui taglib, 124 bizui\_all\_ddl.sql script, 38 subscripts, 38 branches, 33 Business Control Center, 16 access, 16 customize for new item types, 67 import default data, 41

## **C**

caching versioning caches, 50 Check Assets are Up to Date workflow element, 105 check in workflow element, 105 Check In project's Workspace workflow element, 105 check-in, 102 optimized, 68 checksum caching, 181 asset management servers, 182 production servers, 182

checksum verification, 182 Clone Project workflow element, 105 cluster. See ATG Content Administration cluster Complete Process workflow element, 105 Complete Project workflow element, 105 ConfigFileSystem, 26 configure as shared, 156 configure for switch deployment, 150 conflict resolution check in workflow, 105 content review task production-only workflow, 99 staging/production workflow, 101 ContentRepositoryVFSService, 25, 64, 250 ContentRepositoryVFSService component properties, 250 Create Process Data workflow element, 105 Create Project workflow element, 105 CreateProcessFormHandler, 263 currentItemCacheSize, 50 currentItemCacheTimeOut, 50

# **D**

 $\begin{array}{|c|} \hline \hline \hline \hline \hline \hline \hline \end{array}$ 

database. See also versioned database non-versioned, 23 optimize asset operations, 68 schema, 201 versioned, 22 Delete Project element, 105 deployment, 21 agent. See deployment agent API, 131 ATG Content Administration cluster, 94 check in, 102 checksum verification, 182 data source, 161 destination repositories, 161 details, 188 enable distributed, 132 errors on MS SQL, 176 full, 133 incremental, 133 lock assets, 102 manual, 137 mode. See online deployment, switch deployment multiple ATG Content Administration clusters, 171 multiple sites, 136 overview, 129 performance, 182 queue, 137, 189 recurring, 185 release asset locks, 105 requirements, 130 revert assets, 106 roll back, 190 schedule, 189 security of targets, 159 stop, 189 target site. See target site

deployment agent define for target site, 166 essential/unessential, 167 identify on target, 142 Publishing agent, 23 Publishing Web agent, 23 responsibilities, 143 start, 147 start Publishing agent, 147 start Publishing Web agent, 147 types, 23 view status, 191 deployment event listeners, 178 configure, 178 events, 178 deployment topology plan, 142 DeploymentEmailer, 179 DeploymentManager, 23 deploymentQueueSchedule property, 137 DeploymentServer, 131 DeploymentServer component allowMissingNonEssentialAgents property, 167 destination repositories, 136 create, 162 data source, 161 foreign repository mappings, 162 map to source repositories, 166 RepositoryMapper, 162 update list, 164 development lines, 33 branches, 33 snapshot, 34 workspace, 33 drop\_bizui\_all\_ddl.sql script, 39 subscripts, 40 drop\_publishing\_ddl.sql script, 40 drop\_user\_profile\_ddl.sql script, 40 drop\_versioned\_file\_repository\_ddl.sql script, 40 drop\_versioned\_process\_data\_ddl.sql script, 40 drop\_versionmanager\_ddl.sql script, 40 drop\_viewmapping\_ddl.sql script, 40 drop\_workflow\_ddl.sql script, 40

## **E**

EPub-Admin role, 80 EPub-Manager role, 80 EPub-Super-Admin role, 80 EPub-User role, 80 exportRepository script, 70

## **F**

file assets, 20, 25 back up, 29 binaryFileAsset extensions, 61 checksum caching, 181 configure JSP support, 55 configure support for non-default item types, 61 delete, 29

import into versioned content repository, 71 manage on ATG Content Administration cluster, 93 metadata, 25 metadata table, 29 performance optimizations, 181 set security, 90 store in versioned content repository, 25 store metadata, 29 synchronize with FileSynchronizationDeployServer, 93 system location, 29, 30 textFileAsset extensions, 61 FileDeploymentServer port used by, 147 FileSynchronizationDeployServer, 93 FireWorkflowOutcomeFormHandler, 265 form handlers, 257 AddNoteFormHandler, 257 AssetDiffFormHandler, 259 BinaryFileAssetFormHandler, 262 CreateProcessFormHandler, 263 FireWorkflowOutcomeFormHandler, 265 item properties, 121 ProcessSearchFormHandler, 267 ProjectDiffFormHandler, 259 ProjectFormHandler, 269 Repository AssetFormHandler, 272 SegmentAssetFormHandler, 274 TaskActionFormHandler, 275 TextFileAssetFormHandler, 278 view mapping, 120 FTP server deploy file assets to, 62

## **G**

getItemMapping tag, 124 parameters, 124

## **H**

head version, 33 headOfLineCacheSize, 50 headOfLineCacheTimeOut, 50 HTML editor configure for propertyView, 128

## **I**

importAssetUI script, 41 importBizui script, 41 importDPSI script, 41 importPublishing script, 41 importRepository script, 74 item descriptor modify ACL list, 51 item types configure support for new, 61 configure TypeMapping componentsfor custom types, 65 javaServerPage, 56 selective versioning, 49

versioning default, 48 itemMapping, 110 item descriptor, 110 properties, 111 itemView, 113 item descriptor, 113 item properties, 114 JSPs, 109 itemViewMapping, 112 item descriptor, 112 properties, 112

## **J**

JournalingFileSystemService, 254 JSPs configure support, 55 copy from Web application, 57 define item type for, 56 deployment support, 56 versioned module, 57 versioning module configuration files, 58 liveconfig files, 59 manifest file, 58 resource file, 59

## **L**

LocalVFSService, 255

### **M**

main branch, 33 manifest versioned module, 44 map modes, 119 add mode, 120 view mapping. See view mapping merge, optimized, 68 MS SQL Server database initialization errors, 176

## **O**

one-off target define, 165 online deployment, 134 compared to switch deployment, 134 configure, 158 ownerCacheEnabled, 156, 173

## **P**

personalization import data, 41 process, 20 object properties, 30

ProcessSearchFormHandler, 267 processTaskInfo items, 29 production-only workflow, 98 approve for production deployment task, 99 author task, 99 content review task, 99 verify production deployment task, 100 wait for production deployment completion task, 99 project, 20 add assets, 34 approve and deploy in workflow, 104 approve in workflow, 105 complete, 105 create in workflow, 105 delete in workflow, 105 object properties, 31 purge, 195 user access, 82, 86 ProjectDiffFormHandler, 259 ProjectFormHandler, 269 propertyView, 116 HTML editor, 128 item descriptor, 116 JSPs, 109 properties, 117 propertyViewMapping, 114 item descriptor, 115 properties, 115 Publishing agent, 23, 131 start, 147 Publishing Web agent, 23, 131 install, 145 UNIX, 146 Windows, 145 start, 147 Publishing.WebAppRef module, 60 Publishing.WebAppRefVer module, 60 publishing\_ddl.sql script, 39 PublishingActivities.xml file, 84 PublishingDeploymentSchedulableService, 137 PublishingFileRepository, 25, 26 extend, 27, 61 import initial data, 71 item type hierarchy, 26 JSP support, 56 set security, 63, 87 PublishingRepository, 28 security, 85 publishingSecurity.xml file, 86 PublishingSecurityPolicy, 86 PublishingTypeMapper component modify for custom item types, 65 PurgingService, 195 event listener, 195 on-demand purge, 197 protected versions, 196 restricted operations, 196 roll back purge, 196 scheduled purge, 196 summary metrics report, 198 transaction timeout, 195 use of BCC during purge, 196

validation checks, 199 PWS tag library, 13

### **R**

RecurringDeploymentService, 189 configure, 185 extend, 187 Release Asset Locks workflow element, 105 remoteHosts, 95, 172 remotePorts, 95, 172 remoteRMIPorts, 95, 172 Reopen Project workflow element, 106 repositories, 24 configure on target site for switch deployment, 148 destination. See also destination repositories import assets, 74 standard, 28 types, 24 versioned, 25, See also versioned repositories versioned content, 25 repository assets, 19, 25 configure support for, 45 export from production site, 70, 73 import, 74 import initial, 70 set user access, 51 repository caches invalidate after deployment, 132 invalidate selectively after switch deployment, 153 repository definition file attributes and tags, 46 layer in config directory, 50 multiple files, 50 verify, 45 RepositoryAssetFormHandler, 272 RepositoryMapper, 162 Revert Assets Immediately on Target workflow element, 106 revert, optimized, 68 RMI port, 94, 95 roles, 80 ATG Portal, 81 default user account, 81 EPub-Admin, 80 EPub-Manager, 80 EPub-User, 80 PublishingRepository access, 86 workflow access, 82

## **S**

scripts export repository assets, 73 import versioned content, 43, 74 secured repositories default, 63 disable, 90 set user access, 51, 87

 $\begin{array}{|c|} \hline \hline \hline \hline \hline \hline \hline \end{array}$ 

SecuredPublishingFileRepository, 63, 87 security, 79 ACC access, 81, 83 disable secured repository, 90 project access, 82, 86 PublishingFileRepository, 87 PublishingRepository, 85 secured repositories, 87 user roles, 80 versioned repositories, 51 workflow access, 82, 86 SegmentAssetFormHandler, 274 selective cache invalidation, 153 SelectiveDeleteVFSService, 253 Send Task Notification workflow element, 106 server. See asset management server shared tables versioned repositories use of, 54 snapshot, 34 source repository define, 166 staging/production workflow, 100 approve for production deployment task, 102 approve for staging deployment task, 101 author task, 100 content review task, 101 verify production deployment task, 102 verify staging deployment task, 101 wait for production deployment completion task, 102 wait for staging deployment completion task, 101 standard repositories import assets, 74 PublishingRepository, 28 VersionManagerRepository, 28 standard repository, 28 summary metrics report, 198 switch deployment, 134, 135 asset management server setup, 153 ATG Content Administration cluster configured for, 95 background deletion of file assets, 155 compared to online deployment, 134 ConfigFileSystem configured for, 150 configure target site, 148 optimize performance, 148 repositories configured for, 148 selective cache invalidation, 153 WWWFileSystem configured for, 151 SwitchableLocalFileSystem, 155, 183, 250 SwitchingDataSource, 134 SwitchingDataSource, 148 SwitchingDataSource, 149 SwitchingDataSource, 149 SwitchingDataSource, 153 SwitchingDataSource, 252 SwitchingDataSource component properties, 153

## **T**

tables create for versioned database, 38

installation script for versioned database, 38 tags. See PWS tag library target site configure online deployment, 158 configure shared ConfigFileSystem, 156 configure switch deployment, 148 define, 165 deployment agents, 166 identify, 142 initialization options, 166 initialize, 176 manage security, 159 type, 165 task, 21 TaskActionFormHandler, 275 taskInfo property, 29 TaskInfoPurger, 29 textFileAsset, 61 set security, 90 TextFileAssetFormHandler, 278 TypeMapping components configure for custom item types, 65

## **U**

user\_profile\_ddl.sql script, 39 users manage access to assets, 79 roles, 80, See also roles types, 80

## **V**

Validate Project Deployed on Target workflow element, 106 validation checks in PurgingService, 199 verify production deployment task production-only workflow, 100 staging/production workflow, 102 verify staging deployment task staging/production workflow, 101 versioned content repository, 25 import initial data, 71 set security, 87 versioned database back up, 42 create tables, 38 destroy tables, 39 initialize, 41 script to install tables, 38 versioned database schema, 52 columns required, 53 create, 52 install, 55 shared tables support, 54 versioned module create, 44 create for Web application, 57 JSP support, 57

versioned repositories cache behavior properties, 50 configuration properties, 47 configure, 45 create, 45 CurrentVersionItemCache, 50 define with multiple files, 50 HeadOfLineCache, 50 import assets, 74 import initial assets, 70 register, 55 set user access, 51 set VersionManager, 48 shared database tables, 54 specify to VersionManagerService, 67 verify definition file, 45 versioned\_file\_repository\_ddl.sql script, 39 versioned\_process\_data\_ddl.sql script, 39 VersionFilePropertyDescriptor, 62 versioning system APIs, 36 branch, 33 checkout by multiple users, 35 checkout by single user, 34 database schema, 22 development lines, 33 head version, 33 main branch, 33 purge asset versions. See PurgingService snapshot, 34 support in database schema, 52 terminology, 33 version numbering, 34 versioned database, 22 VersionManager, 34 workspace, 33 VersionManager, 34 manage asset versions, 34 set in VersionRepository, 48 versionmanager\_ddl.sql script, 39 VersionManagerRepository, 28 VersionManagerService, 34 add custom VFS, 65 configure, 67 map properties, 67 properties, 67 VersionRepository configuration properties, 47 versoning system VersionManager, 34 VFS. See virtual file system view mapping, 107 architecture, 107 attributes, 108 change asset presentation, 122 create for new item types, 67 create repository items, 122 edit items, 122 fallback map mode, 119 fallback mode, 119 form handler components, 121 form handler interface, 121

form handlers, 120 getItemMapping tag, 124 hide asset properties, 119 import, 41 inheritance, 108 itemMapping, 110 itemView, 113 itemViewMapping, 112 JSPs, 109 map modes, 119 propertyView, 116 propertyViewMapping, 114 repository, 110 sort asset properties, 119 viewmapping\_ddl.sql script, 39 virtual file system, 249 choose implementation, 249 ConfigFileSystem, 26 configure custom VFS, 64 configure for JSP support, 56 configure on target site for switch deployment, 150 configure target for custom VFS, 67 ContentRepositoryVFSService, 25, 250 JournalingFileSystemService, 254 LocalVFSService, 255 SelectiveDeleteVFSService, 253 specify to VersionManagerService, 67 SwitchableLocalFileSystem, 250 WWWFileSystem, 26

### **W**

wait for production deployment completion task production-only workflow, 99 staging/production workflow, 102 wait for staging deployment completion task staging/production workflow, 101 Web application copy module to asset management server, 57 create versioned module to asset management server, 57 WebAppRefVer module, 58 workflow target define, 165 workflow\_ddl.sql script, 39 workflows, 20, 97, See also production-only workflow, staging/production workflow add elements, 104 approve and deploy project, 104 approve project, 105 check for conflict resolution, 105 create, 103 delete project, 105 edit, 103 installed, 98 manage on ATG Content Administration cluster, 92 optimize performance, 69 phase out, 103 production-only, 98 release asset locks, 105 revert assets, 106

 $\begin{array}{|c|} \hline \hline \hline \hline \hline \hline \hline \end{array}$ 

staging/production, 100 user access, 82, 86 validate deployed project, 106 workspace, 33 check in, 34

optimize check-in, 68 WWWFileSystem, 26 configure for switch deployment, 151 owner cache file, 173